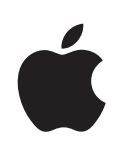

# **iPhone Upute za uporabu**

**Za iOS 5.1 softver**

# **Sadržaj**

#### **[Poglavlje 1: Pregled iPhone uređaja](#page-10-0)**

- [Pregled iPhone uređaja](#page-10-0)
- [Pribor](#page-10-0)
- [Tipke](#page-11-0)
- [Ikone statusa](#page-15-0)

#### **[Poglavlje 2: Početak](#page-18-0)**

- [Čitanje ovih uputa za uporabu na iPhone uređaju](#page-18-0)
- [Sistemski zahtjevi](#page-18-0)
- [Instalacija SIM kartice](#page-19-0)
- [Podešavanje i aktivacija](#page-19-0)
- [Spajanje iPhone uređaja na računalo](#page-20-0)
- [Spajanje na internet](#page-20-0)
- [Podešavanje računa za e-mail i drugih](#page-20-0)
- [Upravljanje sadržajem na vašim iOS uređajima](#page-21-0)
- [iCloud](#page-21-0)
- [Sinkronizacija s aplikacijom iTunes](#page-23-0)

#### **[Poglavlje 3: Osnove](#page-25-0)**

- [Uporaba aplikacija](#page-25-0)
- [Podešavanje početnog zaslona](#page-29-0)
- [Tipkanje](#page-32-0)
- [Diktat](#page-36-0)
- [Ispis](#page-37-0)
- [Pretraživanje](#page-38-0)
- [Upravljanje glasom](#page-39-0)
- [Obavijesti](#page-40-0)
- [Twitter](#page-41-0)
- [Apple slušalice s upravljačem i mikrofonom](#page-43-0)
- [AirPlay](#page-44-0)
- [Bluetooth uređaji](#page-44-0)
- [Baterija](#page-46-0)
- [Sigurnosne značajke](#page-48-0)
- [Čišćenje iPhone uređaja](#page-49-0)
- [Restartanje ili resetiranje iPhone uređaja](#page-49-0)

#### **[Poglavlje 4: Siri](#page-51-0)**

- [Što je Siri?](#page-51-0)
- [Uporaba značajke Siri](#page-52-0)
- [Ispravljanje značajke Siri](#page-56-0)
- [Siri i aplikacije](#page-57-0)
- [Diktat](#page-71-0)

#### **[Poglavlje 5: Telefon](#page-72-0)**

- [Telefonski pozivi](#page-72-0)
- [FaceTime](#page-77-0)
- [Vizualna govorna pošta](#page-79-0)
- [Kontakti](#page-81-0)
- [Popis omiljenih brojeva](#page-81-0)
- [Prosljeđivanje poziva, poziv na čekanju i ID pozivatelja](#page-81-0)
- [Melodije, preklopka zvonjava/isključen zvuk i vibracija](#page-83-0)
- [Međunarodni pozivi](#page-83-0)
- [Podešavanje opcija za Telefon](#page-85-0)

#### **[Poglavlje 6: Mail](#page-86-0)**

- [Provjera i čitanje e-mail poruka](#page-86-0)
- [Rad s više računa](#page-87-0)
- [Slanje e-mail poruka](#page-88-0)
- [Uporaba linkova i detektiranih podataka](#page-89-0)
- [Gledanje privitaka](#page-89-0)
- [Ispis poruka i privitaka](#page-90-0)
- [Organiziranje e-mail poruka](#page-90-0)
- [Pretraživanje e-mail poruka](#page-91-0)
- [Računi i postavke aplikacije Mail](#page-91-0)

#### **[Poglavlje 7: Safari](#page-95-0)**

- [Pregled internetskih stranica](#page-95-0)
- [Linkovi](#page-96-0)
- [Popis za čitanje](#page-96-0)
- [Čitač](#page-97-0)
- [Unos teksta i popunjavanje obrazaca](#page-97-0)
- [Pretraživanje](#page-98-0)
- [Oznake i povijest](#page-98-0)
- [Ispis internetskih stranica, PDF datoteka i drugih dokumenata](#page-99-0)
- [Web isječci](#page-99-0)

#### **[Poglavlje 8: Glazba](#page-100-0)**

- [Dodavanje glazbe i drugih audio zapisa](#page-100-0)
- [Reprodukcija pjesama i ostalih zvučnih zapisa](#page-100-0)
- [Dodatne audio kontrole](#page-102-0)
- [Kontrole za reprodukciju podcastova i audio knjiga](#page-103-0)
- [Uporaba značajke Siri ili Voice Control s glazbom](#page-103-0)
- [Pretraživanje omota albuma u aplikaciji Cover Flow](#page-104-0)
- [Prikaz zapisa u albumu](#page-104-0)
- [Pretraživanje audio sadržaja](#page-105-0)
- [iTunes Match](#page-105-0)
- [Genius](#page-105-0)
- [Reprodukcijske liste](#page-106-0)
- [Dijeljenje unutar doma](#page-107-0)

#### **[Poglavlje 9: Poruke](#page-108-0)**

- [Slanje i primanje poruka](#page-108-0)
- [Slanje poruka skupini](#page-110-0)
- [Slanje fotografija, videozapisa i ostalih sadržaja](#page-110-0)
- [Uređivanje razgovora](#page-111-0)
- [Pretraživanje poruka](#page-111-0)

#### **[Poglavlje 10: Kalendar](#page-112-0)**

- [Aplikacija Kalendar](#page-112-0)
- [Pregled vaših kalendara](#page-113-0)
- [Dodavanje događaja](#page-113-0)
- [Odgovaranje na pozivnice](#page-114-0)
- [Pretraživanje kalendara](#page-114-0)
- [Pretplata na kalendare](#page-115-0)
- [Importiranje kalendarskih događaja iz aplikacije Mail](#page-115-0)
- [Računi i postavke aplikacije Kalendar](#page-115-0)

#### **[Poglavlje 11: Aplikacija Fot](#page-117-0) o**

- [Gledanje fotografija i videozapis](#page-117-0) a
- [Prikaz slideshow](#page-118-0) a
- [Organiziranje fotografija i videozapis](#page-118-0) a
- [Slanje fotografija i videozapis](#page-119-0) a
- [Ispis fotografij](#page-120-0) a

#### **[Poglavlje 12: Kamer](#page-121-0) a**

- [Aplikacija Kamer](#page-121-0) a
- [Snimanje fotografija i videozapis](#page-122-0) a
- [HDR fotografij](#page-123-0) e
- [Gledanje, dijeljenje i ispisivanj](#page-123-0) e
- [Uređivanje fotografij](#page-124-0) a
- [Skraćivanje videozapis](#page-124-0) a
- [Prijenos fotografija i videozapisa na računal](#page-124-0) o
- [Foto strea](#page-125-0) m

#### **[Poglavlje 13: YouTub](#page-126-0) e**

- [O aplikaciji YouTub](#page-126-0) e
- [Pregled i pretraživanje videozapis](#page-126-0) a
- [Reprodukcija videozapis](#page-127-0) a
- [Praćenje videozapisa koji vam se sviđaj](#page-128-0) u
- [Dijeljenje videozapisa, komentara i ocjen](#page-128-0) a
- [Učitavanje informacija o videozapis](#page-129-0) u
- [Objavljivanje videozapisa na YouTube servis](#page-129-0) u

#### **[Poglavlje 14: Burz](#page-130-0) e**

- [Pregled burzovnih izvješć](#page-130-0) a
- [Dodatne informacij](#page-131-0) e

#### **[Poglavlje 15: Kart](#page-132-0) e**

- [Nalaženje lokacij](#page-132-0) a
- [Učitavanje uput](#page-134-0) a
- [Učitavanje i dijeljenje informacija o lokacij](#page-135-0) i
- [Prikaz prometnih uvjet](#page-135-0) a
- [Prikazi karat](#page-136-0) a

#### **[Poglavlje 16: Vrijeme](#page-137-0)**

[Učitavanje informacija o vremenu](#page-137-0)

#### **[Poglavlje 17: Bilješke](#page-139-0)**

- [Aplikacija Bilješke](#page-139-0)
- [Pisanje bilježaka](#page-140-0)
- [Čitanje i uređivanje bilježaka](#page-140-0)
- [Pretraživanje bilješki](#page-141-0)
- [Ispis ili slanje bilježaka u e-mail poruci](#page-141-0)

#### **[Poglavlje 18: Sat](#page-142-0)**

- [Aplikacija Sat](#page-142-0)
- [Podešavanje satova](#page-142-0)
- [Podešavanje alarma](#page-143-0)
- [Uporaba štoperice](#page-143-0)
- [Podešavanje brojača](#page-143-0)

#### **[Poglavlje 19: Podsjetnici](#page-144-0)**

- [O podsjetnicima](#page-144-0)
- [Podešavanje podsjetnika](#page-144-0)
- [Upravljanje podsjetnicima u prikazu popisa](#page-146-0)
- [Upravljanje podsjetnicima u datumskom prikazu](#page-146-0)
- [O podsjetnicima za lokacije](#page-147-0)
- [Upravljanje dovršenim podsjetnicima](#page-147-0)
- [Pretraživanje podsjetnika](#page-147-0)

#### **[Poglavlje 20: Game Center](#page-149-0)**

- [Aplikacija Game Center](#page-149-0)
- [Prijava u Game Center](#page-150-0)
- [Kupnja i preuzimanje igara](#page-150-0)
- [Igranje igara](#page-150-0)
- [Igranje s prijateljima](#page-150-0)
- [Postavke aplikacije Game Center](#page-152-0)

#### **Poglavlje 21 [: iTunes Stor](#page-153-0) e**

- [iTunes Store trgovin](#page-153-0) a
- [Traženje glazbe, videozapisa i ostalih sadržaj](#page-153-0) a
- [Kupovanje glazbe, audioknjiga i melodij](#page-154-0) a
- [Kupnja ili unajmljivanje videozapis](#page-155-0) a
- [Praćenje izvođača i prijatelj](#page-155-0) a
- [Gledanje ili preuzimanje podcastov](#page-156-0) a
- [Provjera statusa preuzimanj](#page-157-0) a
- [Zamjena tipaka za pretraživanj](#page-157-0) e
- [Pregled informacija o račun](#page-157-0) u
- [Provjera preuzimanj](#page-158-0) a

#### **[Poglavlje 22: Kios](#page-159-0) k**

- [Aplikacija Kios](#page-159-0) k
- [Čitanje najnovijih izdanj](#page-160-0) a

#### **[Poglavlje 23](#page-161-0) : App Stor e**

- [App Store trgovin](#page-161-0) a
- [Pronalaženje i preuzimanje aplikacij](#page-162-0) a
- [Brisanje aplikacij](#page-163-0) a
- [Postavke Trgovin](#page-163-0) a

#### **[Poglavlje 24: Kontakt](#page-165-0) i**

- [Aplikacija Kontakt](#page-165-0) i
- [Sinkroniziranje kontakat](#page-165-0) a
- [Pretraživanje kontakat](#page-166-0) a
- [Dodavanje i uređivanje kontakat](#page-166-0) a
- [Ujedinjeni kontakt](#page-168-0) i
- [Računi i postavke aplikacije Kontakt](#page-168-0) i

#### **[Poglavlje 25: Videozapis](#page-170-0) i**

- [Aplikacija Vide](#page-170-0) o
- [Reprodukcija videozapis](#page-170-0) a
- [Traženje videozapis](#page-171-0) a
- [Gledanje unajmljenih filmov](#page-171-0) a
- [Gledanje videozapisa na TV-](#page-172-0)u
- [Brisanje videozapisa s iPhone uređaj](#page-173-0) a
- [Uporaba dijeljenja unutar dom](#page-174-0) a
- [Podešavanje Sleep timer](#page-174-0) a
- [Konvertiranje videozapisa za iPhon](#page-174-0) e

#### **[Poglavlje 26: Kalkulato](#page-175-0) r**

- [Uporaba aplikacije Kalkulato](#page-175-0) r
- [Znanstveni kalkulato](#page-175-0) r

#### **[Poglavlje 27: Kompas](#page-176-0)**

- [Aplikacija Kompas](#page-176-0)
- [Kalibriranje kompasa](#page-177-0)
- [Pronalaženje smjera](#page-177-0)
- [Uporaba aplikacije Kompas s aplikacijom Karte](#page-177-0)

#### **[Poglavlje 28: Diktafon](#page-178-0)**

- [Aplikacija Diktafon](#page-178-0)
- [Snimanje](#page-179-0)
- [Slušanje snimke](#page-179-0)
- [Upravljanje snimkama i slanje](#page-180-0)
- [Slanje snimaka pomoću računala](#page-180-0)

#### **[Poglavlje 29: Nike + iPod](#page-181-0)**

- [Aplikacija Nike + iPod](#page-181-0)
- [Aktivacija značajke Nike + iPod](#page-181-0)
- [Spajanje senzora](#page-182-0)
- [Vježbanje uz upotrebu Nike + iPod](#page-182-0)
- [Kalibriranje Nike + iPod](#page-183-0)
- [Slanje podataka o vježbanju na nikeplus.com](#page-183-0)

#### **[Poglavlje 30: iBooks](#page-184-0)**

- [Aplikacija iBooks](#page-184-0)
- [Uporaba usluge iBookstore](#page-184-0)
- [Sinkroniziranje knjiga i PDF dokumenata](#page-185-0)
- [Čitanje knjiga](#page-186-0)
- [Promjena izgleda knjige](#page-188-0)
- [Ispis PDF datoteke ili slanje u e-mail poruci](#page-189-0)
- [Organiziranje police s knjigama](#page-189-0)

#### **[Poglavlje 31: Pristupačnos](#page-191-0) t**

- [Značajke univerzalnog pristup](#page-191-0) a
- [VoiceOve](#page-192-0) r
- [Usmjeravanje zvuka dolaznih poziv](#page-206-0) a
- Sir i
- [Trostruki pritisak tipke Hom](#page-206-0) e
- Zu m
- [Veliki teks](#page-207-0) t
- [Bijelo na crno](#page-208-0) m
- [Odabir govor](#page-208-0) a
- [Govor auto tekst](#page-208-0) a
- [Mono zvu](#page-208-0) k
- [Kompatibilnost sa slušnim pomagalim](#page-209-0) a
- [Način vibriranj](#page-209-0) a
- [LED svjetlo za alarm](#page-210-0) e
- [AssistiveTouc](#page-210-0) h
- [Univerzalan pristup na OS X-](#page-211-0)u
- [TTY podršk](#page-211-0) a
- [Minimalna veličina fonta e-mail poruk](#page-212-0) a
- [Dodjeljivanje melodije zvon](#page-212-0) a
- [Vizualna govorna pošt](#page-212-0) a
- [Tipkovnice u položenoj orijentacij](#page-212-0) i
- [Velika tipkovnic](#page-212-0) a
- [Upravljanje glaso](#page-212-0) m
- [Prošireni titlov](#page-212-0) i

#### **[Poglavlje 32: Postavk](#page-213-0) e**

- [Zrakoplovni mo](#page-213-0) d
- [Wi-F](#page-214-0) i
- [Obavijest](#page-215-0) i
- [Lokacijske uslug](#page-216-0) e
- VP N
- [Osobni hotspo](#page-217-0) t
- [Operate](#page-218-0)r
- [Zvukovi i preklopka zvonjava/isključenje zvuk](#page-218-0) a
- [Svjetlin](#page-219-0) a
- [Pozadinska slik](#page-219-0) a
- [Općenit](#page-219-0) o
- [Postavke za aplikacij](#page-228-0) e

#### **[Dodatak A:   Međunarodne tipkovnice](#page-229-0)**

- [Dodavanje i uklanjanje tipkovnica](#page-229-0)
- [Izmjena tipkovnica](#page-229-0)
- [Kineski](#page-230-0)
- [Japanski](#page-231-0)
- [Unos emoji znakova](#page-232-0)
- [Uporaba popisa kandidata](#page-232-0)
- [Uporaba prečica](#page-232-0)
- [Vijetnamski](#page-233-0)

#### 235 Dodatak B: Podrška i ostale informacije

- [iPhone stranica za podršku](#page-234-0)
- [Restartanje ili resetiranje iPhone uređaja](#page-234-0)
- [Izrada sigurnosnih kopija iPhone uređaja](#page-234-0)
- [Ažuriranje i obnavljanje iPhone softvera](#page-237-0)
- [Dijeljenje datoteka](#page-238-0)
- [Informacije o sigurnosti, softveru i servisu](#page-238-0)
- [Uporaba iPhone uređaja u poslovnom okruženju](#page-239-0)
- [Uporaba iPhone uređaja s drugim operaterima](#page-239-0)
- [Informacije o odlaganju i recikliranju](#page-240-0)
- [Apple i briga za okoliš](#page-241-0)
- [Radna temperatura iPhone uređaja](#page-241-0)

## <span id="page-10-0"></span>**1 Pregled iPhone uređaja**

#### Pregled iPhone uređaja

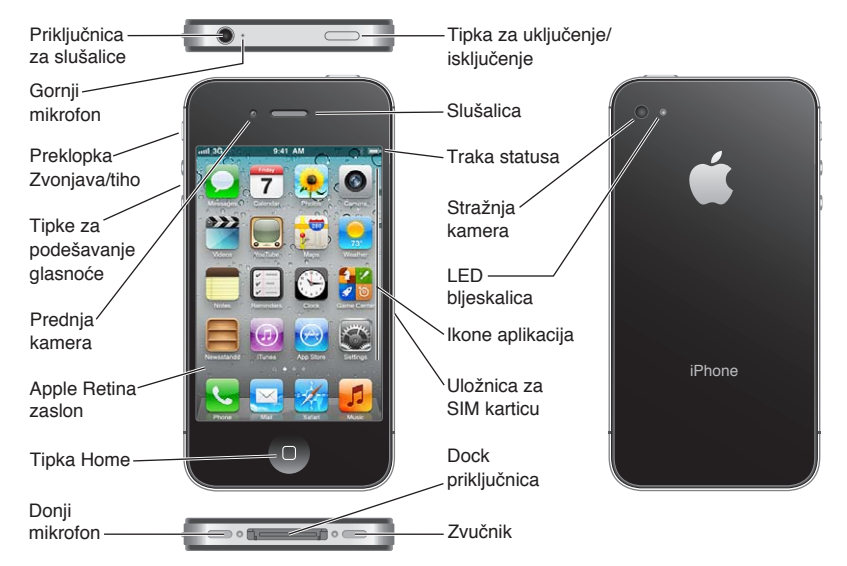

Vaš iPhone i početni zaslon može biti drugačiji, ovisno o modelu vašeg iPhone uređaja te o tome jeste li prilagođavali početni zaslon.

#### Pribor

S iPhone uređajem je isporučen sljedeći pribor:

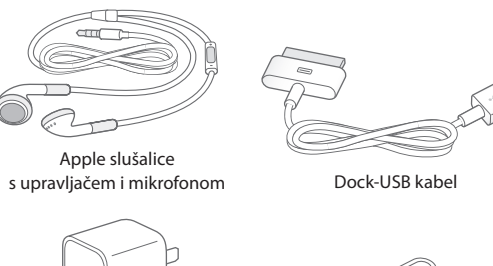

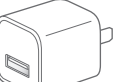

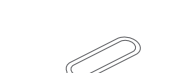

USB adapter napajanja Alat za izbacivanje SIM kartice

<span id="page-11-0"></span>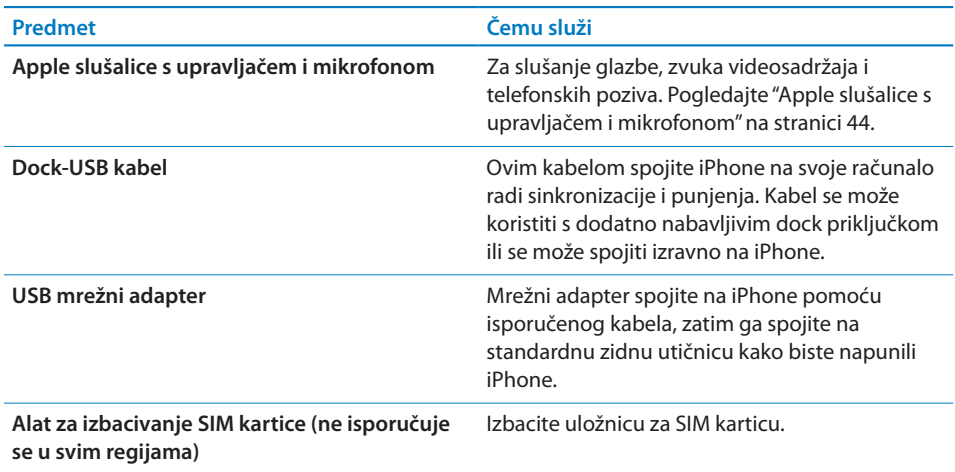

## **Tipke**

#### <span id="page-11-1"></span>**Tipka za uključenje/isključenje**

Kad ne koristite iPhone, možete ga zaključati te tako isključiti zaslon i uštedjeti bateriju.

**Zaključavanje iPhone uređaja:** Pritisnite tipku za uključenje/isključenje.

Kad je iPhone zaključan i dodirnete zaslon, ništa se ne događa. iPhone još uvijek može primati pozive, tekstualne poruke i ostala ažuriranja. Također možete:

- Slušanje glazbe
- Â Podesite glasnoću tipkama na bočnoj strani iPhone uređaja (ili na slušalicama iPhone uređaja) tijekom telefonskog razgovora ili slušanja glazbe.
- Â Središnju tipku na slušalicama iPhone uređaja koristite za odgovaranje ili prekid poziva, ili za upravljanje audioreprodukcijom (pogledajte "[Reprodukcija pjesama i](#page-100-1)  [ostalih zvučnih zapisa](#page-100-1)"na stranici [101](#page-100-0))

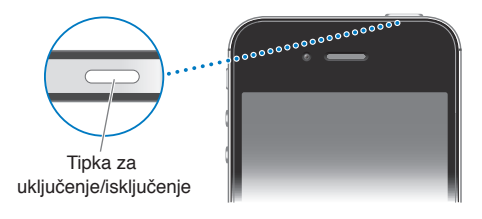

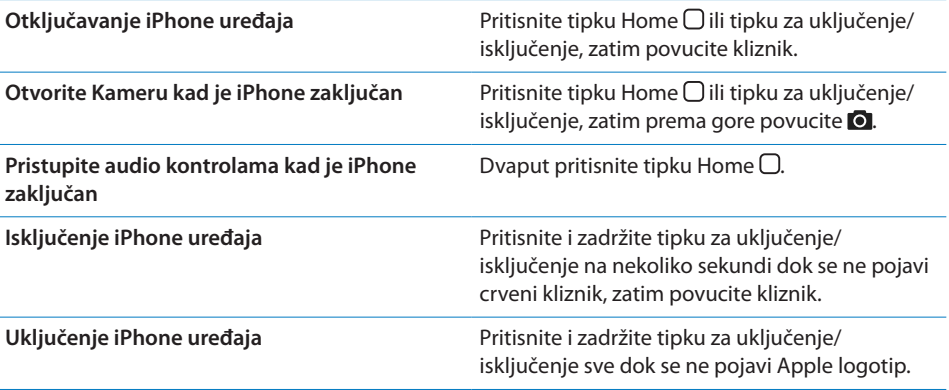

Standardno, ako ne dodirnete zaslon jednu minutu, iPhone se automatski zaključa. Za isključenje automatskog zaključavanja ili za promjenu perioda nakon kojeg se iPhone zaključava, pogledajte ["Automatsko zaključavanje"](#page-223-0)na stranici [224.](#page-223-1) Kako bi iPhone zatražio zaporku za otključavanje, pogledajte ["Zaključavanje zaporkom](#page-223-2)"na stranici [224.](#page-223-1)

#### **Tipka Home**

Tipka Home O omogućuje vam povratak na početni zaslon u bilo kojem trenutku. Također pruža dodatne praktične prečace.

**Prijelaz na početni zaslon:** Pritisnite tipku Home .

U početnom zaslonu aplikacija se otvara jednostavnim dodirom. Pogledajte ["Otvaranje i izmjena aplikacija"](#page-25-1)na stranici [26](#page-25-0).

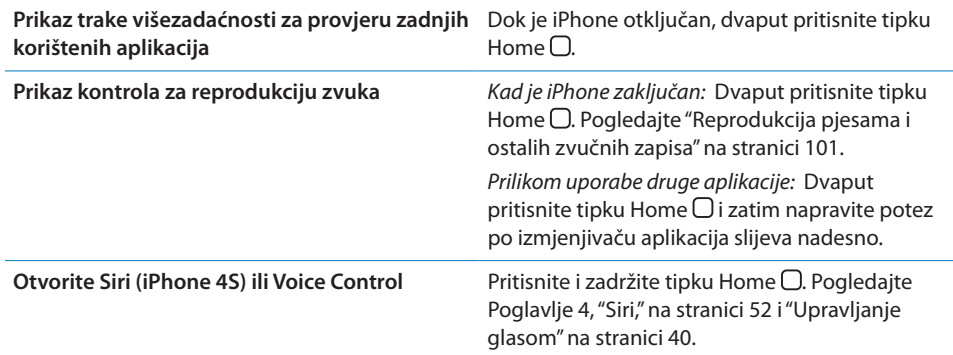

#### **Tipke za podešavanje glasnoće**

Kad telefonirate ili slušate pjesme, filmove ili druge sadržaje, tipkama na bočnoj strani iPhone uređaja možete podesiti glasnoću. Inače, ove tipke reguliraju glasnoću zvonjave, alarma i ostalih zvučnih efekata.

*UPOZORENJE:* Za važne informacije o sprječavanju gubitka sluha, pročitajte *Priručnik s važnim informacijama o proizvodu* na [support.apple.com/hr\\_HR/](http://support.apple.com/hr_HR/manuals/iphone/) [manuals/iphone/](http://support.apple.com/hr_HR/manuals/iphone/).

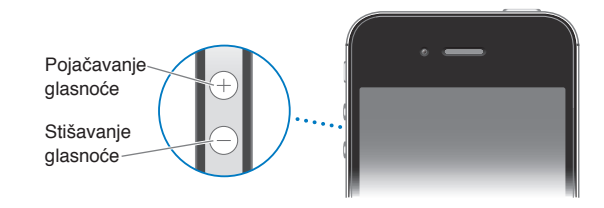

Za ograničavanje glasnoće glazbe i zvuka videozapisa otvorite Postavke > Glazba.

Tipku za pojačavanje glasnoće možete također koristiti za snimanje fotografije ili videozapisa. Pogledajte "[Snimanje fotografija i videozapisa](#page-122-1)"na stranici [123](#page-122-0).

#### **Preklopka Zvonjava/isključen zvuk**

Pomaknite preklopku Zvonjava/isključen zvuk na iPhone uređaju za uključenje moda zvonjave **A** ili isključenje zvuka **.** 

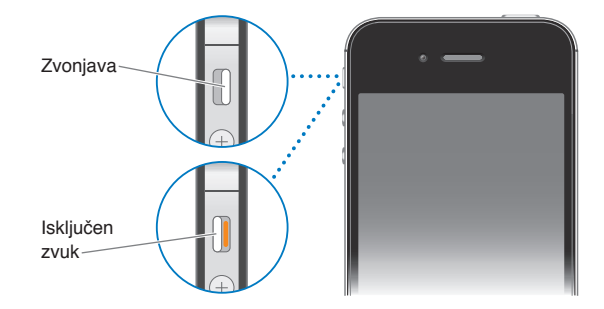

Kad je uključen mod zvonjave, iPhone reproducira sve zvukove. Kad je podešen na mod isključenja zvuka, iPhone ne reproducira zvonjavu niti bilo koje podsjetnike ili zvučne efekte.

*Važno:* Ipak, alarmi, audio aplikacije kao što je Glazba, kao i mnoge igre i dalje reproduciraju zvukove putem ugrađenog zvučnika kad je iPhone podešen na mod isključenja zvuka.

Za informacije o promjeni zvuka i postavkama vibracije pogledajte "[Zvukovi i](#page-218-1)  [preklopka zvonjava/isključenje zvuka"](#page-218-1)na stranici [219.](#page-218-0)

#### <span id="page-15-0"></span>Ikone statusa

Ikone statusa u statusnoj traci pri vrhu zaslona pružaju informacije o iPhone uređaju:

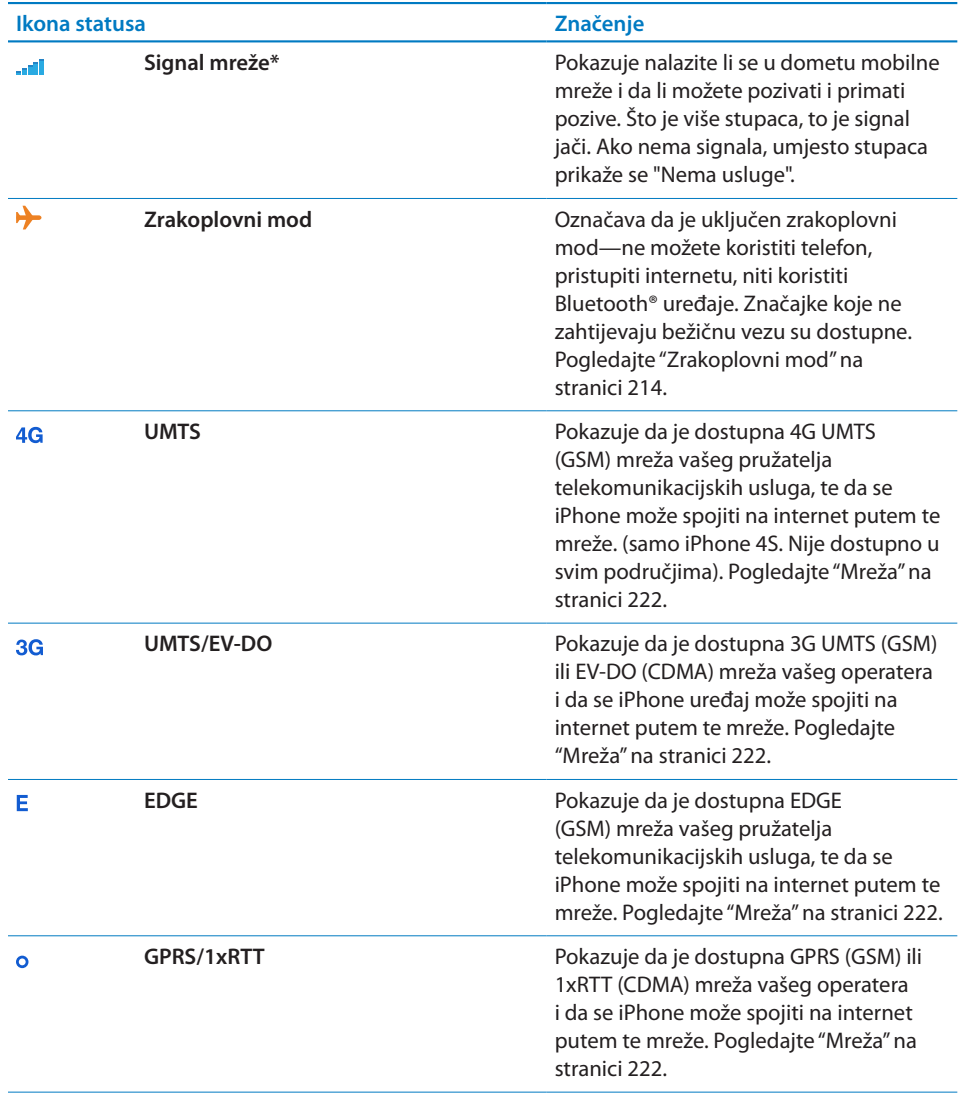

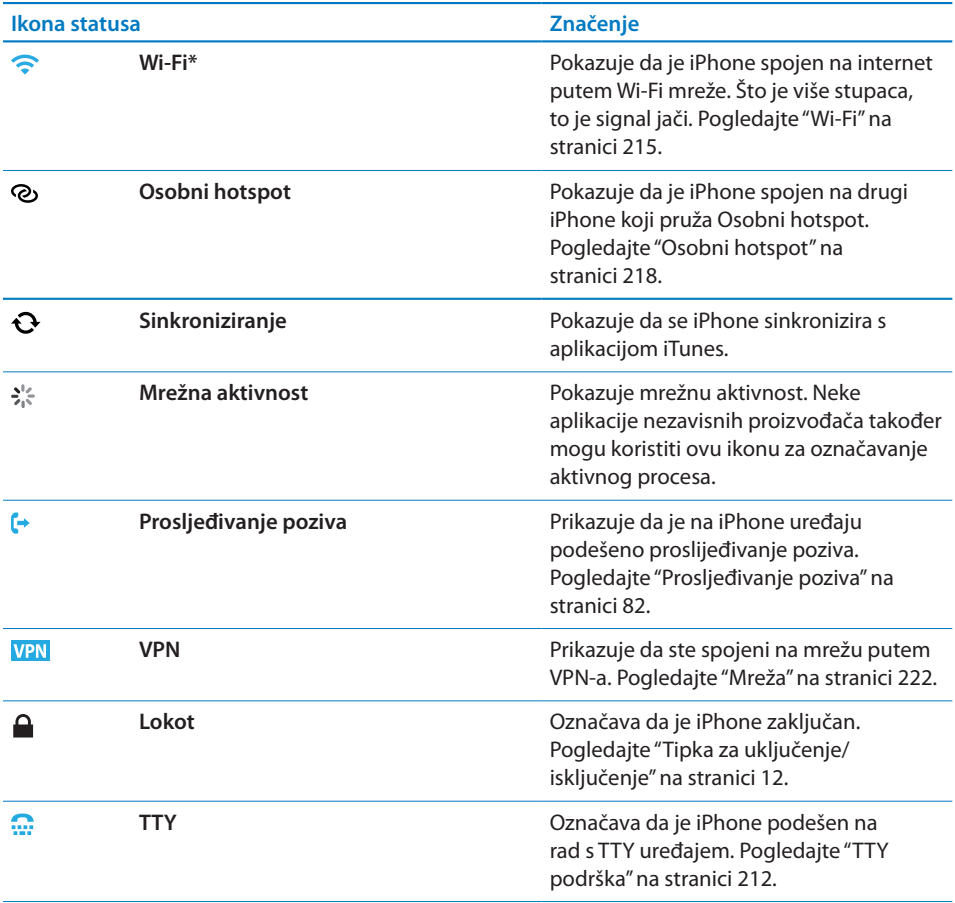

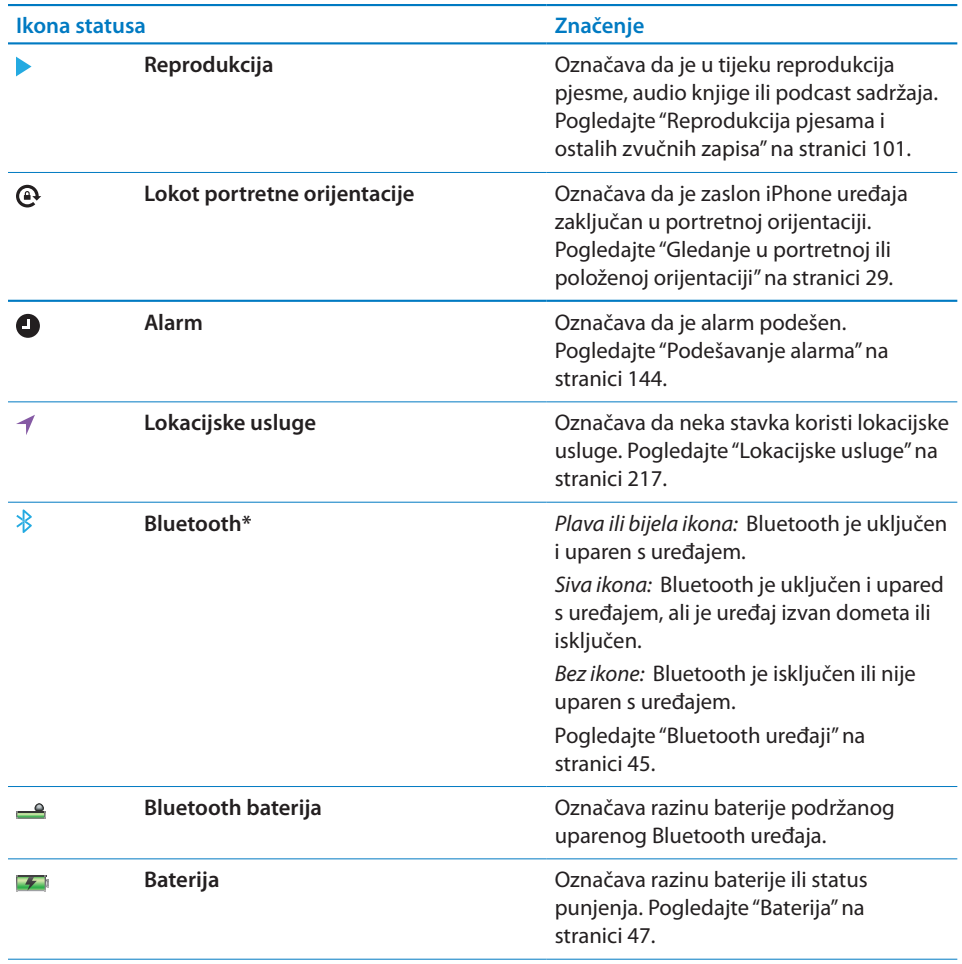

\* Uporaba određenog dodatnog pribora s iPhone uređajem može utjecati na učinkovitost bežične komunikacije.

<span id="page-18-0"></span>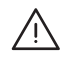

· *UPOZORENJE:* Kako biste izbjegli ozljede, pročitajte sve upute za uporabu u ovom priručniku i sigurnosne informacije u *iPhone priručniku s važnim informacijama o proizvodu* na [support.apple.com/hr\\_HR/manuals/iphone/](http://support.apple.com/hr_HR/manuals/iphone/) prije uporabe iPhone uređaja.

#### Čitanje ovih uputa za uporabu na iPhone uređaju

*Upute za uporabu iPhone uređaja* mogu se pregledavati na iPhone uređaju u aplikaciji Safari i besplatnoj aplikaciji iBooks.

**Gledanje uputa za uporabu u aplikaciji Safari:** Dodirnite , zatim dodirnite oznaku iPhone upute za uporabu.

Za dodavanje ikone uputa u početni zaslon, dodirnite  $\blacksquare$  i zatim dodirnite "Dodaj u početni zaslon". Za prikaz na drugom jeziku dodirnite "Change Language" na glavnoj stranici sa sadržajem.

**Gledanje uputa za uporabu u aplikaciji iBooks:** Ako niste instalirali iBooks, otvorite App Store i zatim potražite i instalirajte "iBooks". Otvorite iBooks i dodirnite Store. Potražite "iPhone User" i zatim odaberite i preuzmite upute.

Za dodatne informacije o aplikaciji iBooks, pogledajte Poglavlje [30](#page-184-0),["iBooks](#page-184-0),"na stranici [185.](#page-184-0)

#### Sistemski zahtjevi

Za korištenje iPhone uređaja potrebni su:

- Â Bežični servisni plan koji prenosi iPhone uslugu u vašem području
- Apple ID (za neke značajke), kojeg možete izraditi tijekom podešavanja
- Â Mac ili PC računalo s USB 2.0 priključnicom i jednim od sljedećih operativnih sustava:
	- Mac OS X v10.5.8 ili noviji
	- Windows 7, Windows Vista ili Windows XP Home ili Professional (SP3)
- <span id="page-19-0"></span>• Računalo treba biti spojeno na internet (preporučeno širokopojasni)
- Â Aplikacija iTunes 10.5 ili novija (za neke značajke), dostupna na [www.apple.com/](http://www.apple.com/hr/itunes/download/) [hr/itunes/download/](http://www.apple.com/hr/itunes/download/)

#### Instalacija SIM kartice

Ukoliko ste dobili SIM karticu odvojeno, umetnite je prije podešavanja iPhone uređaja.

*Važno:* SIM kartica je potrebna za korištenje mobitelskih usluga prilikom spajanja na GSM mreže i neke CDMA mreže. iPhone 4S koji je aktiviran na CDMA bežičnoj mreži također može koristiti SIM karticu za spajanje na GSM mrežu, prvenstveno radi međunarodnog roaminga. Vaš iPhone je podložan pravilima vašeg pružatelja bežičnih usluga, koja mogu sadržavati ograničenja vezana za promjenu operatera i roaminga, čak i nakon zaključenja bilo kojeg potrebnog ugovora za minimalnu uslugu. Za dodatne informacije, obratite se vašem pružatelju bežičnih usluga. Dostupnost mobilnih mogućnosti ovisi o bežičnoj mreži.

#### **Instalacija SIM kartice u iPhone 4S**

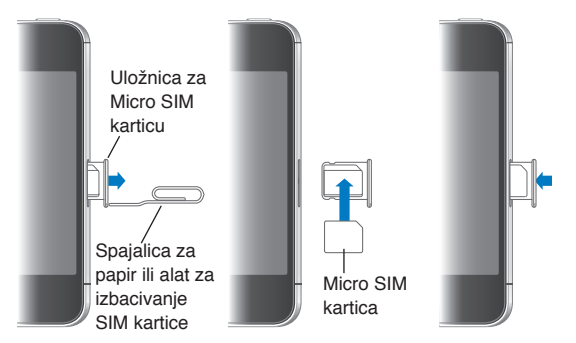

**Instalacija SIM kartice:** Umetnite kraj male spojnice ili alata za izbacivanje SIM kartice u otvor na uložnici za SIM karticu. Izvucite uložnicu za SIM karticu i položite SIM karticu na uložnicu kao što je prikazano na slici. S poravnatom uložnicom i SIM karticom na vrhu pažljivo vratite uložnicu.

#### Podešavanje i aktivacija

Za podešavanje i aktivaciju iPhone uređaja uključite iPhone i slijedite Asistent za podešavanje. Asistent za podešavanje vas vodi kroz postupak podešavanja, uključujući spajanje na Wi-Fi mrežu, prijavu ili podešavanje besplatnog Apple ID računa, podešavanje iClouda, uključenje preporučenih značajki, kao što su Lokacijske usluge i Nađi moj iPhone i aktivaciju iPhone uređaja kod vašeg operatera. Tijekom podešavanja možete također izvesti obnavljanje iz iCloud ili iTunes sigurnosne kopije.

<span id="page-20-0"></span>Aktivacija se može izvoditi putem Wi-Fi mreže, s iPhone 4S uređajem ili putem mobilne mreže vašeg operatera (nije dostupno u svim područjima). Ako nije dostupna nijedna opcija, trebate spojiti iPhone na računalo za aktivaciju.

## Spajanje iPhone uređaja na računalo

Ako nemate Wi-Fi ili mobilni pristup, možda ćete trebati spojiti iPhone na vaše računalo za dovršetak aktivacije. Spajanje iPhone uređaja na vaše računalo omogućuje vam također sinkroniziranje informacija, glazbe i drugih sadržaja pomoću aplikacije iTunes. Pogledajte "[Sinkronizacija s aplikacijom iTunes](#page-23-1)"na stranici [24](#page-23-0).

**Spajanje iPhone uređaja na računalo:** Koristite Dock-USB kabel isporučen s iPhone uređajem.

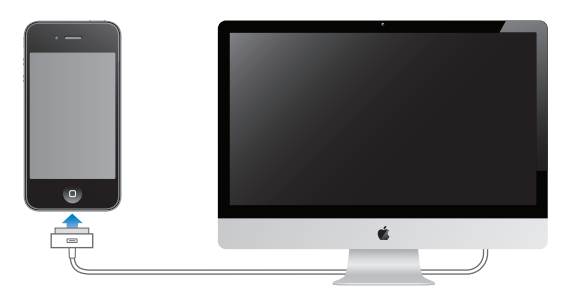

#### Spajanje na internet

iPhone se spaja na internet kad god je to potrebno, koristeći Wi-Fi vezu (ako je dostupna) ili mobilnu mrežu vašeg operatera. Za informacije o spajanju na Wi-Fi mrežu, pogledajte "[Wi-Fi"](#page-214-1)na stranici [215](#page-214-0).

*Napomena:* Ako nije dostupna Wi-Fi veza s internetom, određene značajke i usluge iPhone uređaja mogu prenositi podatke preko mobilne mreže vašeg operatera, što može rezultirati dodatnim naknadama. Za dodatne informacije o naknadama za podatkovne pakete, obratite se vašem operateru. Za informacije o uporabi mobilnih podataka, pogledajte "[Mreža"](#page-221-0)na stranici [222.](#page-221-1)

#### Podešavanje računa za e-mail i drugih

iPhone radi s iCloud, Microsoft Exchange i mnogim drugim popularnim web mailovima, kontaktima i kalendarima.

Ako već ne posjedujete e-mail račun, možete podesiti besplatan iCloud račun tijekom prvog podešavanja iPhone uređaja ili kasnije u izborniku Postavke > iCloud. Pogledajte ["iCloud](#page-21-1)" na stranici [22](#page-21-0).

**Podešavanje iCloud računa:** Otvorite Postavke > iCloud.

<span id="page-21-0"></span>**Podešavanje nekog drugog računa:** Otvorite Postavke > Mail, kontakti, kalendari.

Možete dodati kontakte pomoću LDAP ili CardDAV računa ako to vaša tvrtka ili organizacija podržava. Pogledajte "[Sinkroniziranje kontakata](#page-165-1)"na stranici [166.](#page-165-0)

Možete dodati CalDAV kalendarski račun i možete se pretplatiti na iCal (.ics) kalendare ili ih importirati iz aplikacije Mail. Pogledajte "[Pretplata na kalendare"](#page-115-1)na stranici [116.](#page-115-0)

#### Upravljanje sadržajem na vašim iOS uređajima

Možete prenositi informacije i datoteke između iOS uređaja i računala koristeći iCloud ili iTunes.

- Â *iCloud* pohranjuje sadržaje kao što su glazba, fotografije i ostalo, te ih bežično prosljeđuje na vaše ostale iOS uređaje i računala i tako održava sve informacije ažurnima. Pogledajte ["iCloud"](#page-21-1), ispod.
- Â *iTunes* sinkronizira glazbu, videozapise, fotografije i ostale sadrže između vašeg računala i iPhone uređaja. Izmjene načinjene na jednom uređaju kopiraju se na drugi pri sinkronizaciji. iTunes možete također koristiti za kopiranje datoteke na iPhone radi korištenja u nekoj aplikaciji, ili kako biste na računalo kopirali dokument koji ste izradili na iPhone uređaju. Pogledajte ["Sinkronizacija s](#page-23-1)  [aplikacijom iTunes"](#page-23-1)na stranici [24.](#page-23-0)

Možete koristiti samo iCloud ili samo iTunes ili oboje, ovisno o potrebama. Primjerice, možete koristiti iCloud Foto stream kako bi se na sve vaše uređaje automatski kopirale fotografije koje ste snimili iPhone uređajem, i možete koristiti iTunes za sinkroniziranje fotoalbuma sa svog računala na iPhone.

*Napomena:* Ne biste trebali sinkronizirati stavke u prozoru Informacije unutar aplikacije iTunes (primjerice, kontakte, kalendare i bilješke) i također koristiti iCloud za održavanje ovih informacija ažurnima na vašim uređajima. Inače rezultat mogu biti duplicirani podaci.

#### <span id="page-21-1"></span>iCloud

iCloud sprema vaš sadržaj, uključujući glazbu, fotografije, kontakte, kalendare i podržane dokumente. Sadržaj pohranjen u iCloud aplikaciji bežično se prenosi se na vaše ostale iOS uređaje i računala na kojima je podešen isti iCloud račun.

iCloud je dostupan na iOS 5 uređajima, na Mac računalima sa sustavom OS X Lion v10.7.2 ili novijim, te na računalima s iCloud Upravljačkom pločom za Windows (potreban je Windows Vista Service Pack 2 ili Windows 7).

Neke iCloud značajke:

- Â *iTunes u oblaku*—Preuzmite prethodno kupljenu iTunes glazbu i TV emisije na iPhone besplatno i kad god želite.
- Â *Aplikacije i knjige*—Preuzmite prethodno kupljene stavke iz App Store i iBookstore na iPhone besplatno i kad god želite.
- Â *Foto stream*—Fotografije koje snimite na jednom uređaju automatski se pojavljuju na svim vašim uređajima. Pogledajte ["Foto stream](#page-125-1)"na stranici [126](#page-125-0).
- Â *Dokumenti u oblaku*—Za aplikacije omogućene za iCloud, čuvajte dokumente i aplikacijske podatke ažurnima u svim uređajima.
- Â *E-mail, kontakti, kalendari*—Neka vam e-mail kontakti, kalendari, bilješke i podsjetnici budu ažurni na svim uređajima.
- Â *Sigurnosna kopija*—Automatski izradite sigurnosnu kopiju iPhone uređaja na iCloud kad se spojite na napajanje i Wi-Fi. Pogledajte ["Izrada sigurnosnih kopija](#page-234-1)  [iPhone uređaja](#page-234-1)"na stranici [235](#page-234-0).
- Â *Nađi moj iPhone*—Lociranje vašeg iPhone uređaja na karti, prikaz poruke, reproduciranje zvuka, zaključavanje zaslona ili daljinsko brisanje podataka. Pogledajte ["Nađi moj iPhone](#page-48-1)" na stranici [49](#page-48-0).
- Â *Nađi moje prijatelje*—Dijelite svoju lokaciju s ljudima koji su vam važni. Preuzmite besplatne aplikacije iz App Storea.
- Â *iTunes Match*—s iTunes Match pretplatom, sva vaša glazba, uključujući glazbu koju ste importirali s CD-ova ili kupili negdje drugdje izuzev iTunes aplikacije, pojavljuje se na svim vašim uređajima i može se preuzeti i reproducirati na zahtjev. Pogledajte ["iTunes Match](#page-105-1)" na stranici [106.](#page-105-0)

Uz iCloud dobivate besplatan e-mail račun i 5 GB prostora za pohranu vaših e-mail poruka, dokumenata i sigurnosnih kopija. Kupljena glazba, aplikacije, TV emisije i knjige, kao i vaš Foto stream, ne uračunavaju se u vaš besplatan prostor.

Ako imate MobileMe pretplatu, možete je premjestiti na iCloud s Mac ili PC računala na [www.me.com/move](http://www.me.com/move) sve do 30. lipnja 2012.

*Napomena:* iCloud nije dostupan u svim područjima i iCloud značajke mogu varirati ovisno o području.

**Prijava na iCloud račun:** U Postavkama dodirnite iCloud.

<span id="page-23-0"></span>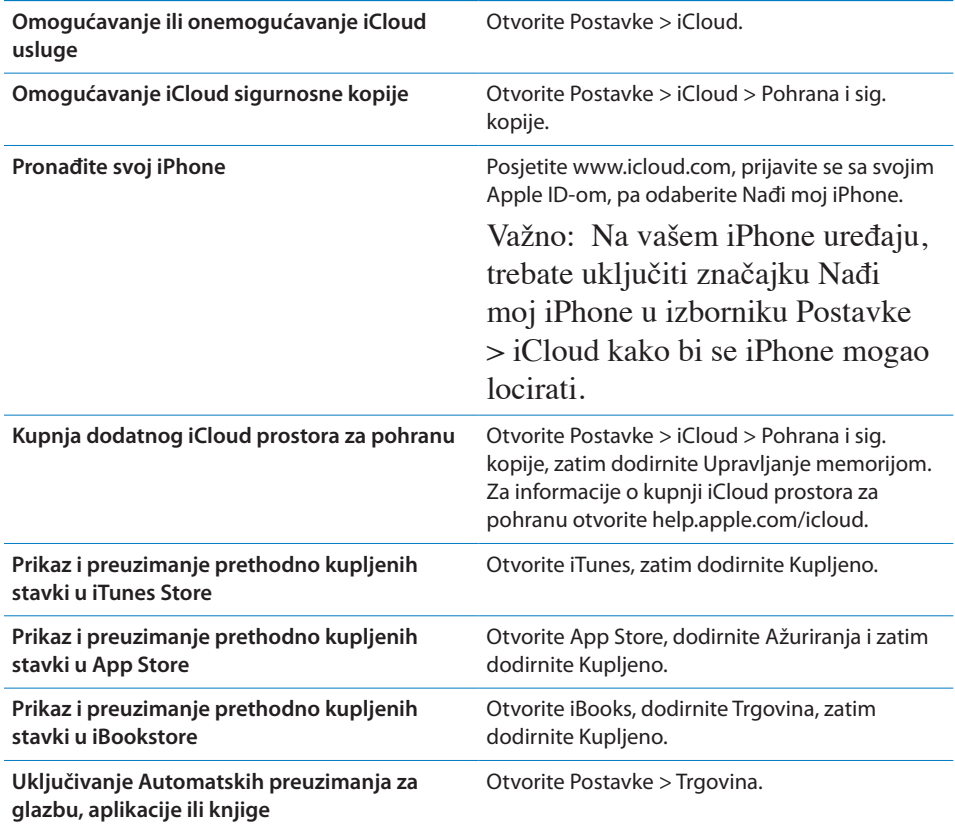

Za više informacija o značajci iCloud posjetite [www.apple.com/hr/icloud.](http://www.apple.com/hr/icloud) Za informacije korisničke podrške, posjetite [www.apple.com/hr/support/icloud](http://www.apple.com/hr/support/icloud).

#### <span id="page-23-1"></span>Sinkronizacija s aplikacijom iTunes

Sinkronizacija s aplikacijom iTunes kopira informacije s računala na iPhone i obratno. Možete sinkronizirati spajanjem iPhone uređaja na svoje računalu pomoću Dock-USB kabela, ili možete podesiti iTunes na bežično sinkroniziranje putem Wi-Fi veze. iTunes možete podesiti na sinkronizaciju glazbe, fotografija, videozapisa, podcastova, aplikacija i još mnogo toga. Za informacije o sinkronizaciji iPhone uređaja s računalom otvorite iTunes i zatim odaberite iTunes pomoć u izborniku Pomoć.

**Podešavanje bežičnog iTunes sinkroniziranja:** Spojite iPhone na računalo pomoću Dock-USB kabela. U aplikaciji iTunes, uključite opciju "Sinkroniziraj putem Wi-Fi veze" u kartici Sažetak za uređaj.

Kad je uključena Wi-Fi sinkronizacija, iPhone se automatski sinkronizira svaki dan. iPhone treba biti spojen na napajanje, iPhone i vaše računalo trebaju se nalaziti na istoj bežičnoj mreži i aplikacija iTunes treba biti otvorena na vašem računalu. Za dodatne informacije, pogledajte ["iTunes Wi-Fi sinkronizacija"](#page-223-3)na stranici [224.](#page-223-1)

#### **Savjeti za sinkronizaciju s aplikacijom iTunes**

- Â Koristite li za pohranu svojih kontakata, kalendara, oznaka i bilješki značajku iCloud, nemojte sadržaje također sinkronizirati na uređaj aplikacijom iTunes.
- Sadržaj koji ste iPhone uređajem kupili u iTunes Store ili App Store trgovini sinkronizira se u vašu iTunes medijateku. Također možete kupovati ili preuzimati sadržaj i aplikacije izravno iz iTunes Store trgovine na računalo, te ih zatim sinkronizirati na iPhone.
- Â U kartici Sažetak za uređaj možete podesiti iTunes da automatski sinkronizira vaše uređaje kad je spojen na računalo. Za privremeno zaobilaženje ovog podešenja, zadržite pritisnutima tipke Command i Option (Mac) ili Shift i Control (PC) dok se ne prikaže vaš iPhone u rubnom stupcu.
- Â U kartici Sažetak za uređaj odaberite "Kriptiraj iPhone sigurnosnu kopiju" ako želite kodirati informacije koje se pohrane kad iTunes izradi sigurnosnu kopiju. Kodirane sigurnosne kopije označene su ikonom lokota  $\bigtriangleup$ , a za obnavljanje iz sigurnosne kopije na uređaju potrebno je unijeti zaporku. Ne odaberete li ovu opciju, zaporke (npr. za e-mail račune) se ne dodaju u sigurnosnu kopiju i trebat ćete ih ponovno unijeti budete li sigurnosnu kopiju koristili za obnavljanje uređaja.
- U kartici Info se pri sinkroniziranju e-mail računa prenose samo postavke iz vašeg računala na iPhone. Promjene koje unesete u e-mail račun na iPhone uređaju ne utječu na račun na računalu.
- Â U kartici Info kliknite Napredno za odabir opcija koje vam omogućuju *zamjenu* informacija na iPhone uređaju informacijama s vašeg računala prilikom sljedeće sinkronizacije.
- Â Ako slušate dio podcast sadržaja ili audio knjigu, vaše mjesto u priči se uključuje ako sinkronizirate sadržaj pomoću iTunes aplikacije. Ako ste počeli slušati priču na iPhone uređaju, možete nastaviti tamo gdje ste stali koristeći iTunes na vašem računalu—ili obratno.
- U kartici Fotografije možete sinkronizirati fotografije i videozapise iz određene mape na vašem računalu.

# <span id="page-25-0"></span>**3 Osnove**

## Uporaba aplikacija

Multi-touch zaslon visoke razlučivosti i jednostavni pokreti prstima olakšavaju uporabu iPhone aplikacija.

#### <span id="page-25-1"></span>**Otvaranje i izmjena aplikacija**

Pritisnite tipku Home O za prijelaz na početni zaslon i prikaz vaših aplikacija.

**Otvaranje aplikacije:** Dodirnite je.

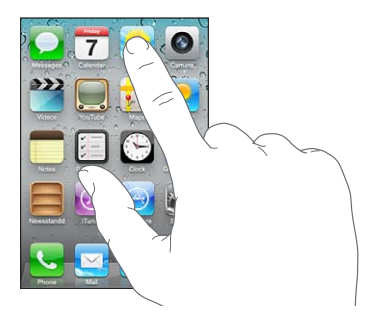

Za povratak na početni zaslon ponovno pritisnite tipku Home O. Potezom ulijevo ili udesno možete pogledati drugi početni zaslon.

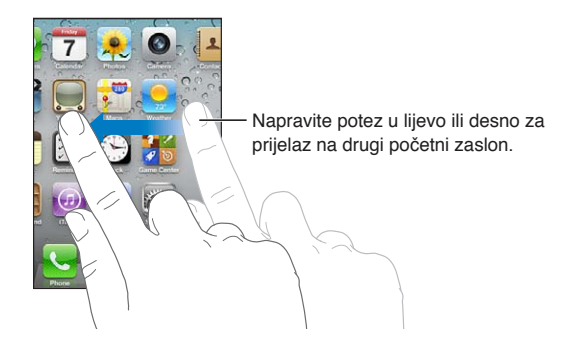

Dvaput pritisnite tipku Home O za prikaz trake višezadaćnosti koja prikazuje zadnje korištene aplikacije. Dodirnite aplikaciju kako biste je ponovno otvorili ili potegnite prstom za prikaz više aplikacija.

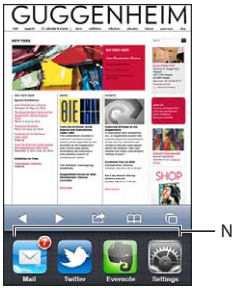

Nedavno korištene aplikacije

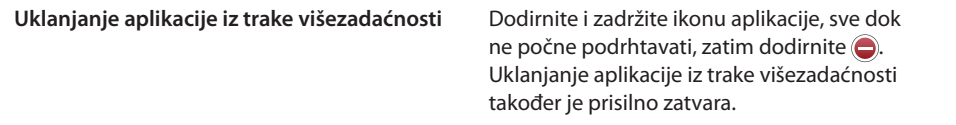

#### **Listanje sadržaja**

Za listanje sadržaja, povucite prstom prema gore ili dolje. Kod nekih sadržaja, primjerice, internetskih stranica, možete prelistavati i u stranu.

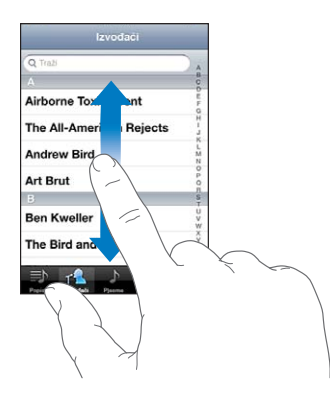

Kad povlačite prst radi listanja, nećete odabrati ni aktivirati niti jednu stavku na zaslonu.

Za brzo listanje, lagano udarite prstom te ga povucite.

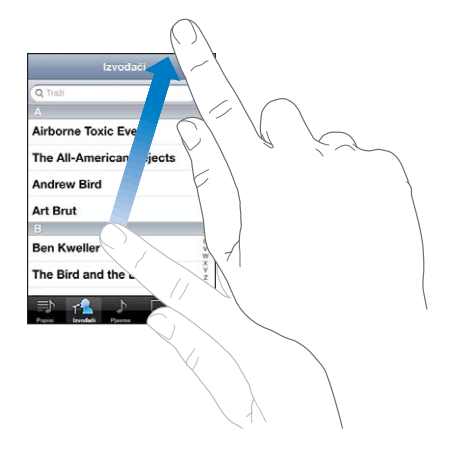

Možete pričekati da se listanje zaustavi ili dodirnuti zaslon za trenutačno zaustavljanje. Kad dodirnete zaslon kako biste zaustavili listanje, niti jedna stavka neće se odabrati ili aktivirati.

Za brzo prelistavanje do vrha popisa stranice, jednostavno dodirnite statusnu traku pri vrhu zaslona.

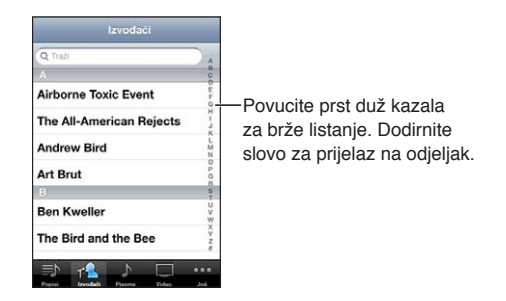

Dodirnite stavku u popisu kako biste je odabrali. Ovisno o popisu, dodir stavke može značiti različite stvari—primjerice, otvaranje novog popisa, reprodukciju pjesme, otvaranje e-mail poruke ili prikaz informacija o odabranom kontaktu radi pozivanja te osobe.

#### <span id="page-28-1"></span>**Uvećanje ili smanjenje prikaza**

Kod gledanja fotografija, internetskih stranica, e-mail poruka ili karata možete uvećati i ponovno umanjiti uvećani prikaz. Simetrično povucite dva prsta duž prikaza u smjeru spajanja ili razdvajanja prstiju. Kod fotografija i internetskih stranica, možete dvaput dodirnuti (dodirnite brzo dvaput) za uvećanje, zatim ponovno dodirnite dvaput za smanjenje prikaza. Kod pregleda karata, dodirnite dvaput za uvećanje i dodirnite jedanput s dva prsta za smanjenje prikaza.

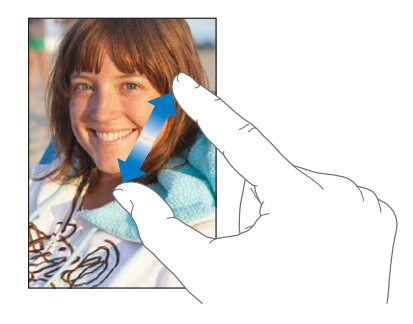

Zum je značajka pristupačnosti koja omogućuje uvećanje zaslona bilo koje aplikacije koju koristite, kako biste lakše vidjeli što je prikazano. Pogledajte "[Zum"](#page-206-1)na stranici [207.](#page-206-0)

#### <span id="page-28-0"></span>**Gledanje u portretnoj ili položenoj orijentaciji**

Mnoge iPhone aplikacije omogućuju gledanje zaslona u portretnoj ili položenoj orijentaciji. Kad zakrenete iPhone prikaz se također zakreće te se automatski prilagođava novoj orijentaciji zaslona.

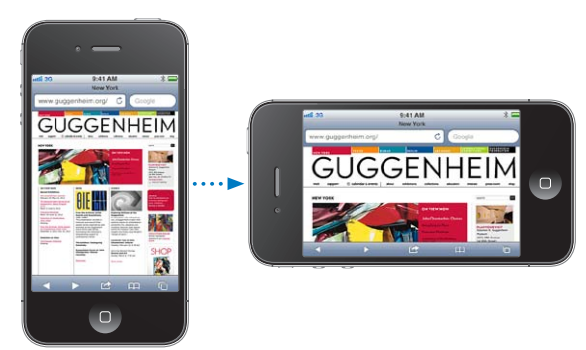

Primjerice, možda će vam za pregled internetskih stranica u aplikaciji Safari ili za unos teksta više odgovarati položena orijentacija. Internetske stranice se skaliraju prema širem zaslonu u položenoj orijentaciji, čime tekst i slike postaju veći. Zaslonska tipkovnica je također veća.

<span id="page-29-0"></span>Filmovi gledani u aplikacijama Videozapisi i YouTube prikazuju se samo u položenoj orijentaciji. Pregled ulica u aplikaciji Karte također se prikazuje samo u položenoj orijentaciji.

Zaključavanje zaslona u portretnoj orijentaciji: Dvaput pritisnite tipku Home O, pri dnu zaslona prstom napravite potez s lijeve u desnu stranu i zatim dodirnite  $\Omega$ .

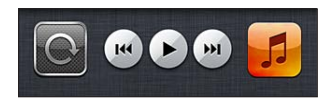

Kad je orijentacija zaslona zaključana, u statusnoj traci prikazuje se ikona zaključane portretne orijentacije  $\mathbf{\Theta}$ .

#### Podešavanje početnog zaslona

#### **Promjena rasporeda aplikacija**

Možete promijeniti raspored ikona u početnom zaslonu—uključujući i raspored Dock aplikacija smještenih pri dnu zaslona. Ako želite, možete ih rasporediti preko više površina početnog zaslona. Također možete organizirati aplikacije u mape.

#### **Promjena rasporeda ikona:**

- **1** Dodirnite i zadržite bilo koju aplikaciju početnog zaslona sve dok ne počne podrhtavati.
- **2** Razmjestite aplikacije povlačeći ih.
- **3** Pritisnite tipku Home □ za pohranu željenog rasporeda.

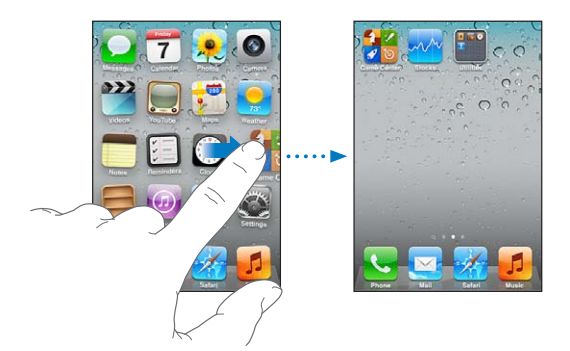

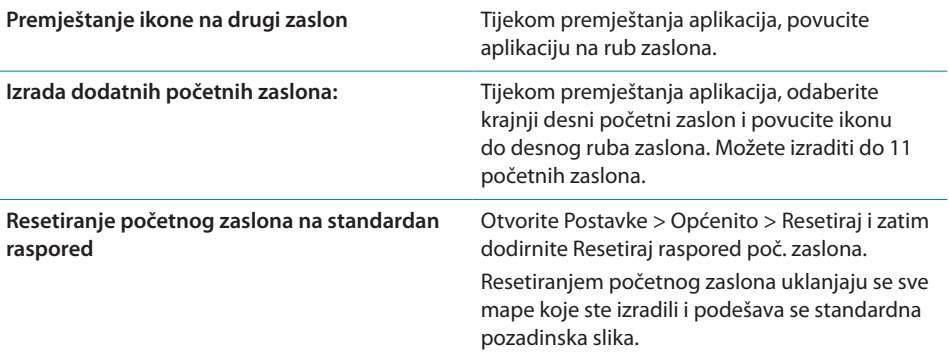

Možete dodati ikone u početni zaslon kako bi se otvarale vaše omiljene web-stranice. Pogledajte "[Web isječci"](#page-99-1) na stranici [100.](#page-99-0)

Kad je iPhone fizički spojen s računalom (pomoću Dock-USB kabela), možete prilagoditi početne zaslone pomoću aplikacije iTunes. U aplikaciji iTunes odaberite iPhone u popisu Uređaji i zatim kliknite Aplikacije pri vrhu zaslona.

#### **Organiziranje pomoću mapa**

Mape omogućuju organiziranje aplikacija početnog zaslona. U mapu možete staviti do 12 aplikacija. iPhone automatski imenuje mapu kad je izradite, ovisno o kategoriji aplikacija koju koristite za izradu nape. Možete promijeniti naziv u bilo kojem trenutku. Poput aplikacija, mape se mogu razmjestiti povlačenjem u početnom zaslonu ili na Dock.

**Izrada mape:** Dodirnite i zadržite aplikaciju sve dok aplikacije početnog zaslona ne počnu podrhtavati, zatim povucite aplikaciju na drugu aplikaciju.

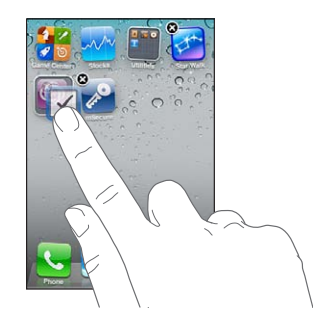

iPhone izrađuje novu mapu koja sadrži dvije aplikacije te se prikaže naziv mape. Možete dodirnuti polje s nazivom i unijeti drugo ime.

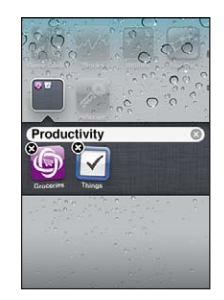

Dodirnite mapu kako biste je otvorili, zatim možete dodirom otvoriti aplikaciju unutra. Za zatvaranje mape dodirnite izvan mape ili pritisnite tipku Home  $\Box$ .

Pri organiziranju aplikacija:

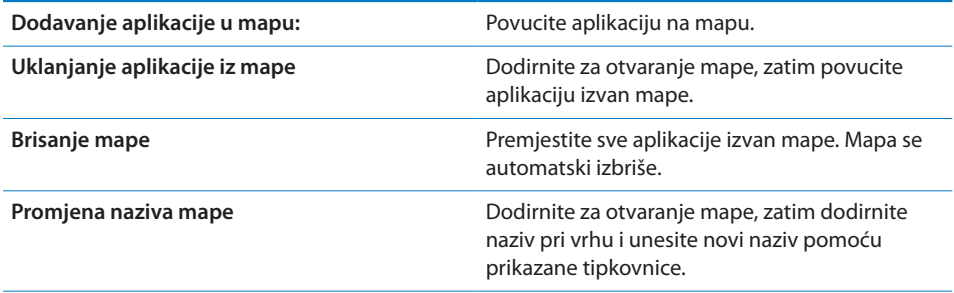

Kad završite s organiziranjem vašeg početnog zaslona, pritisnite tipku Home  $\Box$  za spremanje vaših promjena.

#### **Dodavanje pozadinske slike**

Možete podesiti sliku ili fotografiju kao pozadinsku sliku koja se prikazuje kad je zaslon zaključan. Također možete podesiti pozadinsku sliku za početni zaslon. Možete odabrati sliku već pohranjenu u iPhone, fotografiju iz Albuma kamere ili drugog albuma na iPhone uređaju.

#### **Podešavanje pozadinske slike:**

- **1** U izborniku Postavke, odaberite Pozadina, dodirnite slike zaključanog i početnog zaslona, zatim dodirnite pozadinu ili album.
- **2** Dodirnite za odabir slike ili fotografije. Ako odaberete fotografiju, povucite je u položaj i uštipnite za uvećanje ili smanjenje, sve dok ne postignete željeni izgled.
- **3** Dodirnite Podesi, zatim odaberite želite li da se fotografija koristi kao pozadina za zaključani, početni ili oba zaslona.

#### <span id="page-32-0"></span>Tipkanje

Tipkovnica se prikaže svaki put kad trebate unijeti tekst.

#### **Unos teksta**

Unesite tekst pomoću tipkovnice. Tipkovnica ispravlja krivi pravopis, predviđa završetak riječi koju tipkate i uči nove riječi tijekom tipkanja. Ovisno o aplikaciji koju upotrebljavate, inteligentna tipkovnica može predložiti ispravke radi sprječavanja pogrešaka u tipkanju.

**Unos teksta:** Dodirnite polje za tekst kako bi se pojavila tipkovnica i zatim dodirom tipkajte po tipkovnici.

Kako tipkate, svako slovo se pojavi iznad vašeg palca ili prsta. Ako dodirnete pogrešnu tipku, povucite prst do ispravne tipke. Slovo nije registrirano sve dok ne otpustite prst s tipke.

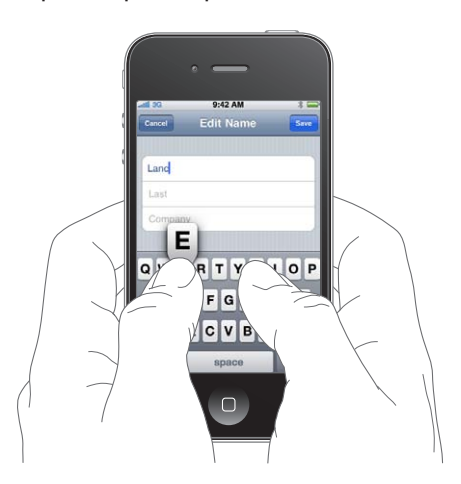

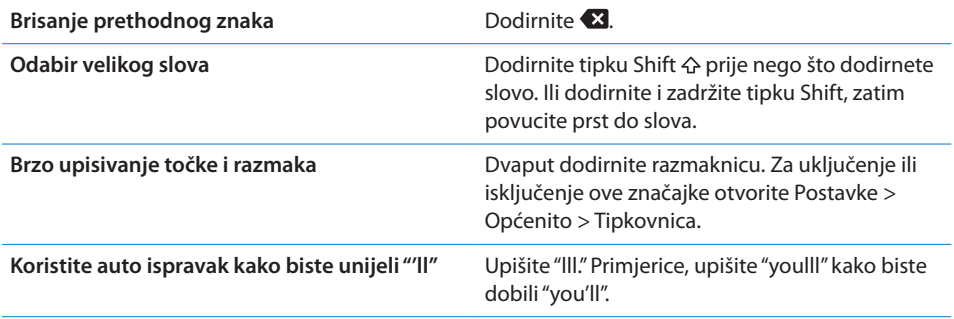

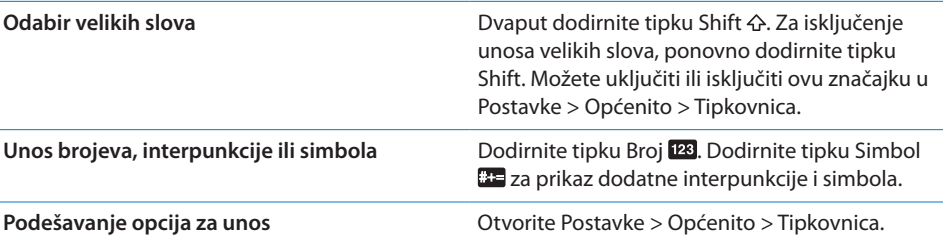

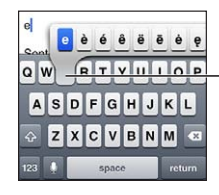

Za unos preinačenog znaka, dodirnite i zadržite tipku, zatim pomaknite prst na jednu od opcija.

#### **Automatski ispravak i provjera pravopisa**

Za mnoge jezike iPhone automatski ispravlja krivi pravopis ili predlaže riječi pri tipkanju. Kad iPhone predlaže riječ, možete prihvatiti prijedlog bez prekida tipkanja.

*Napomena:* Za popis podržanih jezika, posjetite [www.apple.com/iphone/specs.html.](http://www.apple.com/iphone/specs.html)

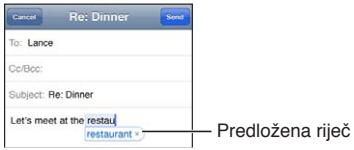

**Prihvaćanje prijedloga:** Utipkajte razmak, interpunkcijski znak ili znak za povratak.

**Odbijanje prijedloga:** Dodirnite "x".

Svaki put kad odbijete prijedlog za istu riječ, vjerojatnije je da će iPhone prihvatiti vašu riječ.

iPhone također može podcrtavati unesene riječi koje su možda krivo napisane.

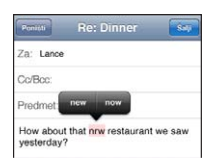

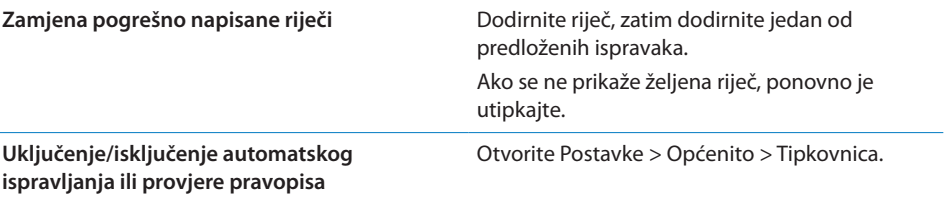

#### **Prečice i osobni rječnik**

Prečice vam omogućuju utipkavanje samo nekoliko znakova umjesto duže riječi ili fraze. Pri svakom utipkavanju prečice pojavljuje se prošireni tekst. Primjerice, kratica "stižem" proširuje se na "Stižem!"

**Izrada prečice:** Otvorite Postavke > Općenito > Tipkovnica i zatim dodirnite Dodaj novu prečicu.

**Dodavanje riječi ili fraze u vaš osobni rječnik kako je iPhone ne bi pokušao ispraviti ili zamijeniti:** Izradite prečicu, ali ostavite polje Prečica praznim.

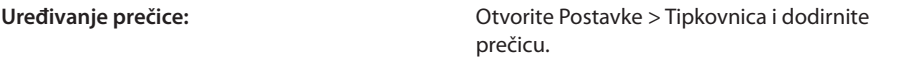

#### **Uređivanje teksta**

Zaslon osjetljiv na dodir olakšava promjene unesenog teksta. Prikaz povećala pomaže u određivanju točke umetanja točno na mjestu na kojem je potrebna. Hvataljke omogućuju brz odabir veće ili manje količine teksta. Također možete izrezivati, kopirati i lijepiti tekst i fotografije unutar aplikacije ili između aplikacija.

**Određivanje točke umetanja:** Dodirnite tekst i zadržite prst za prikaz povećala, zatim povucite do mjesta umetanja.

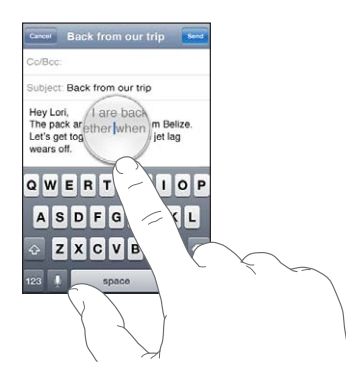

**Odabir teksta:** Dodirnite mjesto umetanja za prikaz tipaka za odabir.

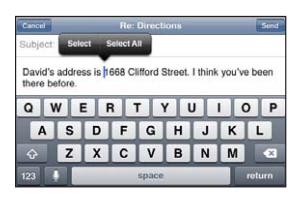

Također možete dodirnuti dvaput za odabir riječi. U dokumentima koji se mogu samo čitati, kao što su internetske stranice ili e-mail poruke koje ste primili, dodirnite i zadržite za odabir riječi. Povucite točke za odabir za označavanje više ili manje teksta.

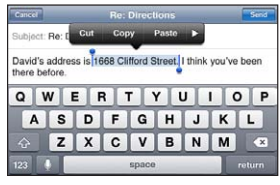

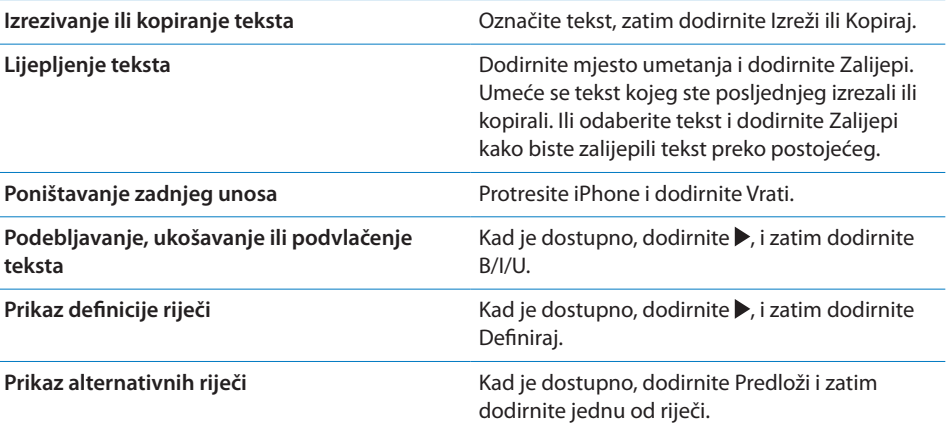

#### **Rasporedi tipkovnice**

Možete upotrijebiti izbornik Postavke za podešavanje rasporeda tipkovnice kod softverskih i hardverskih tipkovnica. Dostupni rasporedi ovise o jeziku tipkovnice.

**Odabir rasporeda tipkovnice:** Otvorite Postavke > Općenito > Tipkovnica > Međunarodne tipkovnice, zatim odaberite tipkovnicu.

Možete odvojeno odabrati raspored za softversku i vanjsku hardversku tipkovnicu za svaki jezik. Raspored softverske tipkovnice određuje raspored tipkovnice na zaslonu iPhone uređaja. Raspored hardverske tipkovnice određuje raspored Apple bežične tipkovnice koja je spojena na iPhone.

#### **Uporaba Apple bežične tipkovnice**

Možete upotrijebiti Apple bežičnu tipkovnicu (dostupna odvojeno) za tipkanje na iPhone uređaju. Apple bežična tipkovnica povezuje se putem Bluetootha. Pogledajte "[Uparivanje Bluetooth i iPhone uređaja](#page-44-2)"na stranici [45.](#page-44-0)
<span id="page-36-1"></span>Kad je tipkovnica uparena s iPhone uređajem, uređaji se povezuju kad je tipkovnica unutar dometa (do 9 metara). Možete provjeriti je li tipkovnica spojena tako da dodirnete polje za unos teksta; u tom slučaju se ne prikazuje tipkovnica na zaslonu. Za manje trošenje baterije isključite tipkovnicu ili poništite njeno uparivanje kad je ne koristite.

# <span id="page-36-0"></span>**Diktat**

S diktatom tekst izrađujete i uređujete njegovim izgovaranjem a ne tipkanjem. Primjerice, diktirati možete e-mail poruke, tekstualne poruke i bilješke. Diktat funkcionira i s aplikacijama drugih proizvođača, tako da možete primjerice ažurirati svoj Facebook status, objavljivati tweetove ili pisati i slati instagrame. Diktirati možete kad god se na zaslonu pojavi tipkovnica s tipkom $\ell$ .

*Napomena:* Uključite Siri u izborniku Postavke > Općenito > Siri. Diktat je dostupan samo na iPhone 4S uređaju i zahtijeva pristup internetu preko mobilne ili Wi-Fi veze. Diktat nije dostupan na svim jezicima ni u svim područjima i značajke mogu varirati ovisno o području. Za uporabu mobilnog podatkovnog prometa možda će biti potrebno platiti naknadu.

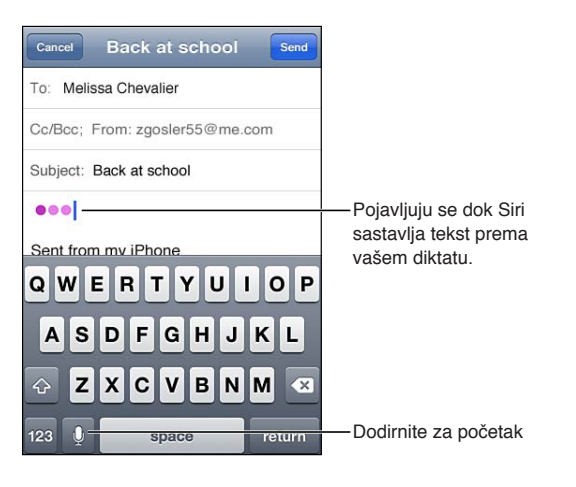

**Diktiranje teksta:** Dodirnite  $\oint$  na tipkovnici. Kad završite, dodirnite OK.

Kako biste dodali tekst, ponovno dodirnite  $\oint$  i nastavite diktirati.

Diktat možete koristiti za umetanje riječi ili zamjenu odabranog teksta. Postavite točku umetanja na mjesto gdje želite više teksta ili odaberite tekst za zamjenu, pa dodirnite i diktirajte. Za promjenu riječi, dvaput dodirnite riječ kako biste je odabrali, dodirnite , pa recite riječ koju želite.

Za početak diktiranja iPhone možete primaknuti uhu, umjesto da dodirujete na tipkovnici. Kako biste dovršili, iPhone opet stavite ispred sebe.

**Dodavanje interpunkcije:** Izgovorite interpunkciju.

Primjerice, "Draga Marija zarez ček je poslan poštom uskličnik" daje "Draga Marija, ček je poslan poštom!"

# Ispis

#### **AirPrint**

AirPrint omogućuje bežičan ispis na AirPrint-kompatibilnim pisačima. Možete ispisivati iz:

- Mail—e-mail poruke i privitci koji se mogu pregledavati u aplikaciji Quick Look
- Foto i Kamera—fotografije
- Safari—internetske stranice, PDF dokumenti i drugi privitci koji se mogu pregledavati u aplikaciji Quick Look
- iBooks—PDF dokumenti
- Karte—prikaz karte vidljiv na zaslonu
- Bilješke—trenutno prikazana bilješka

Neke druge aplikacije dostupne u App Store također podržavaju AirPrint.

AirPrint-kompatibilni pisač ne zahtijeva podešavanje—samo ga spojite na istu Wi-Fi mrežu kao iPhone. Za dodatne informacije, posjetite [support.apple.com/kb/HT4356.](http://support.apple.com/kb/HT4356)

#### **Ispis dokumenta**

AirPrint koristi vašu Wi-Fi mrežu kako bi stavke za ispis bežično slao na vaš pisač. iPhone i pisač moraju biti na istoj Wi-Fi mreži.

**Ispis dokumenta:** Dodirnite  $\blacklozenge$ , **[arged]** (ovisno o aplikaciji koju koristite), zatim dodirnite Ispis. Odaberite pisač i opcije ispisa, pa dodirnite Ispis.

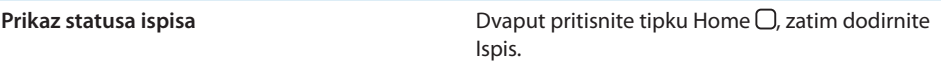

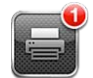

Aplikacija Ispis prikazuje se kao najnovija aplikacija prilikom ispisa dokumenta. Bedž na aplikaciji prikazuje koliko dokumenata čeka na ispis.

Ispisujete li više od jednog dokumenta, odaberite stavku za ispis kako biste vidjeli sažetak njenog statusa.

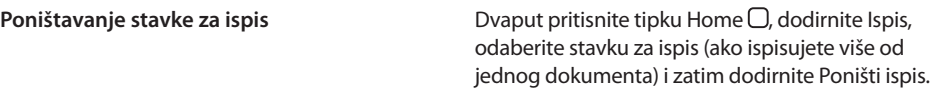

# Pretraživanje

Možete pretraživati mnoge aplikacije na iPhone uređaju, uključujući Kontakte, Mail, Kalendar, Glazbu, Poruke, Bilješke i Podsjetnike. Možete pretraživati pojedine aplikacije ili sve aplikacije odjednom.

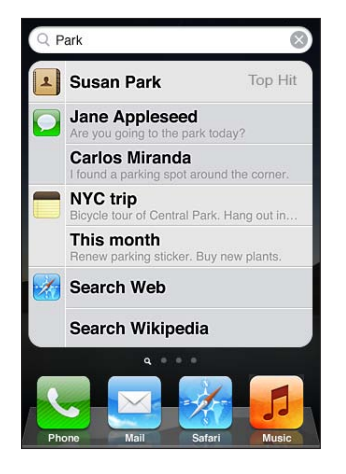

**Pretraživanje iPhone uređaja:** Prijeđite na zaslon za pretraživanje: (U prvom početnom zaslonu napravite potez udesno ili pritisnite tipku Home  $\Box$ ) Unesite tekst u polje za Traži.

Rezultati pretraživanja prikazuju se tijekom tipkanja. Dodirnite stavku u popisu rezultata za njeno otvaranje. Dodirnite Traži za isključenje tipkovnice i pregled većeg broja rezultata.

Ikona pored rezultata pretraživanja prikazuje aplikaciju iz koje rezultat dolazi.

iPhone može prikazati glavni rezultat, na osnovi vaših prethodnih pretraživanja. Rezultati Safari pretraživanja sadrže opcije za pretraživanje interneta ili Wikipedije.

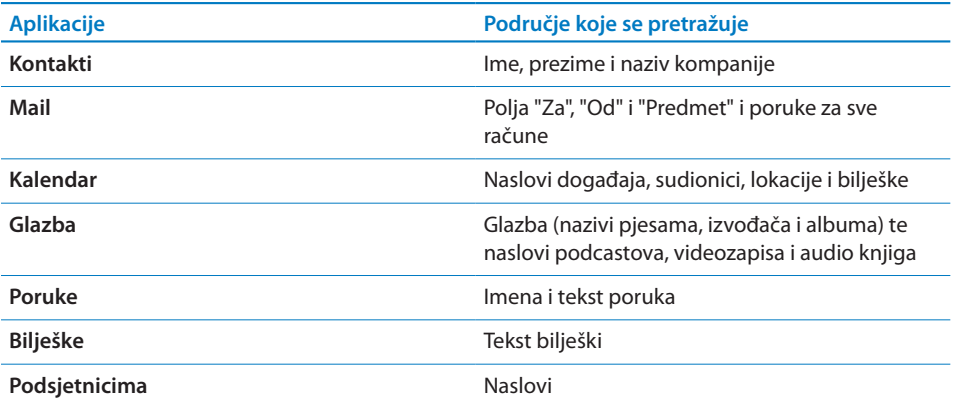

<span id="page-39-1"></span>Pretraživanjem se također traže nazivi ugrađenih i instaliranih aplikacija na iPhone uređaju, pa ako imate velik broj aplikacija možete koristiti pretraživanje za nalaženje i otvaranje aplikacija.

**Otvaranje aplikacija iz zaslona za pretraživanje** Unesite naziv aplikacije, zatim dodirnite za otvaranje aplikacije izravno iz rezultata pretrage.

Upotrijebite postavke Rezultati pretrage za odabir sadržaja koji se pretražuje i redoslijed prikaza rezultata. Pogledajte "[Spotlight pretraživanje](#page-223-0)"na stranici [224](#page-223-1).

# <span id="page-39-0"></span>Upravljanje glasom

Opcija upravljanja glasom omogućuje telefoniranje i upravljanje reprodukcijom glazbe koristeći glasovne naredbe. Na iPhone 4S uređaju, također možete koristiti Siri za glasovno upravljanje iPhone uređajem. Pogledajte Poglavlje [4](#page-51-0),["Siri](#page-51-0),"na stranici [52.](#page-51-0)

*Napomena:* Upravljanje glasom nije dostupno na svim jezicima. Upravljanje glasom je nedostupno iPhone 4S kad je uključena značajka Siri.

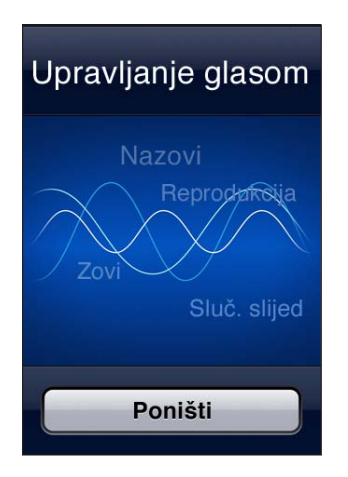

**Uporaba opcije Upravljanje glasom:** Pritisnite i zadržite tipku Home ○ sve dok se ne prikaže zaslon Upravljanje glasom i začujete zvučni signal. Možete također pritisnuti i zadržati središnju tipku na slušalicama iPhone uređaja.

Za najbolje rezultate:

- Â Govorite u mikrofon iPhone uređaja kao da telefonirate. Također možete upotrijebiti mikrofon vaše Bluetooth slušalice ili kompatibilan Bluetooth komplet za automobil.
- **•** Govorite jasno i prirodno.
- Â Izgovarajte samo iPhone naredbe, imena i brojeve. Napravite kratku pauzu između riječi.
- Izgovorite puno ime.

Za više o uporabi Upravljanja glasom, uključujući informacije o uporabi Upravljanja glasom na različitim jezicima posjetite [support.apple.com/kb/HT3597](http://support.apple.com/kb/HT3597).

Upravljanje glasnom očekuje da izgovarate naredbe jezikom koji je podešen za iPhone (otvorite Postavke > Općenito > Međunarodno > Jezik). Podešenje Upravljanje glasom omogućuje promjenu jezika glasovnih naredbi. Neki jezici su dostupni na različitim dijalektima ili naglascima.

**Promjena jezika ili zemlje:** Otvorite Postavke > Općenito > Međunarodno > Upravljanje glasom i dodirnite jezik ili zemlju.

Upravljanje glasom za aplikaciju Glazba je uvijek uključeno, ali iz sigurnosnih razloga možete isključiti glasovno biranje kad je iPhone zaključan.

**Isključenje glasovnog biranja kad je iPhone zaključan:** Otvorite Postavke > Općenito > Zaklj. zaporkom i isključite Glasovno biranje. Otključajte iPhone za uporabu glasovnog biranja.

Pogledajte ["Glasovno biranje](#page-73-0)"na stranici [74](#page-73-1) i ["Uporaba značajke Siri ili Voice Control s](#page-103-0)  [glazbom](#page-103-0)"na stranici [104](#page-103-1).

# **Obavijesti**

Centar za obavijesti prikazuje obavijesti na jednom mjestu, uključujući obavijesti o:

- Propuštenim telefonskim pozivima i govornim porukama
- Novom e-mailu
- Novim SMS porukama
- Podsjetnicima
- Događajima kalendara
- Zahtjevima za prijateljstvom (Game Center)
- Vremenu
- Burzama

**Prikaz Centra za obavijesti:** Povucite prema dolje s vrha zaslona. Prelistajte popis kako biste vidjeli dodatna upozorenja.

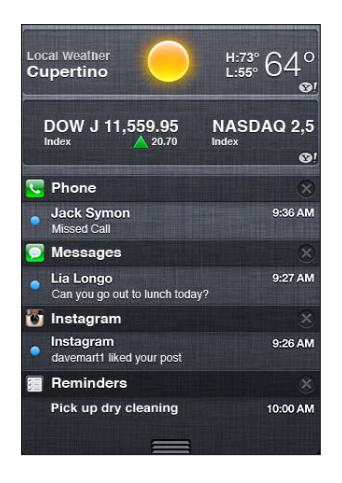

Obavijesti se također prikazuju na zaključanom zaslonu, ili kratko na vrhu zaslona pri uporabi iPhone uređaja. Sve trenutne obavijesti možete vidjeti u Centru za obavijesti.

Mnoge aplikacije, primjerice Telefon, Poruke, Mail, i App Store na ikonama u početnom zaslonu prikazuju bedž obavijesti s brojem (za označavanje dolaznih stavki) ili uskličnikom (za označavanje problema). Ako ove aplikacije pohranite u mapu, bedž se prikazuje na mapi. Bedž s brojem prikazuje ukupan broj propuštenih stavki, primjerice, ukupan broj dolaznih telefonskih poziva, e-mail poruka, SMS poruka i ažuriranja aplikacija koja se mogu preuzeti. Bedž s uskličnikom označava da postoji problem s aplikacijom.

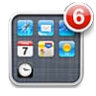

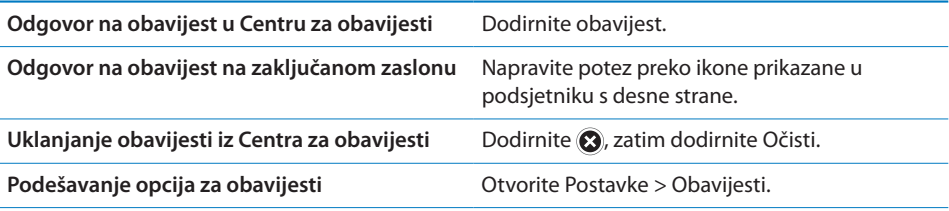

# **Twitter**

Prijava na vaš Twitter račun (ili izrada novog računa) u Postavkama kako biste omogućili tweetove s prilozima iz sljedećih aplikacija:

- Kamera ili Foto—s fotografijom
- Safari—s internetskim stranicama
- Karte—s lokacijom
- YouTube—s videozapisom

**Prijava na Twitter račun ili izrada računa:** Otvorite Postavke > Twitter. Unesite korisničko ime i zaporku za postojeći račun ili dodirnite Izradi novi račun.

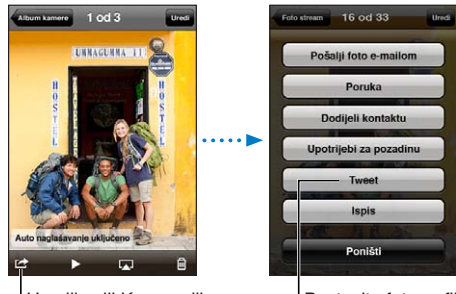

U aplikaciji Kamera ili Foto, dodirnite tipku za postavljanje fotografije na Twitter.

Postavite fotografiju na Twitter.

| Tweetanje fotografije, videozapisa ili web-<br>stranice              | Prikažite stavku, dodirnite <b>Z</b> , zatim dodirnite<br>Tweet. Ako se <b>the netable prikazuje</b> , dodirnite zaslon.<br>Za uključenje lokacije dodirnite Dodaj lokaciju.<br>Trebate uključiti lokacijske usluge u Postavke ><br>Lokacijske usluge. |
|----------------------------------------------------------------------|----------------------------------------------------------------------------------------------------|
| Tweetanje lokacije u aplikaciji Karte                                | Dodirnite pribadaču lokacije, dodirnite (2),<br>dodirnite Podijeli lokaciju, zatim dodirnite Tweet.                                                                                                    |
| Dodavanje vaše trenutne lokacije na tweet                            | Dodirnite 1. Trebate uključiti lokacijske usluge u<br>Postavke > Lokacijske usluge.                                                                                                    |
| Dodavanje Twitter korisničkih imena i<br>fotografija u vaše kontakte | Otvorite Postavke > Twitter, zatim dodirnite<br>Ažuriraj kontakte.                                                                                                    |
| Uključenje ili isključenje Twittera za Foto ili<br>Safari            | Otvorite Postavke > Twitter.                                                                                                    |

Pri pisanju tweeta broj u donjem desnom uglu Tweet zaslona prikazuje broj preostalih znakova koje možete unijeti Prilozi iskoriste neke od 140 znakova tweeta.

Aplikaciju Twitter možete instalirati i koristiti za tweetanje, praćenje svoje vremenske linije, traženje tema koje su u trendu i sl.

**Instaliranje aplikacije Twitter:** Otvorite Postavke > Twitter, zatim dodirnite Instaliraj.

Za upute o korištenju aplikacije Twitter otvorite aplikaciju, dodirnite tipku Još (...), dodirnite Računi i postavke, dodirnite Postavke i zatim dodirnite Priručnik.

# Apple slušalice s upravljačem i mikrofonom

Apple slušalice s upravljačem i mikrofonom, koje su isporučene uz iPhone sadrže mikrofon, tipke za podešavanje glasnoće i integriranu tipku koja omogućuje jednostavno javljanje na poziv i završavanje poziva, kao i kontrolu audio i video reprodukcije.

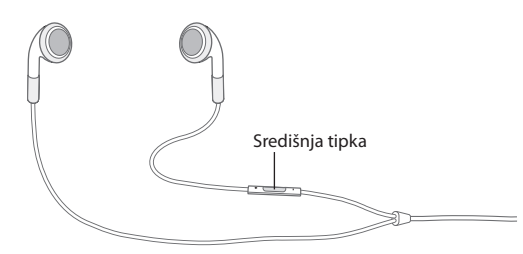

Spojite slušalice za slušanje glazbe ili telefoniranje. Pritisnite središnju tipku za upravljanje reprodukcijom glazbe, javljanje ili završetak poziva, čak i kad je iPhone zaključan.

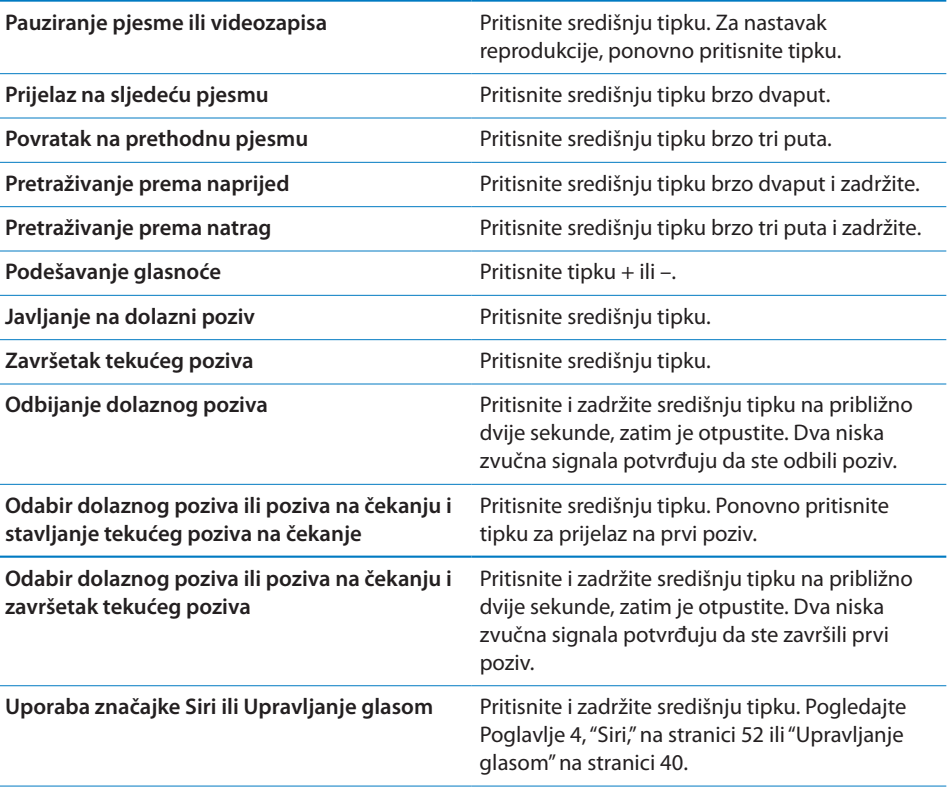

Ako vas netko nazove kad su slušalice spojene na uređaj, melodija zvona čuje se kroz zvučnik iPhone uređaja kao i kroz slušalice.

# AirPlay

Uz AirPlay i Apple TV možete pokrenuti bežični streaming glazbe, fotografija i videozapisa na svoj HDTV. AirPlay možete također koristiti za streaming zvuka na Airport Express baznu stanicu. Ostali prijemnici koji podržavaju AirPlay dostupni su od nezavisnih proizvođača. Za dodatne informacije, posjetite online Apple Store.

**Streaming sadržaja prema AirPlay-kompatibilnom uređaju:** Pokrenite videozapis, slideshow ili glazbu i zatim dodirnite  $\Box$  te odaberite AirPlay uređaj. Kad streaming započne, možete zatvoriti aplikaciju koja reproducira sadržaj.

iPhone i AirPlay uređaj trebaju biti na istoj Wi-Fi mreži.

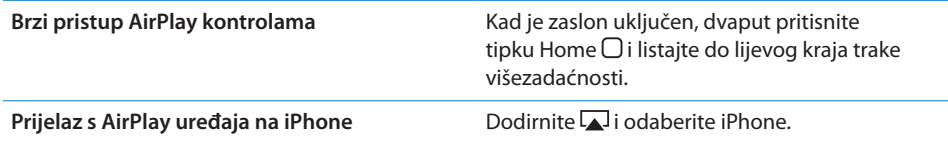

Na iPhone 4S uređaju, možete zrcaliti iPhone zaslon na TV zaslonu koristeći Apple TV. Sve što je na zaslonu iPhone uređaja, prikazuje se na TV-u.

**Zrcaljenje iPhone zaslona na TV-u: Dodirnite a lijevom kraju trake** višezadaćnosti, odaberite Apple TV i dodirnite tipku Zrcaljenje.

Kad je uključeno AirPlay zrcaljenje, pri vrhu iPhone 4S zaslona prikazuje se plava traka. Također možete zrcaliti iPhone zaslon na TV-u koristeći kabel. Pogledajte ["Gledanje videozapisa na TV-u](#page-172-0)"na stranici [173](#page-172-1).

# Bluetooth uređaji

S iPhone uređajem možete koristiti Apple bežičnu tipkovnicu i ostale Bluetooth uređaje, primjerice, Bluetooth slušalice, komplete za automobil i stereo slušalice. Bluetooth slušalice drugih proizvođača mogu podržavati upravljanje glasnoćom i reprodukcijom. Pogledajte dokumentaciju isporučenu uz vaš Bluetooth uređaj. Za podržane Bluetooth profile posjetite [support.apple.com/kb/HT3647.](http://support.apple.com/kb/HT3647)

#### **Uparivanje Bluetooth i iPhone uređaja**

*UPOZORENJE:* Za važne informacije o sprječavanju gubitka sluha i sigurnoj vožnji, pročitajte *Priručnik s važnim informacijama o proizvodu* na [support.apple.com/](http://support.apple.com/hr_HR/manuals/iphone/) [hr\\_HR/manuals/iphone/](http://support.apple.com/hr_HR/manuals/iphone/).

Kako biste Bluetooth uređaj mogli koristiti s iPhone uređajem, trebate ih prvo upariti.

#### **Uparivanje Bluetooth slušalica, automobilskog kompleta ili drugog uređaja s iPhone uređajem:**

- **1** Slijedite upute isporučene uz uređaj kako biste ga učinili dostupnim ili ga podesili na pretraživanje ostalih Bluetooth uređaja.
- **2** Otvorite Postavke > Općenito > Bluetooth i uključite opciju Bluetooth.
- **3** Odaberite uređaj na iPhone uređaju i unesite zaporku ili PIN broj uređaja. Za informacije o zaporci ili PIN broju, pogledajte upute isporučene uz uređaj.

Nakon što uparite Bluetooth uređaj s iPhone, uređajem, potrebno je podesiti vezu kako bi iPhone koristio uređaj prilikom telefoniranja. Pogledajte dokumentaciju isporučenu uz uređaj.

Kad je iPhone spojen na Bluetooth slušalice ili automobilski komplet, izlazni pozivi usmjereni su kroz uređaj. Dolazni pozivi usmjereni su kroz uređaj ako se javite na poziv pomoću uređaja i kroz iPhone ako se javite na poziv koristeći iPhone.

#### **Uparivanje Apple bežične tipkovnice s iPhone uređajem:**

- **1** Otvorite Postavke > Općenito > Bluetooth i uključite opciju Bluetooth.
- **2** Pritisnite tipku napajanja na Apple bežičnoj tipkovnici kako biste je uključili.
- **3** Na iPhone uređaju odaberite tipkovnicu navedenu pod Uređaji.
- **4** Utipkajte lozinku na tipkovnici prema uputama, potom pritisnite Return.

*Napomena:* Istovremeno možete upariti samo jednu Apple bežičnu tipkovnicu s iPhone uređajem. Za uparivanje druge tipkovnice, prvo trebate poništiti uparivanje trenutne.

Za dodatne informacije, pogledajte ["Uporaba Apple bežične tipkovnice](#page-35-0)"na stranici [36](#page-35-1).

#### **Status Bluetooth uređaja**

Bluetooth ikona prikazana je u statusnoj traci iPhone uređaja, pri vrhu zaslona:

- Â *ili :* Bluetooth je uključen i uparen s uređajem. (Boja ovisi o trenutnoj boji statusne trake.)
- Â *:* Bluetooth je uključen i uparen s uređajem, ali je uređaj izvan dometa ili isključen.
- Â *Bez Bluetooth ikone:* Bluetooth je isključen ili nije uparen s uređajem.

#### **Odjava Bluetooth uređaja s iPhonea**

Možete poništiti uparivanje Bluetooth uređaja, ako ga više ne želite koristiti s iPhone uređajem.

#### **Odjava Bluetooth uređaja:**

- **1** Otvorite Postavke > Općenito > Bluetooth i uključite opciju Bluetooth.
- **2** Dodirnite **p**ored naziva uređaja i zatim dodirnite "Zaboravi ovaj uređaj".

# Baterija

iPhone sadrži ugrađenu punjivu bateriju.

# **Punjenje baterije**

*UPOZORENJE:* Za važne sigurnosne informacije o punjenju iPhone uređaja, pogledajte *Priručnik s važnim informacijama o proizvodu* na [support.apple.com/](http://support.apple.com/hr_HR/manuals/iphone/) [hr\\_HR/manuals/iphone/](http://support.apple.com/hr_HR/manuals/iphone/).

Ikona baterije u gornjem desnom uglu zaslona prikazuje razinu baterije ili status punjenja. Također možete prikazati postotak kapaciteta baterije. Otvorite Postavke > Općenito > Upotreba i uključite podešenje pod Uporaba baterije.

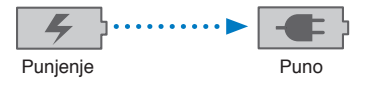

**Punjenje baterije:** Spojite iPhone na zidnu utičnicu pomoću isporučenog Dock-USB kabela i USB mrežnog adaptera.

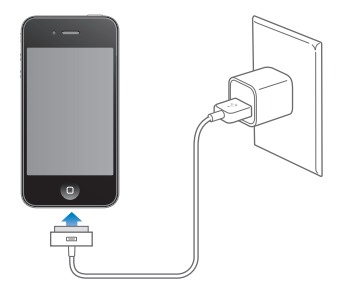

*Napomena:* Spajanje iPhone uređaja na električnu utičnicu može započeti izradu iCloud sigurnosne kopije ili bežično sinkroniziranje s aplikacijom iTunes. Pogledajte "[Izrada sigurnosnih kopija iPhone uređaja](#page-234-0)"na stranici [235](#page-234-1) i ["Sinkronizacija s](#page-23-0)  [aplikacijom iTunes"](#page-23-0)na stranici [24.](#page-23-1)

**Punjenje baterije i sinkronizacija iPhone uređaja:** Spojite iPhone na računalo pomoću isporučenog Dock-USB kabela. Ili spojite iPhone na računalo pomoću isporučenog kabela i Dock priključka, dostupnog odvojeno.

Ako vaša tipkovnica nema USB 2.0 priključnicu, iPhone je potrebno spojiti na USB 2.0 priključnicu na vašem računalu.

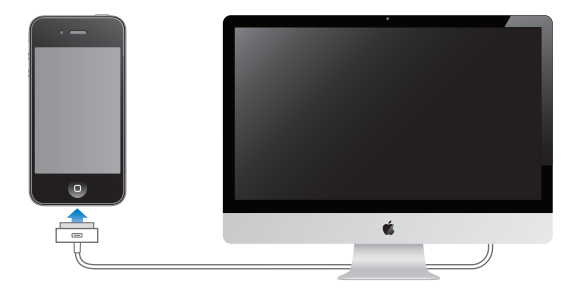

*Važno:* Baterija iPhone uređaja se može isprazniti umjesto da se puni ako je iPhone spojen na računalo koje je isključeno ili u sleep modu ili u pripravnom stanju.

Ako za vrijeme punjenja baterije sinkronizirate ili upotrebljavate iPhone uređaj, bateriji će trebati više vremena za punjenje.

*Važno:* Ako je baterija iPhone uređaja gotovo prazna, možda će se prikazati jedna od sljedećih oznaka, koja označava da se iPhone treba puniti barem deset minuta prije nego što ga možete koristiti. Ako je baterija iPhone uređaja ekstremno blizu ispražnjenja, zaslon se može zatamniti i ostati prazan do dvije minute prije nego što se pojavi jedna od oznaka za praznu bateriju.

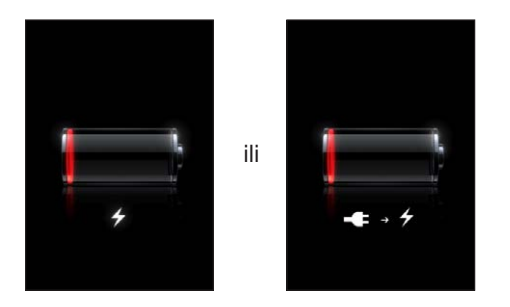

#### **Produljenje trajanja baterije**

iPhone koristi litij-ionske baterije. Za dodatne informacije o maksimalnom produljenju radnog vijeka baterije iPhone uređaja posjetite [www.apple.com/](http://www.apple.com/batteries/) [batteries.](http://www.apple.com/batteries/)

#### **Zamjena baterije**

Punjive baterije mogu se puniti ograničeni broj puta i nakon nekog vremena ih je potrebno zamijeniti. Bateriju iPhone uređaja ne smije mijenjati korisnik; zamjenu prepustite samo ovlaštenom servisu. Za dodatne informacije, posjetite [www.apple.com/hr/batteries/replacements.html.](http://www.apple.com/hr/batteries/replacements.html)

# Sigurnosne značajke

Sigurnosne značajke pomažu zaštiti informacije na iPhone uređaju, kako im drugi ne bi mogli pristupiti.

# **Zaporke i zaštita podataka**

Možete podesiti zaporku koju je potrebno unijeti svaki put kad uključite iPhone.

**Podešavanje zaporke:** Otvorite Postavke > Općenito > Zaključavanje zaporkom i unesite 4-znamenkastu zaporku, pa je unesite ponovno kako biste je potvrdili. iPhone zatim zahtijeva da unesete zaporku kako biste ga otključali ili kako biste prikazali postavke zaključavanja zaporkom.

Podešavanje zaključavanja zaporkom uključuje zaštitu podataka . Zaštita podataka koristi vašu zaporku kao ključ za enkripciju e-mail poruka i njihovih privitaka pohranjenih na iPhone uređaju. (Zaštitu podataka također mogu koristiti neke aplikacije dostupne s App Store). Obavijest pri dnu izbornika Zaklj. zaporkom u Postavke označava je li aktivirana zaštita podataka.

Za poboljšanje sigurnosti iPhone uređaja, isključite opciju Jednostavna zaporka i upotrijebite dulju zaporku s kombinacijom brojeva, slova, interpunkcijskih znakova i posebnih znakova. Pogledajte ["Zaključavanje zaporkom"](#page-223-2)na stranici [224](#page-223-1).

*Važno:* Na iPhone 3GS uređaju uz koji nije isporučen iOS 4 ili noviji, potrebno je također ažurirati iOS softver za aktiviranje zaštite podataka. Pogledajte ["Ažuriranje i](#page-237-0)  [obnavljanje iPhone softvera"](#page-237-0)na stranici [238](#page-237-1).

**Isključenje glasovnog biranja kad je iPhone zaključan:** Otvorite Postavke > Općenito > Zaklj. zaporkom i isključite Glasovno biranje. Otključajte iPhone za uporabu glasovnog biranja.

# **Nađi moj iPhone**

Nađi moj iPhone pomaže vam da pronađete ili zaštitite svoj iPhone pomoću besplatne aplikacije Nađi moj iPhone na drugom iPhone, iPad ili iPod touch uređaju ili pomoću Mac ili PC internetskog preglednika prijavljenog na [www.icloud.com](http://www.icloud.com) ili [www.me.com.](http://www.me.com)

Opcija Nađi moj iPhone uključuje:

- Â **Lociranje na karti:** Prikaz približne lokacije vašeg iPhone uređaja na cjelozaslonskoj karti.
- Â **Slanje poruke ili reprodukcija zvuka:** Omogućuje sastavljanje poruke koja će se prikazati na zaslonu vašeg iPhone uređaja ili reproduciranje zvuka pri punoj glasnoći na dvije minute, čak i ako je preklopka zvonjava/isključen zvuk podešena na isključen zvuk.
- Â **Udaljeno zaključavanje zaporkom:** Omogućuje daljinsko zaključavanje vašeg iPhone uređaja i izradu četveroznamenkaste zaporke ukoliko je prethodno niste podesili.

Â **Daljinsko brisanje:** Omogućuje zaštitu vaše privatnosti brisanjem sadržaja i podataka na iPhone uređaju te resetiranje na tvorničke postavke.

*Važno:* Prije uporabe ovih značajki, trebate uključiti opciju Nađi moj iPhone u iCloud ili MobileMe postavkama na vašem iPhone uređaju. Značajku Nađi moj iPhone možete uključiti samo u jednom računu.

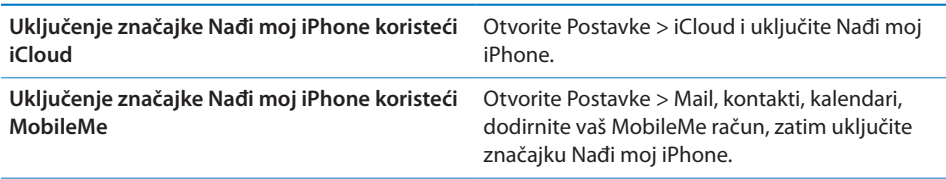

Pogledajte ["iCloud](#page-21-0)" na stranici [22](#page-21-1) ili ["Podešavanje računa za e-mail i drugih"](#page-20-0) na stranici [21](#page-20-1).

# Čišćenje iPhone uređaja

Odmah očistite iPhone ako dođe u kontakt s bilo kakvim tvarima koje mogu uzrokovati mrlje, kao što su tinta, boje, kozmetika, prljavština, hrana, ulja ili losioni. Prije čišćenja iPhone uređaja odspojite sve kabele i isključite iPhone (pritisnite i zadržite tipku za uključenje/isključenje i povucite kliznik na zaslonu). Upotrijebite mekanu, lagano vlažnu krpu koja ne ispušta vlakna. Pripazite da vlaga ne uđe u otvore. Ne koristite sredstva za čišćenje prozora i domaćinstva, komprimirani zrak, sprejeve, otapala, alkohol, amonijak ili abrazivna sredstva za čišćenje iPhone uređaja. Prednja maska iPhone 3GS uređaja te prednja i stražnja maska iPhone 4S i iPhone 4 uređaja izrađene su od stakla i sadrže premaz koji odbija masnoću. Te površine čistite samo mekanom krpom koja ne ostavlja vlakna. Učinkovitost ovog premaza za odbijanje masnoće slabi tijekom vremena kod normalne uporabe, a ukoliko trljate zaslon abrazivnim materijalom ubrzavate ovaj proces i možete ogrepsti staklo.

Za dodatne informacije o rukovanju iPhone uređajem pogledajte *Priručnik s važnim informacijama o proizvodu* na [support.apple.com/hr\\_HR/manuals/iphone](http://support.apple.com/hr_HR/manuals/iphone/).

# Restartanje ili resetiranje iPhone uređaja

Ako uređaj ne radi pravilno, pokušajte isključiti i ponovno uključiti iPhone, prisilno zatvoriti aplikaciju ili resetirati iPhone.

**Restartanje iPhone uređaja:** Pritisnite i zadržite tipku za uključenje/isključenje sve dok se ne pojavi crveni kliznik. Za isključenje iPhone uređaja, povucite prst duž kliznika. Za ponovno uključenje iPhone uređaja, pritisnite i zadržite tipku za uključenje/isključenje sve dok se ne pojavi Apple logotip.

Ako ne možete isključiti iPhone ili je problem i dalje prisutan, možda ćete trebati resetirati iPhone. Resetiranje se provodi samo ako isključenje i ponovno uključenje iPhone uređaja ne riješi problem.

**Prisilno zatvaranje aplikacije:** Pritisnite i zadržite tipku za uključenje/isključenje na nekoliko sekundi dok se ne pojavi crveni kliznik i zatim pritisnite i zadržite tipku Home □ dok se aplikacija ne isključi.

Aplikaciju možete prisilno zatvoriti i tako da je uklonite iz trake višezadaćnosti. Pogledajte ["Otvaranje i izmjena aplikacija"](#page-25-0)na stranici [26](#page-25-1).

**Resetiranje iPhone uređaja:** Istovremeno pritisnite i zadržite tipku za uključenje/ isključenje i tipku Home O na najmanje deset sekundi, sve dok se ne prikaže Apple logotip.

Za dodatne informacije o ispravljanju nepravilnosti u radu, pogledajte Dodatak [B,](#page-234-1)"[Podrška i ostale informacije](#page-234-1),"na stranici [235](#page-234-1).

# <span id="page-51-0"></span>**4 Siri**

# Što je Siri?

Siri je inteligentni osobni asistent koji vam pomaže obaviti stvari dok samo govorite. Siri razumije prirodan govor tako da ne morate učiti posebne naredbe ili pamtiti ključne riječi. Možete pitati stvari na različite načine. Primjerice, možete reći "Set the alarm for 6:30 a.m." ili "Wake me at 6:30 in the morning." Siri razumije oba načina.

Siri vam omogućuje pisati i slati poruke, dogovarati sastanke, obavljati telefonske pozive, dobivati upute, postavljati podsjetnik, pretraživati internet—i još mnogo više!—jednostavno prirodno govoreći. Siri razumije što kažete i zna što mislite. Siri vam odgovara kako biste znali da vas je čula i postavlja pitanja ako joj treba pojašnjenje ili još informacija. Vrlo slično razgovoru s drugom osobom.

Primjerice, pitajte "Any good burger joints around here?" i Siri može odgovoriti "I found a number of burger restaurants near you." Ako kažete "Hmm. How about tacos," Siri pamti da ste upravo pitali za restorane i traži meksičke restorane u susjedstvu.

Uz internu snagu procesora iPhone uređaja, Siri koristi Appleove podatkovne centre kako bi razumjela što govorite i brzo dala odgovor. Siri također koristi informacije iz vaših kontakata, glazbene medijateke, kalendara, podsjetnika i tako dalje kako bi znala o čemu govorite.

Siri radi s većinom ugrađenih aplikacija na iPhone 4S uređaju i dovoljno je pametna da utvrdi koju aplikaciju koristiti za zahtjev. Siri također koristi usluge pretraživanja i lokacijske usluge kako bi vam pomogla s vašim zahtjevima.

Toliko je mnogo stvari koje možete reći Siri! Za početak, evo nekoliko primjera:

- Call Joe
- Set the timer for 30 minutes
- How far to the nearest Apple store?
- Is it going to rain tomorrow?

*Napomena:* Siri je dostupna samo na iPhone 4S uređaju i zahtijeva pristup internetu preko mobilne ili Wi-Fi veze. Funkcija Siri nije dostupna na svim jezicima ni u svim područjima i značajke mogu varirati ovisno o području. Za uporabu mobilnog podatkovnog prometa možda će biti potrebno platiti naknadu.

# Uporaba značajke Siri

# **Pokretanje značajke Siri**

Siri se pojavljuje pritiskom tipke.

**Pokrenite značajku Siri:** Pritišćite tipku Home □ dok se Siri ne pojavi.

Začut ćete dva kratka zvučna signala i na zaslonu vidjeti "What can I help you with?".

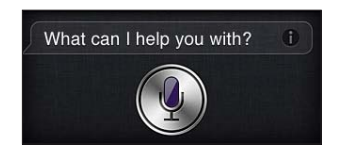

Samo počnite govoriti. Ikona mikrofona svijetli kako biste znali da Siri čuje što govorite. Kad započnete razgovor sa Siri, dodirnite ikonu mikrofona kako biste ponovno s njom razgovarali.

Siri čeka da prestanete govoriti, ali možete i dodirnuti ikonu mikrofona kako biste rekli Siri da se završili. Ovo je korisno kod jake pozadinske buke. Također može ubrzati vaš razgovor sa Siri, budući da Siri neće morati čekati vašu pauzu.

Kad prestanete govoriti, Siri prikazuje što je čula i daje odgovor. Siri često uključuju dodatne, povezane informacije koje bi mogle biti korisne. Ako su informacije povezane s aplikacijom—primjerice, tekstualna poruka koju ste sastavili ili lokacija koju ste tražili—jednostavno dodirnite zaslon kako biste otvorili aplikaciju za detalje i daljnje radnje.

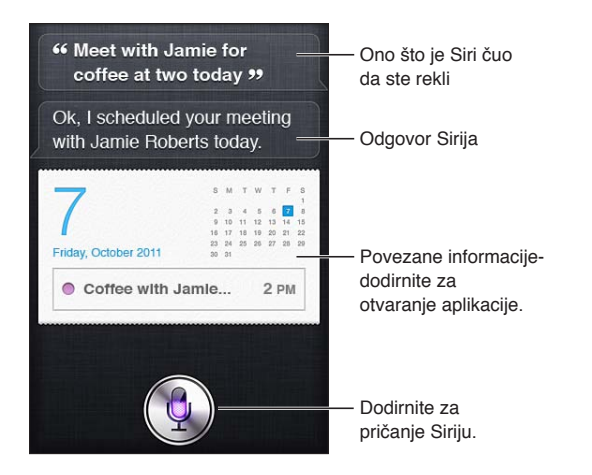

Siri vam može postaviti pitanje ako joj treba više informacija kako bi odgovorila na zahtjev. Primjerice, recite Siri "Remind me to call mom," i Siri vas može pitati "What time would you like me to remind you?" Ne brinite o tome da Siri morate reći sve odjednom. Prema potrebi Siri od vas traži detalje.

<span id="page-53-1"></span>Možete započeti govoriti Siri jednostavno ako primaknete iPhone uhu, kao da zovete nekoga. Ako zaslon nije uključen—prvo pritisnite tipku za uključenje/isključenje ili tipku Home. Začut ćete dva kratka zvučna signala koji označavaju da Siri sluša. Zatim počnite govoriti.

Ako Siri ne odgovara kad iPhone primaknete uhu, započnite s zaslonom okrenutim prema sebi, tako da se vaša ruka okreće na putu prema gore.

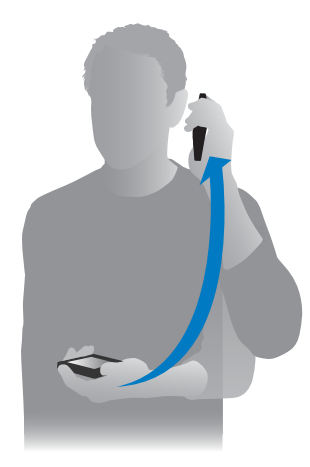

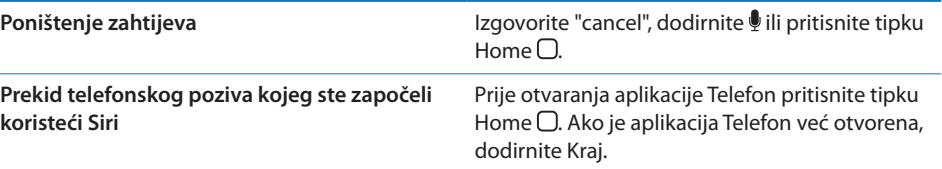

#### <span id="page-53-0"></span>**Recite Siri o sebi**

Što više Siri zna o vama, više može vaše informacije koristiti da vam pomogne. Siri dohvaća informacije iz vaše kartice s osobnim podacima ("Moje informacije") u Kontaktima.

**Recite Siri tko ste:** Otvorite Postavke > Siri > Moje informacije, pa dodirnite svoje ime.

Na karticu stavite adresu svog doma ili poslovnu adresu kako bi mogli izgovoriti zahtjeve poput "How do I get home?" i "Remind me to call Bob when I get to work".

Siri također želi znati o važnim osobama u vašem životu, pa navedite te odnose na svojoj kartici s osobnim podacima. Siri vam ih može podesiti. Primjerice, prvi put kad kažete Siri da nazove vašu sestru, Siri vas pita tko je vaša sestra (ako tu informaciju već nemate na svojoj kartici). Siri dodaje taj odnos na vašu karticu s osobnim podacima tako da sljedeći put ne mora pitati.

Izradite karticu u Kontaktima za sve svoje važne odnose i dodajte informacije kao što su brojevi telefona, e-mail adrese, kućne i poslovne adrese te nadimke koje volite koristiti.

#### **Vodič na zaslonu**

Siri vam na zaslonu daje primjere stvari koje možete reći. Pitajte Siri "what can you do" ili dodirnite  $\Theta$  kad se Siri tek pojavi.

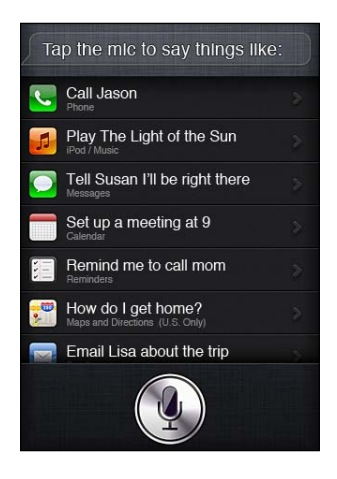

# **Handsfree Siri**

Siri možete koristiti s Apple slušalicama s upravljačem i mikrofonom koji se isporučuju s vašim iPhone uređajem ili s ostalim podržanim slušalicama i Bluetooth slušalicama.

**Razgovarajte sa Siri koristeći slušalice:** Pritisnite i zadržite središnju tipku. **Razgovarajte sa Siri koristeći Bluetooth slušalice:** Pritisnite i zadržite tipku za poziv.

Kako biste nastavili razgovor sa Siri, pritisnite i držite tipku svaki put kad želite govoriti.

Kad koristite male ili velike slušalice, Siri vam izgovara svoje odgovore. Siri čita tekstualne poruke i e-mail poruke koje ste joj izdiktirali prije nego ih pošaljete. Ovo vam daje mogućnost izmjene poruke ako to želite. Siri vam također čita predmete podsjetnika prije nego ih izradite.

#### **Kontekst**

Siri vodi računa gdje se nalazite i što radite, tako da razumije kontekst. Ako ste upravo primili tekstualnu poruku od Boba, samo recite "Reply" i Siri zna da treba tekstualnu poruku poslati Bobu. Recite "Call him" i Siri zna da treba nazvati Boba. Siri vam uvijek kaže što se sprema učiniti.

## **Podešavanje opcija za Siri**

**Uključenje ili isključenje funkcije Siri:** Otvorite Postavke > Općenito > Siri.

*Napomena:* Isključivanje funkcije Siri resetira Siri, pa Siri zaboravlja što je naučila o vašem glasu.

**Podešavanje opcija za Siri:** Otvorite Postavke > Općenito > Siri.

*Jezik:* Odaberite jezik koji želite koristiti sa Siri.

*Glasovni odgovor:* Standardno, Siri izgovara odgovore samo kad iPhone držite kraj uha ili kad Siri koristite s velikim ili malim slušalicama. Ako želite da Siri uvijek izgovara svoje odgovore, podesite ovu opciju na Uvijek.

*Moje informacije:* Recite Siri koja kartica u Kontaktima sadrži vaše osobne podatke. Pogledajte ["Recite Siri o sebi"](#page-53-0) na stranici [54.](#page-53-1)

*Podignite za govor:* Razgovarajte sa Siri prinoseći iPhone svom uhu kad je zaslon uključen.

**Omogućivanje ili sprečavanje pristupa u značajku Siri kad je iPhone zaključan zaporkom:** Otvorite Postavke > Općenito > Zaklj. zaporkom.

Također možete onemogućiti Siri uključivanje ograničenja. Pogledajte ["Ograničenja"](#page-224-0)na stranici [225.](#page-224-1)

#### **Lokacijske usluge**

Budući da Siri poznaje lokacije kao što su "current", "home" i "work", može vas podsjetiti da izvršite određeni zadatak kad napustite lokaciju ili kad stignete na lokaciju. Recite Siri "Remind me to call my wife when I leave the office" i Siri čini upravo to.

Lokacijske informacije se ne prate ili pohranjuju izvan telefona. Još uvijek možete koristiti Siri ako isključite svoje Lokacijske usluge, ali Siri neće moći učiniti ništa što zahtijeva lokacijske informacije.

**Isključivanje lokacijskih usluga za Siri:** Otvorite Postavke > Lokacijske usluge.

#### **Pristupačnost**

Siri je dostupna slijepim i slabovidnim korisnicima kroz VoiceOver, čitač zaslona ugrađen u iOS. VoiceOver naglas opisuje što se nalazi na zaslonu—uključujući bilo koji tekst u Sirinim odgovorima—tako da iPhone možete koristiti a da ga i ne vidite.

**Uključenje aplikacije VoiceOver:** Otvorite Postavke > Pristupačnost.

Uključivanjem aplikacije VoiceOver naglas vam se čitaju čak i obavijesti. Za dodatne informacije, pogledajte ["VoiceOver](#page-192-0)"na stranici [193](#page-192-1).

# Ispravljanje značajke Siri

# **Ako Siri ima problema**

Siri vas ponekad može teško razumjeti. Bučna okruženja, primjerice, mogu otežati Siri da čuje što govorite. Ako govorite s naglaskom, možda će trebati malo vremena da se Siri navikne na vaš glas. Ako vas Siri ne može čuti točno, možete unijeti ispravke.

Siri s odgovorom prikazuje i ono što je čula da ste rekli.

**Ispravljanje onog što Siri čuje da govorite:** Dodirnite oblak koji prikazuje što je Siri čula da ste rekli. Uredite svoj zahtjev tipkanjem ili dodirnite ina tipkovnici za diktiranje.

Za informacije o uporabi funkcije diktata pogledajte ["Diktat](#page-71-0)"na stranici [72](#page-71-1).

Ako je neki tekst podcrtan plavom bojom, dodirnite ga i Siri predlaže alternative. Dodirnite jedan od prijedloga ili zamijenite tekst tipkanjem ili diktiranjem.

Glasovno ispravljanje funkcije Siri: Dodirnite , pa ponovite ili pojasnite svoj zahtjev. Primjerice, "I meant Boston.".

Kad ispravljate Siri, nemojte reći što *ne* želite—samo recite Siri što *želite*.

**Ispravljanje e-mail poruke ili SMS-a:** Ako vas Siri pita želite li poslati poruku, možete odgovoriti nešto kao:

"Change it to: Call me tomorrow."

"Add: See you there question mark."

"No, send it to Bob."

"No." (poruka se ne šalje, ali ostaje spremljena)

"Cancel."

Kako bi vam Siri pročitala poruku recite "Read it back to me" ili "Read me the message". Ako je točna, recite nešto poput "Yes, send it".

Pogledajte ["Mail](#page-63-0)" na stranici [64](#page-63-1) i ["Poruke"](#page-58-0) na stranici [59.](#page-58-1)

#### **Kako Siri uči**

Funkcija Siri radi od početka bez podešavanja i s vremenom postaje sve bolja. Siri uči o vašem naglasku i ostalim karakteristikama vašeg glasa, te ga kategorizira u jedan od dijalekata ili naglasaka koje razumije. Kako više ljudi bude koristilo Siri i ona bude izložena više jezičnih varijacija, prepoznavanje će se poboljšati, pa će Siri još bolje funkcionirati.

#### **Bučna okruženja**

U bučnom okruženju, iPhone držite blizu usta ali nemojte govoriti izravno u donji rub. Nastavite govoriti jasno i prirodno. Kad završite govoriti dodirnite ...

Možete i pokušati držati iPhone blizu uha dok govorite Siri.

#### **Mrežno povezivanje**

Siri vam može reći da ima problema sa spajanjem na mrežu. Budući da se Siri pouzdaje u Apple poslužitelje za prepoznavanje glasa i ostale usluge, morate imati dobru 3G ili 4G mobilnu ili Wi-Fi vezu s internetom.

# Siri i aplikacije

Siri radi s većinom ugrađenih aplikacija na iPhone 4S uređaju i koristi aplikacije koje su joj potrebne kako bi vam pomogla s vašim zahtjevima. Siri zna kad koristite neku aplikaciju, pa se upit može odnositi na elemente na zaslonu. Primjerice, pri čitanju poruke u aplikaciji Mail, možete reći "Reply, I like it".

#### **Telefon**

Koristite Siri za upućivanje telefonskog poziva ili pokretanje FaceTime poziva. Možete spomenuti svoju obitelj, prijatelje i suradnike u Kontaktima ili reći koji telefonski broj da koristi.

Primjerice:

- Call Jennifer Wright mobile
- Call Susan on her work phone
- $\cdot$  Call 408 555 1212
- $\cdot$  Call home
- FaceTime Lisa

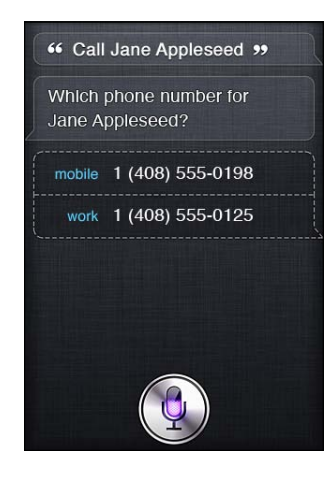

Ako kažete ime i prezime obično je jasno koga želite zvati, ali možete reći ili jedno ili drugo, pa pustiti Siri da utvrdi koga zvati. Siri prvo provjerava vaše Favorite, i ako pronađe podudaranje, zove taj broj. Zatim Siri provjerava sve vaše kontakte. Ako imate više osoba s istim imenom, Siri pita koju želite zvati. Siri također pita koji telefonski broj koristiti ako postoji više navedenih brojeva.

<span id="page-58-1"></span>Siri također možete tražiti da nazove tvrtku u vašim kontaktima.

Kako bi Siri znala o kome se radi kad zatražite da nazove, svakako se predstavite Siri. Pogledajte ["Recite Siri o sebi"](#page-53-0) na stranici [54.](#page-53-1)

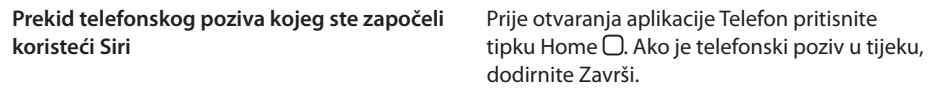

#### **Glazba**

Zatražite Siri da reproducira pjesmu, album ili popis za reprodukciju. Pauzirajte reprodukciju, pa nastavite. Napravite atmosferu tražeći određenu vrstu glazbe.

Ili samo recite "Play", pa neka Siri odabere za vas. Ako ne prepoznajete pjesmu, pitajte Siri "What's playing?"

Evo nekoliko načina na koje možete reproducirati glazbu s funkcijom Siri:

- Play The Light of the Sun
- Play Trouble
- Play Taking Back Sunday shuffled
- Play Alicia Keys
- Play some blues
- Play my party mix
- Shuffle my roadtrip playlist
- Play
- Pause
- Resume
- Skip

Kako biste slušali pjesme slične onoj koju slušate, recite "Genius". (Siri izrađuje privremeni Genius popis za reprodukciju, ali ga ne sprema).

#### <span id="page-58-0"></span>**Poruke**

Možete slati tekstualne poruke, tražiti Siri da vam čita nove poruke i odgovarati na poruke koje ste primili.

Uključite ime osobe u SMS ili pričekajte da vas Siri pita kome ga želite poslati. SMS možete slati na telefonski broj ili ga možete slati na više osoba istovremeno.

Kako biste poslali SMS, reci nešto poput:

- Tell Susan I'll be right there
- Send a message to Jason Russell
- Send a message to Lisa saying how about tomorrow?
- Send a message to Susan on her mobile saying I'll be late
- Send a message to 408 555 1212
- Text Jason and Lisa where are you?

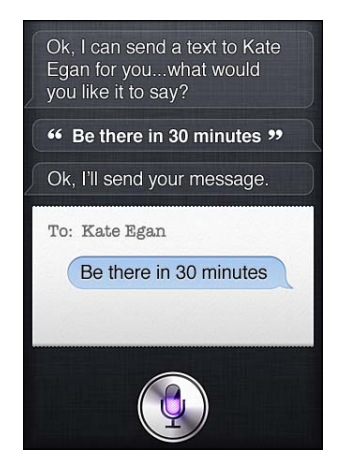

Kako biste vidjeli ili čuli poruke koje ste primili, možete reći:

- Read me my messages
- Show my new texts
- $\cdot$  Read it again

Ako ste upravo primili SMS ili čitate neki primljen ranije, možete jednostavno reći:

- Reply that's great news
- Tell him I'll be there in 10 minutes
- Call her

Siri razumije kontekst i zna kome poslati odgovor.

Prije nego pošaljete poruku koju ste sastavili, Siri je prikazuje ili vam je čita kako biste bili sigurni da je točna. Kad vas Siri pita želite li poslati poruku, možete reći:

- Change it to: Call me tomorrow
- Add: See you there question mark
- No, send it to Bob
- No (poruka se ne šalje, ali ostaje spremljena)
- Cancel

Želite svojoj poruci dodati smješka? Recite "smiley face", naravno. :-)

#### **Uređivanje poruka**

Ako sastavljate poruku sa Siri, ali to nije točno što ste htjeli reći, možete zatražiti Siri da je izmijeni. Ako je prilično blizu, možda ćete je umjesto toga htjeti urediti. Kad Siri prikaže poruku kako biste je pregledali, dodirnite oblak poruke kako biste je otvorili u aplikaciji Poruke. Zatim možete urediti poruku tipkanjem ili diktiranjem. Pogledajte "[Diktat"](#page-71-0)na stranici [72.](#page-71-1)

#### **Kalendar**

Dodajte nove događaje u svoj kalendar, promijenite postojeće događaje ili saznajte što imate na rasporedu. Kad izrađujete događaj možete navesti vrijeme, lokaciju, naslov i osobe koje želite pozvati.

Za izradu događaja:

- $\cdot$  Set up a meeting at 9
- $\cdot$  Set up a meeting with Michael at 9
- Meet with Lisa at noon
- $\cdot$  Set up a meeting about hiring tomorrow at 9 a.m.
- New appointment with Susan Park Friday at 3
- Schedule a planning meeting at 8:30 today in the boardroom

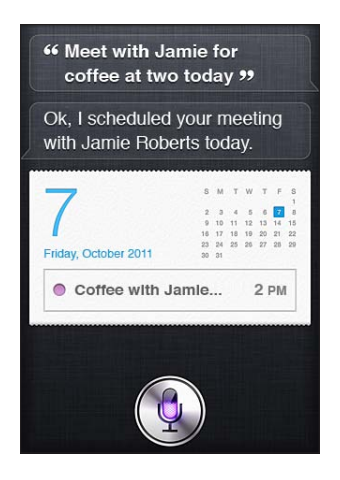

Za izmjenu ili otkazivanje događaja:

- $\cdot$  Move my 3 p.m. meeting to 4:30
- Reschedule my appointment with Dr. Manning to next Monday at 9 a.m.
- Add Lisa to my meeting with Jason
- Cancel the budget review meeting

Kako biste Siri pitali o događajima:

• What does the rest of my day look like?

- What's on my calendar for Friday?
- When is my next appointment?
- When am I meeting with Michael?
- Where is my next event?

Kad izrađujete događaj, izmjenjujete ga ili postavljate pitanja o njemu, Siri prikazuje informacije o tom događaju. Kako biste dobili još informacija, dodirnite događaj.

#### **Podsjetnici**

Siri predstavlja odličan način podešavanja brzih podsjetnika.

Kako biste izradili podsjetnik, recite nešto poput:

- $\cdot$  Remind me to call mom
- Remember to take an umbrella
- Remind me take my medicine at 6 a.m. tomorrow
- Remind me when I leave to call Jason
- $\cdot$  Remind me to finish the report by 6

Siri traži informacije koje joj trebaju kako bi izradila podsjetnik, uključujući datum, vrijeme i lokaciju.

Dodavanje informacija o lokaciji omogućuje Siri da vas podsjeti o stavci kad se približavate ili napuštate lokaciju. Lokacija može biti vaša trenutna lokacija ("here") ili adresa u Kontaktima. Kako biste Siri uputili u lokacije svoje kuće i posla, pogledajte "[Recite Siri o sebi"](#page-53-0) na stranici [54.](#page-53-1)

- Remind me to call my mom when I get home
- Remind me when I get to the office to call my wife
- Remind me to pick up flowers when I leave here
- Remind me to check the time when I get back here

Podsjetnici se dodaju na osnovni popis podsjetnika.

**Podešavanje osnovnog popisa za podsjetnike:** Otvorite Postavke > Mail, kontakti, kalendari > Osnovni popis.

Za popis bez podešavanja određenog vremena i lokacije za podsjetnik:

- Remember to buy milk
- Add eggs to my groceries list

Ako vas Siri pita želite li da vas podsjeti, možete reći "never".

Ako imate popis vidljiv u Podsjetnicima, možete na njega dodavati stavke ako jednostavno kažete "Add":

• Add eggs

Kad sa Siri izradite podsjetnik, Siri vam ga prikaže da ga potvrdite.

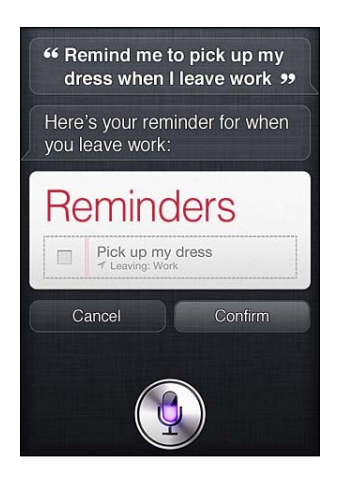

Možete potvrditi, poništiti ili reći Siri da nešto želite promijeniti:

- $\cdot$  Change the time to 7
- Make it Tuesday instead
- Change that to: Get the car washed and waxed
- Move it to my Work list
- Move it to my Personal list

Kad potvrdite podsjetnik, možete ga dodirnuti kako biste otvorili aplikaciju Podsjetnik i pogledali podsjetnik i njegove detalje.

#### **Karte**

Koristite Siri kako biste pronašli lokaciju, dobiti upute i vidjeli stanje na cestama. Primjerice:

- How do I get home?
- Show 1 Infinite Loop Cupertino California
- Directions to my dad's work
- What's the traffic like getting home?
- Find coffee near me
- Find some burger joints in Baltimore
- Find a gas station within walking distance
- Good Mexican restaurants around here

<span id="page-63-1"></span>Ako tražite lokaciju, Siri je prikazuje na karti. Nekad Siri ide izravno na Karte, ali možete dodirnuti kartu kako biste otvorili aplikaciju Karte, ako je Siri ne otvori.

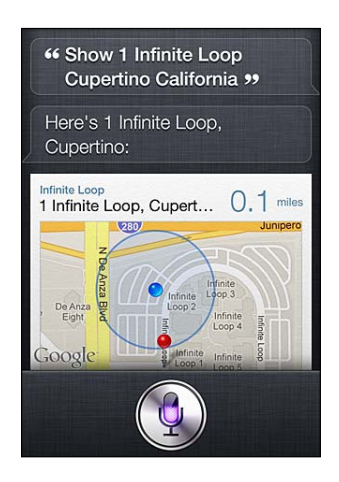

Siri vam može odgovoriti s nizom opcija. Primjerice, ako tražite fast food zalogajnice, Siri traži restorane koji nude fast food u blizini i popis sortira po udaljenosti od vas. Ako tražite najbolji fast food u blizini, Siri sortira po ocjenama. Kako biste popis sortirali na drugi način, samo pitajte "which is the best?" ili "which is the closest?"

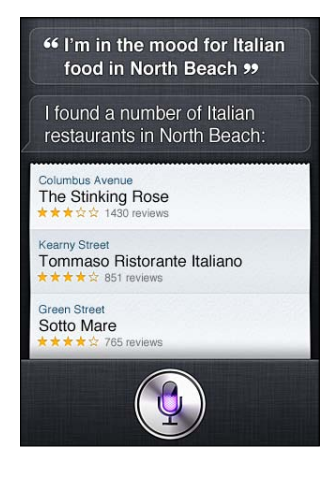

#### <span id="page-63-0"></span>**Mail**

Sa Siri možete slati e-mail poruke, provjeravati e-mail i odgovarati na e-mailove koje ste primili.

E-mail poruka zahtijeva barem jednog primatelja, predmet (recite "about") i tekst poruke. Ali ne brinite ako niste sve rekli odjednom—Siri će vas tražiti što joj bude nedostajalo da dovrši e-mail.

Kako biste nekome poslali e-mail:

- Email Lisa about the trip
- New email to Susan Park
- Mail Dad about the rent check
- Email Dr. Manning and say I got the forms, thanks
- Mail Lisa and Jason about the party and say I had a great time

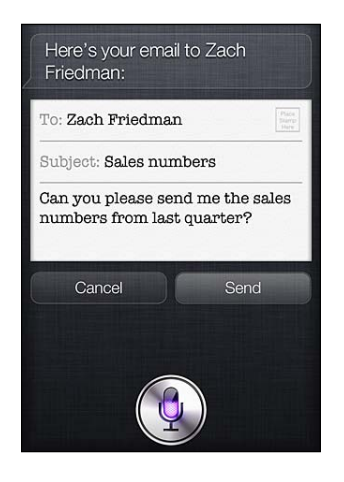

Kako biste provjerili svoj e-mail:

- Check email
- Any new email from Michael today?
- Show new mail about the lease
- Show the email from Lisa yesterday

Kako biste odgovorili na e-mail poruku:

- Reply Dear Susan sorry about the late payment
- $\cdot$  Call him at work

Prije slanja e-mail poruke, Siri je prikazuje ili vam je čita kako biste mogli utvrditi da je točna. Kad vas Siri pita želite li poslati e-mail poruku, možete reći:

- Change it to say: Check's in the mail
- Add John (kako biste dodali još jednog primatelja)
- Change subject to: This weekend

#### **Uređivanje e-mail poruke**

Ako sastavljate e-mail poruku sa Siri, ali to nije točno što ste htjeli reći, možete zatražiti Siri da je izmijeni. Ako je prilično blizu, možete je umjesto toga urediti. Dodirnite poruku kako biste je otvorili u aplikaciji Mail, pa je uredite tipkanjem ili diktiranjem. Pogledajte ["Diktat"](#page-71-0)na stranici [72](#page-71-1).

#### **Vrijeme**

Koristite Siri kako biste dobili informacije o vremenu. Ako ne date lokaciju, Siri pretpostavlja da mislite na trenutnu lokaciju. Ako ne date vrijeme, Siri prikazuje današnju prognozu, ali možete pitati o vremenu za bilo koji dan u nadolazećem tjednu.

- What's the weather for today?
- What's the weather for tomorrow?
- Will it rain in Cupertino this week?
- What's the forecast for this evening?
- How's the weather in Tampa right now?
- How hot will it be in Palm Springs this weekend?
- What's the high for Anchorage on Thursday?
- What's the temperature outside?
- How windy is it out there?
- When is sunrise in Paris?

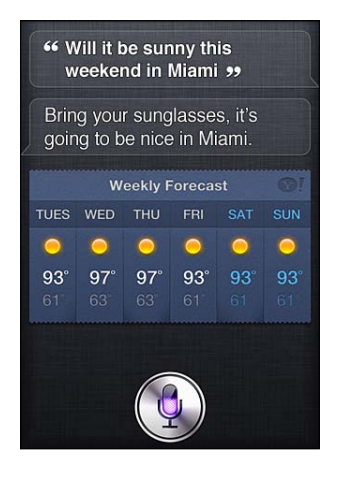

#### **Burze**

Koristite Siri kako biste brzo dobili burzovna izvješća za svoje omiljene dionice. Dobijte informacije o tržišnoj kapitalizaciji ili P/E omjere. Pitajte o određenim indeksima i situaciji općenito. Primjerice:

- What's Apple's stock price?
- What's Apple's P/E ratio?
- What did Yahoo close at today?
- How's the Nikkei doing?
- How are the markets doing?
- What's the Dow at?

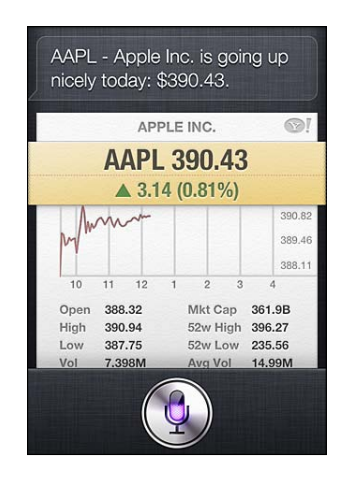

#### **Sat**

Koristite Siri kako biste brzo podesili alarm za ujutro, timer za kolač u pećnici ili kako biste saznali koliko je sati u vašem prekooceanskom odredištu.

Za podešavanje ili promjenu alarma:

- $\cdot$  Wake me up tomorrow at 7 a.m.
- $\cdot$  Set an alarm for 6:30 a.m.
- Wake me up in 8 hours
- Change my 6:30 alarm to 6:45
- Turn off my 6:30 alarm
- Delete my 7:30 alarm

Kad podesite alarm, Siri ga prikazuje tako da možete vidjeti je li točan. Možete dodirnuti preklopku kako biste uključili ili isključili alarm. Dodirnite alarm kako biste ga otvorili u aplikaciji Sat.

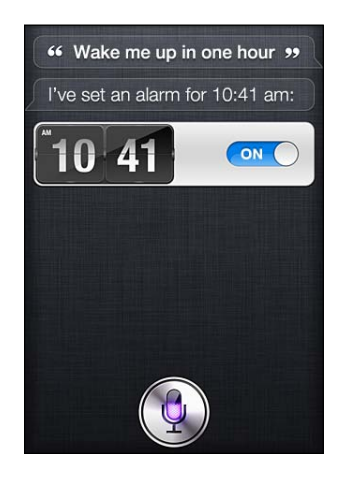

Kako biste pitali o datumu i vremenu:

- What time is it?
- What time is it in Berlin?
- What is today's date?
- What's the date this Saturday?

Siri vam prikazuje sat. Dodirnite ga za otvaranje aplikacije Sat.

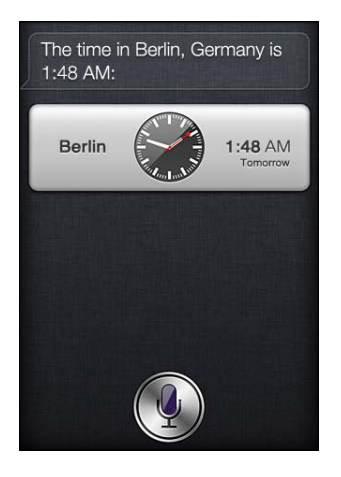

Za korištenje timera:

- Set the timer for ten minutes
- Show the timer
- Pause the timer
- Resume
- Reset the timer
- Stop it

Siri prikazuje timer. Dodirnite ga za otvaranje aplikacije Sat.

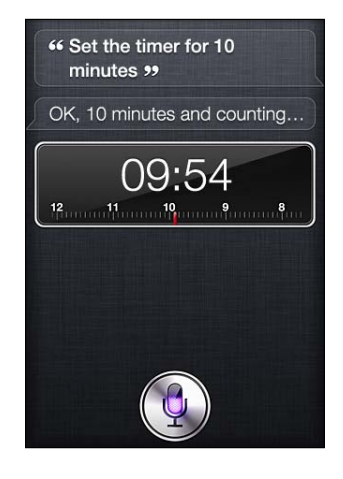

#### **Kontakti**

Siri koristi vaše unose u Kontaktima kako bi pronašla adrese, potražila brojeve telefona i druge informacije ili vam rekla da netko ima rođendan. Siri pregledom vaše osobne kontakt-kartice zna čak i tko su vam rođaci. Pogledajte "[Recite Siri o sebi](#page-53-0)"na stranici [54](#page-53-1).

Kako biste pitali o kontaktima, možete reći:

- What's Michael's address?
- What is Susan Park's phone number?
- When is my wife's birthday?
- Show Jennifer's home email address
- What's my brother's work address?

Kako biste pronašli kontakte:

- Show Jason Russell
- Find people named Park
- Who is Michael Manning?

Ako niste sigurni koji broj telefona koristiti za kontakt, pitajte Siri da vam pokaže kontakt-informacije te osobe. Za poziv samo dodirnite broj. Ostale stavke su također aktivne—dodirnite e-mail adresu kako biste započeli e-mail poruku ili dodirnite tipku FaceTime kako biste razgovarali licem u lice. "Find John" može vam pomoći suziti popis mogućnosti, ako znate da se radi o Johnu ali se ne možete sjetiti prezimena.

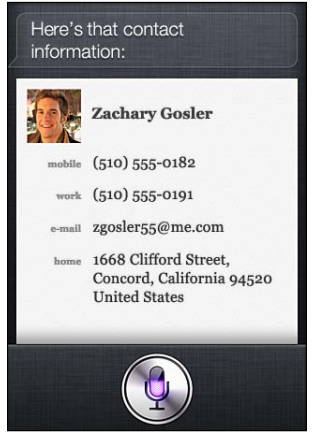

#### **Bilješke**

Koristite Siri kako biste verbalno napravili bilješke ili potražili bilješke koje ste već napravili. Recite stvari poput:

- Note that I spent \$12 on lunch
- Note: check out that new Alicia Keys album
- Find my restaurant note
- Create a reading list note
- Add Tom Sawyer to my reading list note

Siri prikazuje bilješku da je pregledate. Za uređivanje bilješke dodirnite je. Siri vam otvara aplikaciju Bilješke, pa možete urediti bilješku tipkanjem ili diktiranjem. Pogledajte ["Diktat"](#page-71-0) na stranici [72](#page-71-1).

#### **Safari**

Sa Siri možete i pretraživati internet—navedite koju tražilicu koristiti ili pretražite internetsku stranicu kao što je Wikipedia. Primjerice:

- Search the web for Bora Bora
- Search for vegetarian pasta recipes
- Search the web for best cable plans
- Google the war of 1812
- Search Wikipedia for Abraham Lincoln
- Search for news about the World Cup
- Bing Alicia Keys

Siri otvara Safari i traži vaš zahtjev. Ako ne navedete tražilicu, Siri koristi onu koja je navedena u Safari postavkama. Otvorite Postavke > Safari.

# **WolframAlpha**

Pitajte Siri da vam da neke informacije ili izračuna nešto i Siri se može obratiti na WolframAlpha ([www.wolframalpha.com\)](http://www.wolframalpha.com). Odgovori često uključuju povezane informacije.

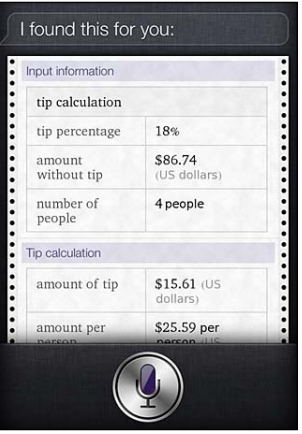

Neki primjeri pitanja i zahtjeva:

- How many calories in a bagel?
- What is an 18% tip on \$86.74 for four people?
- Who's buried in Grant's tomb?
- How long do dogs live?
- What is the Gossamer Condor?
- What's the square root of 28?
- How many dollars is 45 euros?
- What was the Best Picture of 1983?
- How many days until Christmas?
- How far away is the sun?
- When is the next solar eclipse?
- Show me the Orion constellation
- What's the population of Jamaica?
- How high is Mt. Everest?
- How deep is the Atlantic Ocean?
- What's the price of gasoline in Chicago?

# <span id="page-71-1"></span><span id="page-71-0"></span>Diktat

Kad je Siri uključen, također možete diktirati tekst. Pogledajte ["Diktat"](#page-36-0)na stranici [37](#page-36-1).

Iako možete sastaviti e-mail, SMS i ostali tekst razgovarajući izravno sa Siri, možda ćete više voljeti diktirati. Diktat vam omogućuje urediti poruku umjesto da mijenjate cijeli tekst. Diktat vam također daje više vremena za razmišljanje tijekom sastavljanja.

Siri shvaća pauzu kao da se prestali govoriti na trenutak i koristi priliku da odgovori. Iako vam to omogućuje voditi prirodan razgovor sa Siri, Siri vas može prekinuti prije nego ste stvarno gotovi, jer ste na trenutak stali da razmislite. S diktatom se možete zaustavljati koliko god želite i nastaviti govoriti kad ste spremni.

Također možete započeti sastavljati tekst pomoću Siri, pa nastaviti pomoću diktata. Primjerice, možete sastaviti e-mail sa Siri, pa dodirnuti skicu kako biste poruku otvorili u aplikaciji Mail. U aplikaciji Mail možete dovršiti ili urediti poruku i unijeti druge izmjene, kao što je dodavanje ili uklanjanje primatelja, revidiranje predmeta ili promjena računa s kojeg šaljete e-mail.
# **5 Telefon**

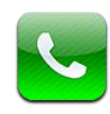

# Telefonski pozivi

# **Telefoniranje**

Telefoniranje iPhone uređajem je jednostavno, dodirom imena i broja u popisu vaših kontakata, uporabom funkcije Siri kako biste izgovorili "call bob" (iPhone 4S), dodirom kontakta u popisu omiljenih brojeva ili dodirom nedavnog poziva. Tipke pri dnu aplikacije Telefon omogućuju brzi pristup popisima vaših omiljenih brojeva, nedavno korištenih brojeva, vašim kontaktima i brojčanim tipkama za ručno biranje broja.

*UPOZORENJE:* Za važne informacije o sigurnoj vožnji, pogledajte *Priručnik s važnim informacijama o proizvodu* na [support.apple.com/hr\\_HR/manuals/iphone.](http://support.apple.com/hr_HR/manuals/iphone/)

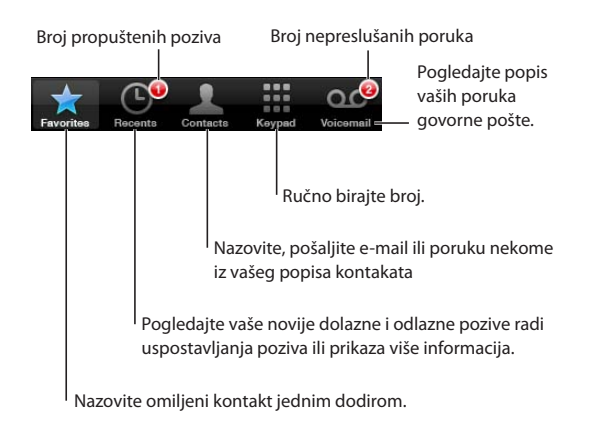

- *Telefon:* Dodirnite Novije, zatim dodirnite ime ili broj.
- Â *Zaključani zaslon:* Napravite potez preko ikone prikazane u podsjetniku s desne strane.
- Â *Centar za obavijesti:* Dodirnite propušteni poziv.

# **Ručno biranje broja**

Pomoću tipkovnice možete birati telefonski poziv ručno.

**Biranje broja:** Dodirnite Tipkovnica, unesite broj, zatim dodirnite Zovi.

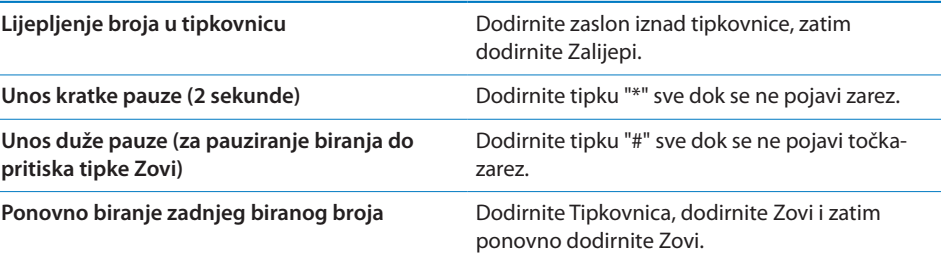

## **Glasovno biranje**

Možete upotrijebiti Siri (iPhone 4S) ili Upravljanje glasom za pozivanje osobe u popisu kontakata ili biranje određenog broja. Pogledajte Poglavlje [4](#page-51-0),["Siri](#page-51-0),"na stranici [52](#page-51-0) i "[Upravljanje glasom"](#page-39-0)na stranici [40](#page-39-1).

**Telefoniranje glasovnom naredbom:** Aktivirajte Siri ili Upravljanje glasom, recite "call" ili "dial" i zatim izgovorite ime ili broj.

*Siri:* Ako zaslon nije uključen, pritisnite tipku za uključenje/isključenje ili tipku Home , zatim držite iPhone kod svog uha.

*Upravljanje glasom ili Siri:* Pritisnite i zadržite tipku Home ○ dok ne začujete ton. Možete također pritisnuti i zadržati središnju tipku na slušalicama iPhone uređaja.

Primjerice:

- Nazovi John Appleseed
- Nazovi John Appleseed, dom
- Nazovi John Appleseed, mobitel

Za najbolje rezultate, izgovorite puno ime osobe koju nazivate. Kad glasovno birate broj, izgovorite svaku znamenku odvojeno—primjerice, recite "four one five, five five five, one two one two".

*Napomena:* Za područni kôd "800" u SAD-u, možete izgovoriti "eight hundred".

#### **Javljanje na poziv**

Kad primite poziv, dodirnite Odgovori. Ako je iPhone zaključan, povucite kliznik. Možete također pritisnuti središnju tipku na slušalicama iPhone uređaja.

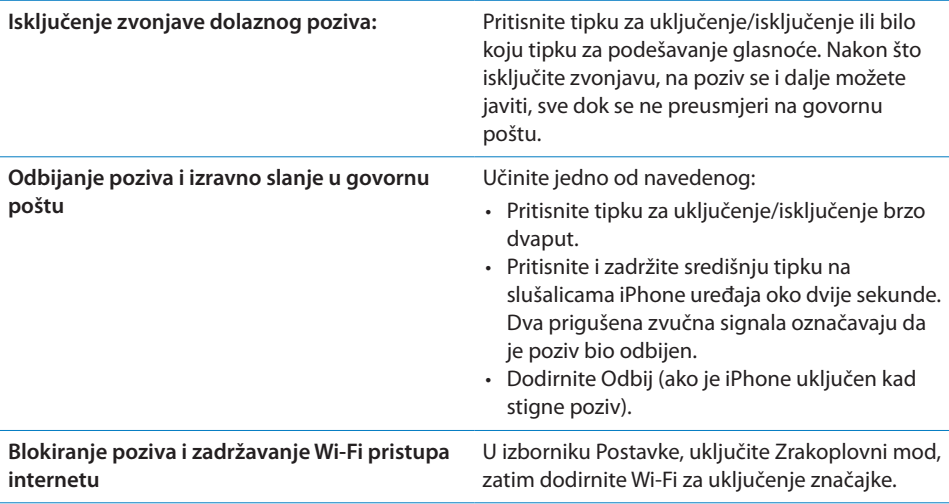

Ako je iPhone isključen u zrakoplovnom modu, dolazni pozivi idu izravno u govornu poštu.

### **Za vrijeme trajanja poziva**

Za vrijeme trajanja poziva, na zaslonu su prikazane opcije telefonskog poziva.

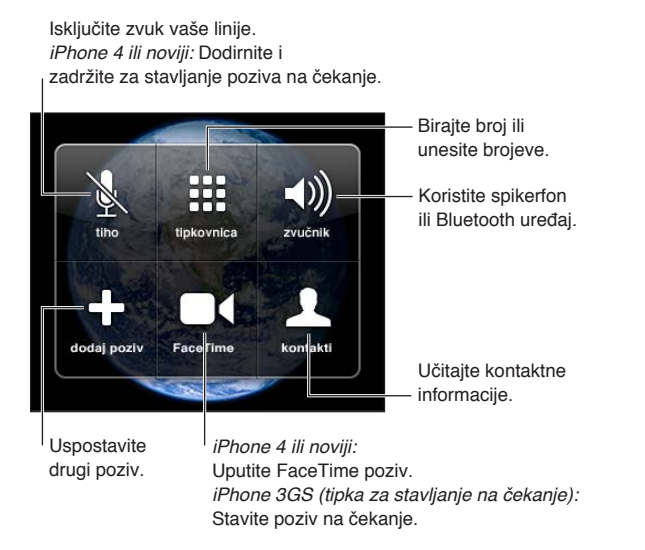

Opcije poziva mogu varirati, ovisno koji iPhone koristite.

<span id="page-75-1"></span>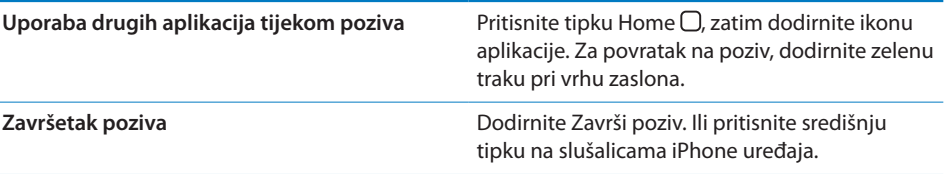

#### <span id="page-75-0"></span>**Više poziva u isto vrijeme**

Tijekom poziva, možete pozivati ili primiti drugi poziv. Ako primite drugi poziv, iPhone reproducira zvučni signal i prikaže informacije pozivatelja i popis opcija.

*Napomena:* Pozivanje i primanje dodatnih poziva može biti opcionalna usluga u nekim područjima. Za dodatne informacije, obratite se vašem pružatelju telekomunikacijskih usluga.

#### **Javljanje na drugi poziv:**

- Â *Za ignoriranje poziva i izravno slanje poziva na govornu poštu:* Dodirnite Ignoriraj.
- Â *Za stavljanje prvog poziva na čekanje i javljanje na novi poziv:* Dodirnite Zadrži + Odgovori.
- Â *Za završetak prvog poziva i javljanje na novi poziv:* Pri uporabi GSM mreže, dodirnite Završi + Odgovori. Sa CDMA mrežom, dodirnite Završi i kad drugi poziv ponovno zvoni, dodirnite Odgovori ili povucite kliznik ako je telefon zaključan.

Ako je u tijeku FaceTime video poziv, možete završiti video poziv i javiti se na dolazni poziv ili odbiti dolazni poziv.

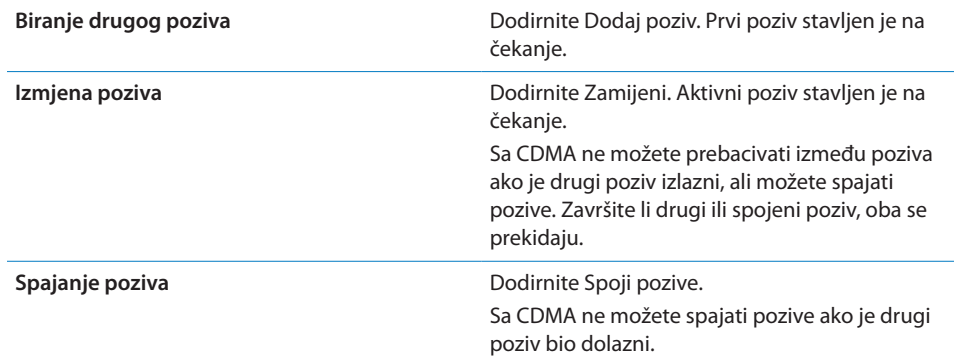

#### **Konferencijski pozivi**

U GSM-u možete ovisno o operateru podesiti konferencijski poziv za razgovaranje s najviše pet osoba odjednom.

*Napomena:* Konferencijski pozivi mogu biti dodatna usluga u nekim područjima. Obratite se vašem pružatelju mobilnih usluga za potpune informacije.

#### **Pokretanje konferencijskog poziva:**

- **1** Nazovite osobu.
- **2** Dodirnite Dodaj poziv i nazovite drugu osobu. Prvi poziv stavljen je na čekanje.
- **3** Dodirnite Spoji pozive. Pozivi su spojeni na jednu liniju i svi sugovornici mogu se međusobno čuti.
- **4** Za dodavanje poziva, ponovite korake dva i tri.

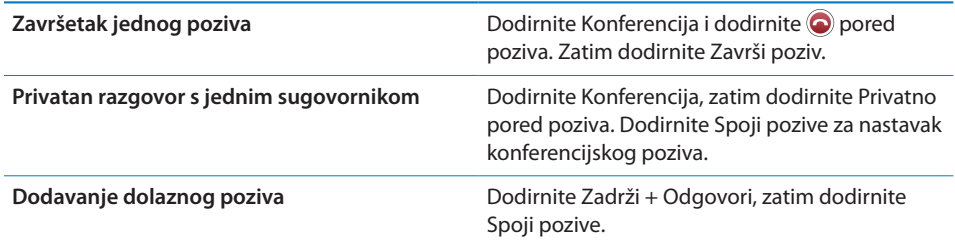

Ako vaša usluga uključuje konferencijske pozive, na iPhone uređaju je uvijek dostupna druga linija uz konferencijski poziv.

*Napomena:* Ne možete uspostaviti FaceTime video poziv tijekom konferencijskog poziva.

#### **Uporaba Bluetooth uređaja za telefoniranje**

Možete uspostavljati i primati pozive pomoću Bluetooth uređaja koji je uparen s iPhone uređajem. Pogledajte "[Uparivanje Bluetooth i iPhone uređaja"](#page-44-0)na stranici [45](#page-44-1).

Za informacije o uporabi Bluetooth uređaja, pogledajte dokumentaciju koja je isporučena uz uređaj.

#### **Zaobilaženje vašeg Bluetooth uređaja:**

- Javite se na poziv dodirom iPhone zaslona.
- Â Tijekom poziva dodirnite Audio i odaberite iPhone ili Zvučnik.
- Isključite Bluetooth u Postavke > Općenito > Bluetooth.
- Â Isključite Bluetooth uređaj ili ga postavite van dometa. Trebate biti u dometu od oko 9 metara od Bluetooth uređaja kako bi mogao biti spojen na iPhone.

#### **Hitni pozivi**

Ako je iPhone zaključan zaporkom, pozivanje hitnih brojeva možda će i dalje biti omogućeno.

**Pozivanje hitnih brojeva kad je iPhone zaključan:** U zaslonu za unos zaporke, dodirnite Hitan poziv, zatim unesite broj hitne službe i dodirnite zelenu tipku.

U SAD-u se lokacijske informacije (ako su dostupne) prosljeđuju hitnoj službi kad birate 911.

<span id="page-77-1"></span>Uz CDMA, kad završi hitan poziv iPhone ulazi u *Mod hitnog poziva* kako bi omogućio povratni poziv iz hitne službe. U tome modu nije moguć prijenos podataka i slanje tekstualnih poruka.

**Izlazak iz moda hitnog poziva (CDMA):** Učinite jedno od navedenog:

- Dodirnite tipku za povratak.
- Pritisnite tipku za uključenje/isključenje ili tipku Home  $\Box$ .
- **Koristite tipkovnicu za biranje drugog broja koji nije broj hitne službe.**

Mod hitnih poziva automatski se prekida nakon nekoliko minuta, ovisno o vašem operateru.

*Važno:* Za bitne komunikacije, primjerice, hitne medicinske slučajeve, ne biste se trebali oslanjati na bežične uređaje. Možda nećete moći koristiti iPhone za pozivanje hitne službe u nekim područjima ili u određenim radnim uvjetima. Hitni brojevi i usluge variraju ovisno o području i ponekad se hitan poziv ne može uspostaviti zbog nedostupnosti mreže ili interferencija iz okruženja. Neke mobilne mreže možda neće prihvatiti hitan poziv s iPhone uređaja ako iPhone nije aktiviran, ako iPhone nije kompatibilan ili podešen za rad s određenom mobilnom mrežom ili (ako je primjenjivo) ako iPhone ne sadrži SIM karticu ili je SIM zaključan PIN brojem. Ako je u tijeku FaceTime video poziv, trebate dovršiti taj poziv prije pozivanja hitnog broja.

# <span id="page-77-0"></span>FaceTime

FaceTime video pozivi (iPhone 4 ili noviji) omogućuju gledanje i slušanje vašeg sugovornika. Možete uputiti video poziv nekome s Mac računalom ili iOS uređajem koji podržava FaceTime. Nije potrebno podešavanje, no morate imati Wi-Fi vezu s internetom. FaceTime standardno koristi prednju kameru kako bi osoba koju pozivate vidjela vaše lice; prebacite na stražnju kameru za pokazivanje onog što vidite oko sebe.

*Napomena:* FaceTime nije dostupan u svim područjima.

**Uspostavljanje FaceTime video poziva:** U aplikaciji Kontakti, odaberite ime, dodirnite FaceTime, zatim dodirnite telefonski broj ili e-mail adresu koju ta osoba koristi za FaceTime.

Za pozivanje nekog tko ima iPhone 4 ili noviji, možete započeti razgovor uspostavljanjem govornog poziva i zatim dodirnite FaceTime.

Kad se uspostavi govorni poziv, na zaslonu se pojavi slika druge osobe. Umetak prikazuje što druga osoba vidi. Zakrenite iPhone kako biste FaceTime koristili u položenoj orijentaciji.

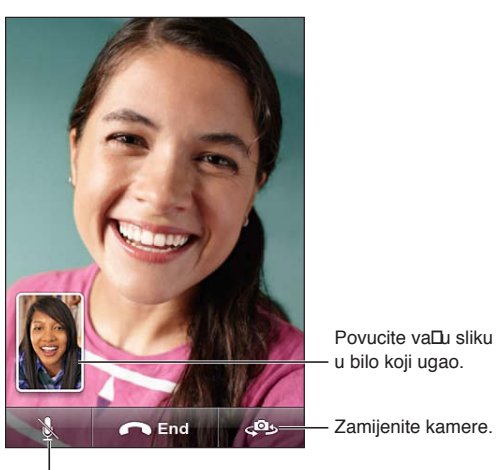

Isključite zvuk (možete slušati i gledati; pozivatelj može gledati, ali ne može slušati).

Ako vaša Wi-Fi mreža nije dostupna (primjerice, ako ste van dometa), prikazuje se opcija za ponovno biranje broja za glasovni poziv.

*Napomena:* Prilikom FaceTime video poziva, vaš je telefonski broj vidljiv čak i ako ste ga blokirali ili sakrili.

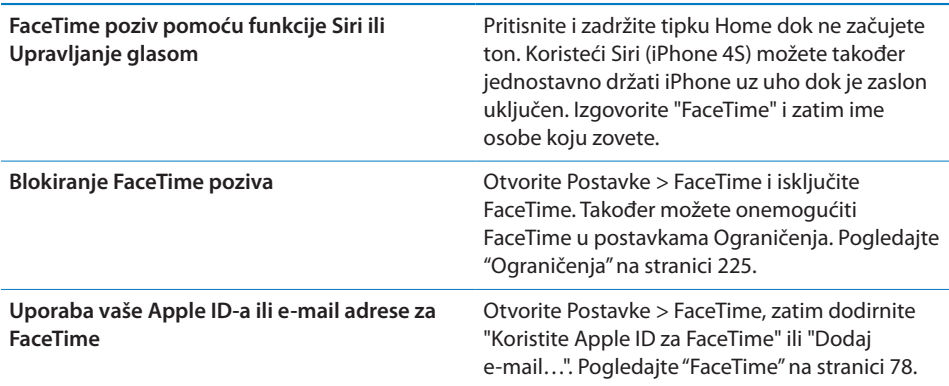

# Vizualna govorna pošta

#### **Podešavanje govorne pošte**

Na iPhone uređaju, Visual Voicemail omogućuje prikaz popisa vaših poruka i odabir onih koje želite preslušati ili izbrisati, bez da trebate slušati upute ili prethodne poruke.

*Napomena:* Značajka Visual Voicemail možda nije dostupna u svim područjima, ili može biti dodatna usluga. Za dodatne informacije, obratite se vašem pružatelju telekomunikacijskih usluga. Ako značajka Visual Voicemail nije dostupna, dodirnite Gov. pošta i slijedite govorne upute za učitavanje vaših poruka.

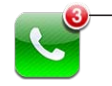

Broj propuštenih poziva i nepreslušanih poruka govorne pošte.

Prvi put kad dodirnete Gov. pošta, iPhone vas obavijesti da izradite zaporku za govornu poštu i snimite pozdravnu poruku.

**Promjena pozdravne poruke:** Dodirnite Gov. pošta, dodirnite Pozdrav, zatim dodirnite Vlastito. Dodirnite Snimi i izgovorite svoj pozdrav. Kad završite, dodirnite Zaustavi.

Za preslušavanje, dodirnite Reproduciraj. Za ponovno snimanje, ponovno dodirnite Snimi. Kad ste završili, dodirnite Spremi.

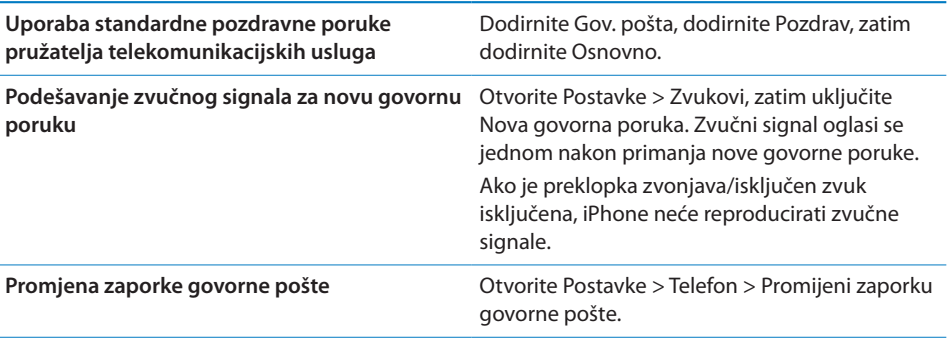

#### **Provjera govorne pošte**

Kad dodirnete Telefon, iPhone prikaže broj propuštenih poziva i nepreslušanih poruka govorne pošte.

Dodirnite Gov. pošta za prikaz popisa vaših poruka.

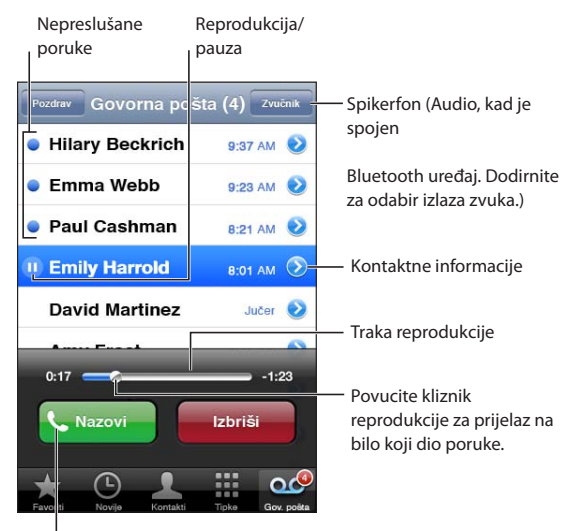

Uzvratite poziv.

**Preslušavanje poruke govorne pošte** Dodirnite Gov. pošta, zatim dodirnite poruku.

Ako ste već preslušali poruku, za ponovno slušanje, ponovno dodirnite poruku. Upotrijebite || i ▶ za pauzu i nastavak reprodukcije.

Kad preslušate poruku, ona ostaje pohranjena sve dok je vaš pružatelj telekomunikacijskih usluga ne obriše.

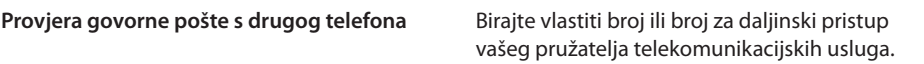

#### **Brisanje poruka**

**Brisanje poruke:** Napravite potez po poruci ili je dodirnite, zatim dodirnite Izbriši.

*Napomena:* U nekim područjima, vaš operater može trajno obrisati uklonjene poruke govorne pošte.

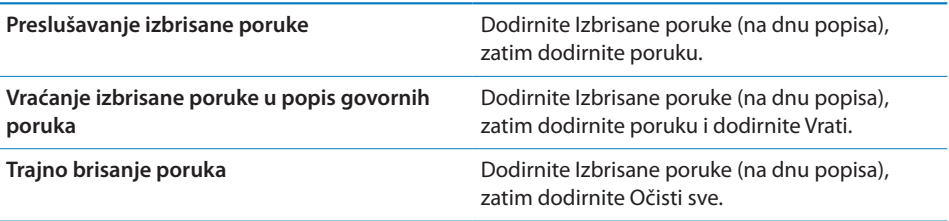

# Kontakti

U Info prikazu kontakta možete dodirom birati telefonski broj, izraditi e-mail poruku, pronaći lokaciju navedene adrese i ostalo. Pogledajte ["Pretraživanje kontakata"](#page-166-0)na stranici [167.](#page-166-1)

# Popis omiljenih brojeva

Popis Favoriti omogućuje brz pristup često korištenim telefonskim brojevima.

**Dodavanje telefonskog broja kontakta u popis omiljenih brojeva:** Dodirnite Kontakti, zatim odaberite kontakt. Dodirnite "Dodaj u favorite". Odaberite telefonski broj ili e-mail adresu (za FaceTime pozive). Na iPhone 4 uređaju ili novijem odaberite hoće li se pohraniti kao glasovni ili FaceTime poziv.

Za pozivanje osobe iz popisa omiljenih brojeva, dodirnite Favoriti i odaberite kontakt. Prikaže li se ■ pored imena, iPhone obavlja FaceTime poziv.

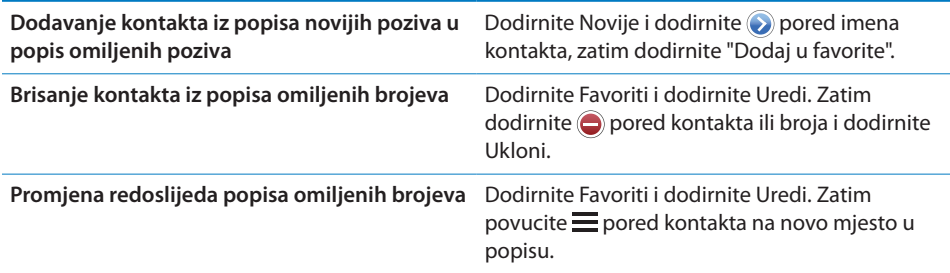

# Prosljeđivanje poziva, poziv na čekanju i ID pozivatelja

#### **Prosljeđivanje poziva**

Možete podesiti iPhone na prosljeđivanje dolaznih telefonskih poziva na neki drugi broj.

*Napomena:* FaceTime pozivi se ne prosljeđuju.

**Uključenje prosljeđivanja poziva (GSM):** Otvorite Postavke > Telefon > Prosljeđivanje poziva i uključite Prosljeđivanje poziva. U zaslonu "Proslijedi" unesite telefonski broj na koji želite da pozivi budu proslijeđeni.

**Uključenje prosljeđivanja poziva (CDMA):** Unesite \*72 i zatim broj na koji želite da se pozivi prosljeđuju, zatim dodirnite Zovi.

Za isključenje prosljeđivanja poziva (CDMA) unesite \*73 i zatim dodirnite Zovi.

Koristite li GSM mrežu, u statusnoj traci se prikazuje ikona prosljeđivanja poziva ( ) kad je uključeno prosljeđivanje poziva. Kad podešavate iPhone na prosljeđivanje poziva, trebate se nalaziti u dometu mobilne mreže, u suprotnom se pozivi neće proslijediti.

#### **Poziv na čekanju**

Poziv na čekanju omogućuje vam primanje dolaznog poziva dok već telefonirate. Možete:

- Ignorirati dolazni poziv
- Staviti trenutni poziv na čekanje i odgovoriti na dolazni
- Završiti trenutni poziv i odgovoriti na dolazni

Ako telefonirate uz isključenu opciju stavljanja poziva na čekanje, dolazni pozivi idu izravno u govornu poštu. Pogledajte "[Više poziva u isto vrijeme"](#page-75-0)na stranici [76](#page-75-1).

**Uključenje stavljanja poziva na čekanje (GSM):** Otvorite Postavke > Telefon > Poziv na čekanju.

U CDMA mreži je usluga poziva na čekanju standardno uključena, ali se može isključiti za jedan poziv.

**Deaktivacija poziva na čekanju za određeni poziv (CDMA):** Unesite \*70, zatim birajte broj.

#### **Prikaz broja**

Opcija ID pozivatelja prikazuje vaše ime ili telefonski broj osobi koju zovete—ako primateljeva oprema ima tu mogućnost te ako niste isključili ili blokirali tu značajku.

*Napomena:* Za FaceTime pozive se vaš telefonski broj prikazuje čak i kad je opcija ID pozivatelja isključena ili blokirana.

**Uključenje ili isključenje funkcije ID pozivatelja (GSM):** Otvorite Postavke > Telefon > Pokaži moj ID.

U CDMA mreži je usluga prikaza broja pozivatelja standardno uključena, ali se može isključiti za jedan poziv.

**Blokiranje funkcije ID pozivatelja za određeni poziv (CDMA):** Unesite \*67, zatim birajte broj.

# Melodije, preklopka zvonjava/isključen zvuk i vibracija

iPhone je isporučen s melodijama koje možete upotrijebiti za dolazne pozive, te alarme i brojač iz aplikacije Sat. Također možete kupovati melodije različitih pjesama pomoću aplikacije iTunes. Pomoću preklopke zvonjava/isključen zvuk možete uključiti ili isključiti zvono, a u postavkama možete podesiti opcije vibracije. Standardno, iPhone vibrira bez obzira je li podešen mod zvonjave ili mod isključenja zvuka.

**Podešavanje standardne melodije zvona:** Otvorite Postavke > Zvukovi > Melodije.

**Uključenje ili isključenje reprodukcije zvukova:** Pomaknite preklopku na bočnoj strani iPhone uređaja. Pogledajte "[Preklopka Zvonjava/isključen zvuk"](#page-14-0)na stranici [15.](#page-14-1)

*Važno:* Alarmi podešeni u aplikaciji Sat će se oglasiti čak i ako je preklopka Zvonjava/ isključenje zvuka podešena na isključenje zvukova.

**Podešavanje vibracije iPhone uređaja:** Otvorite Postavke > Zvukovi. Odvojene kontrole omogućuju podešavanje vibracije za slučaj kad je zvuk uključen i za slučaj kad je zvuk isključen.

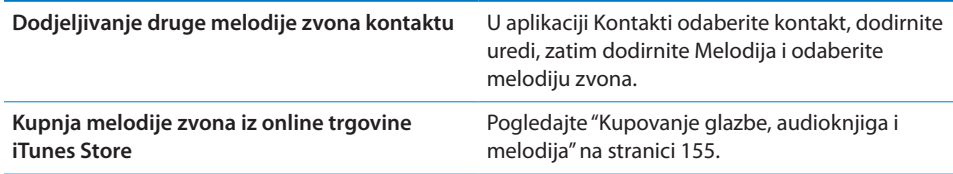

Za dodatne informacije, pogledajte ["Zvukovi i preklopka zvonjava/isključenje](#page-218-0)  [zvuka](#page-218-0)"na stranici [219](#page-218-1).

# Međunarodni pozivi

#### **Međunarodni pozivi iz vašeg područja**

Za informacije o pozivanju u inozemstvo, uključujući naplatu i ostale naknade koje se mogu primijeniti, obratite se vašem pružatelju telekomunikacijskih usluga ili posjetite njihovu internetsku stranicu.

#### **Uporaba iPhone uređaja u inozemstvu**

Pri putovanjima u inozemstvu moći ćete koristiti iPhone za pozive, slanje i primanje SMS poruka i korištenje aplikacija koje pristupaju internetu, ovisno o dostupnim mrežama.

**Omogućavanje međunarodnog roaminga:** Za informacije o dostupnosti i naknadi, obratite se vašem pružatelju mobilnih usluga.

*Važno:* Mogu se primijeniti naknade roaminga za glasovni i podatkovni promet te za SMS-ove. Kako biste izbjegli naknade za telefonske pozive i podatke isporučene putem mobilne mreže (uključujući vizualnu govornu poštu) pri roamingu van mreže svog operatera, isključite Glasovni roaming i Data roaming.

Ako posjedujete iPhone 4S koji je aktiviran za rad na CDMA mreži, možda ćete moći koristiti GSM mreže u roamingu ako je u telefon umetnuta SIM kartica. Pogledajte "[Instalacija SIM kartice"](#page-19-0)na stranici [20](#page-19-1). Prilikom roaminga na GSM mreži, iPhone ima pristup značajkama GSM mreže. Mogu se naplatiti naknade. Za dodatne informacije, obratite se vašem pružatelju telekomunikacijskih usluga.

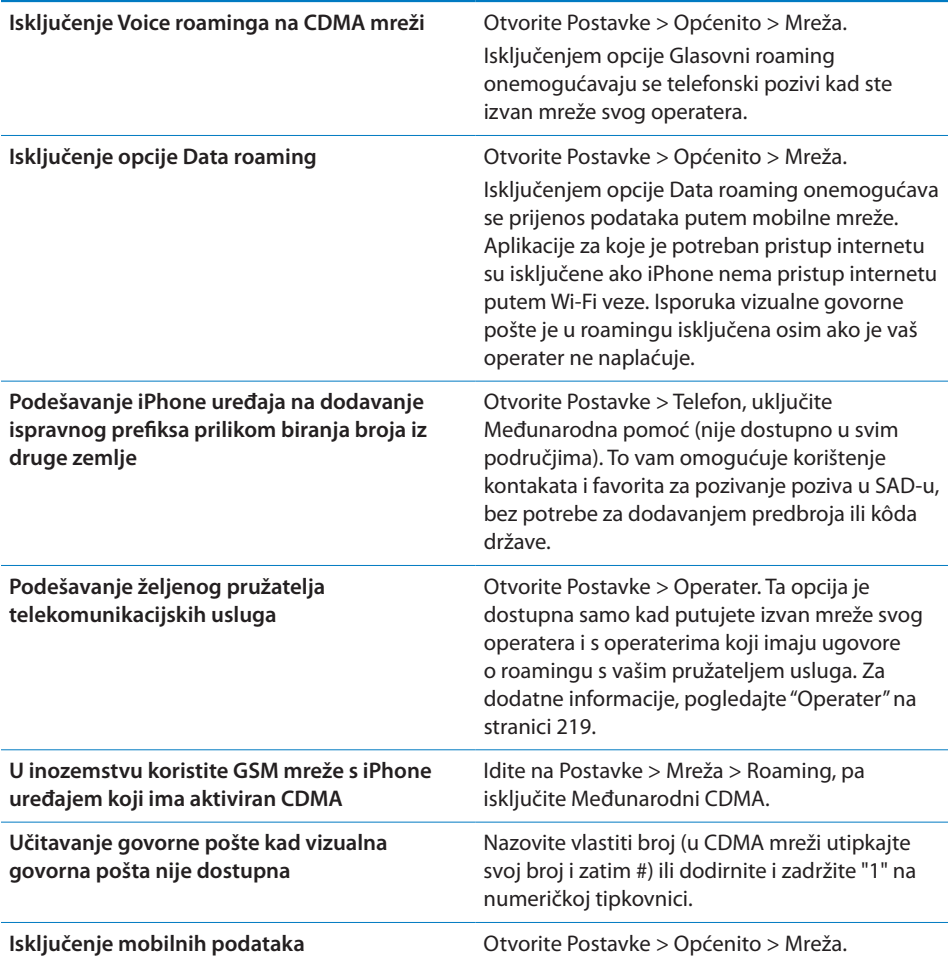

**Isključenje mobilnih usluga** U izborniku Postavke, dodirnite Zrakoplovni mod za uključenje opcije, zatim dodirnite i uključite Wi-Fi opciju.

> Dolazni pozivi šalju se na govornu poštu. Za ponovno aktiviranje telefoniranja i učitavanje poruka govorne pošte, isključite Zrakoplovni mod.

# Podešavanje opcija za Telefon

U Postavkama otvorite Telefon za:

- Prikaz telefonskog broja iz svog iPhone uređaja
- Uključenje/isključenje prosljeđivanja poziva, funkcije poziva na čekanju i opcije ID pozivatelja (GSM)
- Uključenje/isključenje opcije TTY
- Promjena zaporke govorne pošte (GSM)
- Â Uključenje/isključenje međunarodne pomoći—pri pozivima iz inozemstva vam međunarodna pomoć omogućuje pozivanje kontakata i favorita u SAD-u bez potrebe za dodavanjem predbroja ili kôda države (GSM).
- Â Zaključavanje svog SIM-a kako bi zatražio PIN pri uključivanju iPhone uređaja (potrebno kod nekih operatera)

U Postavkama otvorite FaceTime za:

- Uključenje/isključenje funkcije FaceTime
- Korištenje svog Apple ID-a za FaceTime
- Dodavanje e-mail adrese za FaceTime

Za podešavanje tonova zvona, opcija vibracije i zvukova za novu govornu poštu, otvorite Postavke > Zvukovi. Također pogledajte "[Zvukovi i preklopka zvonjava/](#page-218-0) [isključenje zvuka](#page-218-0)"na stranici [219](#page-218-1).

# **6 Mail**

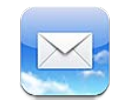

Mail radi s iCloud, MobileMe, Microsoft Exchange i brojnim popularnim e-mail servisima—uključujući Yahoo!, Google, Hotmail i AOL—kao i s većinom POP3 i IMAP e-mail sustavima. Možete slati i primati fotografije, videozapise i grafike i gledati PDF datoteke i ostale privitke. Također možete ispisati poruke i privitke koji se otvaraju aplikacijom Quick Look.

# Provjera i čitanje e-mail poruka

U aplikaciji Mail, zaslon Pretinci omogućuje brz pristup svim vašim dolaznim pretincima i ostalim sandučićima.

Kad otvorite pretinac, Mail učitava i prikazuje najnovije poruke. Možete podesiti broj učitanih poruka u postavkama aplikacije Mail. Pogledajte "[Računi i postavke](#page-91-0)  [aplikacije Mail"](#page-91-0) na stranici [92.](#page-91-1)

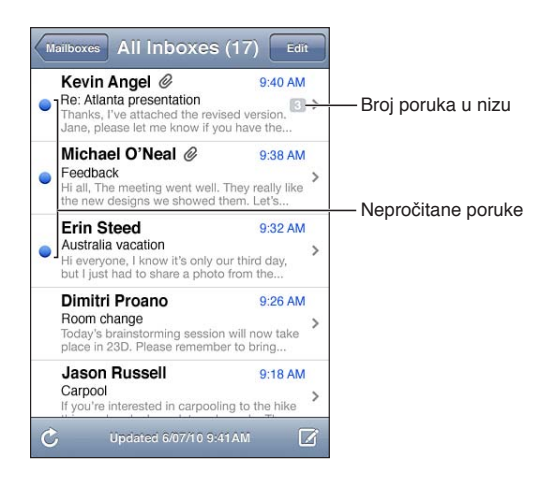

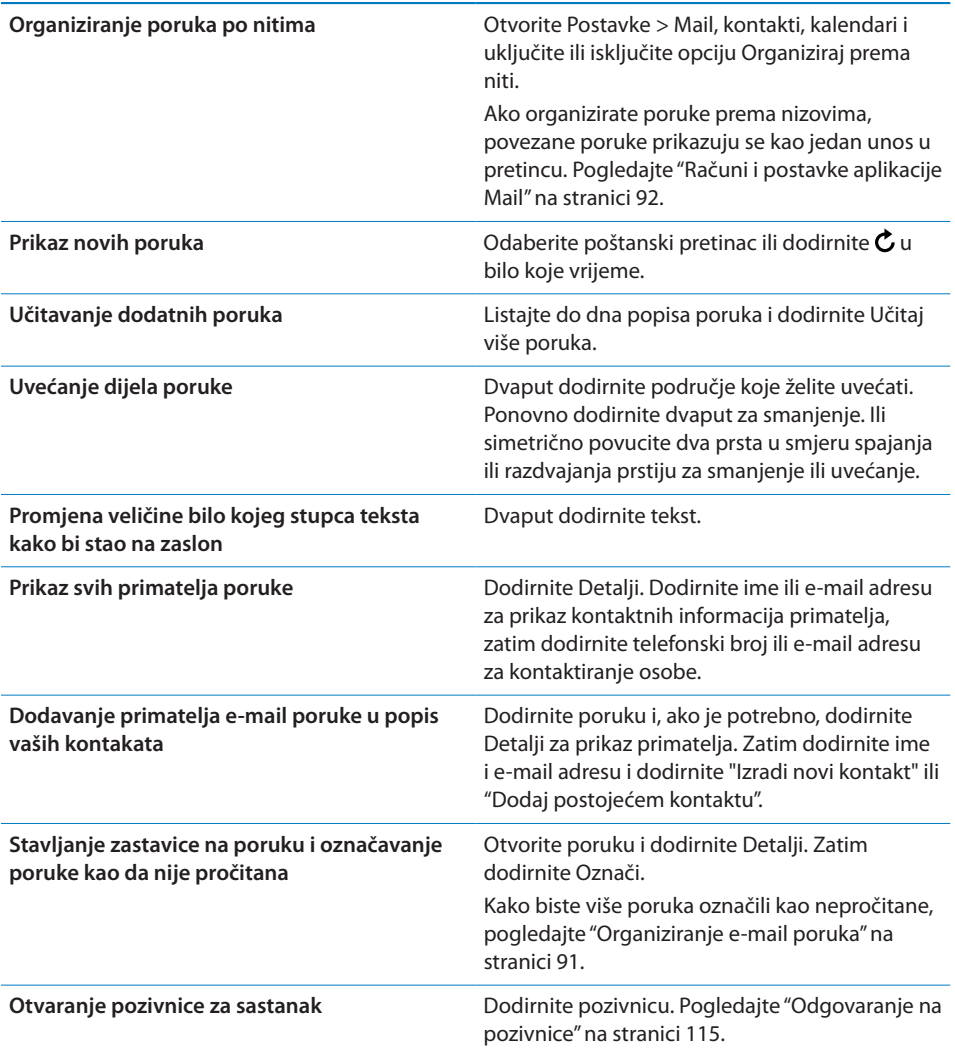

# Rad s više računa

Ako ste podesili više od jednog računa, odjeljak Računi u zaslonu s pretincima omogućuje pristup vašim računima. Možete također dodirnuti Sve dolazno kako biste vidjeli sve svoje dolazne pozive u jednom popisu. Za informacije o podešanju dodatnih e-mail računa, pogledajte ["Računi i postavke aplikacije Mail](#page-91-0)"na stranici [92.](#page-91-1)

Pri pisanju nove poruke dodirnite polje Od kako biste odabrali račun odakle poslati poruku.

# Slanje e-mail poruka

E-mail poruku možete poslati bilo kome tko ima e-mail adresu.

#### **Sastavljanje poruke:** Dodirnite

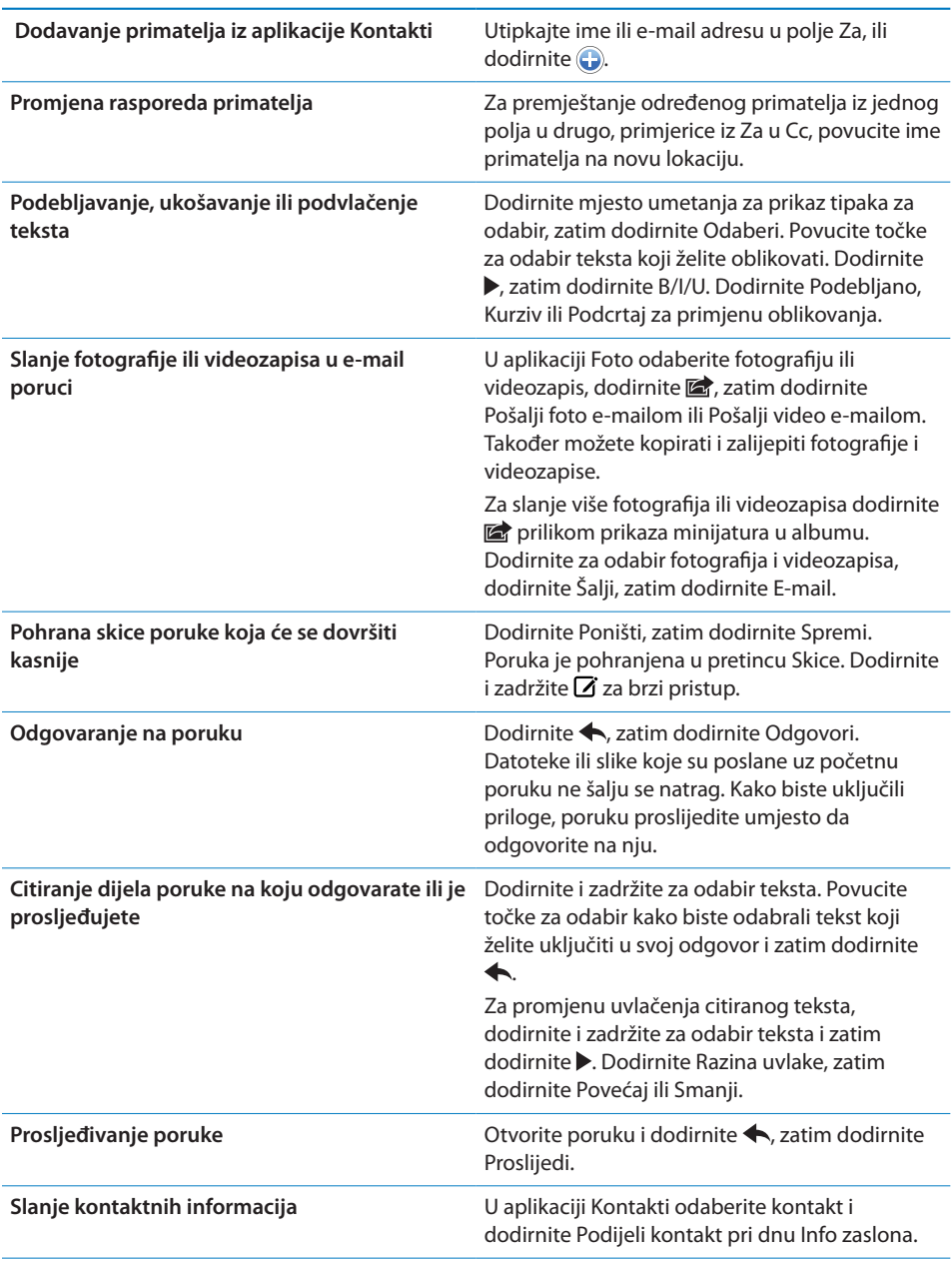

# <span id="page-89-1"></span><span id="page-89-0"></span>Uporaba linkova i detektiranih podataka

iPhone detektira internetske linkove, telefonske brojeve, e-mail adrese i ostale vrste informacija koje možete upotrijebiti za otvaranje internetske stranice, izradu unaprijed adresirane e-mail poruke, izradu ili dodavanje informacija u kontakt ili provedbu nekog drugog korisnog postupka. Detektirani podaci prikazuju se kao plavi podcrtani tekst.

Dodirnite podatke za uporabu zadanog postupka ili dodirnite i zadržite za prikaz ostalih postupaka. Primjerice, za adresu možete prikazati lokaciju u aplikaciji Karte ili je dodati u aplikaciju Kontakti.

## Gledanje privitaka

iPhone prikazuje slikovne privitke u mnogim često korištenim formatima (JPEG, GIF i TIFF) zajedno s tekstom u e-mail porukama. iPhone može reproducirati mnoge vrste audio privitaka, kao što su MP3, AAC, WAV i AIFF. Možete preuzeti i otvarati datoteke (primjerice PDF datoteke, internetske stranice, tekst; Pages, Keynote, Numbers i Microsoft Word, Excel i PowerPoint dokumente) koji su priloženi poruci koju ste primili.

**Otvaranje privitka:** Dodirnite privitak kako biste ga otvorili u aplikaciji Quick Look. (Možda ćete trebati pričekati neko vrijeme na preuzimanje datoteke kako biste je mogli vidjeti.)

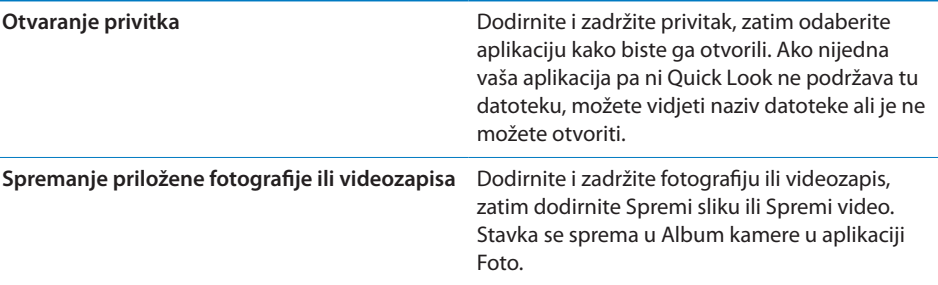

Quick Look podržava sljedeće vrste dokumenata:

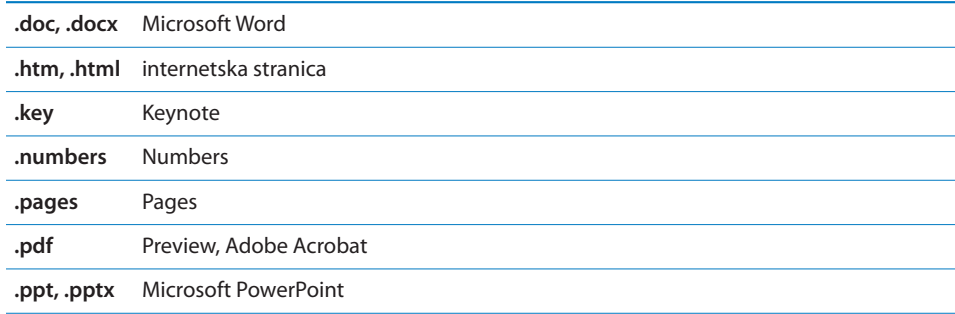

<span id="page-90-1"></span>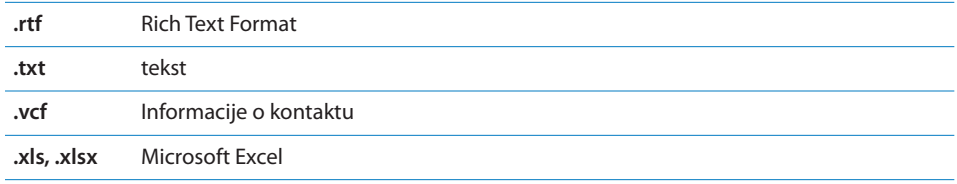

# Ispis poruka i privitaka

Možete ispisivati e-mail poruke i privitke koji se mogu pregledavati u aplikaciji Quick Look.

**Ispis e-mail poruke: Dodirnite**  $\blacklozenge$ **, zatim dodirnite Ispis.** 

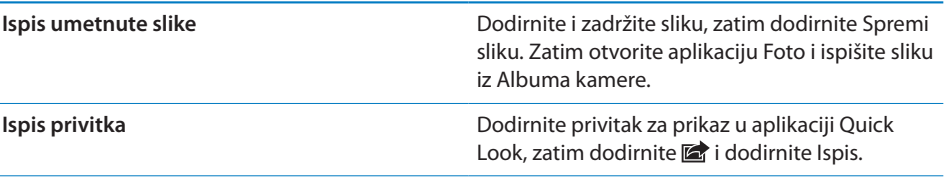

Za dodatne informacije o ispisu i opcijama pisača pogledajte "[Ispis](#page-37-0)"na stranici [38.](#page-37-1)

# <span id="page-90-0"></span>Organiziranje e-mail poruka

Možete organizirati poruke u bilo kojem pretincu, mapi ili prozoru s rezultatima pretraživanja. Možete izbrisati poruke ili ih označiti kao pročitane. Također možete premještati poruke iz jednog poštanskog pretinca ili mape u drugi pretinac ili mapu ili između različitih računa. Možete dodavati, brisati ili preimenovati pretince poruka i mape.

**Brisanje poruke: Otvorite poruku i dodirnite .** 

Poruku možete izbrisati i izravno iz popisa poruka u pretincu, tako da napravite potez prstom preko naslova poruke u smjeru lijevo ili desno, a zatim dodirnete Izbriši.

Neki e-mail računi podržavaju arhiviranje poruka, umjesto njihovog brisanja. Kad arhivirate poruku, ona se premjesti iz vašeg ulaznog pretinca u mapu Sva pošta. Uključite ili isključite arhiviranje u Postavke > Mail, kontakti, kalendari.

<span id="page-91-1"></span>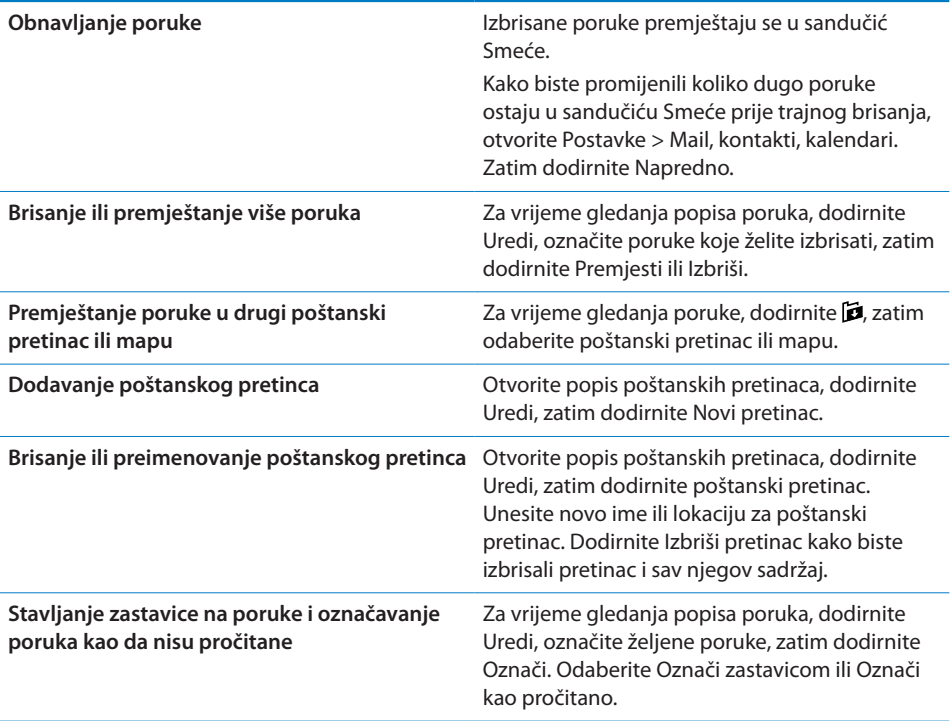

# Pretraživanje e-mail poruka

Možete pretraživati polja Za, Od i Predmet te tekst tijela e-mail poruka. Aplikacija Mail pretražuje preuzete poruke u trenutno otvorenom poštanskom pretincu. Kod iCloud, MobileMe, Exchange i nekih IMAP e-mail računa, također možete pretraživati poruke na poslužitelju.

**Pretraživanje e-mail poruka:** Otvorite poštanski pretinac, prelistajte do vrha i unesite tekst u polje za pretraživanje. Dodirnite Od, Za, Predmet ili Sve za odabir polja kojeg želite pretražiti. Ako to omogućuju vaši e-mail računi, također se pretražuju poruke na poslužitelju.

E-mail poruke mogu se također uključiti u pretrage pokrenute iz početnog zaslona. Pogledajte ["Pretraživanje](#page-38-0)"na stranici [39.](#page-38-1)

# <span id="page-91-0"></span>Računi i postavke aplikacije Mail

#### **Računi**

Za aplikaciju Mail i e-mail račune, otvorite Postavke > Mail, kontakti, kalendari. Možete podesiti:

• Microsoft Exchange

- iCloud
- MobileMe
- Google
- Yahoo!
- AOL
- Microsoft Hotmail
- Ostali POP i IMAP e-mail sustavi

Postavke mogu varirati, ovisno o vrsti računa kojeg podešavate. Vaš pružatelj usluga ili sistemski administrator može vam pružiti informacije koje trebate unijeti.

**Promjena postavki računa:** Otvorite Postavke > Mail, kontakti, kalendari, odaberite račun, zatim unesite željene promjene.

Promjene koje unesete u postavke računa na iPhone ne sinkroniziraju se na vaše računalo, tako da možete podesiti račune za rad s iPhone uređajem bez da utječete na postavke računa na računalu.

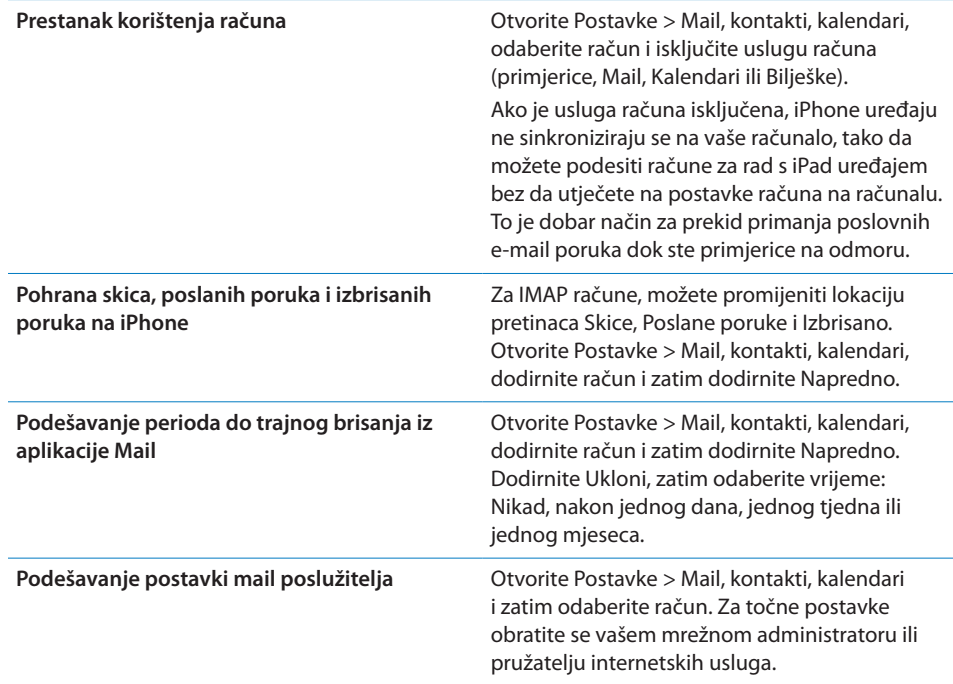

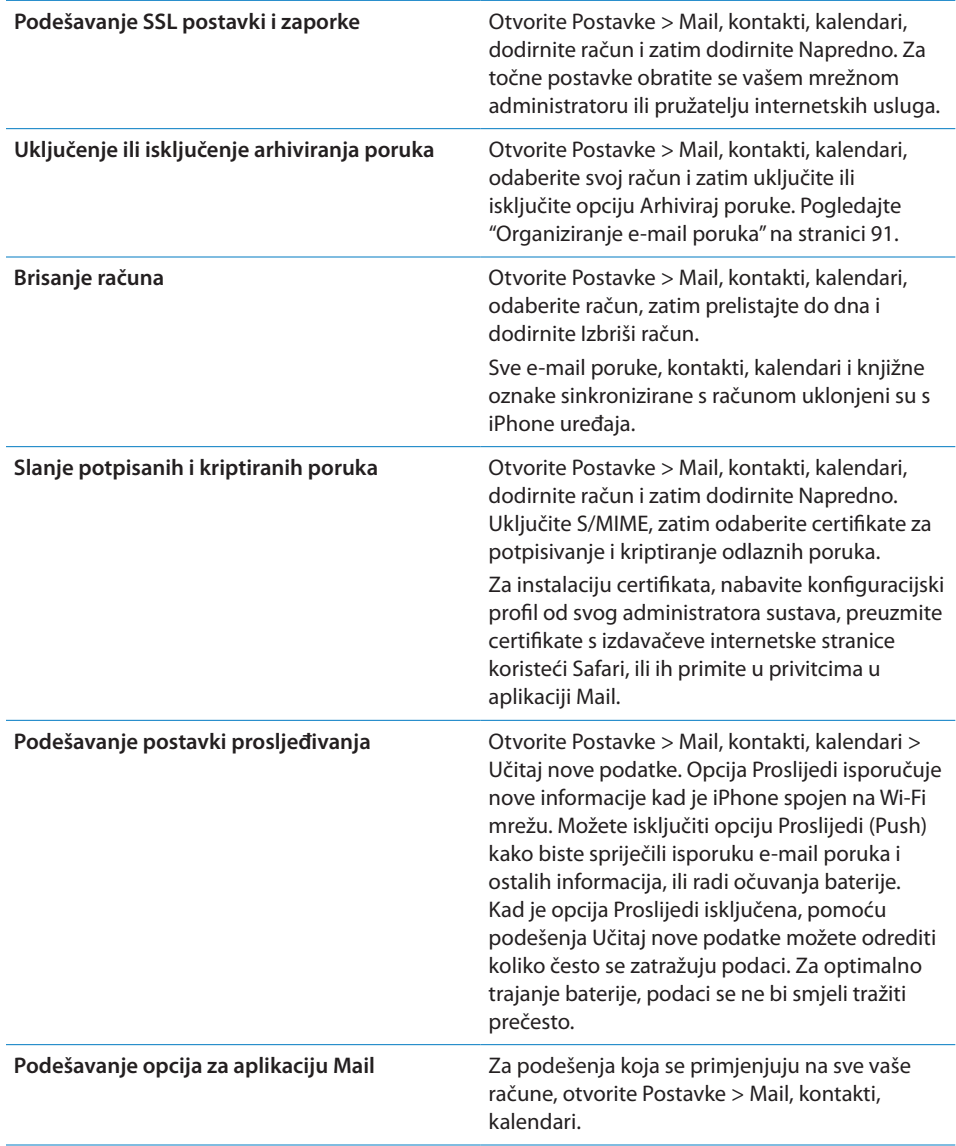

## **Postavke aplikacije Mail**

Za promjenu podešenja koja se primjenjuju na sve vaše račune, otvorite Postavke > Mail, kontakti, kalendari.

**Promjena tonova koji se reproduciraju pri slanju ili primanju poruke:** Otvorite Postavke > Zvukovi.

### **Učitaj nove podatke**

Ovo podešenje omogućuje uključenje i isključenje opcije Proslijedi za aplikacije iCloud, Microsoft Exchange, Yahoo! i sve ostale "push" račune na iPhone uređaju. Push računi automatski isporučuju nove informacije na iPhone čim se nove informacije pojave na serveru (može doći do manjeg odstupanja) i kad je uređaj spojen na internet. Možete isključiti opciju Proslijedi (Push) kako biste spriječili isporuku e-mail poruka i ostalih informacija, ili radi očuvanja baterije.

Kad je značajka Proslijedi isključena, i kod računa koji ne podržavaju tu značajku, podaci se i dalje mogu učitati—i dalje iPhone može provjeravati poslužitelj i učitati nove informacije, ukoliko su dostupne. Pomoću podešenja "Učitaj nove podatke" možete odrediti koliko često se zatražuju podaci. Za optimalno trajanje baterije, podaci se ne bi smjeli tražiti prečesto. Isključenje opcije Proslijedi ili podešavanje Učitavanja na Ručno u zaslonu Učitaj nove podatke ima prioritet nad pojedinačnim podešenjem svakog računa.

**Podešavanje postavki prosljeđivanja:** Otvorite Postavke > Mail, kontakti, kalendari > Učitaj nove podatke.

# **7 Safari**

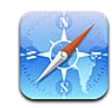

Aplikacija Safari omogućuje pretraživanje interneta i pregled internetskih stranica. Izradite knjižne oznake na iPhone uređaju i zatim ih sinkronizirajte s vašim računalom. Web isječke možete dodavati u početni zaslon radi lakšeg pristupa vašim omiljenim internetskim stranicama. Ispis internetskih stranica, PDF datoteka i drugih dokumenata. Koristeći Popis za čitanje možete prikupiti stranice kako biste ih pročitali kasnije.

# Pregled internetskih stranica

Unesite internetsku adresu (URL).

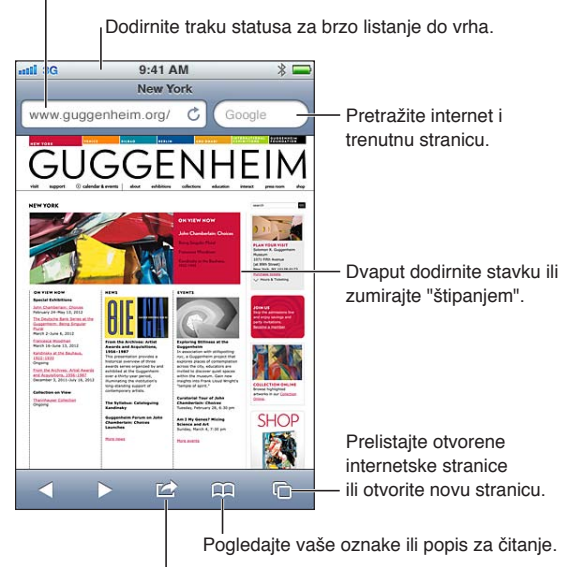

Dodajte oznaku, dodajte u popis za čitanje, dodajte ikonu u početni zaslon ili podijelite ili ispišite stranicu

**Prikaz internetske stranice:** Dodirnite adresno polje (u traci naslova) za prikaz virtualne tipkovnice. Unesite internetsku adresu, zatim dodirnite Prijelaz.

Ako polje za unos adrese nije prikazano, dodirnite statusnu traku za brzo pomicanje na vrh.

Internetske stranice možete gledati u okomitom ili položenom položaju.

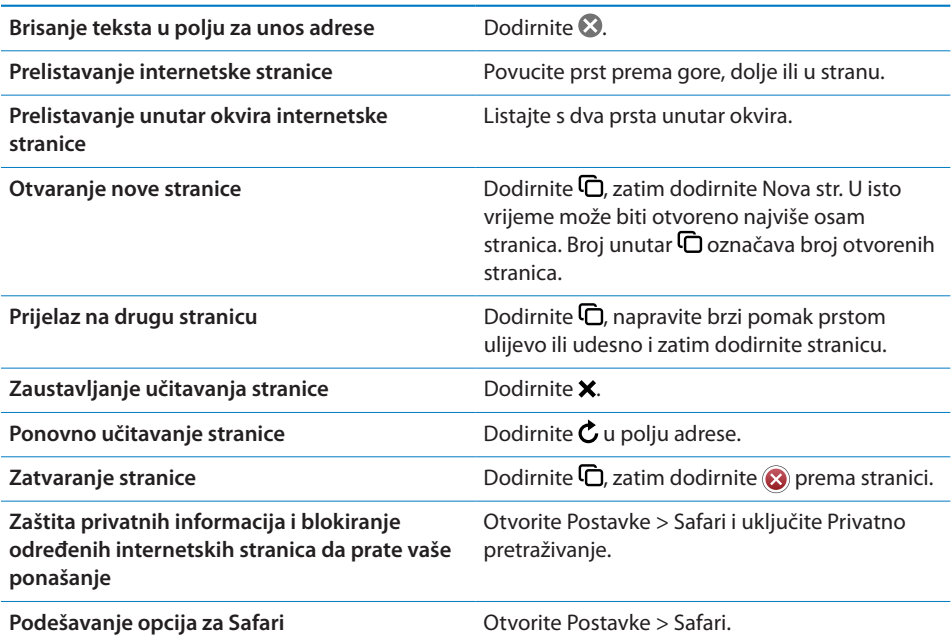

## Linkovi

**Pokretanje linka na internetskoj stranici:** Dodirnite link.

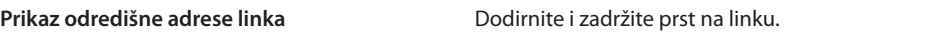

Kao linkovi u internetskim stranicama mogu se također pojaviti detektirani podaci npr. telefonski brojevi i e-mail adrese. Dodirnite i zadržite link kako biste vidjeli dostupne opcije. Pogledajte ["Uporaba linkova i detektiranih podataka](#page-89-0)" na stranici [90.](#page-89-1)

# Popis za čitanje

Popis za čitanje omogućuje vam prikupljanje linkova internetskih stranica za naknadno čitanje.

**Dodavanje linka trenutne stanice u vaš popis za čitanje: Dodirnite a, zatim** dodirnite "Dodaj u popis za čitanje".

**Dodavanje linka u vaš popis za čitanje:** Dodirnite i zadržite link, zatim dodirnite "Dodaj u popis za čitanje".

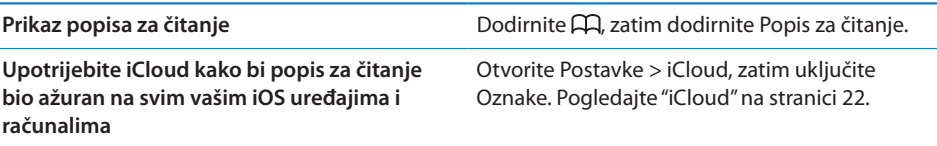

# Čitač

Čitač prikazuje internetske članke bez oglasa tako da ih možete čitati bez ometanja. Na internetskoj stranici koja sadrži članak, možete upotrijebiti Čitač za prikaz samo članka.

**Prikaz članka u Čitaču:** Dodirnite tipku Čitač, ako se prikaže u polju adrese.

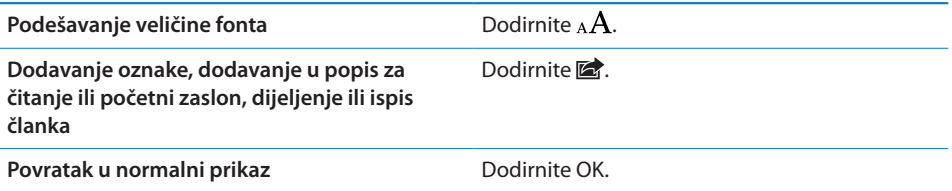

# Unos teksta i popunjavanje obrazaca

**Unos teksta:** Dodirnite polje za tekst kako bi se otvorila zaslonska tipkovnica.

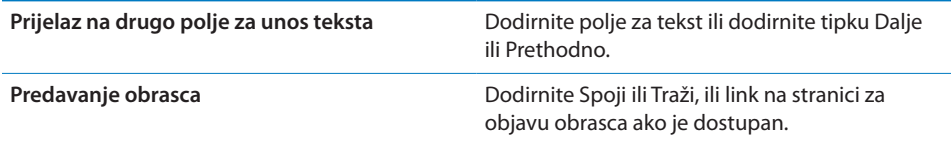

Za aktivaciju opcije Auto ispuna kako bi vam pomogla ispuniti obrasce, otvorite Postavke > Safari > Auto ispuna.

# Pretraživanje

Polje za pretraživanje u gornjem lijevom uglu omogućuje vam pretraživanje interneta, trenutne stranice ili PDF dokumenta.

**Pretraživanje interneta, trenutne stranice ili pretraživih PDF dokumenta:** Unesite tekst u polje za pretraživanje.

- Â *Pretraživanje interneta:* Dodirnite jedan od prijedloga koji su se pojavili ili dodirnite Traži.
- Â *Pronalaženje određenog teksta na trenutnoj stranici ili PDF dokumentu:* Prelistajte do dna zaslona, zatim dodirnite unos ispod Na ovoj stranici.

Označen je prvi nađeni rezultat. Za pronalaženje naknadnih pojavljivanja, dodirnite .

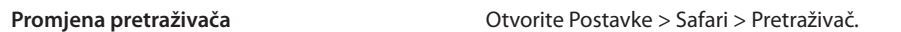

# Oznake i povijest

**Označavanje stranice oznakom:** Otvorite stranicu, dodirnite **a**, zatim dodirnite Dodaj oznaku.

Kad pohranite oznaku, možete promijeniti njen naziv. Standardno, knjižne oznake se pohranjuju u gornjoj razini mape Oznake. Dodirnite Oznake za odabir druge mape.

**Prikaz prethodnih internetskih stranica (povijest):** Dodirnite  $\Box$ , zatim dodirnite Povijest. Za brisanje popisa Povijest, dodirnite Očisti.

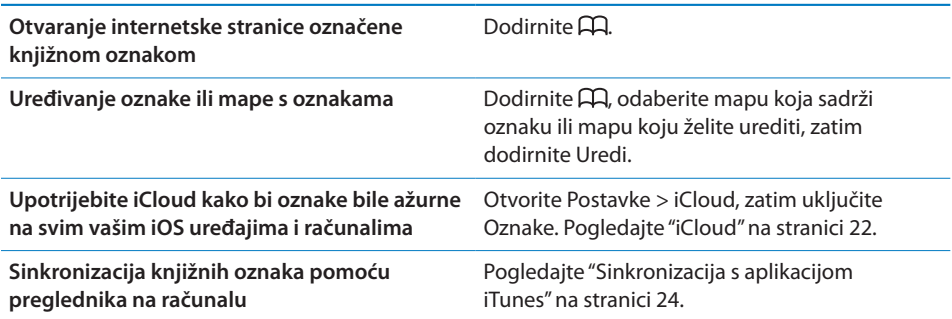

# Ispis internetskih stranica, PDF datoteka i drugih dokumenata

**Ispis internetske stranice, PDF ili Quick Look dokumenta: Dodirnite a, zatim** dodirnite Ispis.

Za dodatne informacije, pogledajte ["Ispis](#page-37-0)"na stranici [38.](#page-37-1)

# Web isječci

Možete kreirati web isječke koji se prikazuju kao ikone u početnom zaslonu.

**Dodavanje internetskog isječka:** Otvorite internetsku stranicu i dodirnite . Zatim dodirnite "Dodaj u početni zaslon".

Kad otvorite internetski isječak, Safari automatski uveća prikaz do mjesta gdje se vidi kad ste pohranili isječak. Ako internetska stranica nema vlastitu ikonu, ta slika se također koristi kao ikona web isječka u početnom zaslonu.

Internetski isječci sigurnosnu kopiju imaju u aplikaciji iCloud i iTunes, ali ih ne sinkronizira iTunes ili MobileMe. iCloud ih također ne prebacuje na ostale uređaje.

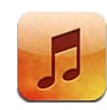

# Dodavanje glazbe i drugih audio zapisa

Za prijenos glazbe i ostalih audiosadržaja na iPhone:

- Â Kupovanje i preuzimanje sadržaja s iTunes Store na iPhone uređaj. Pogledajte Poglavlje [21](#page-153-0),["iTunes Store,](#page-153-0)"na stranici [154](#page-153-0). (iTunes Store možete također otvoriti iz aplikacije Glazba dodirom tipke Trgovina.)
- Možete upotrijebiti opciju Automatsko preuzimanje za automatsko preuzimanje kupljene glazbe na vaše druge iOS uređaje i računala. Pogledajte ["iCloud](#page-21-0)"na stranici [22](#page-21-1).
- Â Sinkronizirate uređaj s aplikacijom iTunes na računalu. Možete sinkronizirati sve svoje medijske sadržaje ili odabrati određene pjesme i ostale stavke. Pogledajte "[Sinkronizacija s aplikacijom iTunes"](#page-23-0)na stranici [24.](#page-23-1)
- Â Koristite iTunes Match kako biste svoju glazbenu medijateku pohranili u iCloud i pristupili joj na svim svojim iOS uređajima i računalima. Pogledajte ["iTunes](#page-105-0)  [Match"](#page-105-0) na stranici [106.](#page-105-1)

# Reprodukcija pjesama i ostalih zvučnih zapisa

*UPOZORENJE:* Za važne informacije o izbjegavanju oštećenja sluha, pročitajte *Priručnik s važnim informacijama o proizvodu* na [support.apple.com/hr\\_HR/](http://support.apple.com/hr_HR/manuals/iphone/) [manuals/iphone/](http://support.apple.com/hr_HR/manuals/iphone/).

Tipke duž donjeg ruba zaslona omogućuju vam pregledavanje sadržaja na iPhone uređaju prema reprodukcijskim popisima, izvođačima, pjesmama i drugim kategorijama.

**Reprodukcija pjesme ili druge stavke:** Dodirnite stavku.

Za upravljanje reprodukcije koristite kontrole na zaslonu. Također možete upotrijebiti tipke na slušalicama. Pogledajte ["Apple slušalice s upravljačem i mikrofonom"](#page-43-0)na stranici [44](#page-43-1).

**U prikazu Sad svira:** Dodirnite Sad svira.

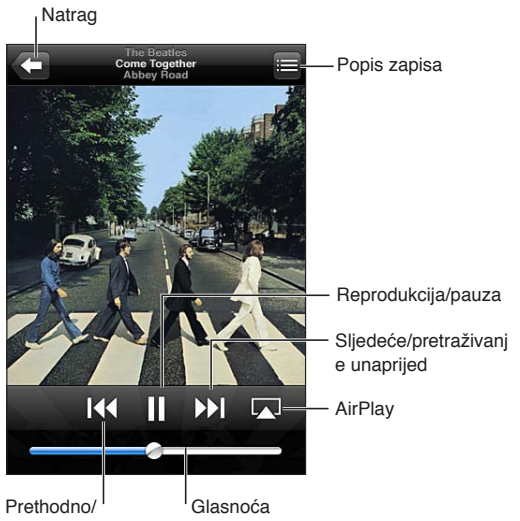

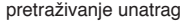

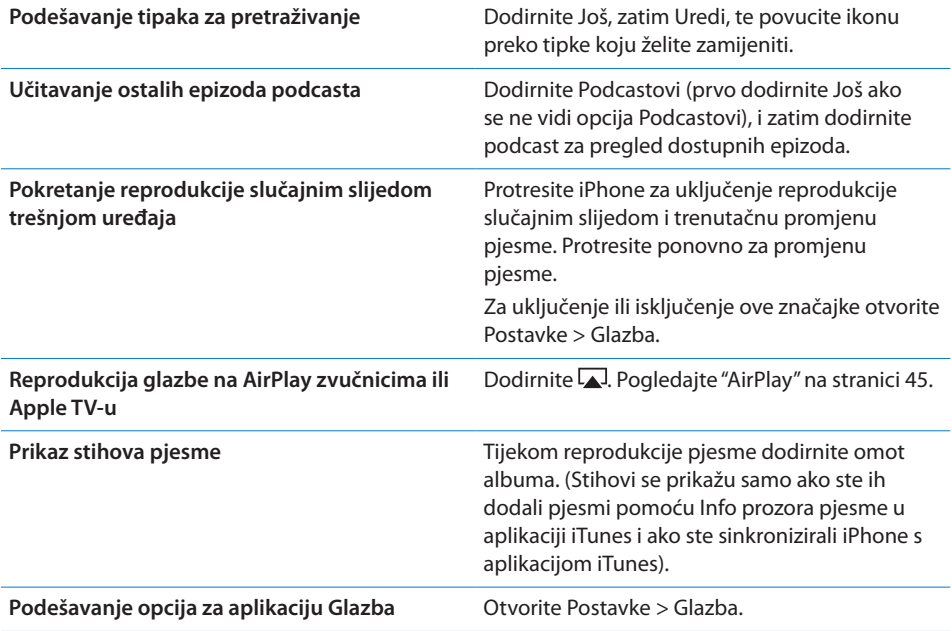

Kad koristite drugu aplikaciju, možete prikazati kontrole audio reprodukcije tako da dvaput pritisnete tipku Home O, zatim duž dna zaslona prstom napravite potez s lijeve u desnu stranu.

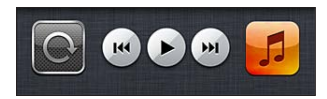

Kontrole upravljaju aplikacijom koja se trenutno reproducira ili—ako je glazba pauzirana—aplikacijom koja je zadnja reproducirana. Ikona aplikacije prikazana je s desne strane. Dodirnite je za otvaranje aplikacije. Ponovno napravite potez udesno za prikaz kontrole glasnoće i tipke AirPlay (kad ste u dosegu Apple TV ili AirPlay zvučnika).

Dvoklikom tipke Home  $\Box$  također se prikazuju kontrole audio reprodukcije kad je zaslon zaključan.

# Dodatne audio kontrole

Za prikaz dodatnih kontrola dodirnite omot albuma na zaslonu Sad svira. Možete vidjeti proteklo vrijeme, preostalo vrijeme i broj pjesme. Pojave se i stihovi pjesme, ukoliko ste ih dodali pjesmi u aplikaciji iTunes.

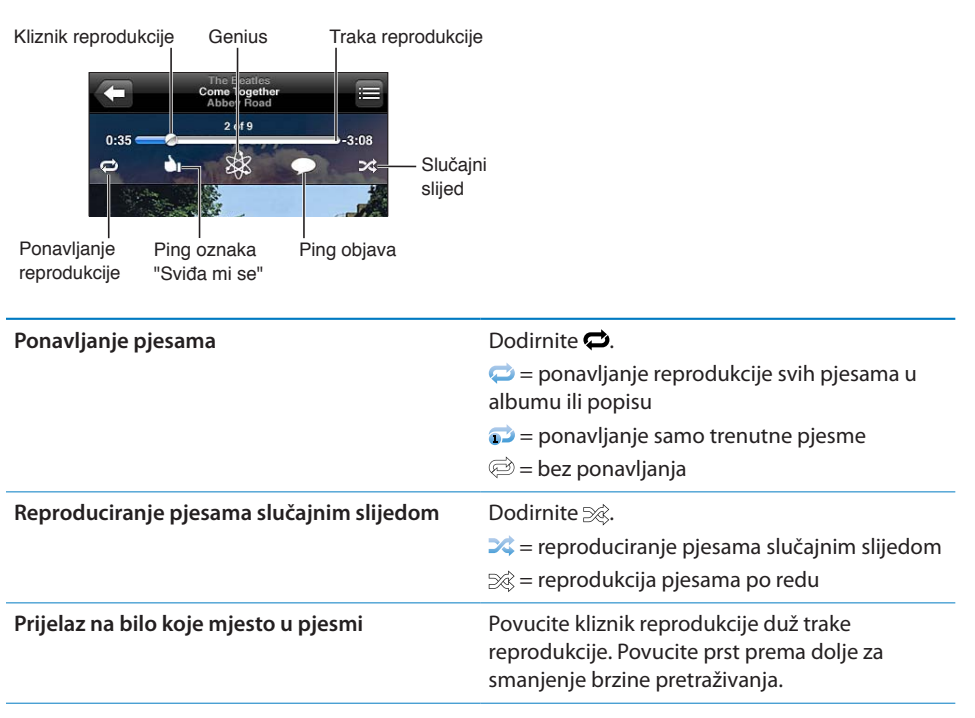

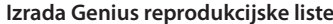

**Dodirnite &. Pogledajte "[Genius](#page-105-2)" na stranici [106](#page-105-1).** 

**Uporaba Pinga** Pogledajte ["Praćenje izvođača i prijatelja"](#page-155-0)na stranici [156](#page-155-1).

# Kontrole za reprodukciju podcastova i audio knjiga

Kad pokrenete reprodukciju, u zaslonu s trenutnom reprodukcijom prikažu se kontrole i informacije za podcastove i audio knjige.

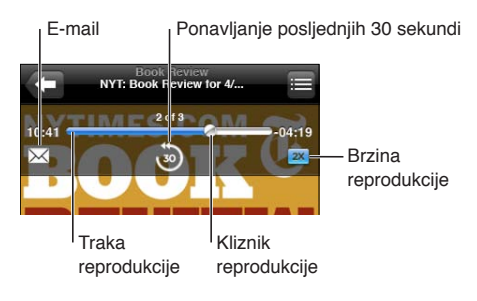

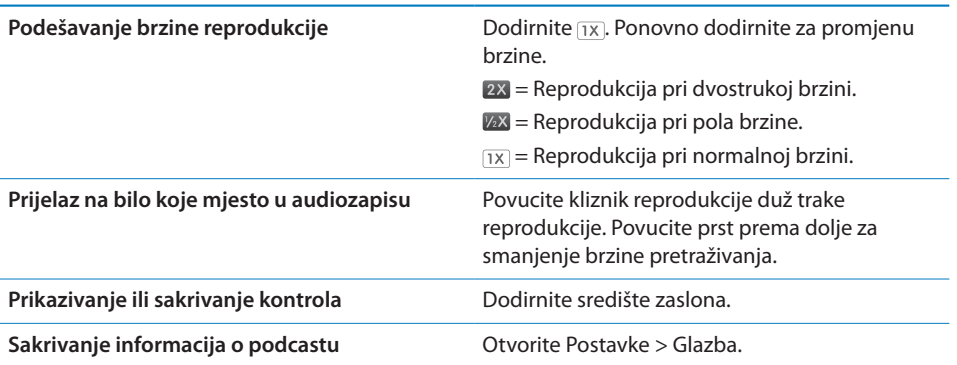

# Uporaba značajke Siri ili Voice Control s glazbom

Možete koristiti Siri (iPhone 4S) ili Voice Control za upravljanje reprodukcijom glazbe na iPhone. Pogledajte Poglavlje [4,](#page-51-0)"[Siri](#page-51-0),"na stranici [52](#page-51-0) i ["Upravljanje glasom](#page-39-0)"na stranici [40](#page-39-1).

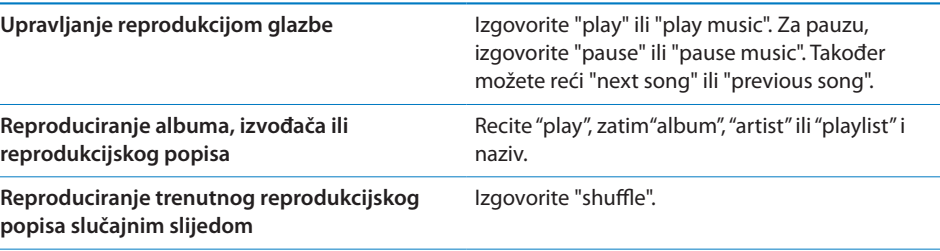

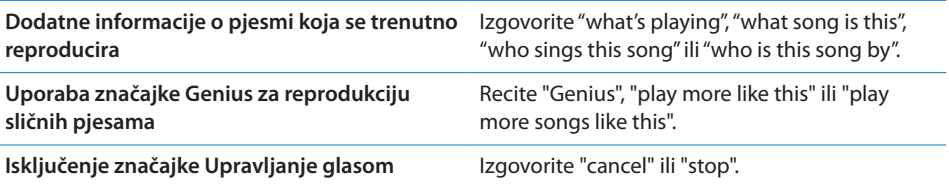

# Pretraživanje omota albuma u aplikaciji Cover Flow

Kad pretražujete glazbu, zakrenite iPhone za prikaz iTunes sadržaja u Cover Flowu i pretraživanje glazbe prema omotima albuma.

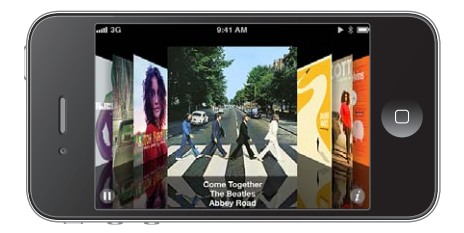

**Pretraživanje omota albuma:** Prevucite lijevo ili desno.

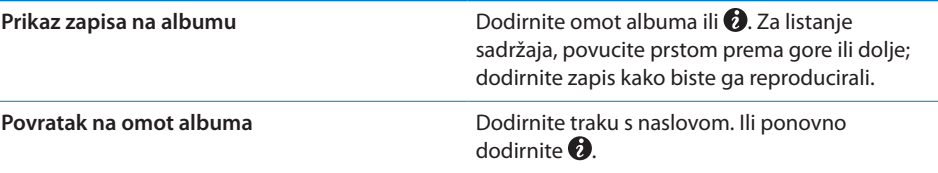

## Prikaz zapisa u albumu

**Prikaz svih zapisa albuma koji sadrži trenutno reproduciranu pjesmu:** U prikazu "Sad svira" dodirnite . Dodirnite zapis kako biste ga reproducirali. Dodirnite minijaturu za povratak na prikaz Sad svira.

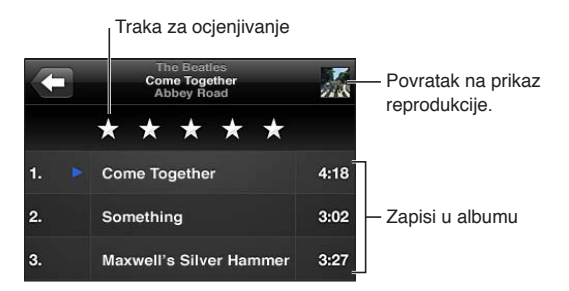

U popisu zapisa možete pjesmama dodati ocjene. Ocjene pjesama možete koristiti pri izradi Smart reprodukcijskih listi u aplikaciji iTunes.

# <span id="page-105-1"></span>Pretraživanje audio sadržaja

Možete pretraživati naslove, izvođače, albume i skladatelje pjesama, podcasta i drugih audio sadržaja na iPhone uređaju.

**Pretraživanje glazbe:** Unesite tekst u polje za pretraživanje pri vrhu popisa pjesama, reprodukcijskih popisa, popisa izvođača ili drugog popisa sadržaja vaše aplikacije Glazba.

Audio sadržaji se mogu također pretraživati iz početnog zaslona. Pogledajte "[Pretraživanje](#page-38-0)"na stranici [39.](#page-38-1)

# <span id="page-105-0"></span>iTunes Match

iTunes Match pohranjuje vašu glazbenu medijateku na iCloudu—uključujući pjesme importirane s CD diskova—i omogućuje vam da bilo kad i bilo gdje uživate u svojoj kolekciji na iPhone i ostalim iOS uređajima i računalima. iTunes Match je dostupan kao plaćena pretplata.

*Napomena:* iTunes Match nije dostupan u svim područjima. Za uporabu mobilnog podatkovnog prometa možda će biti potrebno platiti naknadu ako je uključeno Postavke > Glazba > Koristi mobilne podatke.

**Pretplaćivanje na iTunes Match:** U aplikaciji iTunes na vašem računalu, odaberite Trgovina > Uključi iTunes Match, zatim kliknite tipku Pretplata.

Kad se pretplatite, iTunes dodaje vašu glazbu, popise za reprodukciju i Genius mikseve na iCloud. Vaše pjesme koje su usklađene s glazbom koja se već nalazi u iTunes Store automatski su dostupne u iCloud aplikaciji. Sve preostale pjesme se postavljaju u medijateku. Možete preuzeti i reproducirati usklađene pjesme u iTunes Plus kvaliteti (AAC bez DRM zaštite, pri 256 kbps), čak i ako je vaš original bio niže kvalitete. Za dodatne informacije, pogledajte [www.apple.com/icloud/features.](http://www.apple.com/icloud/features/)

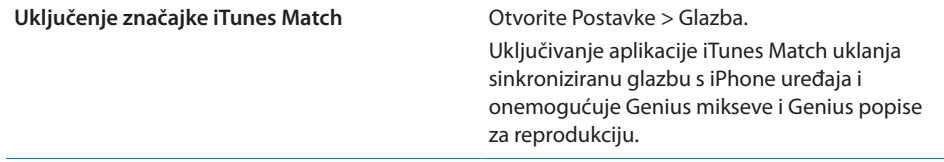

#### <span id="page-105-2"></span>**Genius**

Genius popis je kolekcija pjesama iz vaše medijateke koje se izvrsno nadopunjuju. Možete izraditi Genius popise u aplikaciji iTunes te ih sinkronizirati na iPhone. Također možete izraditi i pohraniti Genius popise izravno na iPhone uređaju.

Genius miks je odabir pjesama iste vrste glazbe, koji se ponovno izrađuje iz medijateke pri svakom slušanju miksa.

Za uporabu opcije Genius na iPhone uređaju potrebno je prvo uključiti Genius u aplikaciji iTunes, zatim sinkronizirati iPhone s iTunes. Genius miksevi sinkroniziraju se automatski, osim ako ručno ne upravljate glazbom i sami odabirete mikseve koje želite sinkronizirati. Genius je besplatna usluga, ali zahtijeva Apple ID.

Kad sinkronizirate Genius miks, iTunes može odabrati i sinkronizirati pjesme iz vaše medijateke koje niste odabrali za sinkronizaciju.

**Pregled Genius mikseva:** Dodirnite Genius (prvo dodirnite More ako se ne vidi opcija Genius). Napravite potez u lijevu ili desnu stranu za pristup drugim miksevima. Za reproduciranje miksa dodirnite  $\blacktriangleright$ .

**Izrada Genius reprodukcijske liste:** Prikažite reprodukcijske popise, zatim dodirnite Genius popis i u njemu odaberite pjesmu.

Za prikaz dodatnih kontrola dodirnite omot albuma u zaslonu Sad svira i zatim dodirnite &

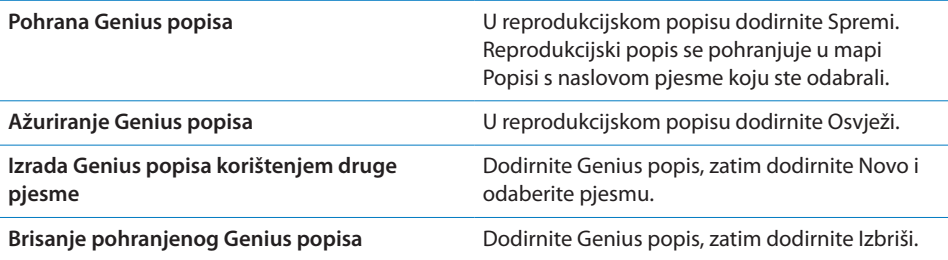

Genius popisi izrađeni na iPhone uređaju kopiraju se na vaše računalo kad sinkronizirate s aplikacijom iTunes.

*Napomena:* Kad se Genius reprodukcijska lista sinkronizira u iTunes, nećete je moći izbrisati izravno na iPhone uređaju. Pomoću aplikacije iTunes možete promijeniti naziv reprodukcijske liste, zaustaviti sinkronizaciju ili obrisati reprodukcijsku listu.

# Reprodukcijske liste

Možete izraditi i uređivati vlastite reprodukcijske liste na iPhone uređaju ili uređivati reprodukcijske liste sinkronizirane iz aplikacije iTunes na vašem računalu.

**Izrada popisa:** Prikažite Popisi, zatim dodirnite "Dodaj popis" pri vrhu popisa. Unesite naslov, dodirnite  $\odot$  za odabir pjesama i videozapisa koje želite dodati i zatim dodirnite Gotovo.

Kad izradite reprodukcijsku listu i zatim sinkronizirate iPhone s vašim računalom, reprodukcijska lista se sinkronizira u vašu iTunes medijateku.

**Uređivanje reprodukcijske liste:** Pogledajte Popisi, zatim odaberite reprodukcijsku listu koju želite urediti. Dodirnite Uredi, zatim:

**·** *Za dodavanje još pjesama:* Dodirnite **+**.

- **·** Za brisanje pjesme: Dodirnite  $\bigcirc$ . Kad izbrišete pjesmu iz reprodukcijske liste, ona i dalje ostaje pohranjena na iPhone uređaju.
- $\cdot$  *Za pomicanje pjesme više ili niže u popisu:* Povucite  $\equiv$ .

Vaše izmjene kopiraju se na popis za reprodukciju u vašoj iTunes medijateci sljedeći put kad sinkronizirate iPhone sa svojim računalom ili bežično putem iCloud aplikacije ako ste se pretplatili na iTunes Match.

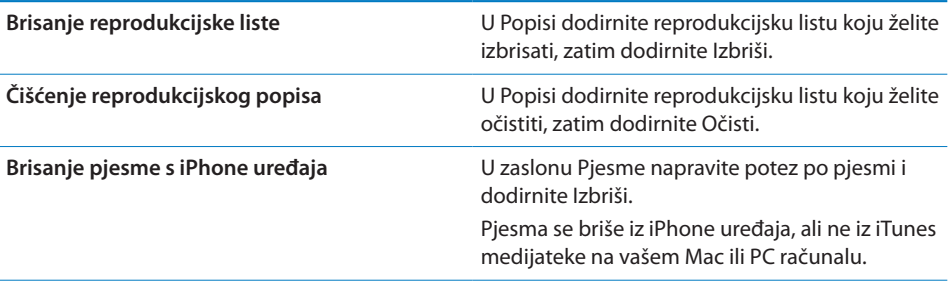

# Dijeljenje unutar doma

Značajka dijeljenja unutar doma omogućava reproduciranje glazbe, filmova i TV emisija na iPhone uređaju iz iTunes medijateke na vašem Mac ili PC računalu. iPhone i vaše računalo trebaju biti spojeni na istu Wi-Fi mrežu. Na vašem računalu treba biti otvorena aplikacija iTunes, s uključenom funkcijom Dijeljenje unutar doma i logirana na isti Apple ID kao Dijeljenje unutar doma na iPhone uređaju.

*Napomena:* Značajka dijeljenja unutar doma zahtijeva iTunes 10.2 ili noviji, dostupan na [www.apple.com/hr/itunes/download/.](http://www.apple.com/hr/itunes/download/) Bonus sadržaj poput digitalnih knjižica i iTunes Extras ne može se dijeliti.

#### **Reprodukcija vaše iTunes medijateke na iPhone uređaju:**

- **1** U aplikaciji iTunes na računalu odaberite Napredno > Uključi dijeljenje unutar doma.
- **2** Prijavite se i zatim kliknite Izradi dijeljenje unutar doma.
- **3** Na iPhone uređaju otvorite Postavke > Glazba, zatim se prijavite na Dijeljenje unutar doma koristeći isti Apple ID i zaporku.
- **4** U aplikaciji Glazba dodirnite Još, zatim dodirnite Dijeljeno te odaberite iTunes medijateku svog računala.

**Povratak na sadržaj vašeg iPhone uređaja** Dodirnite Dijeljeno i odaberite Moj iPhone.
**9 Poruke**

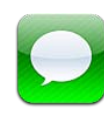

#### Slanje i primanje poruka

*UPOZORENJE:* Za važne informacije o sigurnoj vožnji, pogledajte *Priručnik s važnim informacijama o proizvodu* na [support.apple.com/hr\\_HR/manuals/iphone.](http://support.apple.com/hr_HR/manuals/iphone/)

Aplikacija Poruke podržava tekstualne poruke s drugim SMS i MMS uređajima te drugim iOS uređajima koji koriste iMessage. U MMS i iMessage možete također dodati fotografije, videozapise i druge informacije.

iMessage omogućuje slanje poruka putem Wi-Fi ili mobilne mreže drugim korisnicima iOS 5 sustava. Možete vidjeti kad druga osoba tipka i omogućiti obavještavanje drugih kad čitate njihove poruke. Budući da se iMessages prikazuju na svim vašim iOS 5 uređajima prijavljenima na isti račun, možete započeti razgovor na jednom od svojih uređaja i zatim ga nastaviti na drugom. iMessage poruke su također kriptirane.

*Napomena:* SMS i MMS zahtijevaju vezu s mobilnom mrežom i možda neće biti dostupni u svim područjima. Mogu se naplatiti naknade za uporabu mobilnih podataka i druge naknade.

**Slanje tekstualne poruke.** Dodirnite  $\vec{a}$ , zatim dodirnite **i** i odaberite kontakt, potražite svoje kontakte unosom imena ili unesite telefonski broj ili e-mail adresu ručno. Utipkajte poruku i zatim dodirnite Šalji.

*Napomena:* Pojavljuje se bedž upozorenja  $\bullet$  ako se poruka ne može poslati. Dodirnite upozorenje u razgovoru kako biste pokušali ponovno poslati poruku. Razgovori se pohranjuju se u popis Poruke. Plava točka označava nepročitane poruke. Dodirnite razgovor koji želite vidjeti ili nastaviti. U iMessage razgovoru se vaše odlazne poruke prikazuju plavo.

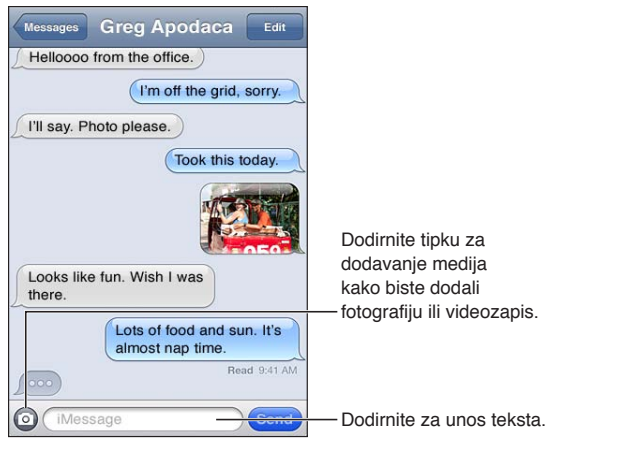

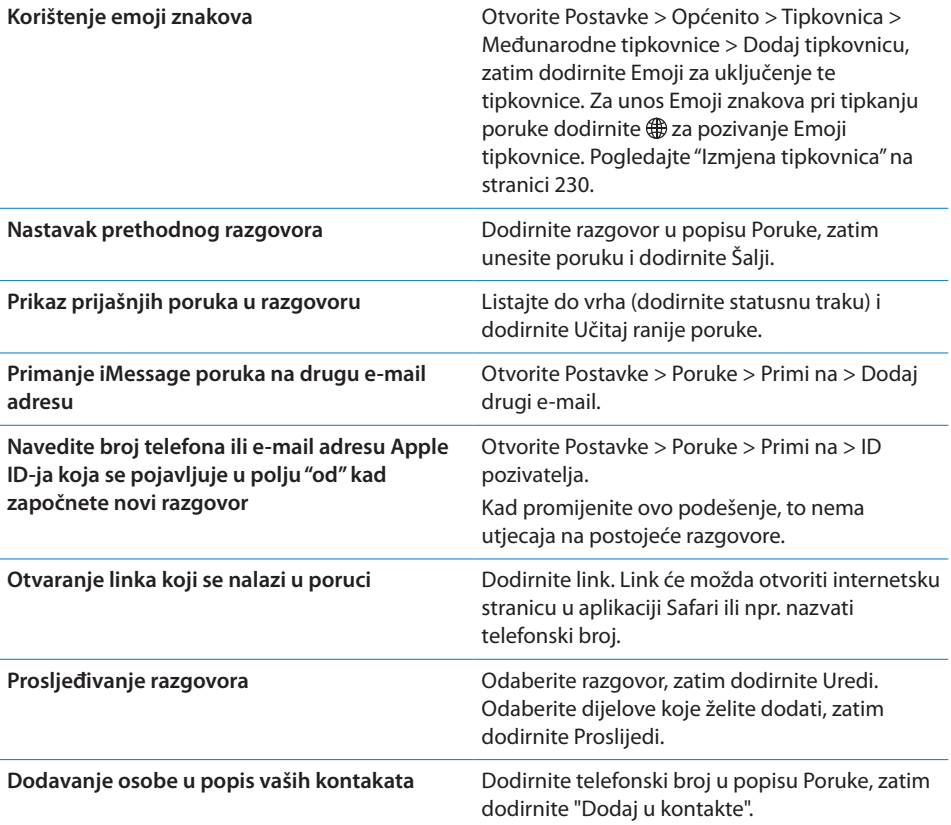

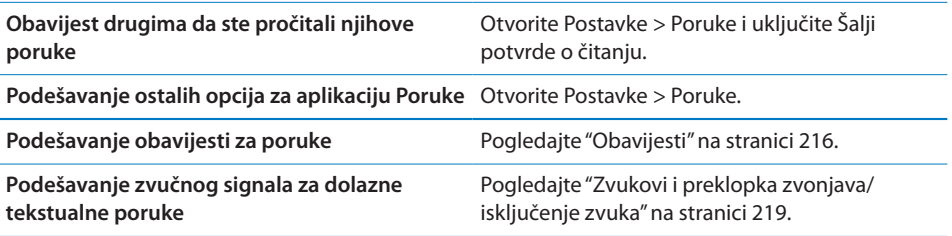

#### Slanje poruka skupini

Grupno slanje poruka omogućuje vam slanje poruke većem broju primatelja. Grupno slanje radi sa značajkama iMessage i MMS (nije dostupno u svim područjima).

Slanje poruka skupini: Dodirnite **Z**, zatim unesite više primatelja.

*Napomena:* Za MMS, grupno slanje također se treba uključiti u Postavkama > Poruke i odgovori se šalju samo vama—ne šalju se drugim osobama u grupi.

#### Slanje fotografija, videozapisa i ostalih sadržaja

Pomoću funkcija iMessage ili MMS možete slati fotografije, videozapise, lokacije, kontaktne informacije i audiosnimke.

**Slanje fotografije ili videozapisa:** Dodirnite .

Maksimalnu veličinu privitka određuje vaš operater. iPhone može komprimirati foto i video privitke, ako je potrebno.

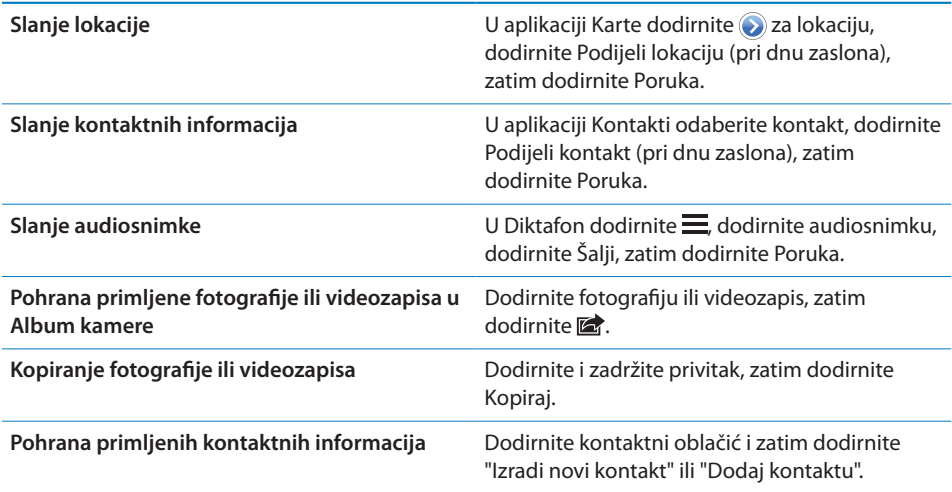

#### Uređivanje razgovora

Ako želite zadržati samo dio razgovora, možete izbrisati dijelove koje ne želite. Također možete obrisati cijele razgovore iz popisa Poruke.

**Uređivanje razgovora:** Dodirnite Uredi, odaberite dijelove za brisanje i zatim dodirnite Izbriši.

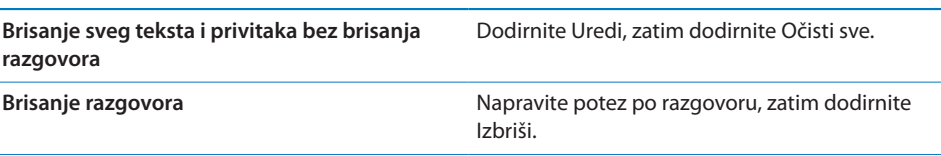

#### Pretraživanje poruka

Možete pretražiti sadržaj razgovora u popisu Poruke.

**Pretraživanje razgovora:** Dodirnite vrh zaslona za prikaz polja za pretraživanje, zatim unesite traženi tekst.

Razgovori se mogu također pretraživati iz početnog zaslona. Pogledajte "[Pretraživanje](#page-38-0)"na stranici [39.](#page-38-1)

# **10 Kalendar**

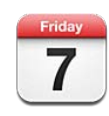

### Aplikacija Kalendar

Kalendar vam može pomoći da ne zaboravite nijedan važan događaj. Možete pregledavati jedan ili više kalendara odjednom. Možete pregledavati svoje događaje po danima ili mjesecima ili u popisu. Možete pretraživati naslove, sudionike, lokacije i bilješke o događajima. Ako ste za kontakte unijeli rođendane, možete ih pregledavati u Kalendaru.

Također možete izrađivati, uređivati ili poništavati događaje na iPhone uređaju te ih sinkronizirati natrag na računalo. Možete se pretplatiti na Google, Yahoo! ili iCal kalendare. Ako imate Microsoft Exchange ili iCloud račun, možete primati i odgovarati na pozivnice za sastanke.

#### Pregled vaših kalendara

Kalendare možete pregledavati pojedinačno ili kao jedan kombinirani kalendar. Time se olakšava upravljanje poslovnim i obiteljskim kalendarima u isto vrijeme.

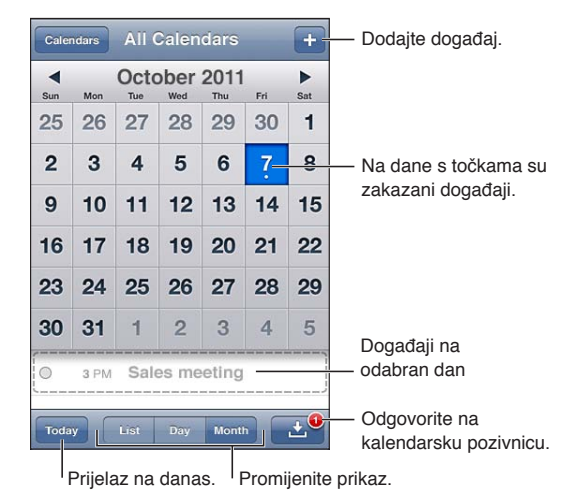

**Promjena prikaza:** Dodirnite Popis, Dan ili Mjesec. Za prikaz po tjednima, zakrenite iPhone na bočnu stranu.

U prikazu dana, napravite potez u lijevu ili desnu stranu za promjenu datuma.

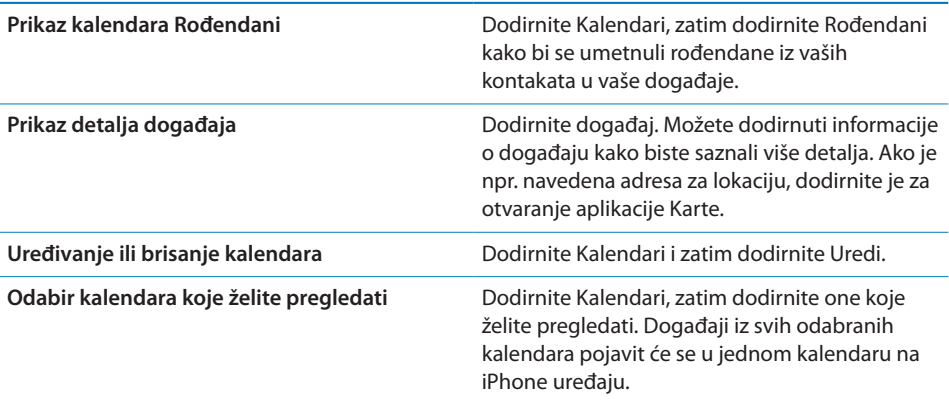

#### Dodavanje događaja

Možete unositi i ažurirati kalendarske događaje izravno na iPhone uređaju.

Dodavanje događaja: Dodirnite + i unesite informacije o događaju, zatim dodirnite OK.

Možete također dodirnuti i zadržati prazno mjesto na kalendaru kako biste izradili novi događaj. Povucite točke za odabir kako biste podesili trajanje događaja.

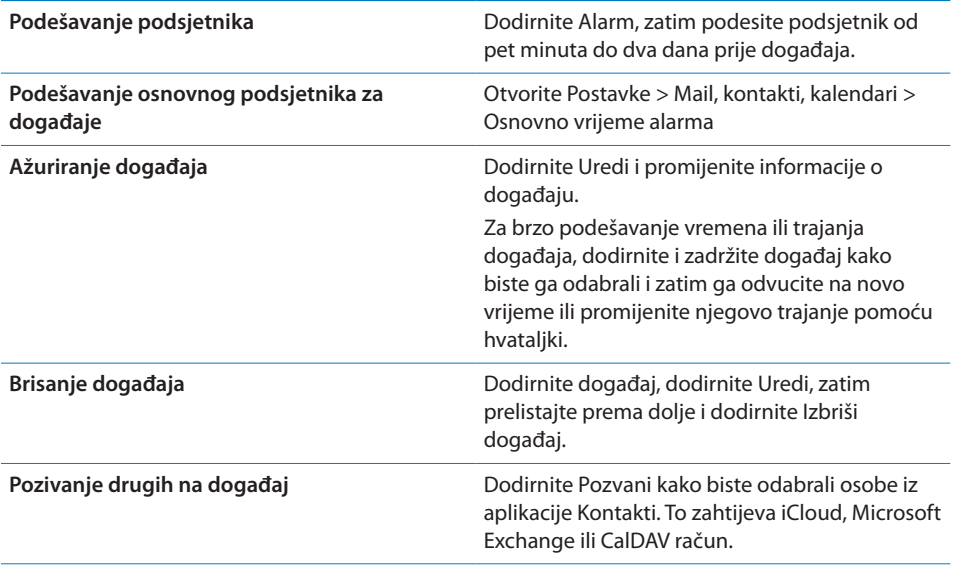

#### Odgovaranje na pozivnice

Ako imate podešen iCloud, Microsoft Exchange ili podržani CalDAV račun, možete primati i odgovarati na pozive za sastanke od članova vaše organizacije. Kad primite pozivnicu, sastanak se pojavi u vašem kalendaru a oko njega se nalazi isprekidana linija. **So** se pojavi u donjem desnom uglu zaslona.

**Odgovaranje na pozivnicu:** Dodirnite pozivnicu u kalendaru. Ili dodirnite **za** za prikaz zaslona Događaj i zatim dodirnite pozivnicu.

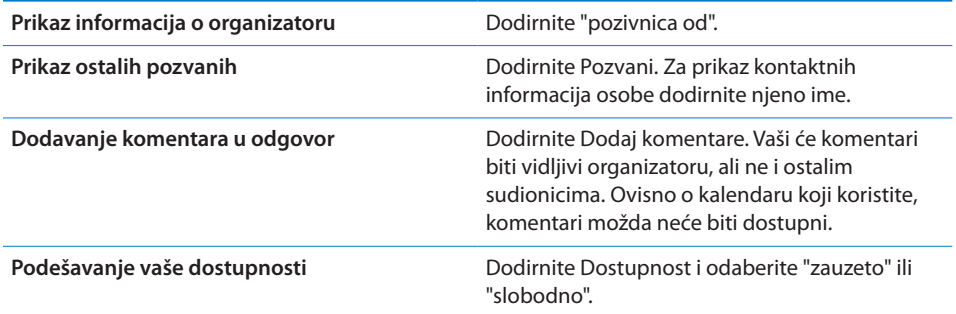

#### Pretraživanje kalendara

U prikazu popisa možete pretraživati naslove, sudionike, lokacije i polja sa zabilješkama događaja u vašim kalendarima. Kalendar pretražuje samo događaje iz kalendara koje trenutno pregledavate.

**Pretraživanje događaja:** Dodirnite Popis i zatim unesite tekst u polje za pretraživanje.

Kalendarski događaji mogu se također uključiti u pretrage pokrenute iz početnog zaslona. Pogledajte "[Pretraživanje"](#page-38-0)na stranici [39](#page-38-1).

#### Pretplata na kalendare

Možete se pretplatiti na kalendare koji koriste iCalendar (.ics) formate. Mnoge usluge bazirane na kalendarima, uključujući iCloud, Yahoo!, Google i aplikaciju iCal, podržavaju pretplate na kalendar.

Pretplaćene kalendare možete samo čitati. Možete pročitati događaje u pretplaćenim kalendarima na iPhone uređaju, ali ne možete uređivati događaje niti izrađivati nove.

**Pretplata na kalendar:** Otvorite Postavke > Mail, kontakti, kalendari i zatim dodirnite Dodaj račun.. Dodirnite Ostalo i zatim dodirnite Dodaj pretplaćeni kalendar.

Također se možete pretplatiti na iCal (ili drugi .ics) kalendar objavljen na internetu, tako da dodirnete link na kalendar.

#### Importiranje kalendarskih događaja iz aplikacije Mail

Možete dodati događaje u kalendar tako da importirate kalendarsku datoteku iz e-mail poruke. Možete importirati bilo koju standardnu .ics kalendarsku datoteku.

**Importiranje događaja iz kalendarske datoteke:** U aplikaciji Mail, otvorite poruku i dodirnite kalendarsku datoteku.

#### Računi i postavke aplikacije Kalendar

Nekoliko postavki unutar Postavke > Mail, kontakti, kalendari utječu na Kalendar i vaše kalendarske račune.

Računi kalendara se također koriste za sinkronizaciju obaveza za podsjetnike.

**Dodavanje CalDAV računa:** Otvorite Postavke > Mail, kontakti, kalendari, dodirnite Dodaj račun i zatim dodirnite Ostalo. Pod Kalendari dodirnite Dodaj CalDAV račun.

Te opcije primjenjuju se na sve vaše kalendare:

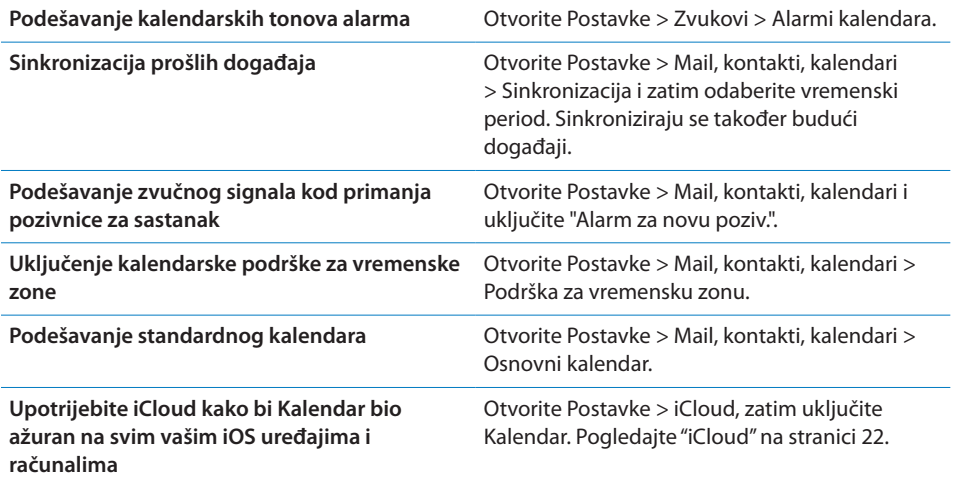

*Važno:* Kad je uključena opcija "Podrška zone", aplikacija Kalendar prikazuje datume i točno vrijeme odvijanja događaja u vremenskoj zoni odabranoga grada. Kad je opcija "Podrška zone" isključena, aplikacija Kalendar prikazuje termine događaja u vremenskoj zoni u kojoj se trenutno nalazite, što se određuje pomoću mrežnog vremena. Neki pružatelji telekomunikacijskih usluga ne podržavaju mrežno vrijeme u svim područjima. Kad putujete, iPhone možda neće prikazati događaje ili reproducirati podsjetnike u ispravno lokalno vrijeme. Za ručno podešavanje ispravnog vremena pogledajte ["Datum i vrijeme"](#page-225-0)na stranici [226](#page-225-1).

## **11 Aplikacija Foto**

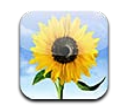

## Gledanje fotografija i videozapisa

Aplikacija Foto omogućuje vam na iPhone uređaju prikaz fotografija iz:

- Albuma kamere—fotografije i videozapisi snimljeni ugrađenim kamerama ili pohranjeni iz e-maila, tekstualnih poruka ili s internetske stranice
- Foto stream albuma—fotografije preuzete s iClouda (pogledajte "[Foto stream"](#page-125-0) na stranici [126\)](#page-125-1)
- Foto medijateke i drugih albuma sinkroniziranih s računala (pogledajte "[Sinkronizacija s aplikacijom iTunes"](#page-23-0)na stranici [24\)](#page-23-1)

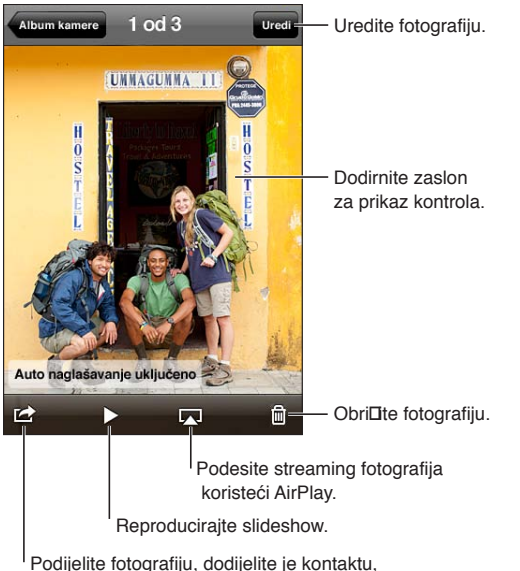

upotrijebite kao pozadinu ili je po**Laljite** na ispis.

**Pregled fotografija i videozapisa:** Dodirnite album, zatim dodirnite umanjenu sliku za pregled fotografije ili videozapisa preko cijelog zaslona.

Albume koje sinkronizirate s iPhoto 8.0 (iLife '09) ili novijim, ili Aperture v3.0.2 ili novijim, možete pregledavati prema događajima i licima. Fotografije također možete pregledavati prema lokaciji ako su snimljene fotoaparatom koji podržava geografsko tagiranje.

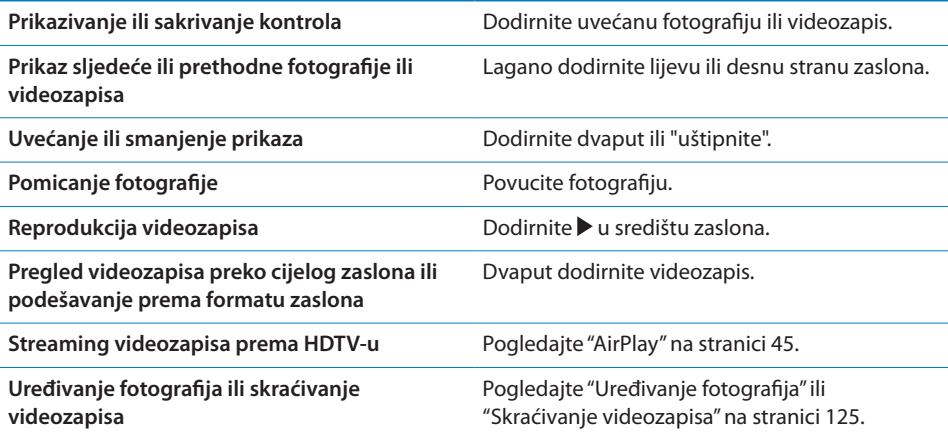

#### Prikaz slideshowa

**Gledanje slideshowa:** Dodirnite album kako biste ga otvorili, zatim dodirnite fotografiju i dodirnite  $\blacktriangleright$ . Odaberite opcije za slideshow, zatim dodirnite Pokreni slideshow.

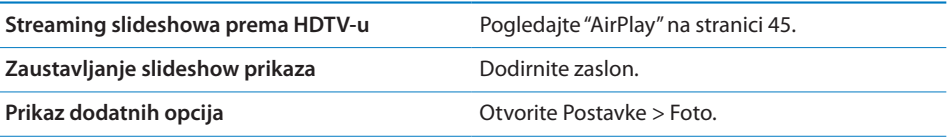

#### Organiziranje fotografija i videozapisa

Možete izraditi, preimenovati i izbrisati albume na iPhone uređaju kako biste organizirali svoje fotografije i videozapise.

**Izrada albuma:** Pri gledanju albuma dodirnite Uredi, zatim dodirnite Dodaj. Odaberite fotografije kako biste ih dodali novom albumu, zatim dodirnite OK.

*Napomena:* Albumi koje izradite na iPhone uređaju ne sinkroniziraju se na vaše računalo.

<span id="page-119-1"></span>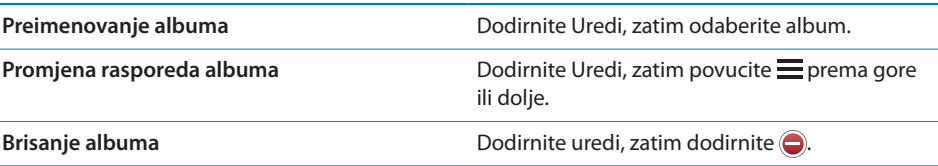

#### <span id="page-119-0"></span>Slanje fotografija i videozapisa

**Slanje fotografije ili videozapisa u e-mailu, tekstualnoj poruci (MMS ili iMessage) ili tweetu:** Odaberite fotografiju ili videozapis, zatim dodirnite **a.** Ako tipka a nije prikazana, dodirnite zaslon za prikaz kontrola.

*Napomena:* Za objavu tweeta, trebate biti prijavljeni na vaš Twitter račun. Otvorite Postavke > Twitter.

Maksimalnu veličinu privitka određuje vaš operater. iPhone može komprimirati foto i video privitke, ako je potrebno.

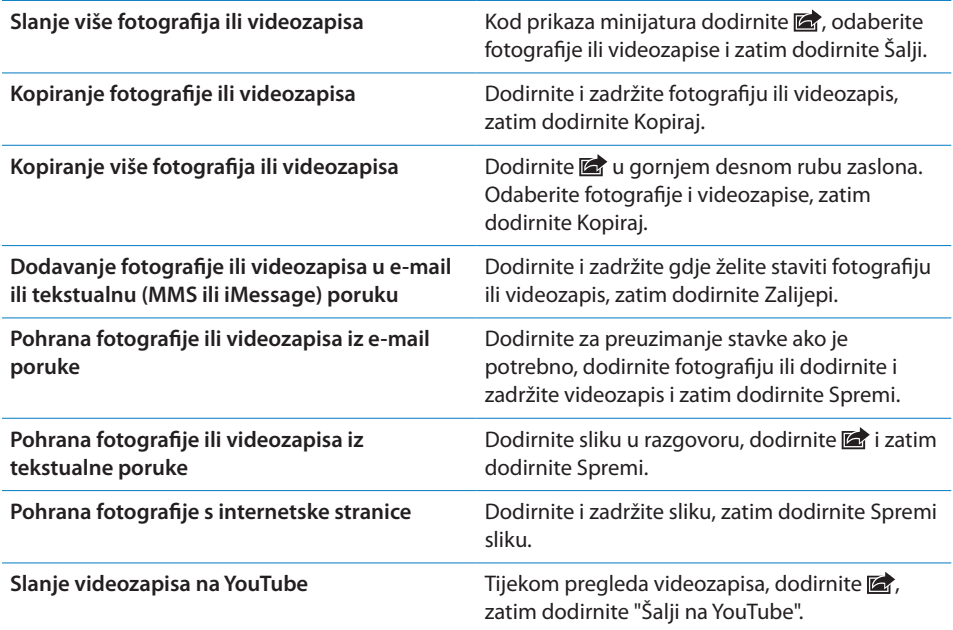

Fotografije i videozapisi koje primite ili koje spremite s internetske stranice pohranjuju se u vaš Album kamere.

## Ispis fotografija

**Ispis fotografije:** Dodirnite **;** zatim dodirnite Ispis.

**Ispis većeg broja fotografija:** Tijekom pregleda fotoalbuma dodirnite . Odaberite fotografije koje želite ispisati, zatim dodirnite Ispis.

Za dodatne informacije, pogledajte ["Ispis](#page-37-0)" na stranici [38.](#page-37-1)

## **12 Kamera**

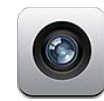

#### Aplikacija Kamera

Ugrađene kamere omogućuju snimanje fotografija i videozapisa. iPhone 4 i iPhone 4S opremljeni su prednjom kamerom za FaceTime i portrete (te kamerom na stražnjoj strani) i LED bljeskalicom.

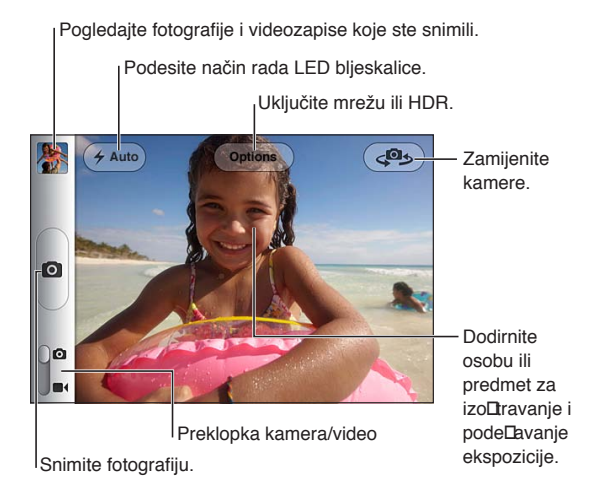

Ako su uključene lokacijske usluge, fotografije i videozapisi će se označavati podacima o lokaciji koji se mogu koristiti u nekim aplikacijama i internetskim stranicama za objavu fotografija. Pogledajte "[Lokacijske usluge](#page-216-0)"na stranici [217.](#page-216-1)

*Napomena:* Ako su Lokacijske usluge isključene kad otvorite Kameru, uređaj će možda zatražiti da ih uključite. Aplikaciju Kamera možete koristiti i bez lokacijskih usluga.

#### Snimanje fotografija i videozapisa

Kako biste brzo otvorili Kameru kad je iPhone zaključan, pritisnite tipku Home  $\Box$ ili tipku za uključenje/isključenje, pa prema gore povucite **.** 

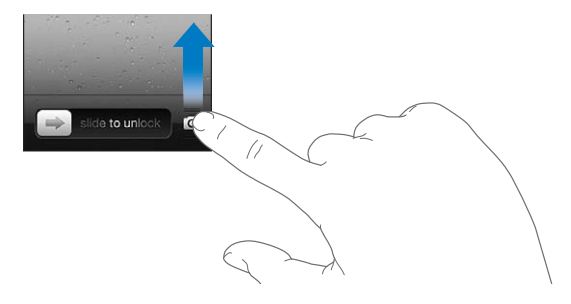

Snimanje fotografije: Provjerite je li preklopka fotoaparat/video podešena na **O**, zatim usmjerite iPhone i dodirnite  $\textcircled{a}$ . Fotografirati možete također pritiskom tipke za pojačavanje glasnoće.

**Snimanje videozapisa: Pomaknite preklopku fotoaparat/video na**  $\blacksquare$ **4, zatim** dodirnite  $\bullet$  za početak ili kraj snimanja ili pritisnite tipku za pojačavanje glasnoće.

Kad snimate fotografiju ili pokrenete snimanje videozapisa, iPhone proizvede zvuk zatvarača. Glasnoćom možete upravljati pomoću tipaka za podešavanje glasnoće ili preklopke zvonjava/isključen zvuk.

*Napomena:* U nekim područjima se preklopkom zvonjava/isključen zvuk ne isključuje zvuk okidača.

Pravokutnik se nakratko pojavljuje gdje kamera izoštrava i podešava ekspoziciju. Pri fotografiranju osoba, iPhone 4S koristi prepoznavanje lica kako bi automatski izoštrio i izbalansirao ekspoziciju za do 10 lica. Za svako prepoznato lice pojavljuje pravokutnik.

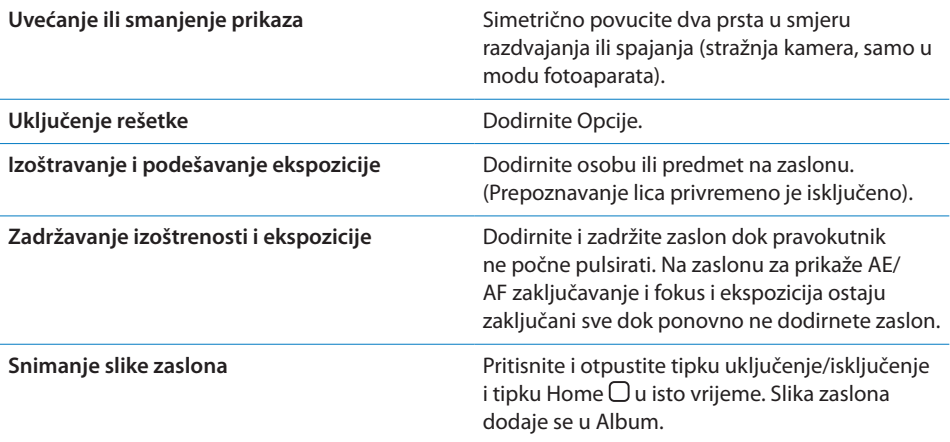

### HDR fotografije

HDR (iPhone 4 ili noviji) stapa najbolje dijelove triju odvojenih ekspozicija u jednu fotografiju s visokim dinamičkim rasponom. Za najbolje rezultate trebaju iPhone i motiv biti nepomični.

**Uključenje HDR-a:** Dodirnite Opcije, zatim podesite HDR. Kad je HDR uključen, bljeskalica je isključena.

Želite li uz HDR verzije zadržati i normalne verzije, otvorite Postavke > Fotografije. Kad čuvate obje verzije, prikazuje se  $\Box$  HDR u gornjem lijevom uglu HDR fotografije (pri gledanju u Albumu kamere uz vidljive kontrole).

#### Gledanje, dijeljenje i ispisivanje

Fotografije i videozapisi koje snimite kamerom, pohranjuju se u Album kamere.

**Gledanje u Albumu kamere:** Napravite potez prstom slijeva nadesno ili dodirnite umanjenu sliku u donjem lijevom uglu zaslona. Album kamere možete također pregledavati iz aplikacije Foto.

Za snimanje još fotografija ili videozapisa dodirnite **.** 

Ako ste uključili iCloud Foto stream u Postavke > iCloud, nove fotografije također se prikazuju u Foto stream albumu i streamaju se na vaše ostale iOS uređaje i računala. Pogledajte ["iCloud](#page-21-0)" na stranici [22](#page-21-1).

Za dodatne informacije o pregledu i slanju fotografija, pogledajte ["Slanje fotografija](#page-119-0)  [i videozapisa](#page-119-0)"na stranici [120](#page-119-1) i ["Prijenos fotografija i videozapisa na računalo](#page-124-3)"na stranici [125.](#page-124-2)

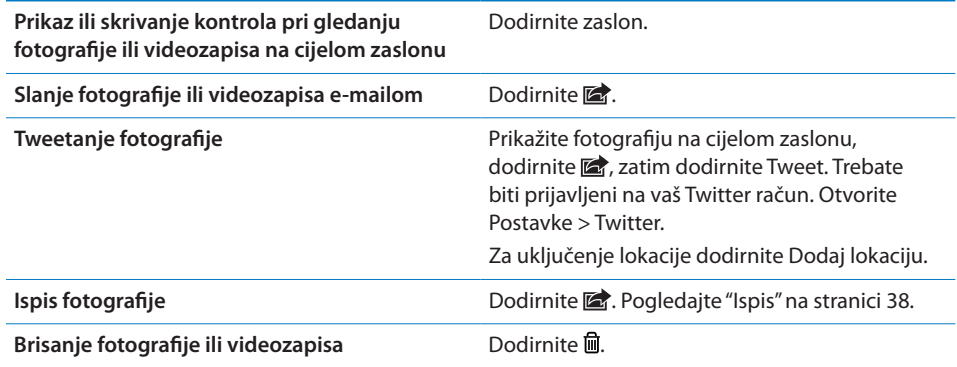

### <span id="page-124-2"></span><span id="page-124-0"></span>Uređivanje fotografija

Fotografije možete rotirati, naglašavati, ukloniti im efekt crvenih očiju i izrezivati ih. Naglašavanje poboljšava sveukupnu zatamnjenost ili svjetlinu fotografije, zasićenost boja i druge kvalitete.

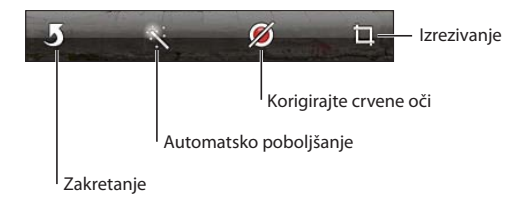

**Uređivanje fotografije:** Pri gledanju fotografije na cijelom zaslonu, dodirnite Uredi i zatim odaberite alat.

S alatom za korigiranje crvenih očiju dodirnite svako oko kako biste ga korigirali. Za rezanje povucite rubove rešetke, povucite fotografiju kako biste je premjestili i zatim dodirnite Rezanje. Možete također dodirnuti Ograniči pri rezanju kako biste podesili određeni omjer.

#### <span id="page-124-1"></span>Skraćivanje videozapisa

Možete odrezati sličice na početku ili kraju videozapisa kojeg ste upravo snimili ili bilo kojeg drugog videozapisa u Albumu kamere. Možete zamijeniti originalan videozapis ili pohraniti skraćenu verziju kao novi videozapis.

**Skraćivanje videozapisa:** Tijekom pregleda videozapisa, dodirnite zaslon za prikaz kontrola. Povucite bilo koji dio preglednika sličica pri vrhu videozapisa, zatim dodirnite Skrati.

*Važno:* Ako odaberete opciju Skrati original, odrezane sličice trajno se brišu iz originalnoga videozapisa. Odaberite li opciju "Spremi kao novi isječak", novi odrezani video isječak sprema se u Album kamere, a originalni video ostaje nepromijenjen.

## <span id="page-124-3"></span>Prijenos fotografija i videozapisa na računalo

Možete prenijeti fotografije i videozapise snimljene Kamerom u foto aplikacije na vašem računalu, kao što je aplikacija iPhoto na Mac računalu.

**Prijenos fotografija i videozapisa na računalo** Spojite iPhone na računalo pomoću Dock-USB kabela.

- *Mac: Odaberite željene fotografije i videozapise te kliknite tipku Importiraj* ili Preuzmi u aplikaciji iPhoto ili bilo kojoj drugoj podržanoj foto aplikaciji na računalu.
- Â *PC:* Slijedite upute isporučene uz vašu foto aplikaciju.

<span id="page-125-1"></span>Izbrišete li fotografije i videozapise s iPhone uređaja nakon što ih prenesete na računalo, oni se uklanjaju iz Albuma kamere. Možete upotrijebiti karticu za postavke fotografija u aplikaciji iTunes za sinkroniziranje fotografija i videozapisa u aplikaciju Foto na iPhone (videozapisi se mogu sinkronizirati samo s Mac računalima). Pogledajte ["Sinkronizacija s aplikacijom iTunes"](#page-23-0)na stranici [24.](#page-23-1)

#### <span id="page-125-0"></span>Foto stream

Uz Foto stream—značajku iClouda—fotografije koje snimite na iPhone uređaju automatski se prenose na iCloud i prebacuju na sve vaše ostale uređaje koji imaju omogućen Foto stream. Fotografije koje su na iCloud prenesene s vaših drugih uređaja i računala stavljaju se u vaš Foto stream album na iPhone uređaju. Pogledajte ["iCloud"](#page-21-0)na stranici [22](#page-21-1).

**Uključenje Foto streama:** Otvorite Postavke > iCloud > Foto stream.

Nove fotografije koje ste snimili prenose se na vaš Foto stream kad zatvorite aplikaciju Kamera, a iPhone je spojen na internet preko Wi-Fi veze. Sve druge fotografije koje se dodaju u vaš Album kamere—uključujući fotografije preuzete iz e-mailova i tekstualnih poruka, slike spremljene s internetskih stranica i snimke zaslona—također se prenose na vaš Foto stream i prebacuju na vaše ostale uređaje. Foto stream može dijeliti do 1000 vaših najnovijih fotografija na vašim iOS uređajima. Vaša računala mogu trajno sačuvati sve vaše Foto stream fotografije.

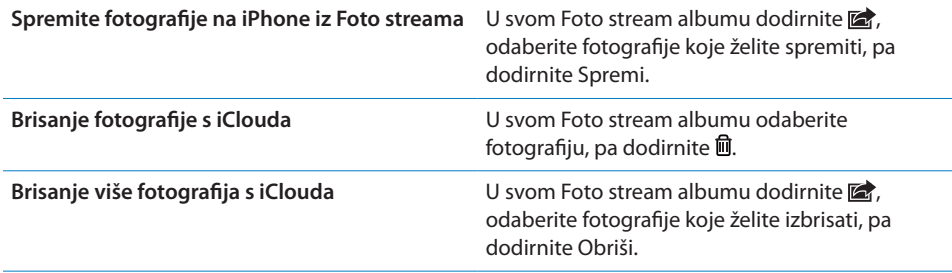

*Napomena:* Za brisanje fotografije iz Foto streama na iPhone uređaju i svim vašim ostalim iOS uređajima morate imati instaliran iOS 5.1 ili noviji. Pogledajte [support.apple.com/kb/HT4486](http://support.apple.com/kb/HT4486).

Iako se izbrisane fotografije uklanjaju iz Foto streama na vašim uređajima, original ostaje u Albumu kamere na uređaju s kojeg je fotografija potekla.

**13 YouTube**

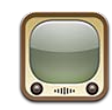

#### O aplikaciji YouTube

YouTube omogućuje gledanje kratkih videozapisa koje su objavili korisnici diljem svijeta. Za uporabu nekih YouTube značajki potrebno je imati YouTube račun. Za podešavanje računa posjetite [www.youtube.com.](http://www.youtube.com)

*Napomena:* YouTube možda nije dostupan na svim jezicima ili u svim područjima.

## Pregled i pretraživanje videozapisa

**Pretraživanje videozapisa:** Dodirnite bilo koju tipku za pretraživanje pri dnu zaslona ili dodirnite Još za prikaz dodatnih tipaka. Ako gledate videozapis, dodirnite OK za prikaz tipaka za pretraživanje.

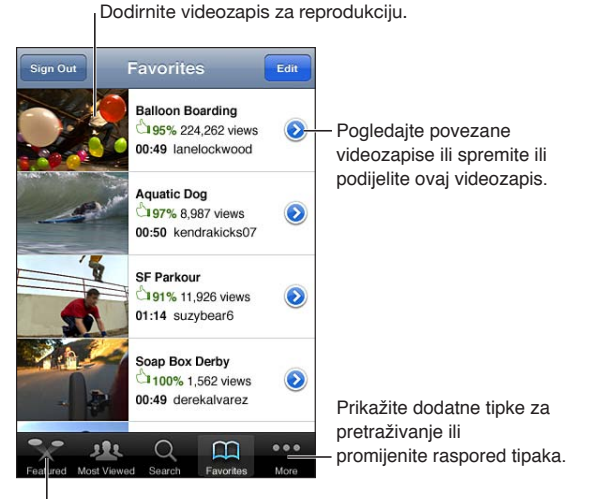

Dodirnite tipku za pretraživanje za gledanje popisa videozapisa.

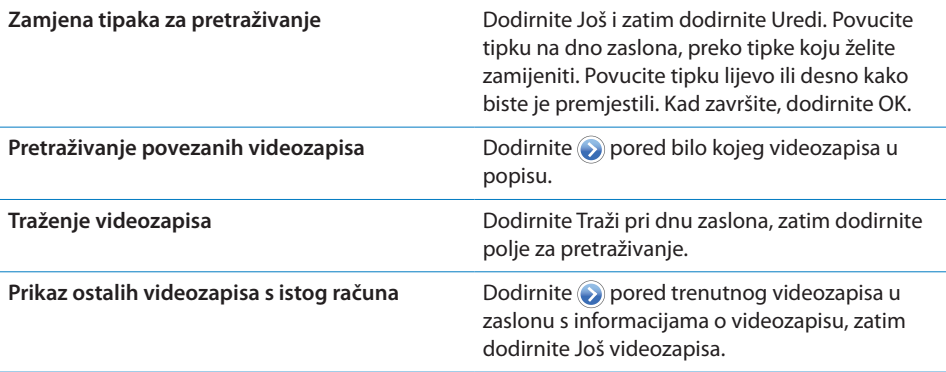

#### Reprodukcija videozapisa

**Reprodukcija videozapisa:** Dodirnite bilo koji videozapis pri pregledavanju. Reprodukcija započinje kad se dovoljno videozapisa preuzme na iPhone. Zasjenjeni dio kliznika za reprodukciju pokazuje napredovanje preuzimanja.

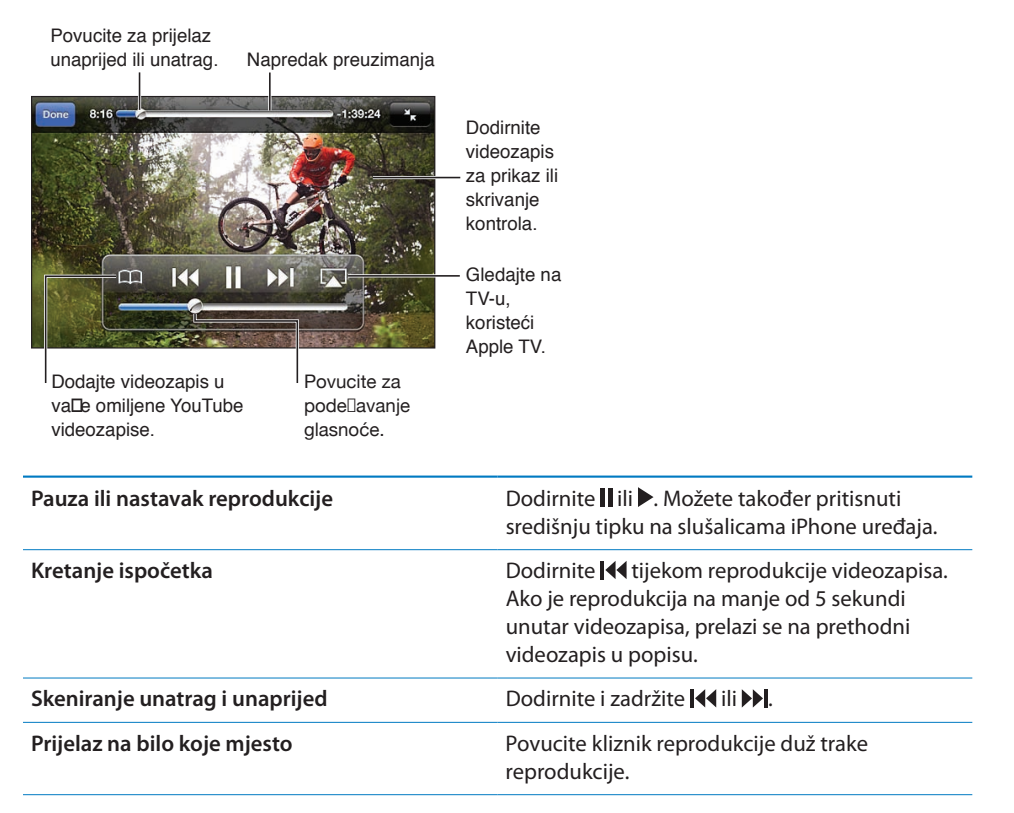

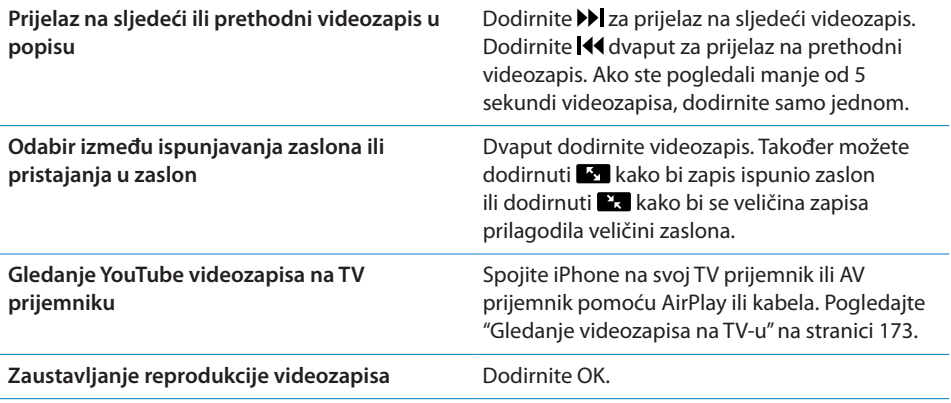

#### Praćenje videozapisa koji vam se sviđaju

**Dodavanje videozapisa u popis Favoriti ili reprodukcijsku listu: Dodirnite @ pored** videozapisa za prikaz tipaka za dodavanje videozapisa u popis.

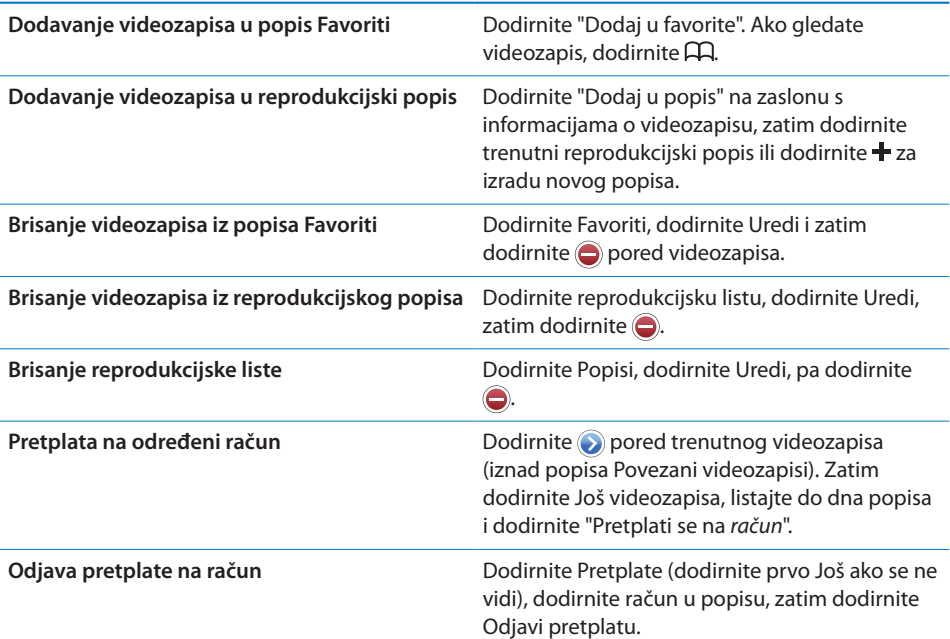

#### Dijeljenje videozapisa, komentara i ocjena

**Prikaz kontrola za dijeljenje, komentiranje i ocjenjivanje: Dodirnite o pored** videozapisa.

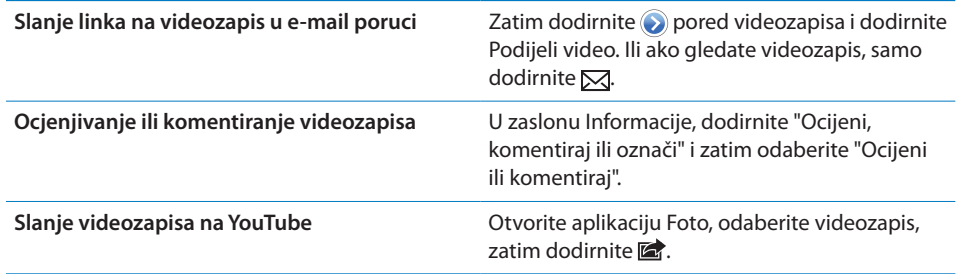

#### Učitavanje informacija o videozapisu

Prikaz opisa i komentara gledatelja: Dodirnite o pored videozapisa u popisu, zatim ponovno dodirnite a kad se prikazuje pri vrhu zaslona.

### Objavljivanje videozapisa na YouTube servisu

Ako posjedujete YouTube račun, možete slati videozapise izravno na YouTube. Pogledajte ["Slanje fotografija i videozapisa](#page-119-0)"na stranici [120.](#page-119-1)

**14 Burze**

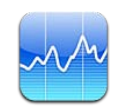

#### Pregled burzovnih izvješća

Aplikacija Burze omogućuje pregled najnovijih izvješća za vaše odabrani dionice, fondove i indekse.

Izvješća mogu kasniti do 20 minuta ili više, ovisno o dostupnoj usluzi.

**Dodavanje dionica, fonda ili indeksa:** Dodirnite  $\bigcirc$ , zatim dodirnite  $\biguparrow$ . Unesite simbol, naziv kompanije, fonda ili indeksa, zatim dodirnite Traži.

**Prikaz promjene vrijednosti dionica, fonda ili indeksa tijekom vremena:** Dodirnite dionicu, fond ili indeks u popisu, zatim dodirnite 1d, 1t, 1m, 3m, 6m, 1g ili 2g.

Kad gledate grafikon u položenoj orijentaciji, možete dodirnuti grafikon za prikaz vrijednosti u određenom vremenu.

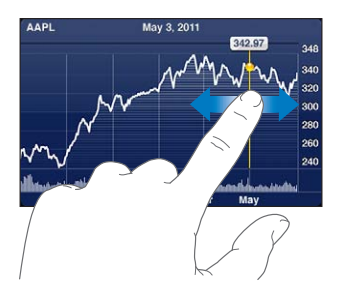

Pomoću dva prsta možete prikazati promjenu u vrijednosti tijekom određenog vremenskog razdoblja.

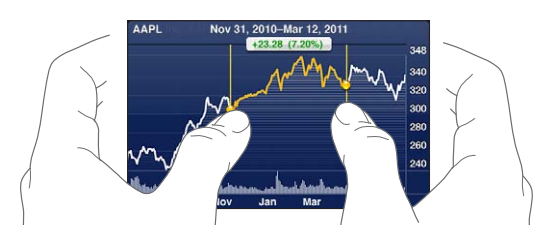

Burzovno izvješće možete također vidjeti u Centru za obavijesti. Pogledajte ["Obavijesti"](#page-40-0)na stranici [41.](#page-40-1)

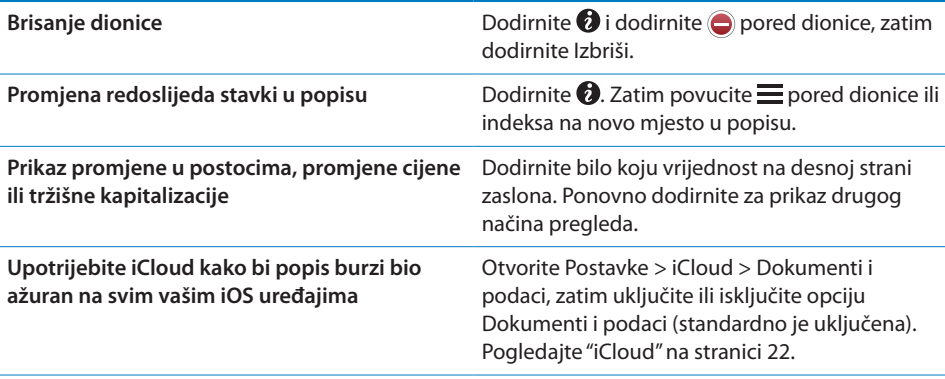

#### Dodatne informacije

**Prikaz sažetka, grafa ili vijesti o dionici, fondu ili indeksu:** Odaberite dionicu, fond ili indeks u popisu, zatim napravite potez preko stranica ispod prikaza dionica kako biste pogledali sažetak, graf ili vijest.

Na stranici s vijestima, možete listati prema gore ili dolje za čitanje naslova, ili dodirnuti naslov za prikaz članka u aplikaciji Safari.

**Prikaz dodatnih burzovnih informacija na Yahoo.com:** U popisu odaberite dionicu, fond ili indeks, zatim dodirnite  $\bigcirc$ !.

**15 Karte**

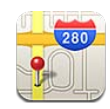

## Nalaženje lokacija

*UPOZORENJE:* Za važne informacije o sigurnoj vožnji i navigaciji, pogledajte *Priručnik s važnim informacijama o proizvodu* na [support.apple.com/hr\\_HR/](http://support.apple.com/hr_HR/manuals/iphone/) [manuals/iphone.](http://support.apple.com/hr_HR/manuals/iphone/)

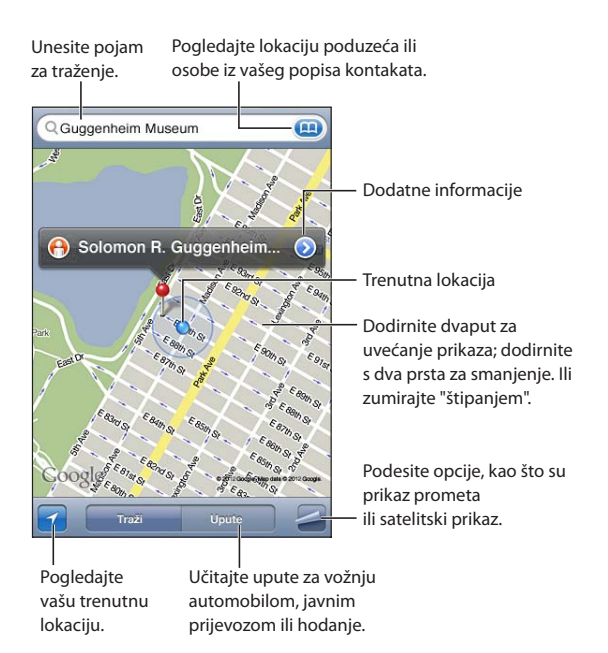

**Pronalaženje lokacije:** Za prikaz tipkovnice, dodirnite polje za pretraživanje. Unesite adresu ili druge informacije, zatim dodirnite Traži.

Možete potražiti informacije kao što je:

- Raskrižje ("8th and market")
- Područje ("greenwich village")
- Obilježje ("guggenheim")
- Poštanski broj
- Poduzeće ("movies", "restaurants san francisco ca", "apple inc new york")

Možete također dodirnuti (a) kako biste pronašli lokaciju za kontakt.

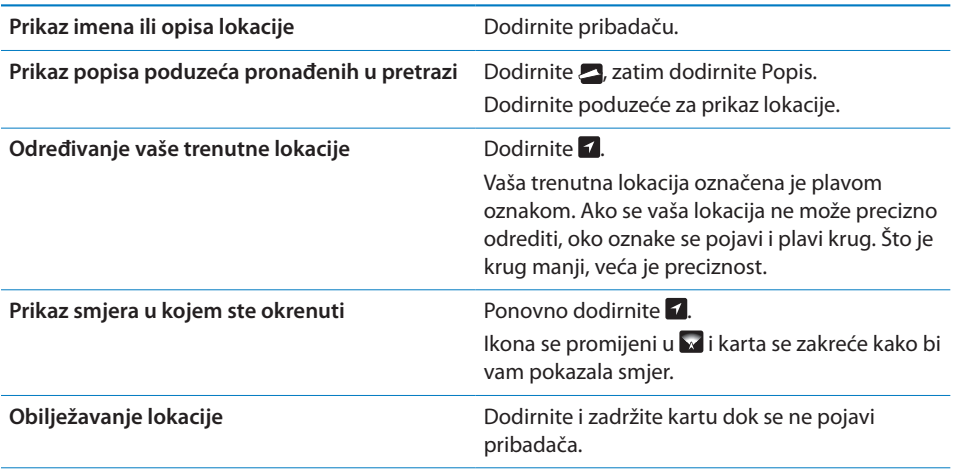

*Važno:* Karte, upute i aplikacije koje se baziraju na lokaciji ovise o podatkovnim uslugama. Ove podatkovne usluge podložne su promjeni i možda neće biti dostupne u svim geografskim područjima, što može rezultirati nedostupnim, netočnim ili nepotpunim kartama, uputama i drugim informacijama koje se baziraju na lokaciji. Usporedite informacije koje pruža iPhone s vašim okruženjem i obratite pažnju na postavljene znakove kako biste razriješili bilo koje nedoumice.

Ako su Lokacijske usluge isključene kad otvorite Karte, uređaj će možda zatražiti da ih uključite. Aplikaciju Karte možete koristiti i bez lokacijskih usluga. Pogledajte "[Lokacijske usluge](#page-216-0)"na stranici [217.](#page-216-1)

#### Učitavanje uputa

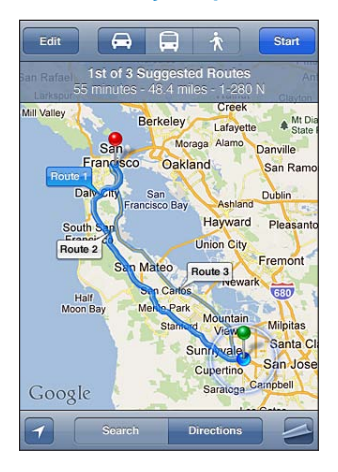

#### **Učitavanje uputa:**

- **1** Dodirnite Upute.
- **2** Unesite početnu i krajnju lokaciju.

Dodirnite **u** bilo kojem polju za odabir lokacije u popisu Oznake (uključujući vašu trenutnu približnu lokaciju ili spuštenu pribadaču), noviju lokaciju, ili kontakt. Ako nije prikazano, dodirnite za brisanje sadržaja polja.

- **3** Dodirnite Ruta, zatim odaberite upute za vožnju (a), javni prijevoz (a) ili hodanje ( $\hat{\boldsymbol{\pi}}$ ).
- **4** Učinite jedno od navedenog:
	- *Za prikaz uputa korak po korak,* dodirnite Početak, zatim dodirnite → za prikaz sljedećeg koraka puta.
	- *Za prikaz svih uputa u popisu, dodirnite* , zatim dodirnite Popis.

Dodirnite bilo koju stavku u popisu za prikaz karte koja prikazuje taj dio puta. Dodirnite Pregled puta za povratak na pregledni zaslon.

**5** Ako se pojavi više ruta, dodirnite onu koju želite koristiti.

Ako se koristite javnim prijevozom, dodirnite @ za podešavanje vremena odlaska ili dolaska i za odabir voznog reda putovanja. Dodirnite ikonu na stajalištu za prikaz vremena odlaska za taj autobus ili vlak i za prikaz linka na internetsku stranicu prijevoznika ili stranicu s kontaktnim informacijama.

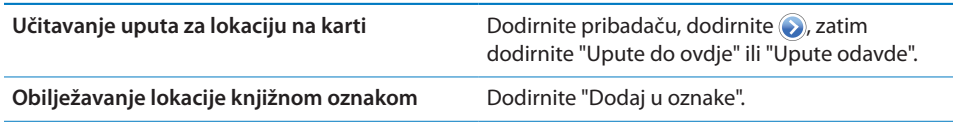

## Učitavanje i dijeljenje informacija o lokaciji

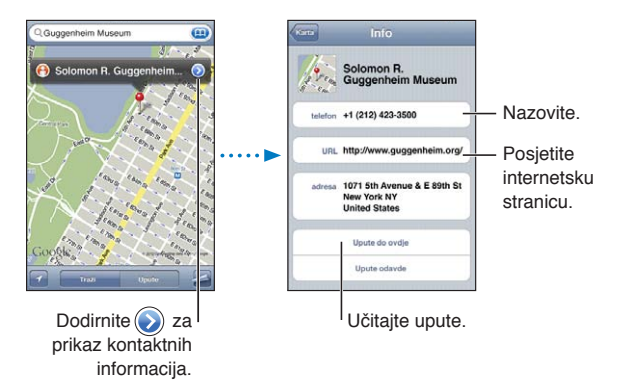

**Učitavanje i dijeljenje informacija o lokaciji:** Dodirnite pribadaču, zatim dodirnite **.** 

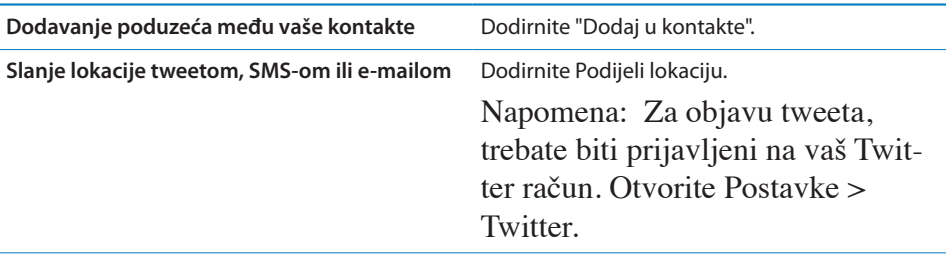

#### Prikaz prometnih uvjeta

Na karti možete učitati prometne uvjete na glavnim ulicama i autocestama.

**Prikazivanje ili sakrivanje prometnih uvjeta: Dodirnite , zatim dodirnite Prikaži** promet ili Sakrij promet.

Autoceste su obojane prema protoku prometa:

- Sivo-nisu dostupni podaci
- Zeleno—označeno ograničenje brzine
- Žuto—sporije od označenog ograničenja brzine
- Crveno—usporeno s povremenim zaustavljanjima

*Napomena:* Stanje na cestama nije dostupno u svim područjima.

### Prikazi karata

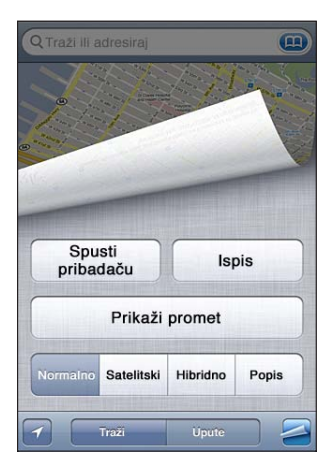

Izmjena satelitskog i hibridnog prikaza: Dodirnite , zatim odaberite željeni prikaz. Prikaz lokacije pomoću Google Street View: Dodirnite **(e)**. Napravite potez u lijevu ili desnu stranu za kretanje kroz panoramski prikaz od 360° (umetak prikazuje vaš trenutni pogled). Dodirnite strelicu za pomicanje niz ulicu. Za povratak na prikaz karte, dodirnite umetak karte u donjem desnom kutu.

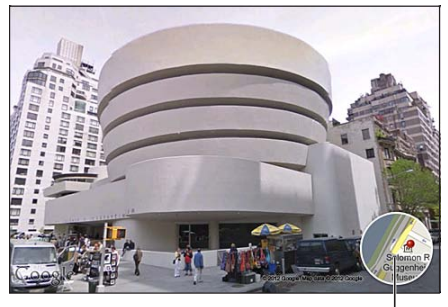

Dodirnite za povratak na prikaz karte

*Napomena:* Ulični prikaz nije dostupan u svim područjima.

## **16 Vrijeme**

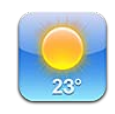

#### Učitavanje informacija o vremenu

Na početnom zaslonu dodirnite Vrijeme za prikaz trenutne temperature i šestodnevne prognoze za jedan ili više gradova diljem svijeta.

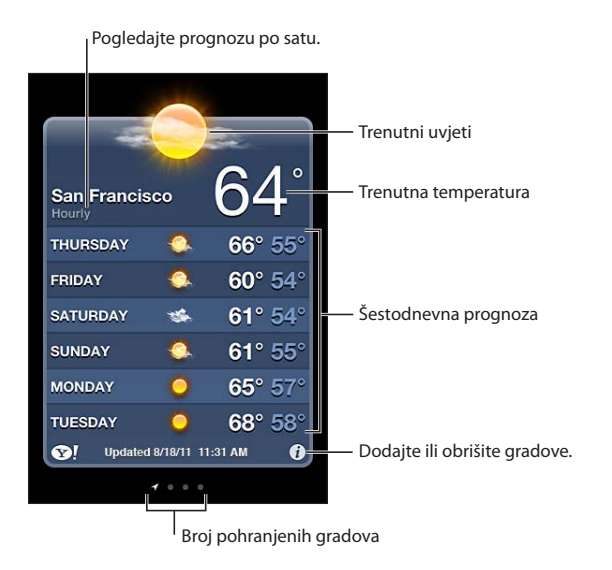

Ako je pozadina za vrijeme svijetloplava, u tom gradu je dan. Ako je pozadina tamnoljubičasta, u tom gradu je noć.

**Dodavanje grada:** Dodirnite  $\bullet$ , zatim dodirnite  $\bullet$ . Unesite grad ili poštanski broj, zatim dodirnite Traži.

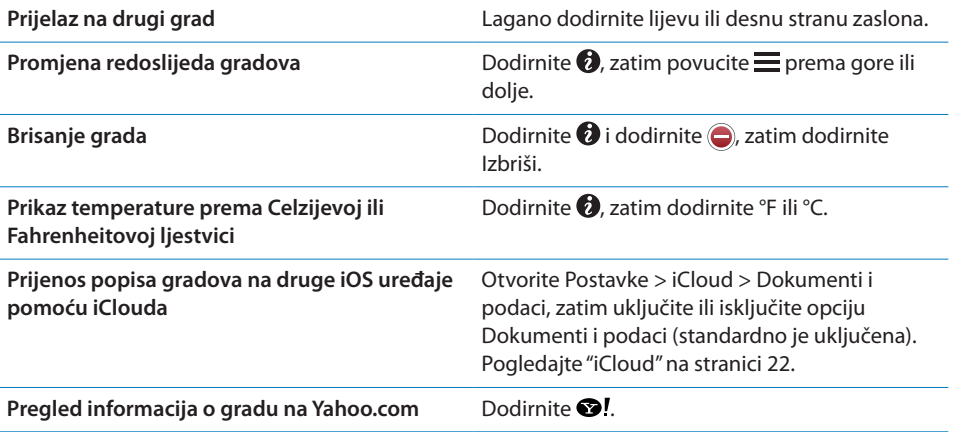

# **17 Bilješke**

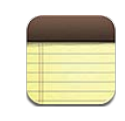

### Aplikacija Bilješke

Tipkajte bilješke na iPhone uređaju i iCloud će ih učiniti dostupnima na vašim drugim iOS uređajima i Mac računalima. Također možete čitati i izraditi bilješke u drugim računima kao što su Gmail ili Yahoo.

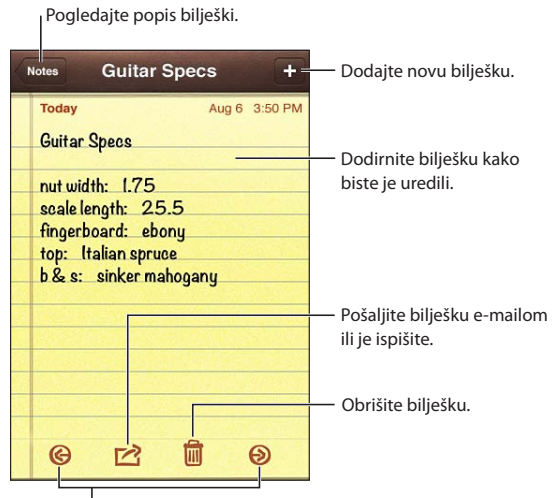

Pogledajte prethodnu ili sljedeću bilješku.

#### Pisanje bilježaka

**Dodavanje bilješke:** Dodirnite +, zatim utipkajte svoju bilješku i dodirnite OK.

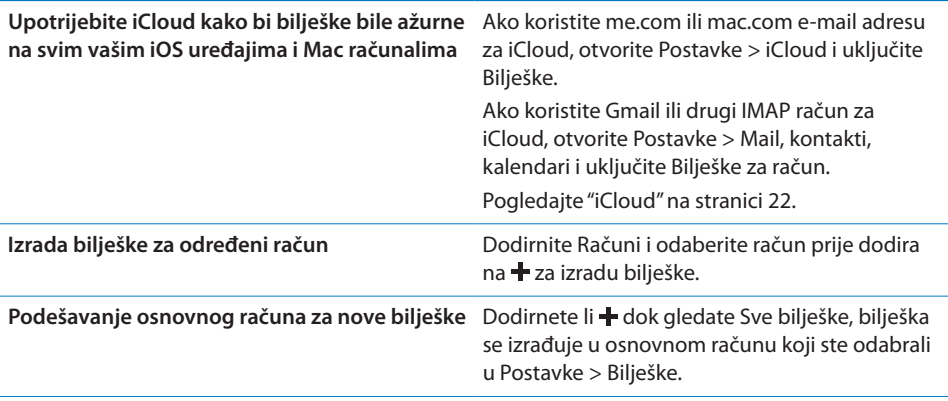

## Čitanje i uređivanje bilježaka

Bilješke su poredane tako da se zadnja promijenjena nalazi pri vrhu popisa. Koristite li sa svojim iCloud računom više od jednog iOS uređaja ili računala, navedene su bilješke iz svih uređaja. Dijelite li bilješke s aplikacijom na računalu ili s drugim online računima kao što je Yahoo ili Gmail, te bilješke se organiziraju prema računu.

**Čitanje bilješke:** Dodirnite bilješku u popisu. Za prikaz sljedeće ili prethodne bilješke dodirnite  $\rightarrow$  ili $\leftarrow$ .

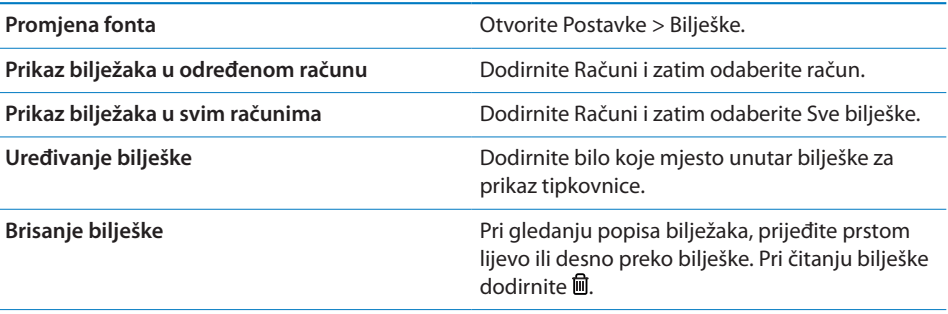

### Pretraživanje bilješki

Možete pretraživati tekst svih svojih bilješki.

**Pretraživanje bilješki:** Pri gledanju popisa bilježaka napravite brzi potez nadolje za kako biste prešli na vrh popisa i za prikaz polja za pretraživanje, zatim dodirnite u polje i unesite traženi tekst.

Bilješke se mogu također pretraživati iz početnog zaslona iPhone uređaja. Pogledajte "[Pretraživanje](#page-38-0)"na stranici [39.](#page-38-1)

### Ispis ili slanje bilježaka u e-mail poruci

Za slanje bilješke u e-mail poruci, iPhone treba biti podešen na e-mail funkciju. Pogledajte ["Podešavanje računa za e-mail i drugih](#page-20-0)" na stranici [21.](#page-20-1)

**Ispis ili slanje bilješke u e-mail poruci:** Pri čitanju bilješke dodirnite **.** 

## sat **18**

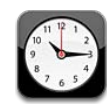

### Aplikacija Sat

U aplikaciji Sat možete provjeriti vrijeme svugdje u svijetu, podesiti alarm, mjeriti trajanje događaja ili podesiti brojač.

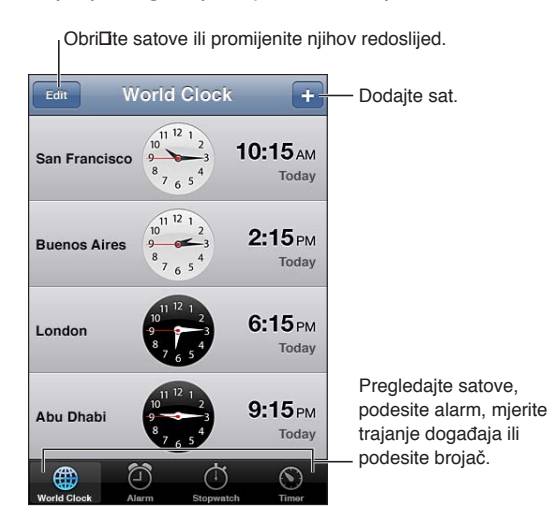

#### Podešavanje satova

Možete dodavati satove za prikaz točnog vremena u ostalim velikim gradovima i vremenskim zonama diljem svijeta.

**Dodavanje sata:** Dodirnite  $\frac{1}{2}$ , zatim utipkajte ime grada. Ako ne vidite grad koji tražite, pokušajte pronaći veći grad u istoj vremenskoj zoni.

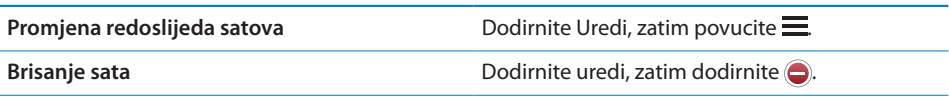

#### Podešavanje alarma

Možete podesiti veći broj alarma. Podesite svaki alarm tako da se ponavlja na određene dane ili da se oglasi samo jednom.

**Podešavanje alarma:** Dodirnite Alarm i dodirnite .

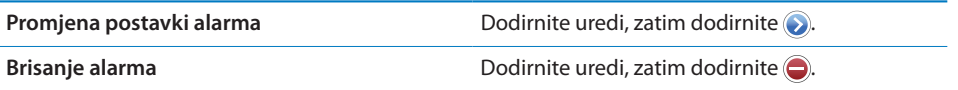

Ako je podešen i uključen barem jedan alarm, prikazuje se  $\bullet$  na statusnoj traci pri vrhu zaslona iPhone uređaja. Ako je alarm podešen da se oglasi samo jednom, on se automatski isključi nakon što se oglasi. Možete ga ponovno aktivirati tako da ga uključite.

*Važno:* Neki pružatelji telekomunikacijskih usluga ne podržavaju mrežno vrijeme na svim lokacijama. Ako putujete, iPhone možda neće reproducirati alarme u ispravno lokalno vrijeme. Pogledajte "[Datum i vrijeme](#page-225-0)"na stranici [226.](#page-225-1)

#### Uporaba štoperice

**Mjerenje trajanja događaja:** Dodirnite Štoperica, zatim dodirnite Pokreni. Štoperica nastavlja mjeriti vrijeme prebacite li na drugu aplikaciju.

## Podešavanje brojača

Možete podesiti brojač koji će odbrojavati čak i dok koristite druge aplikacije.

**Podešavanje brojača:** Dodirnite Brojač, potezom prsta podesite trajanje i dodirnite Pokreni.

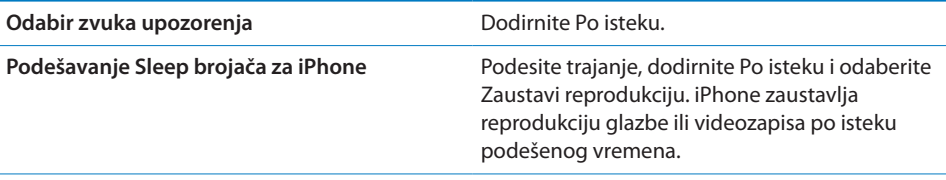
# Podsjetnici 19

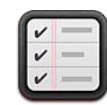

### O podsjetnicima

Podsjetnici vam omogućuju da si organizirate život pomoću popisa—popunjenih rokovima i lokacijama. Može vas se podsjetiti na neku stavku određenog dana i datuma ili kad dolazite ili odlazite s određene lokacije, kao što je dom ili ured. Podsjetnici rade s vašim kalendarskim računima, stoga se unesene promjene automatski ažuriraju na vašim ostalim iOS uređajima i računalima.

Pogledajte i uredite popise. 自 List Date Promijenite prikaz.  $\div$ **Groceries** Dodajte podsjetnik.  $\,>$  $\Box$ 1 pint blueberries 2 pint strawberries  $\,$  $\Box$ 1 quart greek yogurt  $\dot{\,}$ П Označite kao dovršeno.  $\,$ п 1 gallon whole milk 1 dozen vine ripened  $\Box$  $\rightarrow$ tomatoes П 2 avocados  $\mathcal{L}$ Fresh basil  $\overline{ }$  $\blacksquare$ 

**Odabir između prikaz popisa i prikaza po datumu:** Pri vrhu zaslona dodirnite Popis ili Datum.

### Podešavanje podsjetnika

Možete podesiti podsjetnik za datum i vrijeme, za lokaciju ili oboje.

**Dodavanje podsjetnika:** U aplikaciji Podsjetnici dodirnite + i zatim unesite opis ili dodirnite Gotovo.

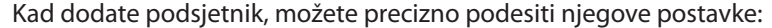

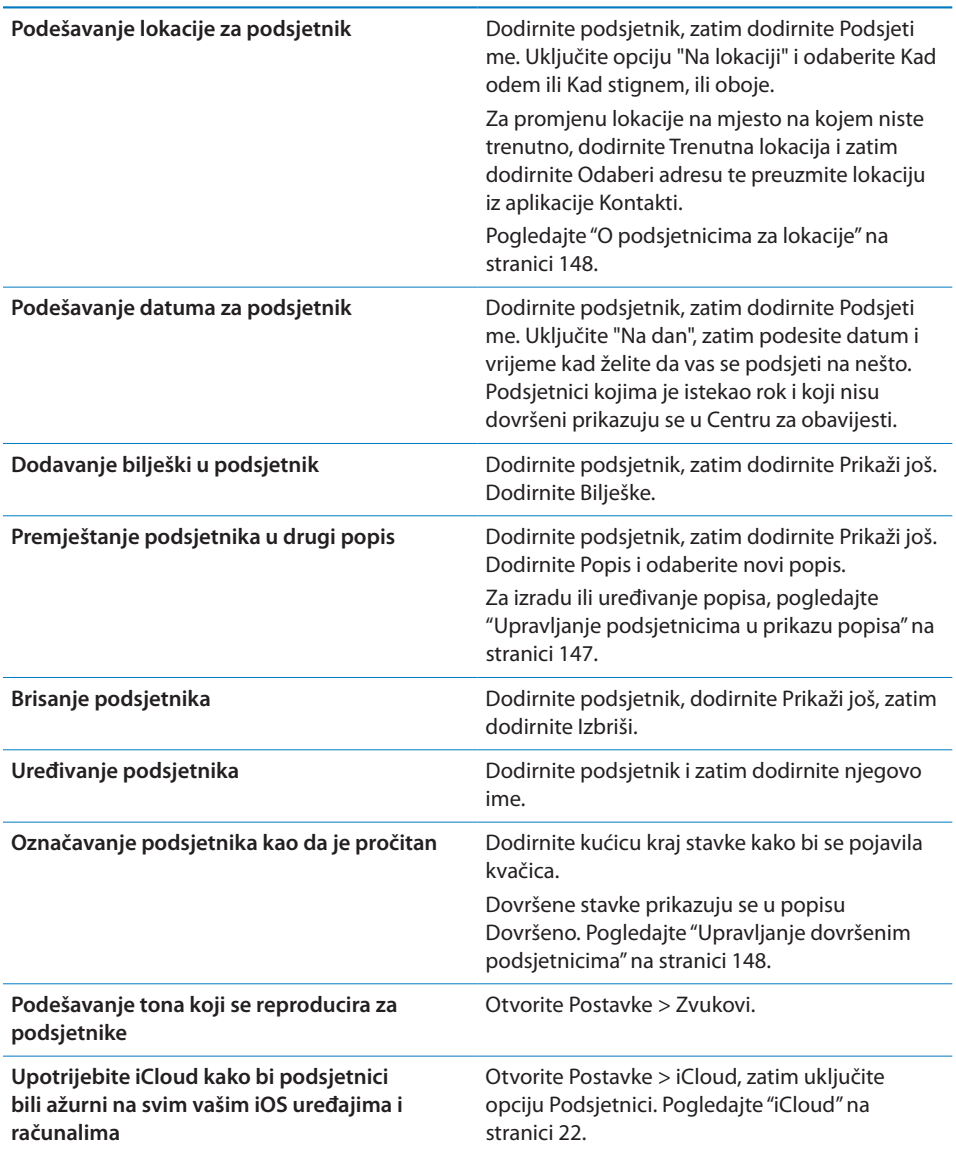

## <span id="page-146-1"></span><span id="page-146-0"></span>Upravljanje podsjetnicima u prikazu popisa

Podsjetnike možete organizirati u popise kako bi vaše poslovne, osobne i ostale obveze bile međusobno odvojene. Podsjetnici imaju jedan popis za aktivne podsjetnike, plus ugrađeni popis dovršenih stavki. Možete dodavati vlastite popise.

**Izrada popisa:** Pri vrhu zaslona dodirnite Popis i zatim dodirnite . Dodirnite Uredi.

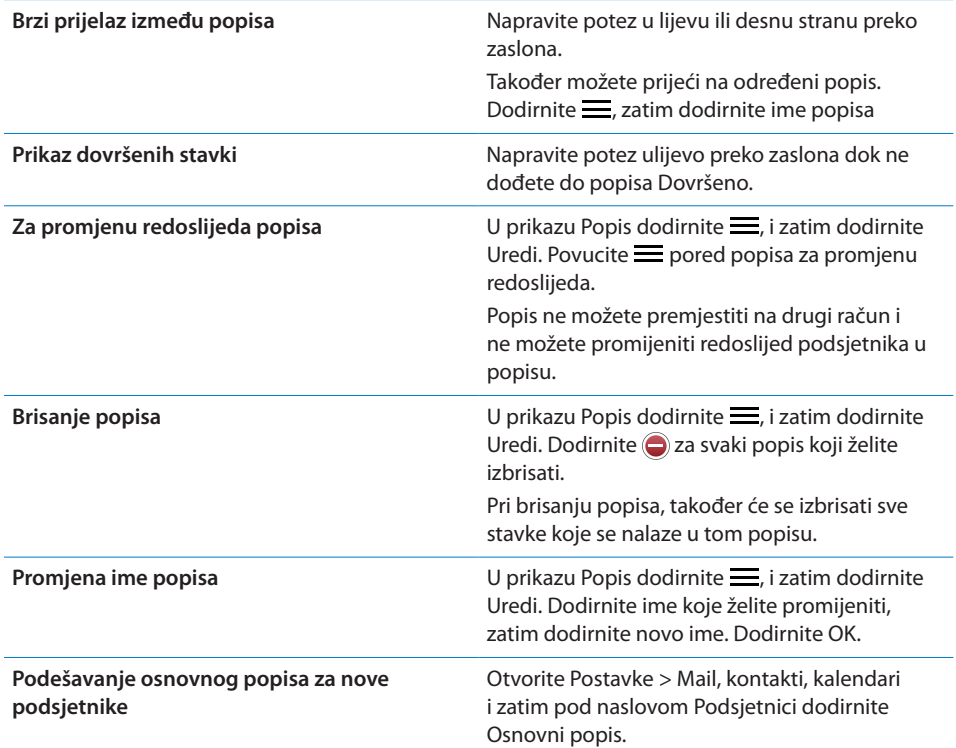

Podsjetnik možete također izraditi izgovaranjem. Pogledajte Poglavlje [4](#page-51-0),["Siri](#page-51-0),"na stranici [52](#page-51-0).

### Upravljanje podsjetnicima u datumskom prikazu

Datumski prikaz je koristan za upravljanje podsjetnicima koji imaju rok.

**Prikaz podsjetnika za određeni datum:** Pri vrhu zaslona dodirnite Datum kako biste vidjeli današnje podsjetnike i nedovršene stavke od prethodnih dana.

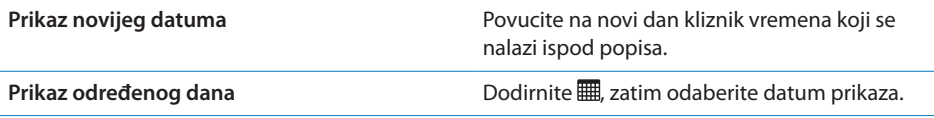

### <span id="page-147-1"></span><span id="page-147-0"></span>O podsjetnicima za lokacije

Lokacijski podsjetnici dostupni su samo na iPhone 4 i iPhone 4S uređaju i nisu dostupni u svim područjima. Ne možete podesiti lokacije za podsjetnike u Microsoft Exchange i Outlook računima.

Podesite li podsjetnik za određenu lokaciju, Podsjetnici vas mogu obavijestiti kad se približite toj lokaciji ili kad više niste blizu tog područja. Za najbolje rezultate, navedite lokaciju koja je dobro definirana—primjerice, adresu umjesto grada—i imajte na umu da točnost može varirati. iPhone može provjeriti svoju lokaciju češće ili rjeđe, ovisno o modelu iPhone uređaja i je li zaključan, stoga može doći do kašnjenja pri uključenju podsjetnika.

Pri izradi podsjetnika možete koristiti trenutnu lokaciju ili lokaciju iz svojeg popisa kontakata. Dodajte u aplikaciju Kontakti lokacije koje ćete koristiti sa značajkom Podsjetnici, primjerice dućan ili školu. U svoju karticu kontakata u aplikaciji Kontakti također trebate dodati osobne lokacije, primjerice adresu svog doma i ureda. Podsjetnici prikazuju lokacije iz vaše kartice kontakata. Za informacije o podešavanju vaše kontaktne kartice u Kontaktima, pogledajte "[Računi i postavke aplikacije](#page-168-0)  [Kontakti"](#page-168-0)na stranici [169.](#page-168-1)

### <span id="page-147-2"></span>Upravljanje dovršenim podsjetnicima

Podsjetnici prate stavke koje ste označili kao dovršene. Možete ih vidjeti u prikazu popisa ili prema datumu, ili možete koristiti prikaz Dovršeno.

**Prikaz dovršenih stavki** Dodirnite tipku Popis pri vrhu zaslona i zatim napravite potez s lijeva na desno dok se ne pojavi popis Dovršeno.

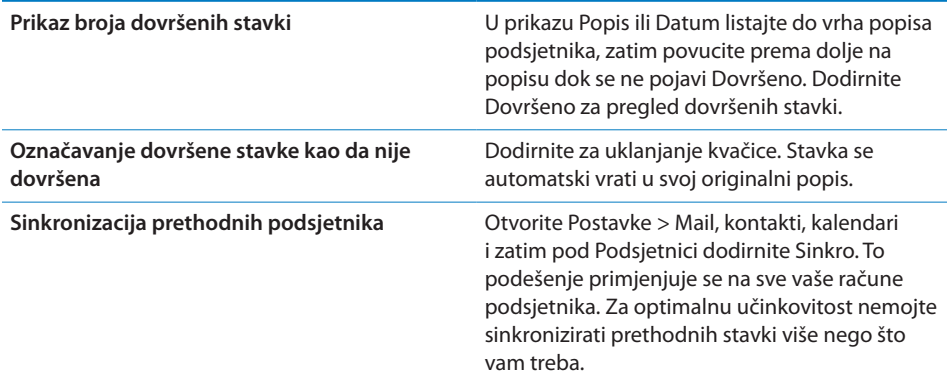

### Pretraživanje podsjetnika

Možete brzo pronaći podsjetnike na čekanju ili dovršene podsjetnike. Podsjetnike pretražujte prema njihovu imenu.

Traženje podsjetnika u datumskom prikazu: Dodirnite | zatim dodirnite Pretraži podsjetnike i unesite pojam za pretragu.

**Traženje podsjetnika u prikazu popisa:** Dodirnite  $\equiv$ , zatim dodirnite Pretraži podsjetnike i unesite pojam za pretragu.

Podsjetnici se mogu također pretraživati iz početnog zaslona. Pogledajte "[Spotlight](#page-223-0)  [pretraživanje](#page-223-0)"na stranici [224.](#page-223-1) Možete također zatražiti Siri da pronađe podsjetnike prema imenu. Pogledajte Poglavlje [4,](#page-51-0)"[Siri,](#page-51-0)"na stranici [52](#page-51-0).

# **20 C**ame Center

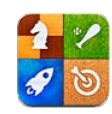

### Aplikacija Game Center

Otkrijte nove igre i podijelite vaše iskustvo igranja s prijateljima diljem svijeta koristeći aplikaciju Game Center. Pozovite prijatelje na igranje ili upotrijebite značajku automatskog traženja kako biste pronašli vješte protivnike. Zaslužite bonus posebnim dostignućima u igri, pogledajte što su vaši prijatelji postigli i provjerite rang liste kako biste vidjeli tko su najbolji igrači.

*Napomena:* Game Center možda neće biti dostupan u svim područjima i dostupnost igara može varirati.

Za uporabu aplikacije Game Center potrebna je internetska veza i Apple ID. Ako ne posjedujete Apple ID račun, možete ga izraditi u aplikaciji Game Center, kako je opisano ispod.

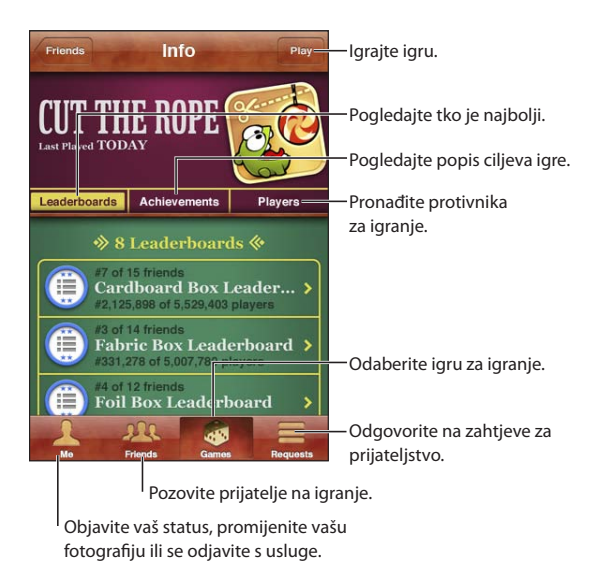

### Prijava u Game Center

**Prijava:** Otvorite Game Center. Vidite li svoj nadimak i fotografiju na vrhu zaslona, već ste prijavljeni. U protivnom unesite svoj Apple ID i zaporku te zatim dodirnite Prijava. Ili dodirnite Izradi novi račun kako biste izradili novi Apple ID.

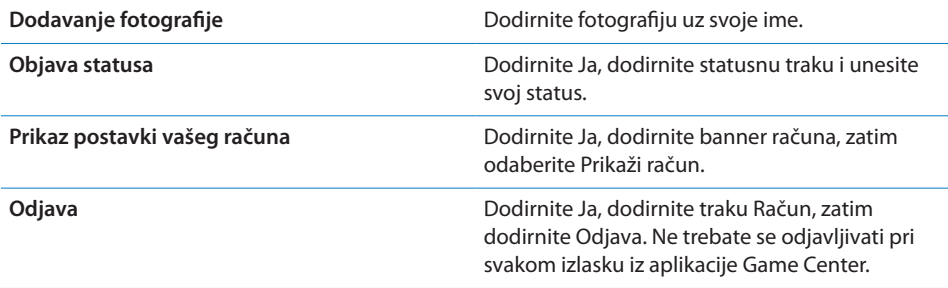

### Kupnja i preuzimanje igara

Igre za aplikaciju Game Center dostupne su u App Store.

**Kupnja i preuzimanje igre:** Dodirnite Games, zatim dodirnite neku od preporučenih igara ili dodirnite Pronađi Game Center igre.

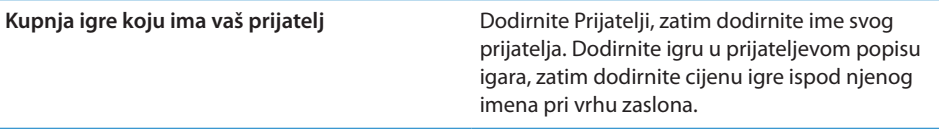

### Igranje igara

**Igranje igre:** Dodirnite Igre, izaberite igru i potom dodirnite Igraj.

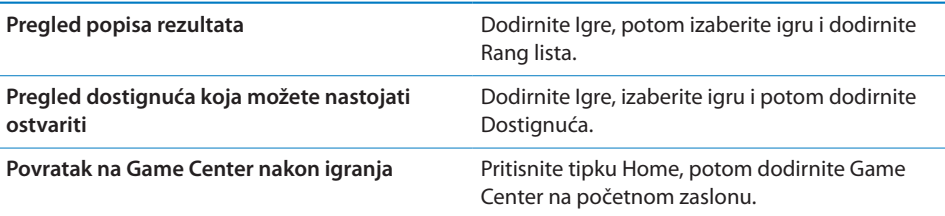

### Igranje s prijateljima

Game Center vas može povezati s igračima diljem svijeta. Možete dodati prijatelje u Game Center tako što ćete poslati zahtjev ili prihvatiti zahtjev od drugog igrača.

**Pozivanje prijatelja u igru s više igrača:** Dodirnite Prijatelji, zatim odaberite prijatelja, odaberite igru i dodirnite Igraj. Ako igra dozvoljava ili zahtijeva dodatne igrače, odaberite dodatne igrače koje želite pozvati, zatim dodirnite Sljedeće. Pošaljite svoju pozivnicu, zatim pričekajte da je drugi igrači prihvate. Kad su svi spremni, započnite igru.

Ako prijatelj nije dostupan ili ne odgovara na vašu pozivnicu, možete dodirnuti opciju Auto usklađivanje kako bi Game Center pronašao nekog drugog igrača, ili dodirnite Pozovi ako želite pozvati drugog prijatelja.

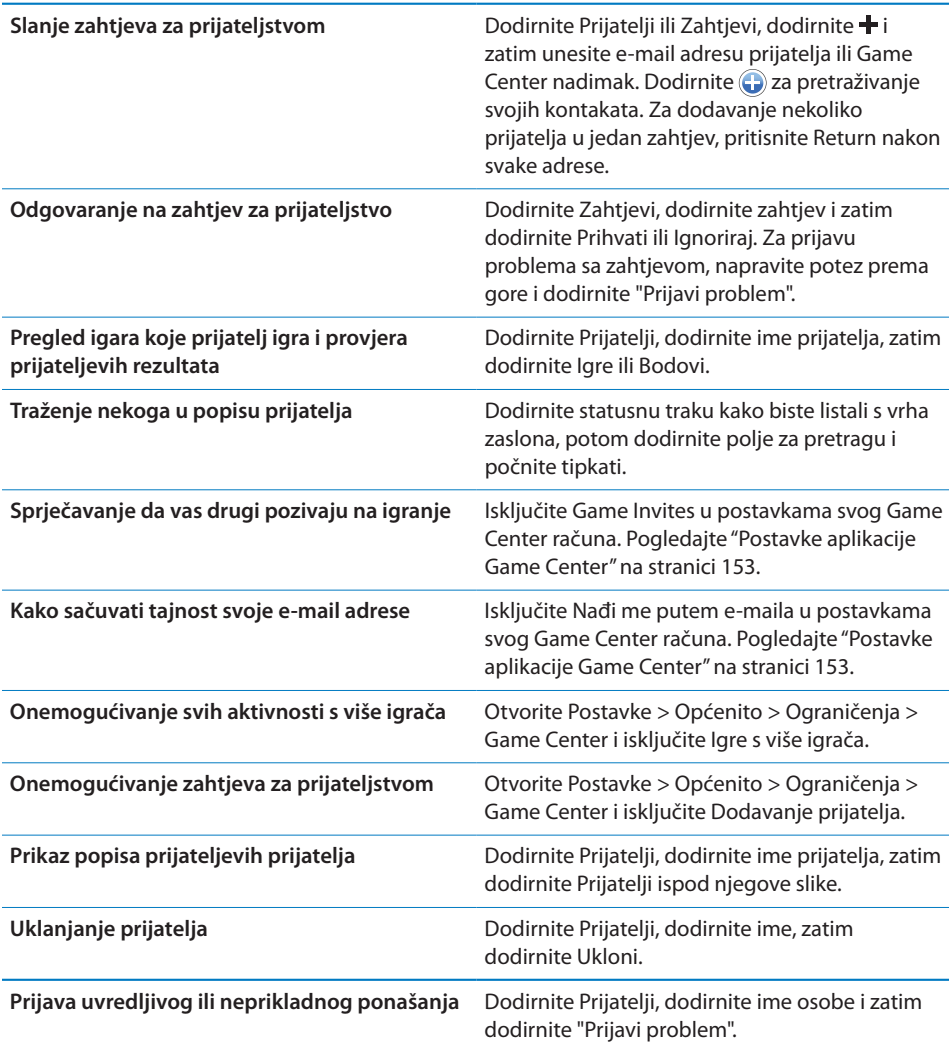

### <span id="page-152-1"></span><span id="page-152-0"></span>Postavke aplikacije Game Center

Neke postavke aplikacije Game Center vezane su uz Apple ID koji koristite za prijavu. Ostale su u aplikaciji Postavke na vašem iPhone uređaju.

**Promijenite Game Center informacije za vaše Apple ID:** Prijavite se koristeći svoj Apple ID, dodirnite Ja, dodirnite traku Račun i zatim odaberite Prikaži račun.

**Specificirajte koje obavijesti želite za Game Center:** Otvorite Postavke > Obavijesti > Game Center. Ako se Game Center ne prikaže, uključite opciju Obavijesti.

**Promjena ograničenja koja utječu na Game Center:** Otvorite Postavke > Općenito > Ograničenja > Game Center.

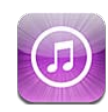

### iTunes Store trgovina

Upotrijebite iTunes Store za dodavanje sadržaja na vaš iPhone. Možete pregledavati i kupovati glazbu, TV emisije, audio knjige, tonove alarma i melodije zvona. Također možete kupovati ili unajmljivati filmove ili preuzimati i reproducirati podcast emisije i iTunes U kolekcije. Za kupnju sadržaja potreban vam je Apple ID. Pogledajte "[Postavke Trgovina](#page-163-0)" na stranici [164](#page-163-1).

*Napomena:* iTunes Store nije dostupan u svim područjima i iTunes Store sadržaj može varirati u skladu s područjem. Značajke su podložne promjeni.

Za pristup iTunes Store trgovini, iPhone iPad treba biti spojen na internet. Pogledajte "[Mreža"](#page-221-0)na stranici [222](#page-221-1).

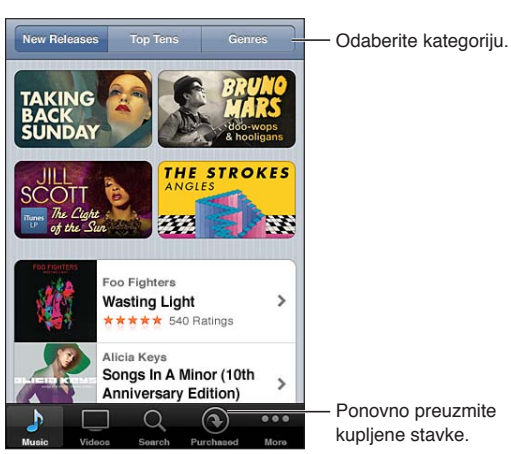

## Traženje glazbe, videozapisa i ostalih sadržaja

**Pregledavanje sadržaja:** Dodirnite jednu vrstu sadržaja, primjerice Glazba ili Videozapisi. Ili dodirnite Još za pretraživanje drugog sadržaja.

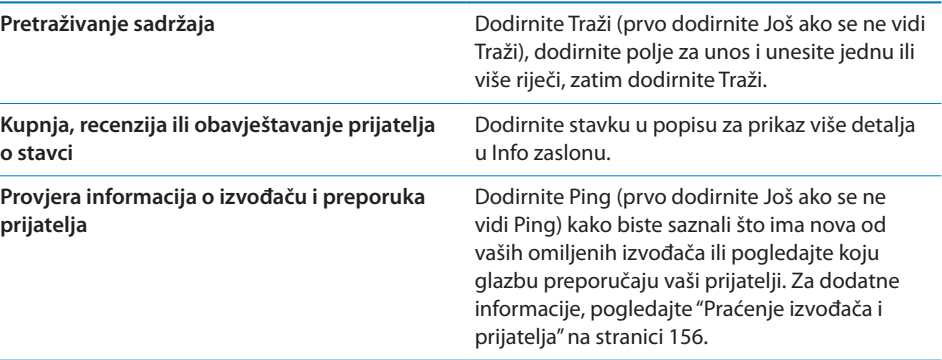

### Kupovanje glazbe, audioknjiga i melodija

Kad pronađete željenu pjesmu, album, ton alarma, melodiju zvona ili audioknjigu u iTunes Store trgovini, možete je kupiti i preuzeti. Možete preslušati stavku prije no što je kupite kako biste bili sigurni da je upravo to ono što želite.

**Preslušavanje pjesme, melodije zvona ili audioknjige** Dodirnite stavku i slijedite upute na zaslonu.

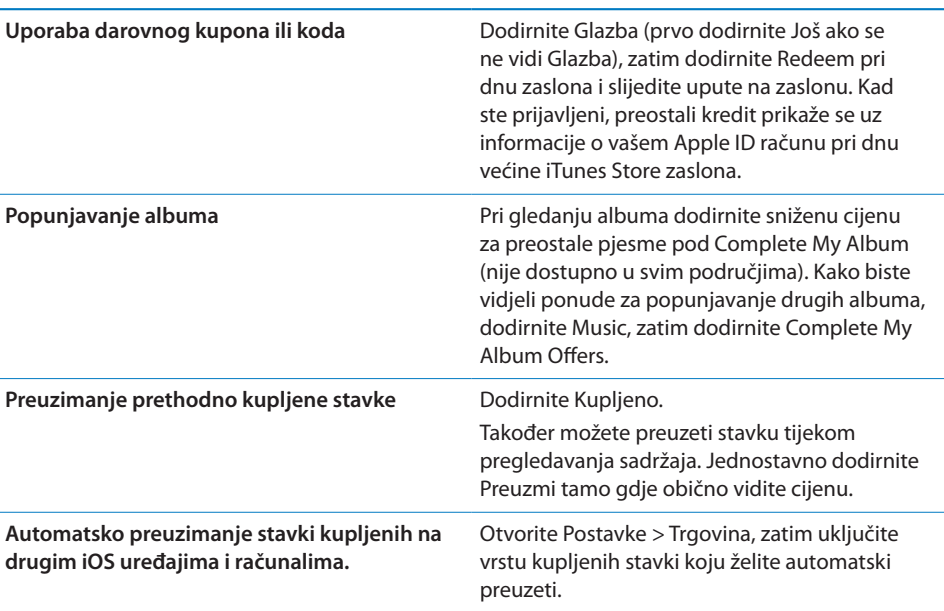

### <span id="page-155-2"></span><span id="page-155-1"></span>Kupnja ili unajmljivanje videozapisa

iTunes Store (može biti nedostupan u nekim područjima) omogućuje vam kupnju i preuzimanje videozapisa, TV emisija i glazbenih spotova. Neki filmovi također se mogu unajmiti na ograničeni vremenski period. Video sadržaj može biti dostupan u standardnoj definiciji (SD ili 480p), visokoj definiciji (HD ili 720p) ili u obje definicije.

**Kupnja ili unajmljivanje videozapisa:** Dodirnite Buy ili Rent.

Čim kupite stavku, započinje preuzimanje i naziv stavke se prikaže u zaslonu Preuzimanja. Pogledajte ["Provjera statusa preuzimanja"](#page-157-0)na stranici [158](#page-157-1).

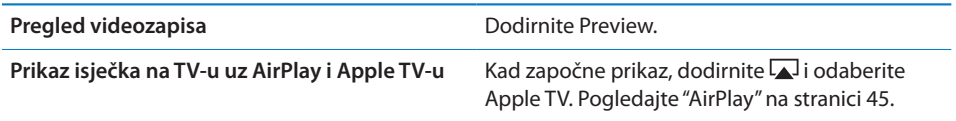

*Napomena:* Ako kupite HD videozapis na iPhone 3GS uređaju, videozapis se preuzima u SD formatu.

### <span id="page-155-0"></span>Praćenje izvođača i prijatelja

Upotrijebite Ping za povezivanje sa strastvenim ljubiteljima glazbe diljem svijeta. Možete pratiti omiljene izvođače kako biste bili informirani o novim izdanjima i nadolazećim koncertima i turnejama, te kako biste gledali njihove fotografije i videozapise i saznali koji su bili njihovi glazbeni utjecaji. Pročitajte komentare prijatelja o glazbi koju slušaju, pogledajte koju glazbu kupuju i koje koncerte namjeravaju posjetiti. Izrazite također svoje glazbene stavove i objavite komentare za korisnike koji prate vas.

Za izradu i istraživanje glazbenih veza morate izraditi profil.

**Izradite svoj Ping profil:** Otvorite iTunes aplikaciju na vašem Mac-u ili PC-u, kliknite na Ping i slijedite upute na zaslonu.

Dodirnite Ping (ako se Ping ne vidi, prvo dodirnite Još) zatim pregledajte Ping. Moguće je sljedeće:

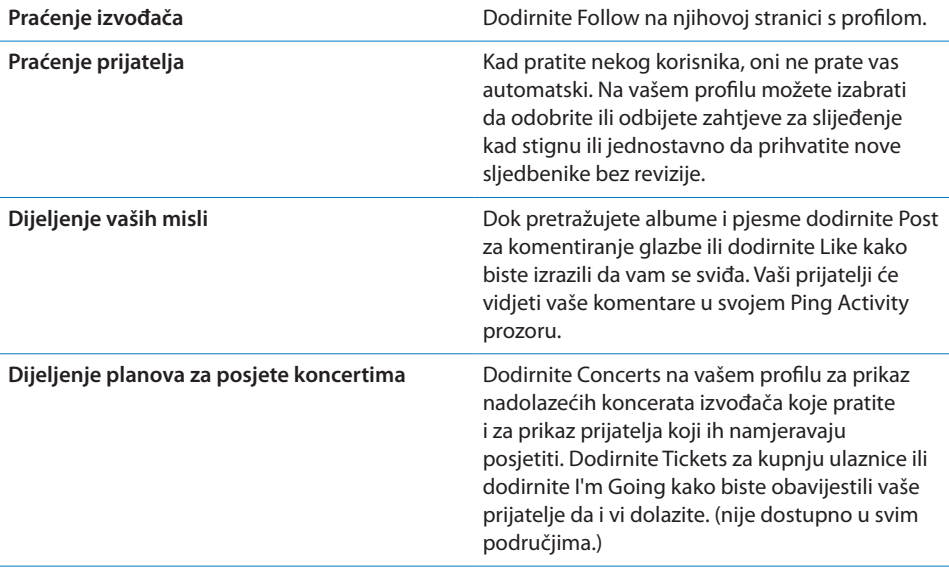

### Gledanje ili preuzimanje podcastova

Možete slušati audio podcastove ili gledati video podcastove online ("Streaming") u iTunes Store. Također možete preuzeti audio i video podcastove.

**Gledanje podcasta:** Dodirnite Podcastovi (prvo dodirnite Još ako se ne vidi opcija Podcastovi) za pregled podcastova u trgovini iTunes Store.

Video podcastovi označeni su ikonom za video <del></del>.

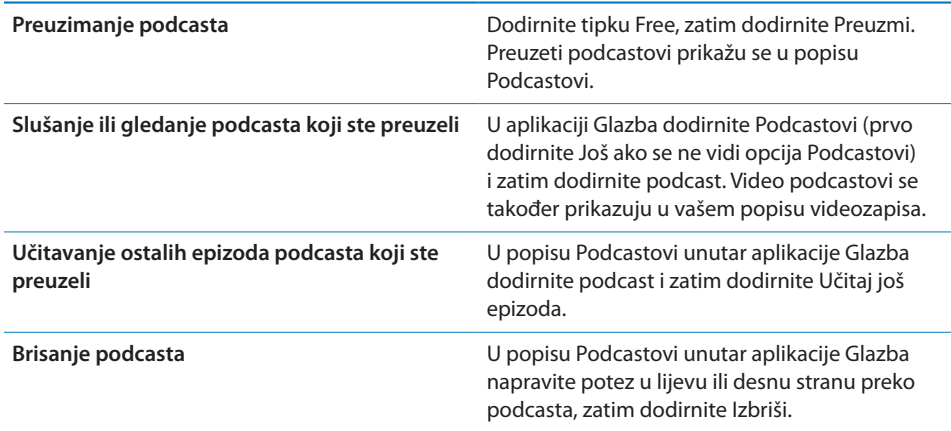

### <span id="page-157-1"></span><span id="page-157-0"></span>Provjera statusa preuzimanja

Možete pogledati zaslon Preuzimanja za provjeru statusa preuzimanja u tijeku i zakazanih preuzimanja, uključujući preuzimanja koja ste unaprijed naručili.

**Pregled statusa stavki koje se preuzimaju:** Dodirnite Preuzimanja (dodirnite prvo Još, ako opcija Preuzimanja nije vidljiva).

Unaprijed naručene stavke ne preuzimaju se automatski na datum izdanja. Otvorite zaslon Preuzimanja za pokretanje preuzimanja.

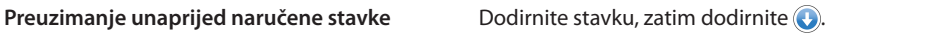

Ukoliko je preuzimanje prekinuto, započinje ponovno pri sljedećem spajanju na internet. Ili, ako otvorite iTunes na računalu, iTunes dovršava preuzimanje u vašu iTunes medijateku (ako je računalo spojeno na internet i prijavljeno koristeći isti Apple ID).

### Zamjena tipaka za pretraživanje

Možete zamijeniti tipke Glazba, Podcastovi, Videozapisi i Traži pri dnu zaslona tipkama koje koristite češće. Primjerice, ako često preuzimate audio knjige ali ne gledate mnogo videozapisa, možete zamijeniti tipku Video tipkom Audio knjige.

**Zamjena tipaka za pretraživanje:** Dodirnite Još, zatim Uredi, te povucite tipku na dno zaslona, preko tipke koju želite zamijeniti.

Možete razmjestiti tipke na dnu zaslona, tako da ih povučete lijevo ili desno. Kad završite, dodirnite OK.

Tijekom pregleda, dodirnite Još za pristup tipkama za pregledavanje koje nisu vidljive.

### Pregled informacija o računu

Za pregled informacija o računu na iPhone, dodirnite svoj Apple ID (pri dnu većine iTunes Store zaslona). Ili otvorite Postavke > Trgovina i dodirnite Prikaži Apple ID. Za pregled informacija o računu morate biti upisani u račun. Pogledajte "[Postavke](#page-163-0)  [Trgovina"](#page-163-0) na stranici [164.](#page-163-1)

### Provjera preuzimanja

Možete upotrijebiti iTunes na računalu kako biste provjerili nalazi li se sva glazba, videozapisi, aplikacije i ostale stavke koje ste kupili u iTunes Store ili App Store trgovini u vašoj iTunes medijateci. Provjeru možda želite pokrenuti ukoliko je preuzimanje bilo prekinuto.

**Provjera isporuke kupljenih sadržaja:** U aplikaciji iTunes na računalu odaberite Trgovina > Potraži dostupna preuzimanja.

Za prikaz svih kupljenih stavki, prijavite se na račun koristeći Apple ID, odaberite Store > View My Account i kliknite Purchase History.

## <span id="page-159-0"></span>**22 Kiosk**

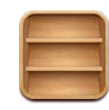

### Aplikacija Kiosk

Kiosk organizira vaše pretplate na aplikacije časopisa i novina pomoću police koja vam omogućuje brz i jednostavan pristup publikacijama. Kiosk aplikacije prikazuju se na polici i kad postanu dostupna nova izdanja bedž vas obavještava da su spremna za čitanje. Automatski se šalju na iPhone.

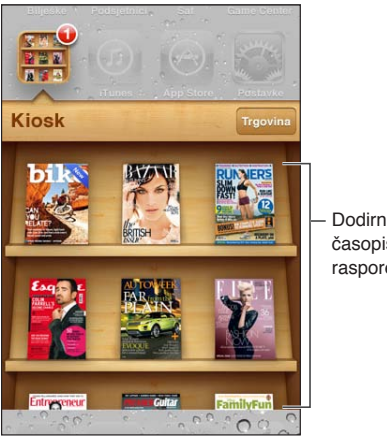

Dodirnite i zadržite časopis za promjenu rasporeda.

**Pronalaženje aplikacija za Kiosk:** Dodirnite Kiosk za prikaz police i zatim dodirnite Trgovina.

Kad kupite aplikaciju za Kiosk, ona se dodaje na vašu policu radi lakšeg pristupa. Kad preuzmete aplikaciju, otvorite je kako biste vidjeli njene značajke i opcije za pretplatu.

Pretplate su dodaci aplikacijama i naplaćuju se na vaš račun. Pogledajte ["Postavke](#page-163-0)  [Trgovina"](#page-163-0)na stranici [164.](#page-163-1)

Cijene se razlikuju i aplikacije za Kiosk nisu dostupne u svim područjima.

## Čitanje najnovijih izdanja

Kad se pojavi novi broj novina ili časopisa, Kiosk ga automatski preuzima kad je spojen na Wi-Fi i obavještava vas prikazom bedža na ikoni aplikacije. Za početak čitanja, otvorite Kiosk i zatim potražite aplikacije s oznakom "Novo".

Svaka aplikacija ima vlastitu metodu upravljanja izdanjima. Za informacije o brisanju, pronalaženju ili radu s pojedinim izdanjima pogledajte informacije pomoći ili App Store popis. Ne možete ukloniti aplikaciju Kiosk s police li na nju staviti druge vrste aplikacija.

**Isključenje automatskih preuzimanja:** Otvorite Postavke > Trgovina i isključite automatska preuzimanja za publikaciju.

App Store **23** 

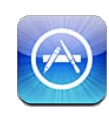

### App Store trgovina

Možete pretraživati, ocjenjivati, kupovati i preuzimati aplikacije iz online trgovine App Store izravno na iPhone uređaju.

Za korištenje App Store trgovine, iPhone treba biti spojen na internet. Pogledajte "[Mreža"](#page-221-0)na stranici [222](#page-221-1). Za kupnju aplikacija potreban je Apple ID (nije dostupno u svim područjima). Pogledajte ["Postavke Trgovina"](#page-163-0) na stranici [164.](#page-163-1)

*Napomena:* App Store nije dostupan u svim područjima i App Store sadržaj može varirati u skladu s područjem. Značajke su podložne promjeni.

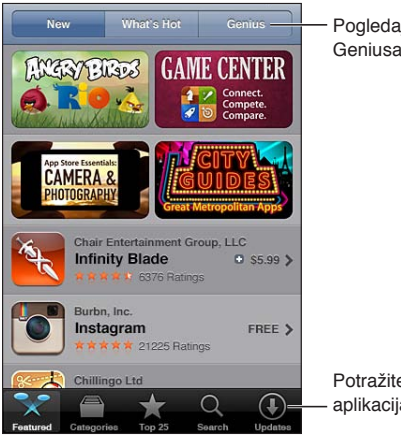

Pogledajte preporuke Geniusa.

Potražite ažuriranja aplikacija.

### Pronalaženje i preuzimanje aplikacija

Možete pregledavati sadržaj prema novim, popularnim ili preporučenim aplikacijama, ili pretraživati Top 25 za pregled najpopularnijih aplikacija. Za traženje određene aplikacije, upotrijebite Traži.

**Pretraživanje trgovine App Store:** Dodirnite Featured, Categories ili Top 25.

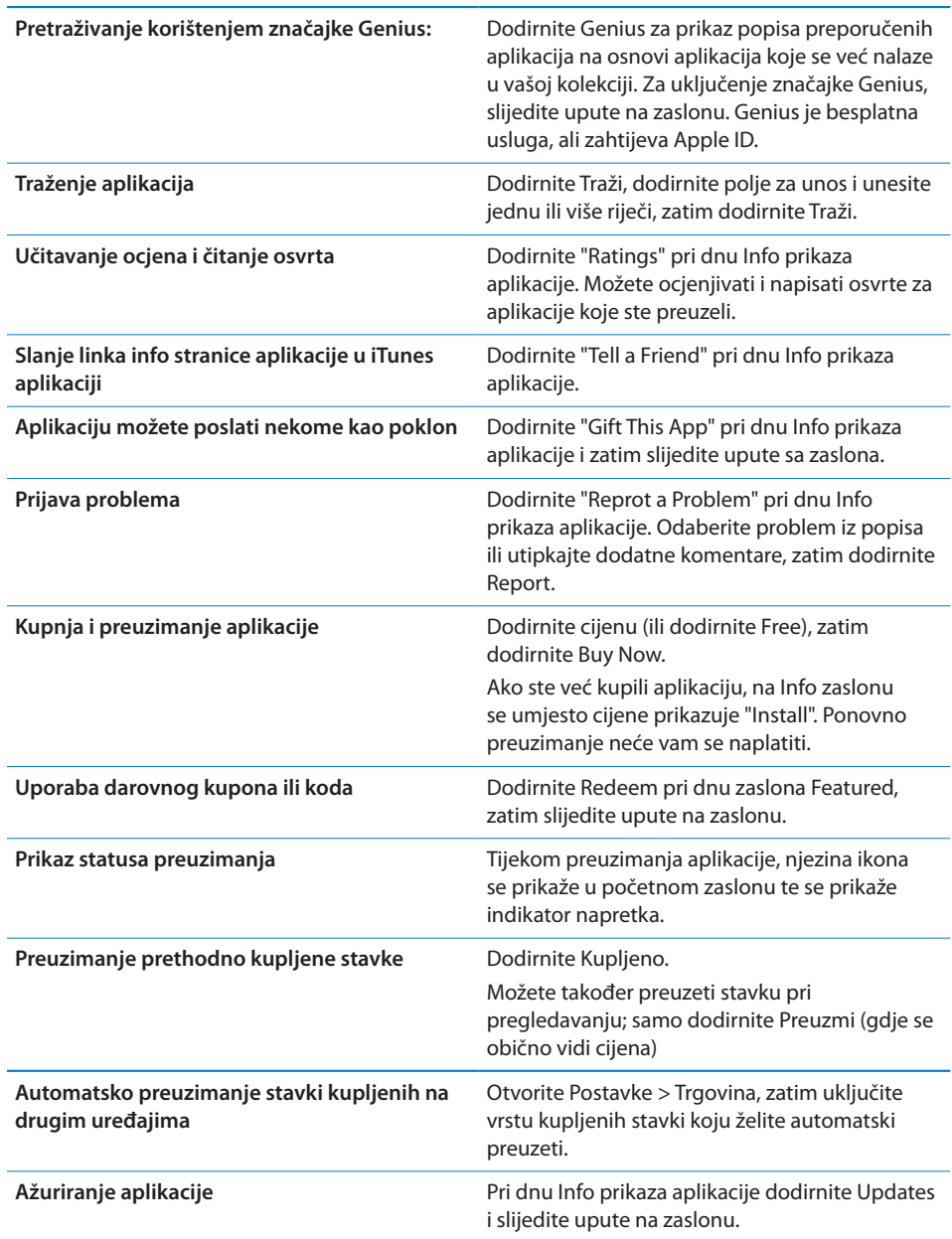

### <span id="page-163-1"></span>Brisanje aplikacija

Možete izbrisati aplikacije koje ste instalirali s online trgovine App Store. Izbrišete li aplikaciju, brišu se također podaci povezani s tom aplikacijom.

**Brisanje App Store aplikacije:** Dodirnite i zadržite ikonu aplikacije u početnom zaslonu sve dok ikone ne počnu podrhtavati, zatim dodirnite ... Po dovršetku brisanja aplikacija pritisnite tipku Home O.

Za informacije o brisanju cjelokupnog sadržaja i postavki, pogledajte u "Brisanje cjelokupnog sadržaja i postavki" temu stranica [228](#page-227-0).

Bilo koju obrisanu aplikaciju kupljenu u trgovini App Store možete ponovno preuzeti besplatno.

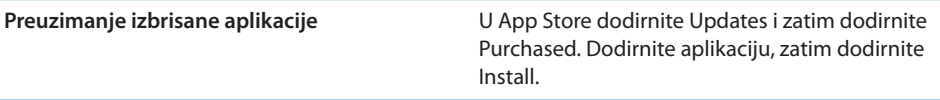

### <span id="page-163-0"></span>Postavke Trgovina

Koristite postavke Trgovina za prijavu na Apple ID, kreiranje novog Apple ID računa ili uređivanje postojećeg. Imate li više Apple ID računa, možete koristiti opcije postavke Trgovina za odjavu s jednog i prijavu na drugi. Standardno je Apple ID račun koji se pojavljuje u postavkama Trgovina onaj koji ste prijavili pri sinkroniziranju iPhone uređaja s računalom.

Za iTunes Store odredbe i uvjete, posjetite [www.apple.com/legal/itunes/ww/](http://www.apple.com/legal/itunes/ww/).

**Prijavite se na vaš Apple ID:** Otvorite Postavke > Trgovina, dodirnite Prijava, zatim dodirnite Koristi postojeći Apple ID i unesite svoju Apple ID zaporku.

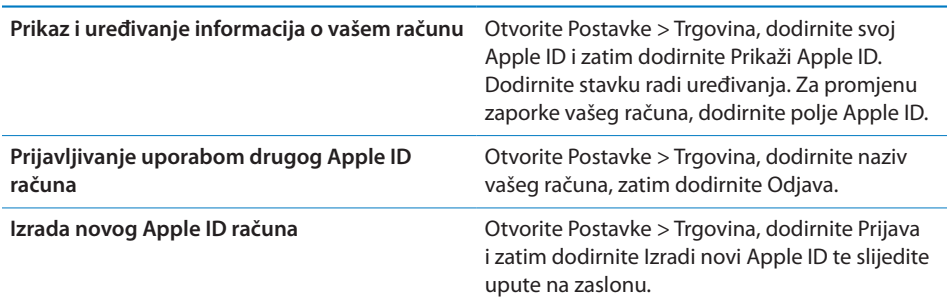

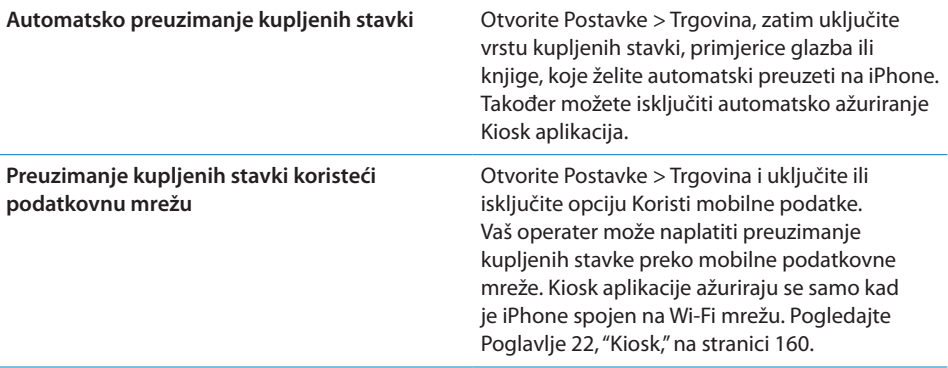

## **24 Kontakti**

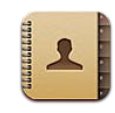

### Aplikacija Kontakti

Aplikacija Kontakti omogućava jednostavan pristup i uređivanje kontakata iz osobnih, poslovnih i organizacijskih računa. Možete pretraživati sve grupe kontakata i informacije iz aplikacije Kontakti automatski se učitavaju kako bi adresiranje e-mail poruka bilo brzo i jednostavno.

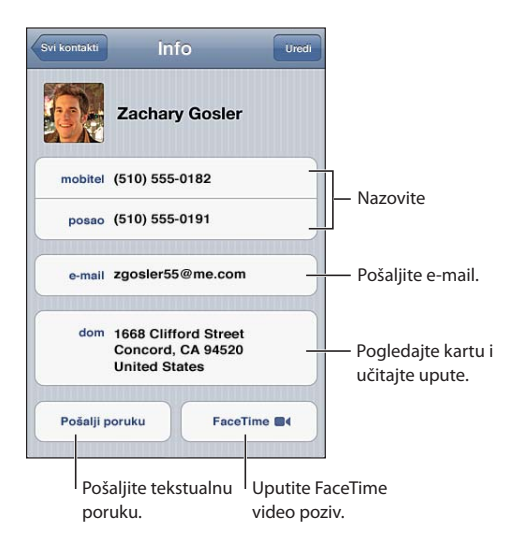

### Sinkroniziranje kontakata

Kontakte možete dodati na sljedeće načine:

• U aplikaciji iTunes, sinkronizirajte kontakte s Google ili Yahoo!, ili sinkronizirajte s aplikacijama na vašem računalu. Pogledajte "[Sinkronizacija s aplikacijom iTunes"](#page-23-0)na stranici [24](#page-23-1).

- Koristite svoje iCloud kontakte. Pogledajte "[iCloud"](#page-21-0) na stranici [22.](#page-21-1)
- Â Podesite Microsoft Exchange račun na iPhone uređaju, s aktiviranom opcijom Kontakti. Pogledajte "[Računi i postavke aplikacije Kontakti](#page-168-0)"na stranici [169](#page-168-1).
- Podesite LDAP ili CardDAV račun za pristup poslovnim ili organizacijskim direktorijima. Pogledajte "[Računi i postavke aplikacije Kontakti"](#page-168-0)na stranici [169.](#page-168-1)
- Unesite kontakte izravno na iPhone. Pogledajte "Dodavanje i uređivanje [kontakata](#page-166-0)"na stranici 167.
- Importirajte kontakte sa SIM kartice (GSM). Pogledajte "Računi i postavke aplikacije [Kontakti"](#page-168-0)na stranici [169.](#page-168-1)

### Pretraživanje kontakata

U popisu kontakata na iPhone uređaju, možete pretraživati prema tituli, imenu, prezimenu ili nazivu tvrtke. Ako imate Microsoft Exchange račun, LDAP račun ili CardDAV račun, možete također pretraživati te kontakte.

**Pretraživanje kontakata:** U popisu Kontakti, dodirnite polje za pretraživanje pri vrhu svakog popisa kontakata i unesite pojam za pretragu.

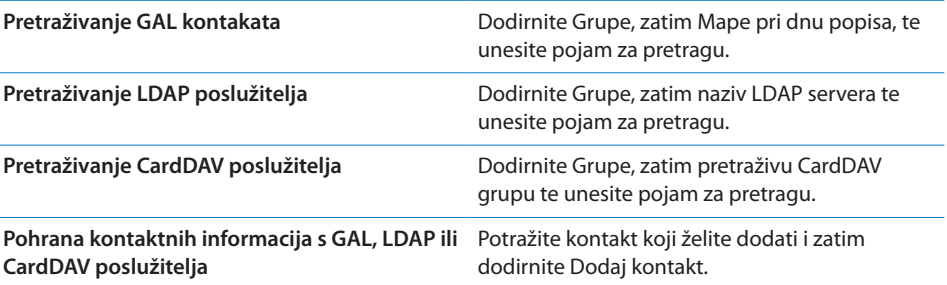

Kontakti se mogu također pronaći putem pretrage pokrenute iz početnog zaslona. Pogledajte ["Pretraživanje](#page-38-0)"na stranici [39.](#page-38-1)

### <span id="page-166-0"></span>Dodavanje i uređivanje kontakata

**Dodavanje kontakta na iPhone:** Dodirnite Kontakti i dodirnite +. Ako se ne vidi +, provjerite da ne gledate LDAP, CalDAV ili GAL popis kontakata.

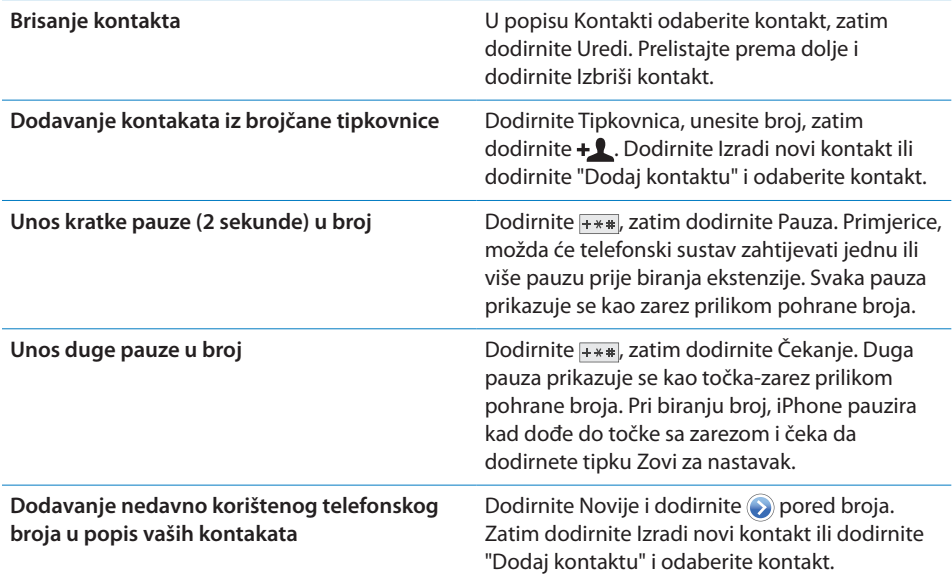

**Editiranje kontaktnih informacija:** Odaberite kontakt, zatim dodirnite Uredi.

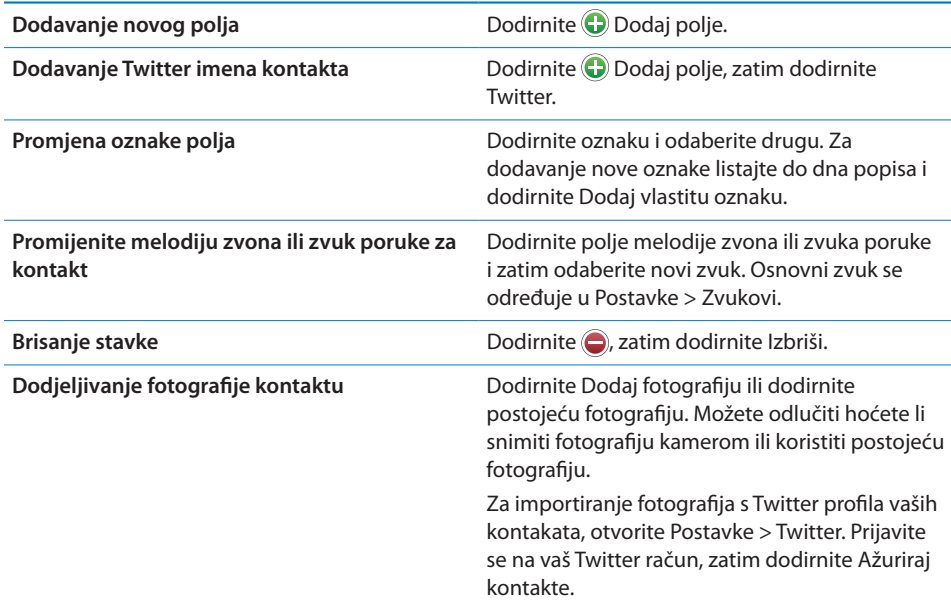

### <span id="page-168-1"></span>Ujedinjeni kontakti

Kad sinkronizirate kontakte s više računa, možda ćete imati unose za istu osobu na više računa. Kako se suvišni kontakti ne bi pojavljivali na popisu Svi kontakti, iz raznih računa povezuju se kontakti koji imaju isto ime i prikazuju se kao jedan *ujedinjeni kontakt*. Kad pregledavate ujedinjeni kontakt, na vrhu zaslona pojavi se naslov Sve info.

**Povezivanje kontakta: Dodirnite Uredi, dodirnite <b>i podaberite kontakt.** 

Povežete li kontakte s različitim imenima ili prezimenima, ime pojedinih kontakata neće se mijenjati, ali će se u ujedinjenoj kartici pojaviti samo jedno ime. Za odabir imena koje će se prikazati prilikom pregleda ujedinjenog kontakta, dodirnite povezanu karticu sa željenim imenom, zatim dodirnite Koristi ovo ime za ujedinjenu karticu.

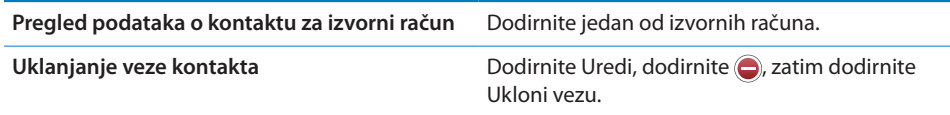

Povezani kontakti se ne spajaju. Ako promijenite ili dodate informacije ujedinjenoga kontakta, promjene se kopiraju u svaki izvorni račun u kojemu ta informacija već postoji.

### <span id="page-168-0"></span>Računi i postavke aplikacije Kontakti

Možete dodavati račune u Kontakte i podesiti način razvrstavanja i prikaza naziva kontakata.

**Dodavanje računa aplikacije Kontakti** Otvorite Postavke > Mail, kontakti, kalendari i zatim dodirnite Dodaj račun..

Za promjenu postavki za kontakte, otvorite Postavke > Mail, kontakti, kalendari za pristup ovim opcijama:

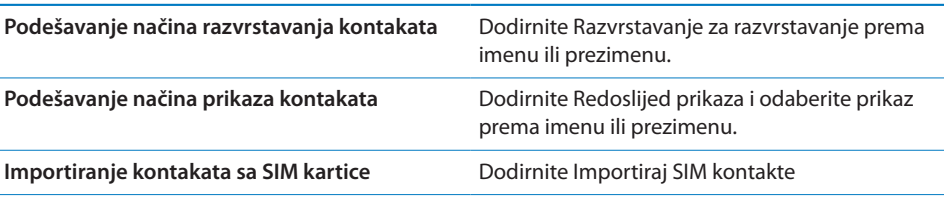

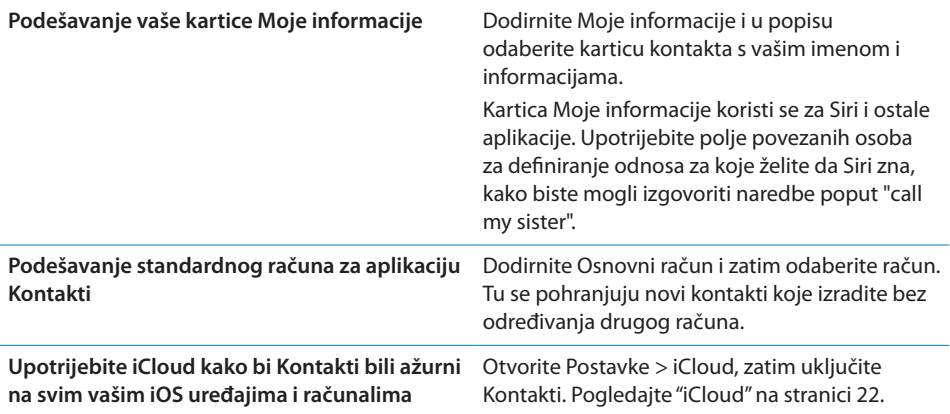

## **25 Videozapisi**

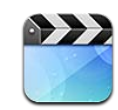

### Aplikacija Video

Na iPhone uređaju možete gledati video sadržaje poput filmova, glazbenih spotova i video podcasta iz aplikacije iTunes i, ako su dostupne u vašem području, TV emisije.

### Reprodukcija videozapisa

**Reprodukcija videozapisa:** Dodirnite videozapis.

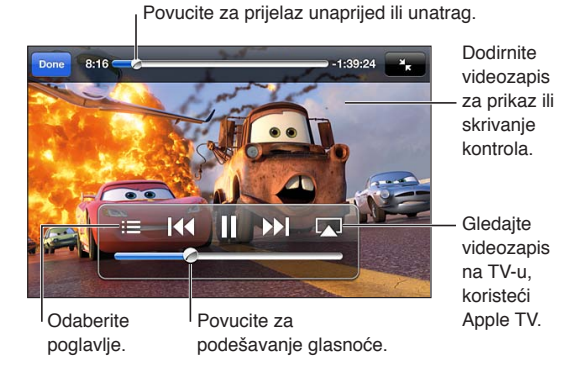

Auti 2 dostupni su na iTunes. Auti 2 © Disney/Pixar.

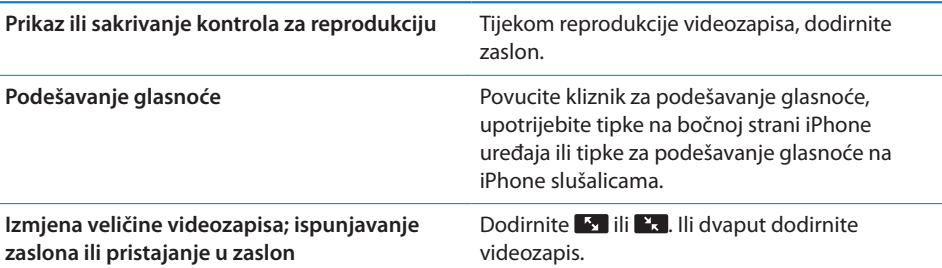

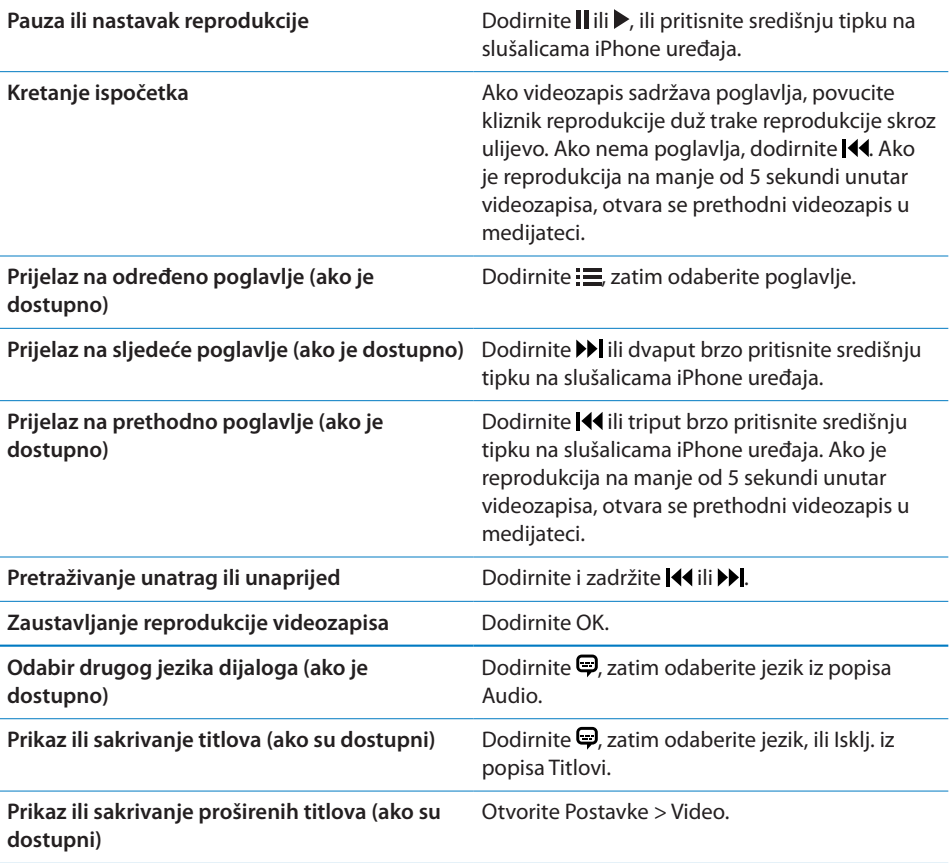

### Traženje videozapisa

Možete pretraživati naslove filmova, TV emisija i video podcastova na iPhone uređaju.

**Traženje videozapisa:** Dodirnite statusnu traku pri vrhu zaslona kako bi se prikazalo polje za pretraživanje, dodirnite polje i zatim unesite tekst.

Videozapisi se mogu također pretraživati iz početnog zaslona. Pogledajte "[Pretraživanje](#page-38-0)"na stranici [39.](#page-38-1)

### Gledanje unajmljenih filmova

U trgovini iTunes Store možete unajmiti filmove i gledati ih na iPhone uređaju. Unajmljene filmove možete preuzeti izravno na iPhone ili ih prenijeti iz aplikacije iTunes s računala na iPhone. (Unajmljivanje filmova nije dostupno u svim područjima.)

Unajmljeni filmovi imaju rok uporabe i kad počnete gledanje, trebate ih pogledati unutar ograničenog vremenskog perioda. Preostalo vrijeme prikazano je pored naslova. Nakon isteka tog roka, unajmljeni sadržaji se brišu. Prije unajmljivanja filma provjerite iTunes Store za unajmljeno razdoblje. Za dodatne informacije, pogledajte "[Kupnja ili unajmljivanje videozapisa](#page-155-2)"na stranici [156](#page-155-1).

**Gledanje unajmljenog filma:** Dodirnite videozapis kojeg želite gledati. Ako se videozapis ne vidi u popisu, možda je još u tijeku preuzimanje.

**Prijenos unajmljenih filmova na iPhone:** Spojite iPhone na svoje računalo. Zatim odaberite iPhone u rubnom stupcu aplikacije iTunes, kliknite Filmovi i odaberite unajmljene filmove koje želite gledati. Vaše računalo treba biti spojeno na internet. Filmovi unajmljeni na iPhone uređaju ne mogu se prenijeti na računalo.

Na iPhone 3GS uređaju, možete prenositi unajmljene filmove između iPhone uređaja i računala. Na iPhone 4 uređaju možete prenositi unajmljene filmove između iPhone uređaja i vašeg računala samo ako su unajmljeni pomoću aplikacije iTunes na vašem računalu.

### Gledanje videozapisa na TV-u

Videozapise možete bežično streamati na TV koristeći AirPlay i Apple TV ili spojite iPhone na TV jednim od sljedećih kabela:

- Apple digitalni AV adapter i HDMI kabel (iPhone 4 ili noviji)
- Apple komponentni AV kabel
- Apple kompozitni AV kabel
- Apple VGA adapter i VGA kabel

Apple kabele, adaptere i dock kabele možete kupiti odvojeno u mnogim područjima. Posjetite [www.apple.com/store](http://www.apple.com/store) ili se obratite vašoj lokalnoj Apple trgovini.

**Streaming videozapisa uz AirPlay:** Pokrenite reprodukciju videozapisa, zatim dodirnite  $\Box$  i odaberite Apple TV iz popisa AirPlay uređaja. Ako se  $\Box$  ne prikaže ili ako ne vidite Apple TV u popisu AirPlay uređaja, provjerite nalazi li se na istoj bežičnoj mreži kao iPhone. Za dodatne informacije, pogledajte ["AirPlay"](#page-44-0)na stranici [45](#page-44-1).

Tijekom reprodukcije videozapisa, možete zatvoriti videozapis i koristiti druge aplikacije. Za ponovno podešavanje reprodukcije na iPhone, dodirnite  $\Box$  i odaberite iPhone.

**Streaming videozapisa uz uporabu kabela:** Pomoću kabela spojite iPhone na TV ili AV prijemnik i odaberite odgovarajući ulaz.

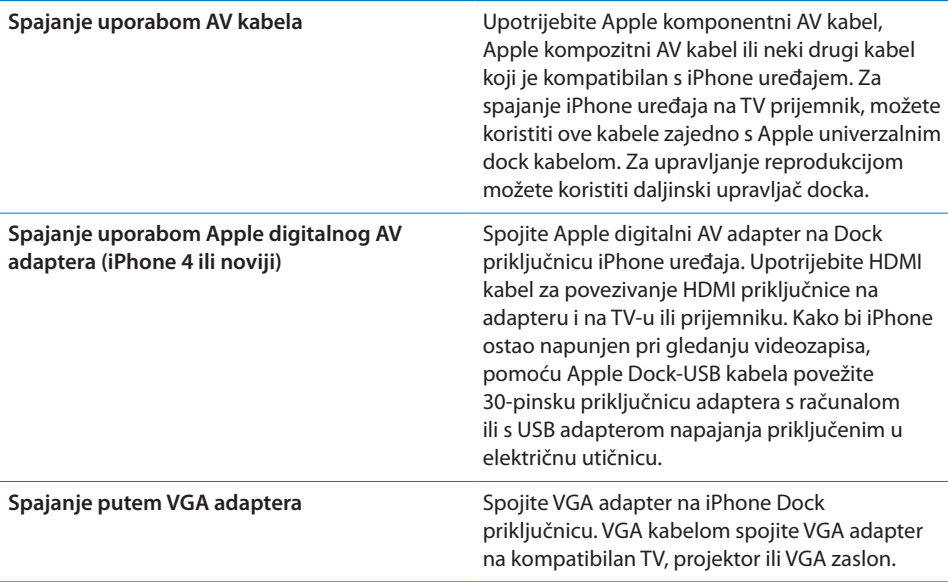

Digitalni AV adapter podržava high-definition videozapis do 720p, sa zvukom.

Kad spojite iPhone 4S na TV ili projektor pomoću Apple digitalnog AV adaptera ili VGA adaptera, zaslonski prikaz iPhone uređaja se automatski reproducira na vanjskom uređaju za prikaz u razlučivosti do 1080p, a videozapisi se reproduciraju uz razlučivost do 720p.

Uz iPhone 4S uređaj također možete bežično zrcaliti zaslon na TV-u koristeći AirPlay zrcaljenje i Apple TV. Pogledajte ["AirPlay](#page-44-0)"na stranici [45.](#page-44-1)

### Brisanje videozapisa s iPhone uređaja

Možete izbrisati videozapise s iPhone uređaja, radi uštede prostora. Brisanjem videozapisa (ne i unajmljenih filmova) s iPhone uređaja, on se ne briše iz vaše iTunes medijateke. Videozapis se može ponovno pojaviti na iPhone uređaju ako je u aplikaciji iTunes još uvijek podešen na sinkronizaciju.

*Važno:* Izbrišete li unajmljeni film s iPhone uređaja, on je trajno izbrisan i ne može se prenijeti na računalo.

**Brisanje videozapisa:** U popisu videozapisa napravite potez ulijevo ili udesno prstom preko videozapisa, zatim dodirnite Izbriši.

### Uporaba dijeljenja unutar doma

Dijeljenje unutar doma vam omogućuje na iPhone uređaju reprodukciju glazbe, videozapisa i TV emisija iz iTunes medijateke na vašem Mac ili PC računalu. Pogledajte ["Dijeljenje unutar doma"](#page-107-0)na stranici [108.](#page-107-1)

### Podešavanje Sleep timera

Možete podesiti iPhone uređaj na zaustavljanje reprodukcije glazbe ili video sadržaja nakon isteka određenog vremenskog perioda.

**Podešavanje Sleep brojača:** U aplikaciji Sat, odaberite Brojač, zatim dodirujući podesite broj sati i minuta. Dodirnite "Po isteku" i odaberite iPod pripravno stanje, zatim dodirnite Podesi a potom Pokreni za pokretanje timera.

Kad vrijeme timera istekne, iPhone zaustavlja reprodukciju glazbe ili videozapisa, zatvara bilo koju drugu otvorenu aplikaciju te se zaključa.

### Konvertiranje videozapisa za iPhone

Na iPhone također možete dodavati videozapise koji nisu kupljeni putem iTunes Store, primjerice videozapise koje izradite u aplikaciji iMovie na Mac računalu, ili videozapise koje ste preuzeli s interneta i zatim dodali u iTunes. Ako se prilikom dodavanja videozapisa iz iTunes aplikacije na iPhone uređaj pojavi poruka u kojoj piše da se taj video sadržaj ne može reproducirati na iPhone uređaju, možete konvertirati videozapis.

**Konvertiranje videozapisa za reprodukciju na iPhone uređaju:** Označite videozapis u vašoj iTunes medijateci i odaberite Napredno > "Izradi verziju za iPod ili iPhone". Konvertirani zapis zatim dodajte na iPhone.

## **26 Kalkulator**

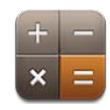

### Uporaba aplikacije Kalkulator

Dodirnite brojeve i funkcije u aplikaciji Kalkulator baš kao što biste to činili i na standardnom kalkulatoru. Kad dodirnete tipku za zbrajanje, oduzimanje, množenje ili dijeljenje, oko tipke se pojavi bijeli krug koji označava operaciju koja se obavlja.

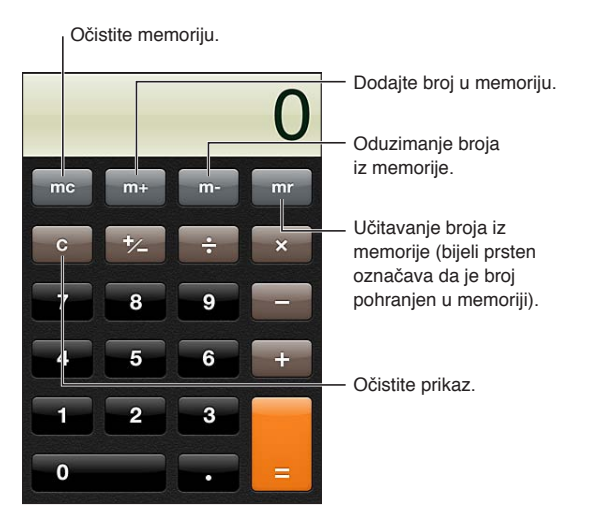

## Znanstveni kalkulator

Zakrenite iPhone na bočnu stranu za prikaz znanstvenog kalkulatora.

**27 Kompas**

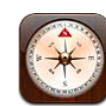

### Aplikacija Kompas

Ugrađeni kompas pokazuje smjer u kojem ste okrenuli svoj iPhone i zemljopisne koordinate vaše trenutne lokacije. Kompas možete podesiti da prikazuje magnetski sjever ili pravi sjever.

*Važno:* Na točnost kompasa mogu negativno utjecati magnetske smetnje ili interferencije iz okoline; odstupanje mogu uzrokovati čak i magneti u slušalicama iPhone uređaja. Digitalni kompas koristite samo kao osnovnu pomoć pri navigaciji i na njega se ne treba oslanjati pri određivanju preciznih lokacija, blizine, udaljenosti ili smjera.

Ako su Lokacijske usluge isključene kad otvorite Kompas, uređaj će možda zatražiti da ih uključite. Možete koristiti Kompas bez uključivanja Lokacijskih usluga. Pogledajte ["Lokacijske usluge"](#page-216-0) na stranici [217.](#page-216-1)

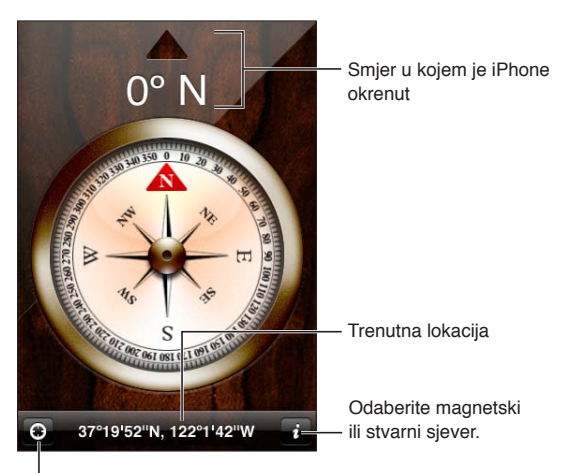

Pogledajte va**Lu** trenutnu lokaciju u aplikaciji Karte.

### Kalibriranje kompasa

Kompas se treba kalibrirati prilikom prve uporabe i povremeno tijekom daljnje uporabe. iPhone vas obavijesti kad je potrebna nova kalibracija.

**Kalibriranje ugrađenog kompasa:** Zamahnite iPhone uređajem u obliku broja osam.

### Pronalaženje smjera

**Pronađite smjer u kojem pokazuje vaš iPhone:** Držite iPhone ravno u svojoj ruci, vodoravno s tlom. Njegov smjer se prikazuje pri vrhu zaslona, a lokacija je prikazana pri dnu.

**Odabir stvarnog ili magnetskog sjevera** Dodirnite  $\partial$ .

### Uporaba aplikacije Kompas s aplikacijom Karte

Aplikacija Kompas može također pokazivati vašu trenutnu lokaciju i smjer u aplikaciji Karte. Za dodatne informacije, pogledajte ["Nalaženje lokacija"](#page-132-0)na stranici [133](#page-132-1).

Prikaz trenutne lokacije u aplikaciji Karte: Dodirnite **1** pri dnu Kompasa. Otvori se aplikacija Karte i prikaže vašu trenutnu lokaciju plavom oznakom.

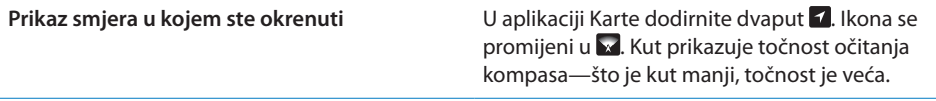

## **28 Diktafon**

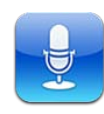

### Aplikacija Diktafon

Aplikacija Diktafon omogućuje uporabu iPhone uređaja za snimanje poruka uz uporabu ugrađenog mikrofona, iPhone ili Bluetooth slušalica s mikrofonom ili podržanog vanjskog mikrofona. Snimke snimljene ugrađenim mikrofonom su mono snimke, ali možete snimati i stereo snimke ukoliko upotrijebite vanjski stereo mikrofon.

*Napomena:* Vanjski mikrofoni trebaju biti dizajnirani za rad s iPhone priključnicom za slušalice ili dock priključnicom. Tu se ubrajaju Apple slušalice i pribor ovlaštenih nezavisnih proizvođača, koji je označen s Apple logotipom "Made for iPhone" ili "Works with iPhone".

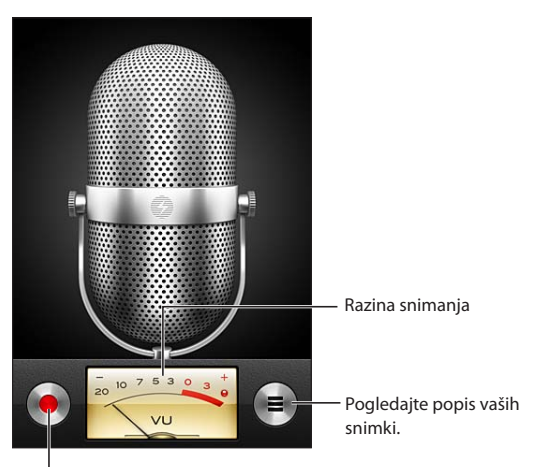

Pokrenite, pauzirajte ili zaustavite snimanje.

### Snimanje

Snimanje: Dodirnite ili pritisnite središnju tipku na slušalicama iPhone uređaja. Dodirnite II za pauzu ili za prekid snimanja, ili pritisnite središnju tipku na slušalicama iPhone uređaja.

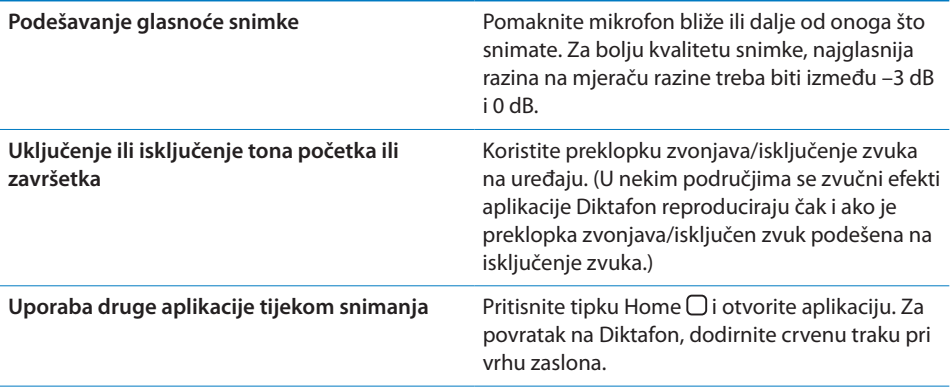

### Slušanje snimke

**Reprodukcija snimke:** Dodirnite , dodirnite snimku, zatim dodirnite  $\blacktriangleright$ . Dodirnite II za pauzu.

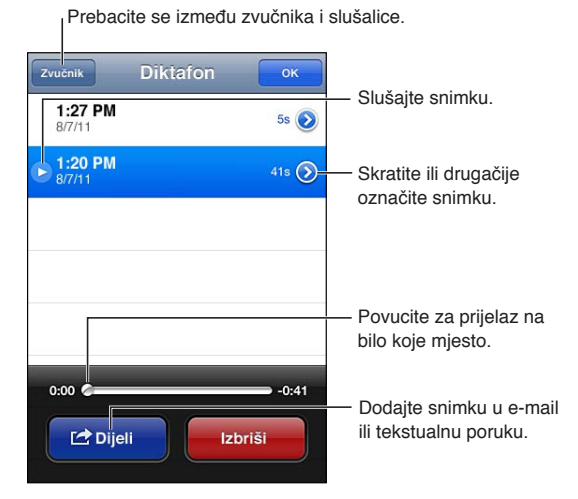
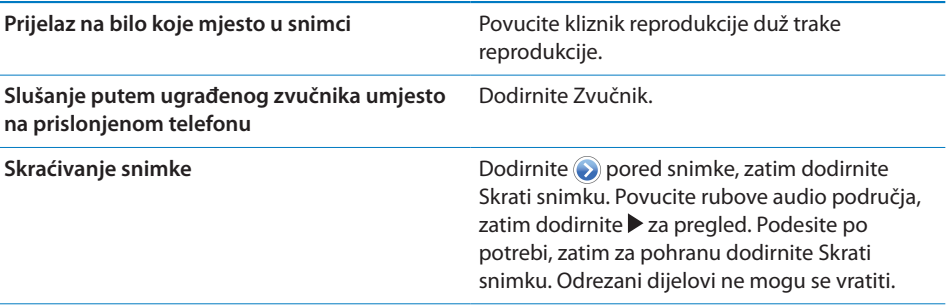

# Upravljanje snimkama i slanje

Snimka se označava podacima o vremenu snimanja.

**Imenovanje snimke:** Dodirnite pored snimke, dodirnite  $\lambda$  u prikazu Info, zatim odaberite naziv ili odaberite Vlastito.

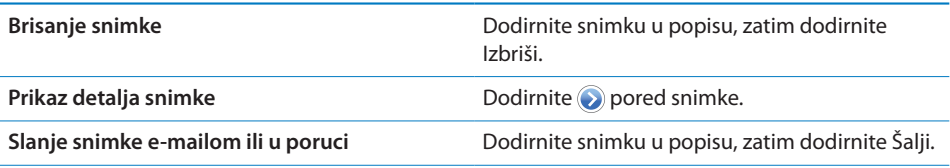

# Slanje snimaka pomoću računala

iTunes može sinkronizirati snimke u vašu iTunes medijateku kad spojite iPhone na računalo.

Kad sinkronizirate snimke u iTunes, one ostaju u aplikaciji Diktafon sve dok ih ne obrišete. Izbrišete li snimku na iPhone uređaju, ona se ne briše iz reprodukcijskog popisa Audio snimke u aplikaciji iTunes. Ipak, ako obrišete snimku u aplikaciji iTunes, ona se *briše* s iPhone uređaja sljedeći put kad sinkronizirate uređaj s aplikacijom iTunes.

**Sinkroniziranje snimaka s aplikacijom iTunes:** Spojite iPhone na vaše računalo i odaberite iPhone u popisu uređaja aplikacije iTunes. Odaberite opciju Glazba pri vrhu zaslona (između Aplikacije i Filmovi), odaberite Sinkroniziraj glazbu, odaberite "Uključi audio snimke" i kliknite Primijeni.

Snimke s vašeg iPhone uređaja pojave se u popisu Audio snimke u aplikaciji iTunes.

# **29 Nike + iPod**

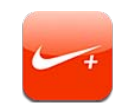

# Aplikacija Nike + iPod

Uz Nike + iPod senzor (prodaje se odvojeno), aplikacija Nike + iPod pruža govorne informacije o vašoj brzini, udaljenosti, proteklom vremenu i utrošenim kalorijama tijekom trčanja ili hodanja. Možete poslati vaše informacije o vježbanju na [nikeplus.com](http://www.nikeplus.com/), gdje možete pratiti vaš napredak, postaviti ciljeve i sudjelovati u izazovima.

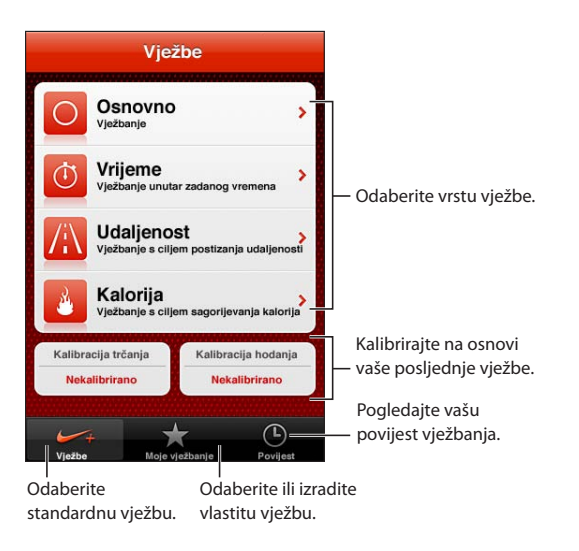

# Aktivacija značajke Nike + iPod

Aplikacija Nike + iPod ne prikazuje se u početnom zaslonu sve dok je ne uključite.

Za pomoć pri podešavanju aplikacije Nike + iPod, pogledajte dokumentaciju za Nike  $+$  iPod.

**Uključenje aplikacije Nike + iPod:** Otvorite Postavke > Nike + iPod.

# Spajanje senzora

Nike + iPod temelji svoje podatke o vježbanju na signalu iz senzora (dodatno nabavljiv) koji trebate pričvrstiti na cipelu. Kad prvi put započnete vježbanje, zatraži se aktivacija senzora koja će automatski povezati senzor s iPhone uređajem. Za povezivanje senzora s iPhone uređajem možete također koristiti postavke Nike + iPod.

Nike + iPod mogu se povezati samo na jedan senzor u isto vrijeme. Za uporabu različitih senzora koristite Nike + iPod postavke za povezivanje novog senzora.

**Povezivanje senzora s iPhone uređajem:** Pričvrstite senzor na cipelu i zatim otvorite Postavke > Nike + iPod > Senzor.

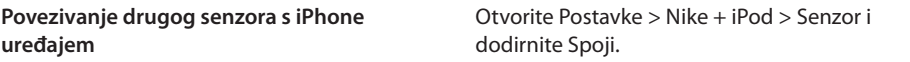

# Vježbanje uz upotrebu Nike + iPod

Nakon što aktivirate Nike + iPod i umetnete Nike + iPod senzor u tenisice s podrškom za Nike+, spremni ste za prikupljanje podataka o vježbanju.

*Važno:* Prije nego što se upustite u bilo koji program vježbanja, trebali biste se obratiti liječniku i napraviti potpun sistematski pregled. Zagrijte se ili istegnite prije početka bilo koje vježbe. Budite pažljivi tijekom vježbanja. Ako trčite, usporite prije podešavanja vašeg uređaja, ako je potrebno. Odmah prestanite s vježbanjem ako osjetite bol, vrtoglavicu, iscrpljenost ili nedostatak daha. Vježbanjem preuzimate sav rizik povezan s vježbanjem, uključujući sve ozljede koje mogu biti posljedica takve aktivnosti.

**Vježbanje uz upotrebu Nike + iPod:** Otvorite Nike + iPod, dodirnite Vježbe i odaberite vježbu. Prikupljanje podataka nastavlja se i dok je iPhone u stanju mirovania.

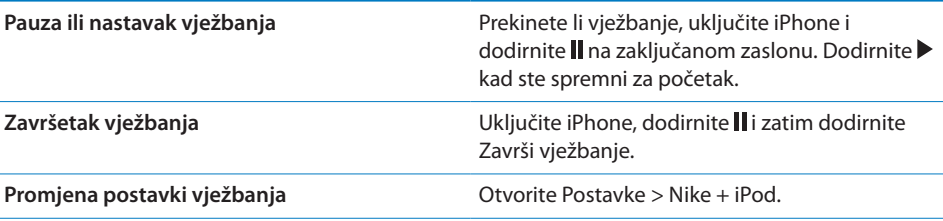

# Kalibriranje Nike + iPod

Kako bi podaci o vježbanju bili točni, možete kalibrirati Nike + iPod na duljinu svog koraka pri hodanju ili trčanju.

**Kalibriranje Nike + iPod:** Snimajte svoju vježbu trčanja ili hodanja na poznatoj udaljenosti od barem 400 metara. Zatim nakon dodira opcije Završi vježbanje dodirnite Kalibriraj na zaslonu s informacijama o vježbanju i unesite točnu udaljenost.

**Resetiranje na osnovnu kalibraciju** Otvorite Postavke > Nike + iPod.

# Slanje podataka o vježbanju na nikeplus.com

Na nikeplus.com možete pratiti vaš napredak tijekom vremena, pogledati zapis svih vaših prošlih vježbi, podesiti i pratiti ciljeve i uspoređivati vaše rezultate s ostalima. Također se možete natjecati s drugim Nike + iPod korisnicima u online izazovima.

**Bežično slanje podataka o vježbanju na nikeplus.com s iPhone uređaja:** Kad je iPhone spojen na internet, otvorite Nike + iPod, dodirnite Povijest i zatim dodirnite "Šalji na Nike+".

**Prikaz vaši rezultata vježbanja na nikeplus.com** U aplikaciji Safari otvorite nikeplus.com, prijavite se na svoj račun i slijedite upute na zaslonu.

# **30 iBooks**

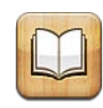

# Aplikacija iBooks

iBooks pruža idealan način za čitanje i kupnju knjiga. Preuzmite besplatnu iBooks aplikaciju s App Store i zatim preuzmite željene knjige, od klasika do najprodavanijih naslova koristeći ugrađen iBookstore. Kad preuzmete knjigu, ona se prikaže na vašoj polici za knjige.

Za preuzimanje aplikacije iBooks i uporabu usluge iBookstore, trebate biti spojeni na internet i posjedovati Apple ID. Ako ne posjedujete Apple ID ili ako želite kupovati s drugog Apple ID računa, otvorite Postavke > Trgovina. Pogledajte "[Postavke](#page-163-0)  [Trgovina"](#page-163-0) na stranici [164.](#page-163-1)

*Napomena:* Aplikacija iBooks i iBookstore nisu dostupne na svim jezicima, u svim područjima.

# Uporaba usluge iBookstore

U aplikaciji iBooks, dodirnite Store za otvaranje iBookstore. Odatle možete pregledati istaknute knjige ili bestselere i tražiti knjige po autoru ili tematici. Kad pronađete željenu knjigu, možete je kupiti i preuzeti.

*Napomena:* Neke značajke usluge iBookstore nisu dostupne u svim područjima:

**Kupnja knjige:** Pronađite knjigu koju želite, dodirnite cijenu, pa dodirnite Kupi knjigu ili Učitaj knjigu, ako je besplatna.

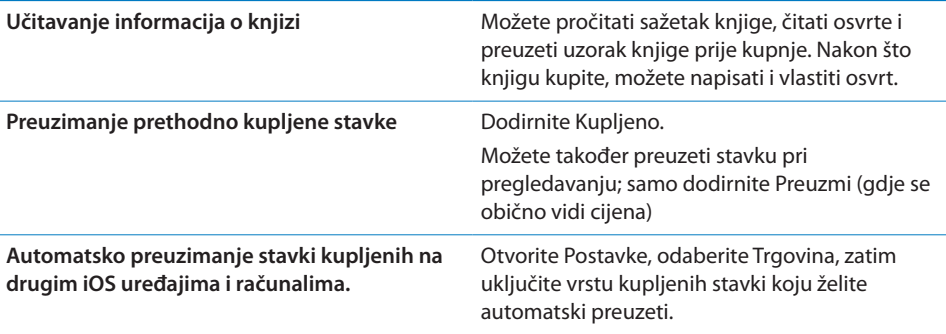

# Sinkroniziranje knjiga i PDF dokumenata

S aplikacijom iTunes sinkronizirajte svoje knjige i PDF datoteke između iPhone uređaja i računala, te kupujte knjige iz trgovine iTunes Store. Kad je iPhone spojen na vaše računalo, prozor Knjige omogućuje odabir stavki za sinkronizaciju. U vašu iTunes medijateku također možete dodati ePub knjige i PDF dokumente bez DRM zaštite. Knjige u PDF i ePub formatu dostupne su na internetu.

**Sinkroniziranje ePub knjige ili PDF-a na iPhone:** U aplikaciji iTunes odaberite Datoteka > Dodaj u medijateku i odaberite datoteku. Odaberite knjigu ili PDF u kartici Knjige u aplikaciji iTunes i zatim sinkronizirajte.

Za dodavanje knjige ili PDF-a u iBooks bez sinkroniziranja, pošaljite sebi PDF e-mailom sa svog računala. Otvorite e-mail poruku na iPhone uređaju i zatim dodirnite i držite privitak te u prikazanom izborniku odaberite "Otvori koristeći iBooks".

# Čitanje knjiga

Čitanje knjige je jednostavno. Otvorite policu s knjigama i dodirnite knjigu koju želite čitati. Ne vidite li knjigu koju tražite, dodirnite ime trenutne kolekcije pri vrhu zaslona za prelazak na druge kolekcije.

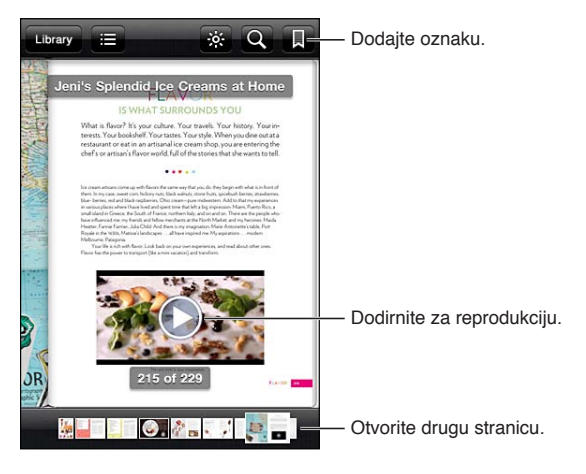

**Čitanje knjige ležeći:** Koristite portretnu orijentaciju kako biste spriječili da iPhone zakreće prikaz kad vi zakrećete iPhone. Pogledajte "[Gledanje u portretnoj ili](#page-28-0)  [položenoj orijentaciji"](#page-28-0)na stranici [29](#page-28-1).

Svaka knjiga ima određeni komplet značajki na temelju svog sadržaja i formata. Neke od niže opisanih mogućnosti možda nisu dostupne u knjizi koju čitate. Primjerice, ispis je dostupan samo za PDF-ove, a ako knjiga ne sadrži snimljenu naraciju, nećete vidjeti ikonu čitanja naglas.

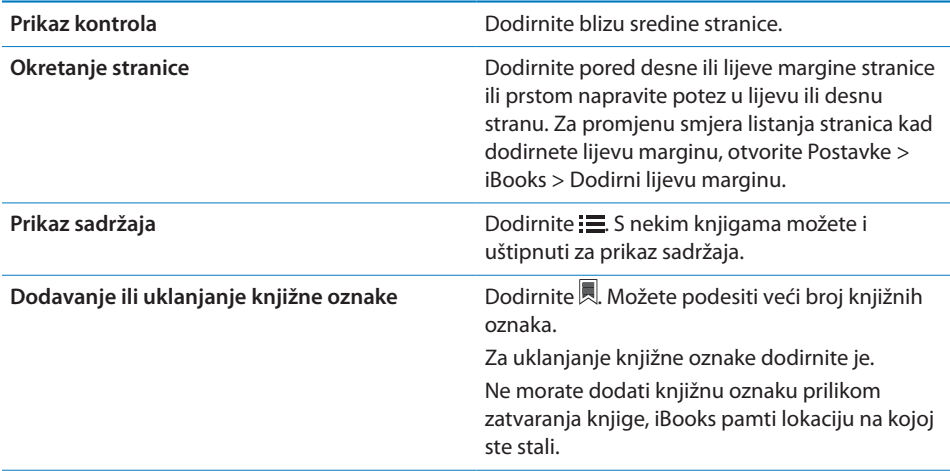

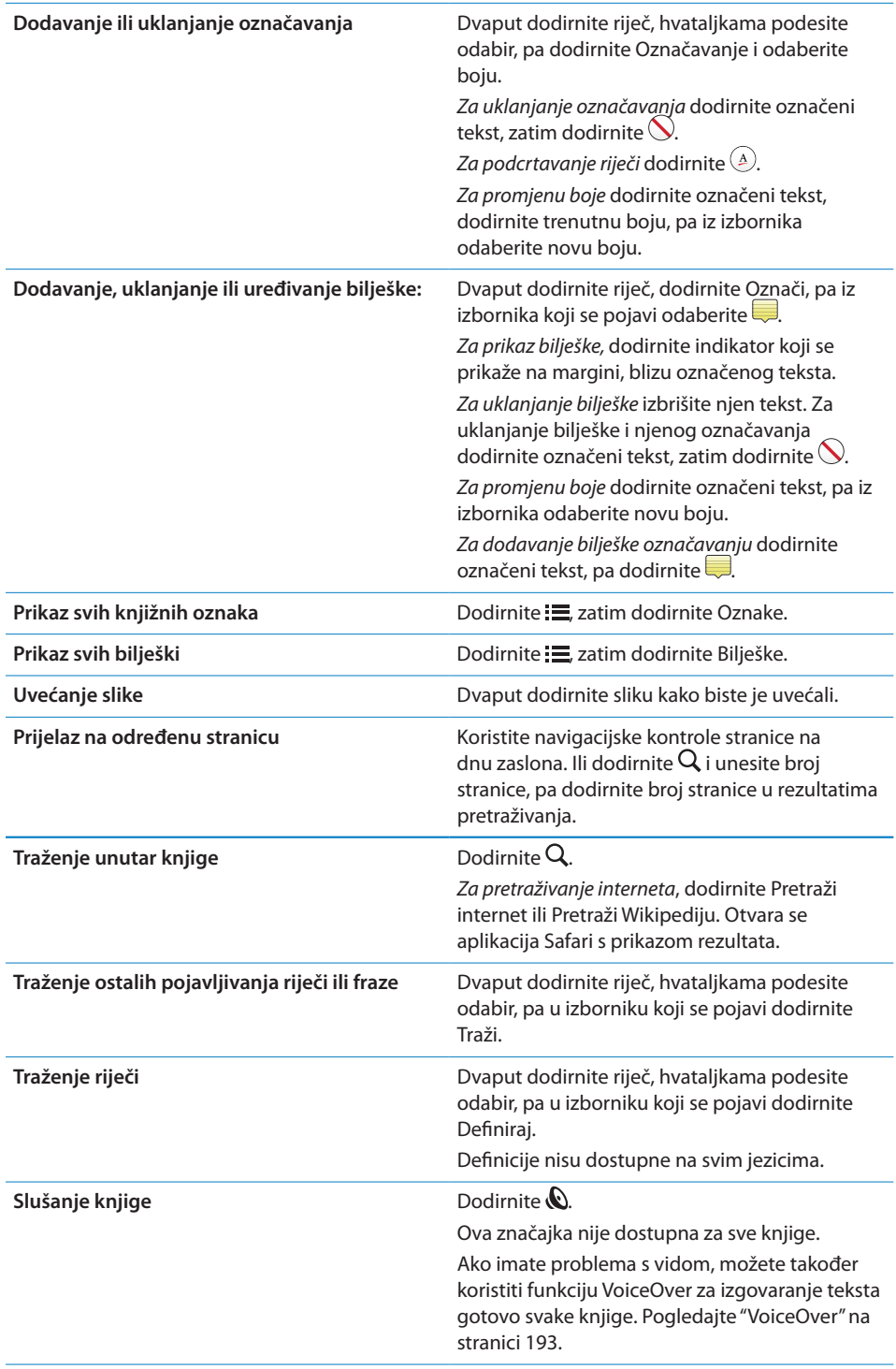

iBooks pohranjuje vaše kolekcije, knjižne oznake, bilješke i informacije o trenutnoj stranici pomoću vašeg Apple ID-ja, tako da možete neometano čitati knjige na svim svojim iOS uređajima. iBooks pohranjuje informacije za sve vaše knjige kad otvorite ili zatvorite aplikaciju. Pojedinačne knjige također se spremaju kad ih otvorite ili zatvorite.

**Uključenje ili isključenje sinkronizacije:** Otvorite Postavke > iBooks.

Neke knjige mogu pristupati video ili audio sadržaju pohranjenom na internetu.

**Uključivanje ili isključivanje online video i audio pristupa:** Idite na Postavke > iBooks > Online audio i video.

*Napomena:* Ako iPhone ima mobilnu podatkovnu vezu, reprodukcija ovih datoteka može se naplatiti.

# Promjena izgleda knjige

Neke knjige omogućuju vam promijeniti veličinu fonta, njegov oblik i boju stranice.

**Promjena svjetline:** Dodirnite blizu sredine stranice za prikaz kontrola, zatim dodirnite  $\infty$ . Ako ne vidite  $\infty$ , prvo dodirnite AA.

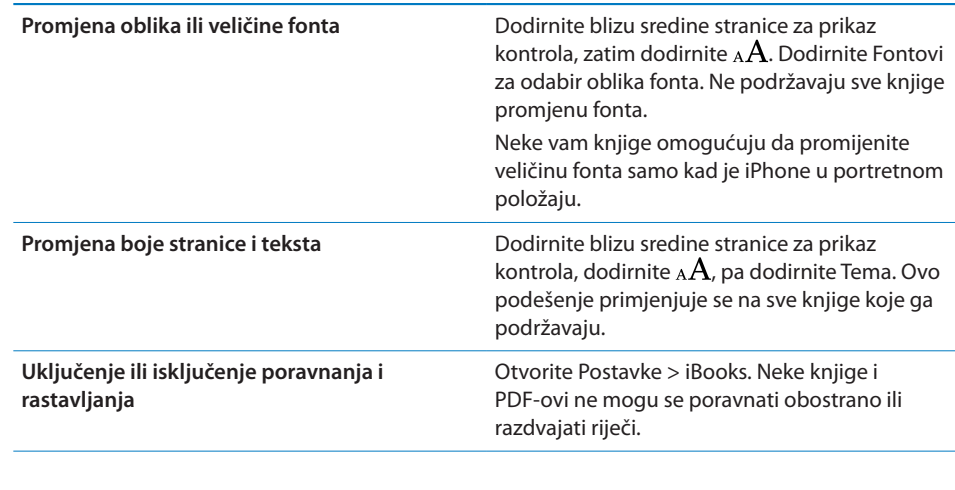

# Ispis PDF datoteke ili slanje u e-mail poruci

Možete upotrijebiti aplikaciju iBooks za slanje kopije PDF-a u e-mail poruci ili za ispis cijelog PDF-a ili samo određenog dijela dokumenta na podržanom pisaču.

PDF-ove može slati e-mailom i ispisivati ih, ali ne i knjige.

**Slanje PDF-a u e-mail poruci:** Otvorite PDF, zatim dodirnite **i** odaberite Šalji dokument e-mailom. Prikaže se nova poruka s priloženim PDF dokumentom. Kad završite s adresiranjem i pisanjem poruke, dodirnite Šalji.

**Ispis PDF datoteke Ispis PDF datoteke** Otvorite PDF, zatim dodirnite **is** i odaberite Ispis. Odaberite pisač, raspon stranica i broj kopija, zatim dodirnite Ispis. Za dodatne informacije, pogledajte "[Ispis](#page-37-0)" na stranici [38](#page-37-1).

# Organiziranje police s knjigama

Polica za knjige omogućuje pregledavanje vaših knjiga i PDF dokumenata. Stavke također možete organizirati u zbirke.

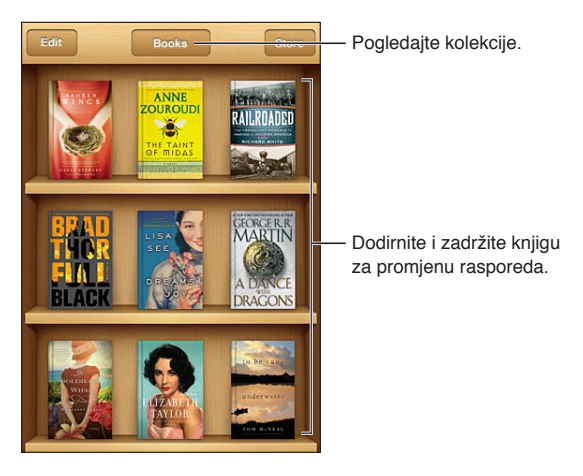

**Premještanje knjige ili PDF dokumenta u kolekciju:** Otvorite vašu policu s knjigama, zatim dodirnite Uredi. Odaberite stavke koje želite premjestiti, zatim dodirnite Premjesti i odaberite kolekciju.

Kad dodate knjigu ili PDF na policu s knjigama, ona se pojavljuje u vašoj kolekciji Knjige ili PDF. Možete je premjestiti u drugu zbirku s te lokacije. Možete izraditi zbirke za posao i školu, primjerice, ili za referencu i čitanje u slobodno vrijeme.

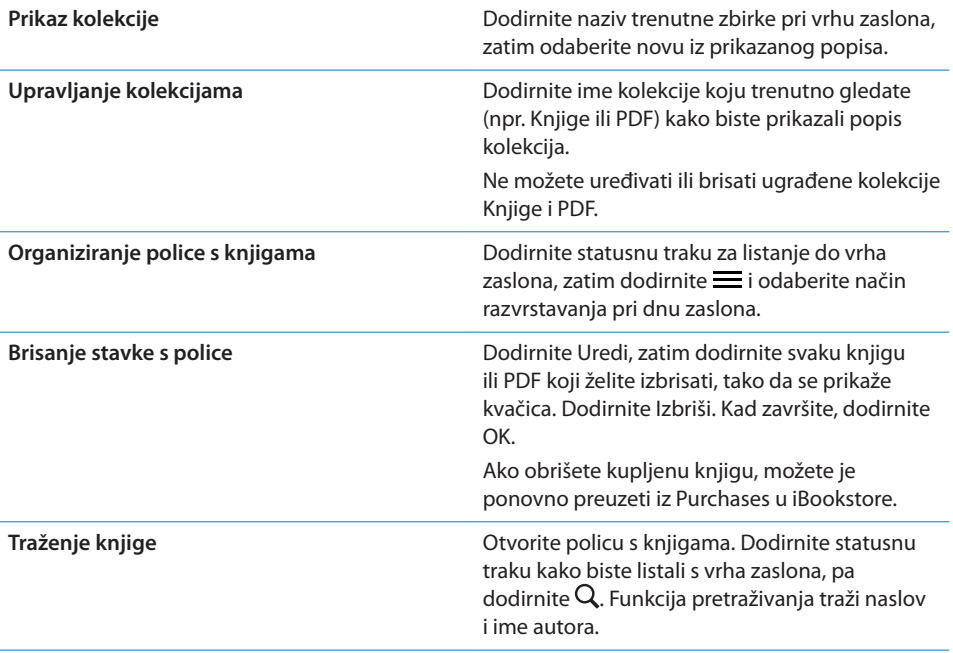

# Pristupačnost **31**

# Značajke univerzalnog pristupa

iPhone sadrži brojne značajke pristupačnosti, uključujući sljedeće:

- VoiceOver
- Preusmjeravanje zvuka poziva
- Siri
- $\cdot$  7um
- Veliki tekst
- Bijelo na crnom
- Odabir govora
- Â Govor auto teksta
- Mono zvuk i balans
- Mod slušnog pomagala (iPhone 4 GSM)
- Način vibriranja
- LED svjetlo za alarme
- AssistiveTouch
- Podrška za Braillevo pismo
- Podrška za reproduciranje proširenih titlova

Osim značajke VoiceOver, ove značajke pristupačnosti rade na većini iPhone aplikacija, uključujući i aplikacije nezavisnih proizvođača koje ste preuzeli s App Store. VoiceOver radi sa svim aplikacijama koje su unaprijed instalirane na iPhone i s mnogim aplikacijama drugih proizvođača.

Za više informacija o značajkama dostupnosti iPhone uređaja posjetite [www.apple.com/accessibility.](http://www.apple.com/accessibility)

Možete uključiti ili isključiti pojedinačne značajke pristupačnosti u izborniku Pristupačnost na iPhone uređaju. Također možete uključiti ili isključiti neke značajke pristupačnosti u aplikaciji iTunes kad je iPhone spojen na vaše računalo.

<span id="page-192-1"></span>**Uključenje značajke pristupačnosti koristeći iPhone:** Otvorite Postavke > Općenito > Pristupačnost.

**Uključenje značajke pristupačnosti koristeći iTunes:** Spojite iPhone na računalo i odaberite iPhone u iTunes popisu uređaja. Kliknite Sažetak i zatim kliknite Podesi univerzalni pristup na dnu izbornika Sažetak.

Veliki tekst može se uključiti ili isključiti samo u postavkama iPhone uređaja. Pogledajte "[Veliki tekst](#page-207-0)" na stranici [208](#page-207-1).

# <span id="page-192-0"></span>VoiceOver

VoiceOver naglas opisuje stavke na zaslonu tako da možete koristiti iPhone bez da ga vidite.

VoiceOver vam govori o svakom odabranom elementu na zaslonu. Kad odaberete neki element, on se uokviri crnim kvadratom (VoiceOver kursor) a VoiceOver izgovara naziv i opisuje stavku.

Dodirnite zaslon ili povucite prste za slušanje drugih stavki koje se nalaze na zaslonu. Kad odaberete tekst, VoiceOver ga čita. Kad je uključena opcija Govorni savjeti, VoiceOver vam može navesti naziv stavke i pročitati upute—primjerice, "dodirnite dvaput za otvaranje". Za interakciju sa stavkama na zaslonu, primjerice tipkama i linkovima, upotrijebite geste opisane u odjeljku "[Učenje VoiceOver gesti](#page-196-0)"na stranici [197.](#page-196-1)

Kad otvorite novi zaslon, VoiceOver reproducira zvuk i automatski odabire i izgovara prvi element na zaslonu (obično, stavku u gornjem lijevom uglu). VoiceOver također govori kad je zaslon u portretnom ili položenom položaju i kad je zaslon zaključan ili otključan.

*Napomena:* VoiceOver govori jezikom koji je odabran u postavkama Međunarodno, a na koji može utjecati i podešenje Format regije (Postavke > Općenito > Međunarodno > Format regije). VoiceOver je dostupan na mnogim jezicima, ali ne na svim.

### <span id="page-192-2"></span>**Podešavanje značajke VoiceOver**

*Važno:* VoiceOver mijenja način upravljanja iPhone. Kad uključite značajku VoiceOver, iPhone uređajem možete upravljati samo koristeći VoiceOver naredbe čak i ako želite isključiti VoiceOver i nastaviti upravljati uređajem na standardan način.

*Napomena:* Ne možete istovremeno koristiti VoiceOver i Zum.

**Uključenje ili isključenje značajke VoiceOver:** Otvorite Postavke > Općenito > Pristupačnost > VoiceOver. Također možete podesiti uključenje i isključenje VoiceOver značajke trostrukim pritiskom na tipku Home. Pogledajte "[Trostruki](#page-206-0)  [pritisak tipke Home"](#page-206-0)na stranici [207.](#page-206-1)

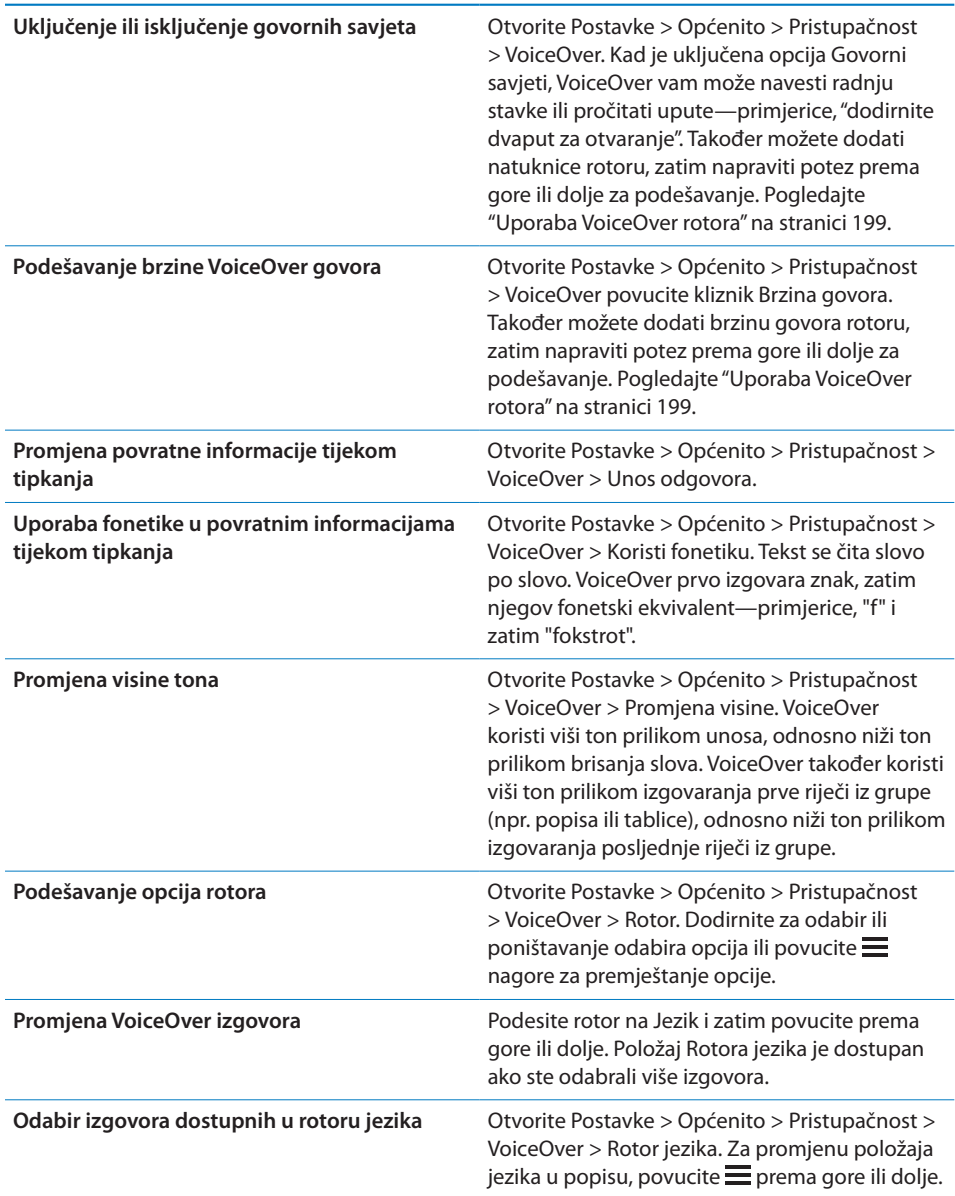

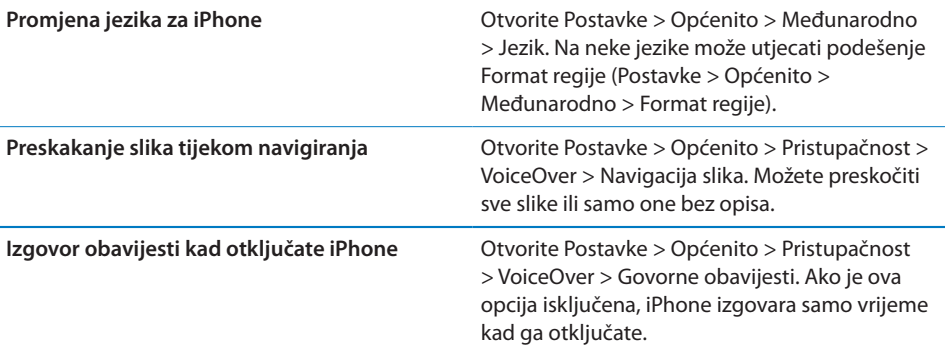

# **Uporaba značajke VoiceOver**

**Odabir stavki na zaslonu:** Povucite prst preko zaslona. VoiceOver identificira svaki element kako ga dodirnete. Možete se sustavno pomicati s jednog elementa na drugi tako da napravite potez u lijevu ili desnu stranu jednim prstom. Elementi se odabiru s lijeve na desnu stranu, od vrha prema dnu. Napravite potez u desnu stranu za prijelaz na sljedeći element ili u lijevu stranu za prijelaz na prethodni element.

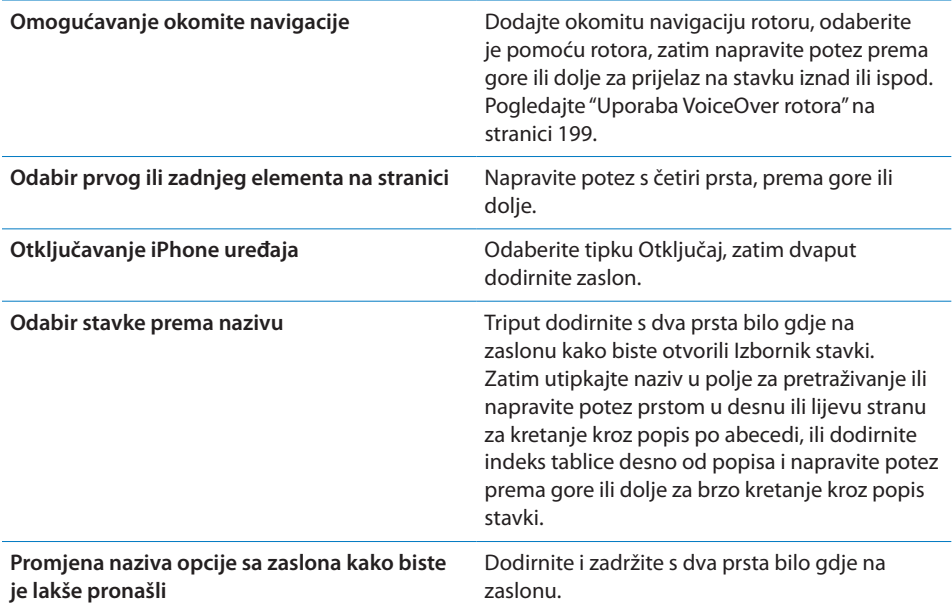

**Izgovorite tekst odabranog elementa:** Napravite jednim prstom potez prema gore ili dolje za čitanje sljedeće ili prethodne riječi ili slova (zakrenite rotor za odabir znakova ili riječi). Možete dodati fonetsko čitanje. Pogledajte "[Podešavanje značajke](#page-192-2)  [VoiceOver"](#page-192-2)na stranici [193.](#page-192-1)

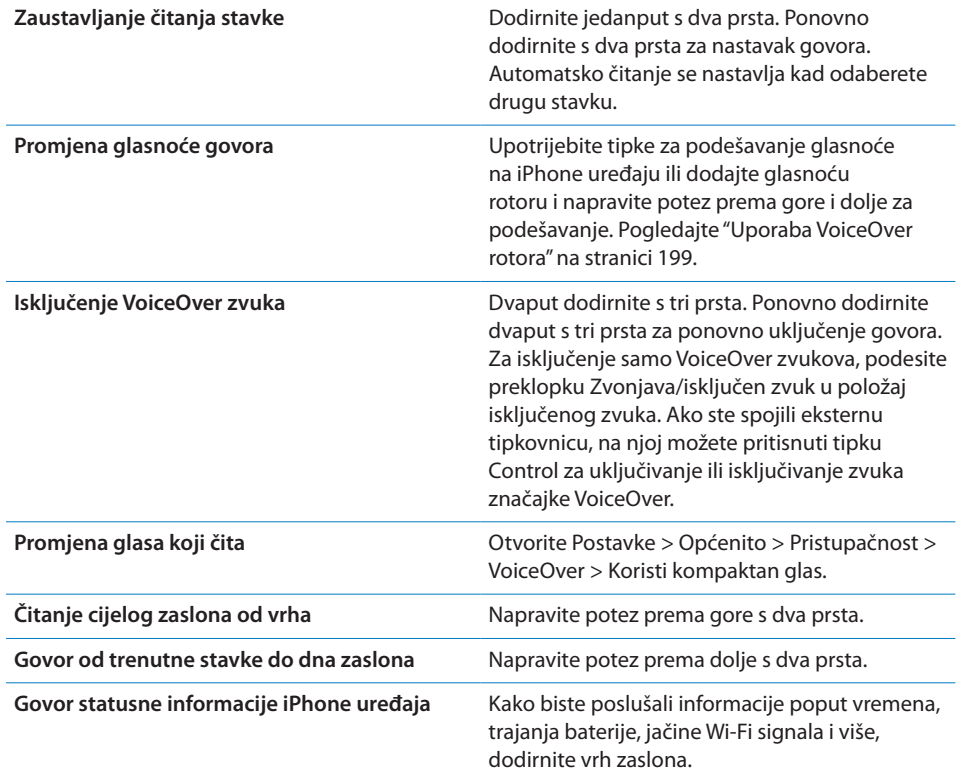

**"Dodirivanje" odabrane stavke kad je uključena opcija VoiceOver:** Dvaput dodirnite bilo gdje na zaslonu.

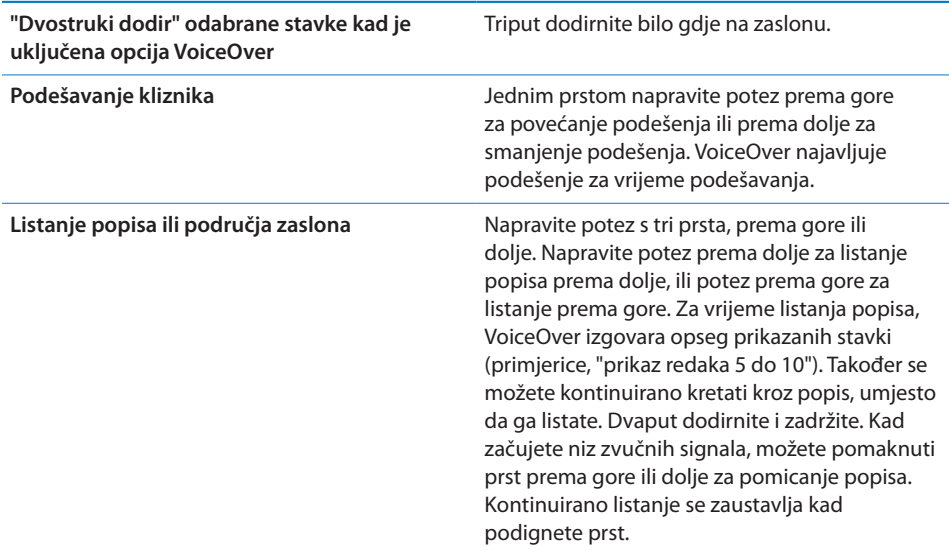

<span id="page-196-1"></span>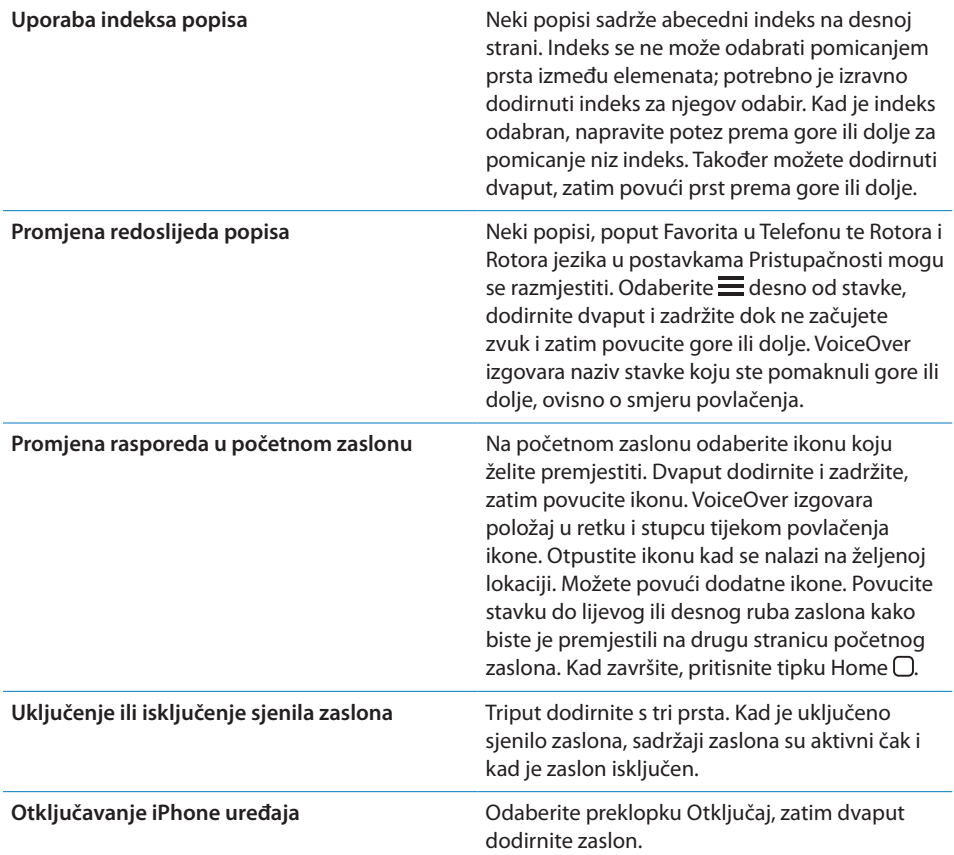

### <span id="page-196-0"></span>**Učenje VoiceOver gesti**

Kad je značajka VoiceOver uključena, standardni načini upravljanja zaslonom imaju drugačiji efekt. Ove i neke dodatne geste omogućuju kretanje zaslonom i upravljanje pojedinim elementima, kad su označeni. VoiceOver načini upravljanja koriste dva i tri prsta za dodirivanje ili povlačenje. Za najbolje rezultate prilikom korištenja gesti s dva i tri prsta, opustite prste i dodirnite zaslon ostavljajući malen razmak između prstiju.

Kad je uključena opcija VoiceOver, također možete koristiti i standardne geste, tako da dvaput dodirnete zaslon i zadržite prst na zaslonu. Niz zvučnih signala označava da uređajem možete upravljati samo pomoću standardnih gesti. One ostaju aktivne sve dok ne podignete prst. Zatim je potrebno ponovno koristiti VoiceOver geste.

Možete koristiti razne tehnike za unos VoiceOver upravljanja. Primjerice, za dodir s dva prsta možete upotrijebiti dva prsta jedne ruke ili po jedan prst svake ruke. Također možete upotrijebiti palce. Mnogi smatraju da je tehnika dodira s dva prsta posebno efikasna: umjesto odabira stavke i dvostrukog dodira, možete dodirnuti i zadržati stavku jednim prstom, a drugim dodirnuti zaslon. Isprobajte različite tehnike kako biste otkrili koja vam najbolje odgovara.

Ako geste ne rade kako je opisano, pokušajte s bržim pokretima, posebice kod dvostrukog dodira i poteza preko zaslona. Za listanje, napravite brzi potez prstom ili prstima preko zaslona. Kad je značajka VoiceOver uključena, pojavi se tipka VoiceOver vježba tako da prije nastavka možete vježbati VoiceOver geste.

**Vježbanje gesta:** U Postavkama, odaberite Općenito > Pristupačnost > VoiceOver i zatim dodirnite VoiceOver vježba. Kad ste završili, dodirnite OK.

Ako se ne vidi tipka VoiceOver vježba, uključite VoiceOver.

Slijedi sažetak osnovnih VoiceOver gesti:

#### **Kretanje po zaslonu i čitanje**

- Â *Dodir:* Čitanje stavke.
- Â *Potez u desno ili lijevo:* Odabir sljedeće ili prethodne stavke.
- Â *Potez prema gore ili dolje:* Ovisno o podešenju za Upravljanje rotorom. Pogledajte "[Uporaba VoiceOver rotora](#page-198-0)"na stranici [199](#page-198-1).
- Â *Dodir s dva prsta:* Zaustavljanje čitanja trenutne stavke.
- Â *Potez prema gore s dva prsta:* Čitanje svih stavki, od vrha zaslona.
- Â *Potez prema dolje s dva prsta:* Čitanje svega od trenutačnog položaja.
- Â *Potez s dva prsta:* Tri puta brzo povucite s dva prsta brzo po zaslonu (u obliku slova "z") za isključivanje podsjetnika ili povratak na prethodni zaslon.
- Â *Trostruki dodir s dva prsta:* Otvaranje izbornika stavki.
- Â *Potez prema gore ili dolje s tri prsta:* Listanje jedne stranice.
- Â *Potez u desno ili lijevo s tri prsta:* Prijelaz na sljedeću ili prethodnu stranicu (primjerice, u početnom zaslonu i aplikacijama Burze ili Safari).
- Â *Dodir s tri prsta:* Izgovor dodatnih informacija, kao što je položaj unutar popisa ili je li označen tekst.
- Â *Dodir s četiri prsta na vrh zaslona:* Odabir prve stavke na stranici.
- Â *Dodir s četiri prsta na dno zaslona:* Odabir zadnje stavke na stranici.

#### **Aktiviranje**

- Â *Dvostruki dodir:* Aktiviranje odabrane stavke.
- Â *Trostruki dodir:* Dvostruki dodir stavke.
- Â *Odvojeni dodir:* Alternativa odabiru stavke i dvostrukom dodiru je dodir stavke jednim prstom i zatim dodir zaslona drugim prstom.
- <span id="page-198-1"></span>Â *Dodir stavke jednim prstom, dodir zaslona drugim prstom ("odvojeni dodir"):* Aktiviranje stavke.
- Â *Dvostruki dodir i držanje (1 sekunda) + standardni način upravljanja:* Uporaba standardne geste.

Ako dvaput dodirnete i zadržite prst, iPhone tumači naknadni potez kao standardni način upravljanja. Primjerice, možete dvaput dodirnuti i zadržati prst, zatim bez dizanja prsta, povucite prst za pomicanje kliznika.

- Â *Dvostruki dodir s dva prsta:* Odgovaranje na poziv ili prekid razgovora. Reprodukcija ili pauza u aplikacijama Glazba, Video, YouTube, Diktafon ili Foto. Snimanje fotografije (Kamera). Pokretanje ili pauza snimanja u aplikacijama Kamera ili Diktafon. Pokretanje ili zaustavljanje štoperice.
- Â *Dvostruki dodir s dva prsta i zadržavanje:* Otvaranje oznaka elementa.
- Â *Trostruki dodir s dva prsta:* Otvaranje izbornika stavki.
- Â *Dvostruki dodir s tri prsta:* Isključenje ili uključenje zvuka značajke VoiceOver.
- Â *Trostruki dodir s tri prsta:* Uključenje ili isključenje sjenila zaslona.

### <span id="page-198-0"></span>**Uporaba VoiceOver rotora**

Rotor je virtualna tipka koju možete upotrijebiti za promjenu rezultata poteza prsta prema gore ili dolje kad je uključena značajka VoiceOver.

**Upravljanje rotorom:** Zakrenite dva prsta na zaslonu iPhone uređaja oko točke između njih.

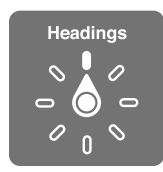

**Promjena opcija koje rotor sadrži:** Otvorite Postavke > Općenito > Pristupačnost > VoiceOver > Rotor i odaberite opcije za koje želite da budu dostupne putem rotora.

Učinak rotora ovisi o tome što trenutno radite. Ako čitate tekst u e-mail poruci koju ste primili, pomoću rotora možete odabrati slušanje riječ po riječ ili slovo po slovo kad napravite potez prema gore ili dolje. Ako pregledavate internetsku stranicu, pomoću rotora možete podesiti slušanje cijelog teksta (ili riječ po riječ, ili slovo po slovo) ili slušanje jednog elementa za drugim iste vrste, primjerice, naslova ili linkova.

#### **Čitanje teksta**

Odabir i slušanje teksta prema:

• Znaku, riječi ili retku

#### **Govor**

Prilagodite VoiceOver govor preko:

- **·** Glasnoće ili brzine
- Upotrijebite jeku tipkanja, promjenu visine ili fonetiku (uporabom Apple bežične tipkovnice)

Pogledajte ["Korištenje značajke VoiceOver pomoću Apple bežične tipkovnice"](#page-203-0)na stranici [204.](#page-203-1)

#### **Navigacija**

Odabir i slušanje stavki prema:

- Znaku, riječi ili retku
- Naslov
- Â Linku, posjećenom linku, neposjećenom linku ili unutarnjem linku
- Â Kontrola obrasca
- Tablici ili retku (pri kretanju kroz tablicu)
- Popis
- Obilježju
- Slika
- Statičan tekst
- Istoj vrsti stavke
- Tipkama
- Poljima za unos teksta
- Poljima za pretraživanje
- Spremnicima (područja zaslona, kao što je dock traka)

Uvećanje ili smanjenje prikaza

#### **Unos teksta**

Pomicanje točke umetanja i slušanje teksta po:

• Znaku, riječi ili retku

Odabir funkcija za uređivanje

Odabir jezika

#### **Uporaba kontrola**

Odabir i slušanje vrijednosti prema:

• Znaku, riječi ili retku

Podešavanje vrijednosti kontrole

### **Unos i uređivanje teksta značajkom VoiceOver**

Kad odaberete polje za unos teksta pomoću značajke VoiceOver, možete koristiti tipkovnicu na zaslonu ili eksternu tipkovnicu spojenu na iPhone za unos teksta.

Postoje dva načina unosa teksta u VoiceOver modu—*standardni unos* i unos *dodirom*. Kod standardnog unosa odaberite tipku i zatim dva puta dodirnite zaslon za unos slova. Kod unosa dodirom, dodirnite za odabir tipke i znak se unosi automatski kad podignete prst. Potonji način može biti brži ali zahtijeva više vježbanja od standardnog unosa.

VoiceOver također omogućava uporabu funkcija uređivanja na iPhone uređaju kako biste izrezali, kopirali ili zalijepili tekst u polje za unos teksta.

**Unos teksta:** Odaberite polje za unos teksta koje se može uređivati, dodirnite dvaput za prikaz točke umetanja i zaslonske tipkovnice te utipkajte znakove.

- Â *Standardno tipkanje:* Odaberite tipku na tipkovnici tako da napravite potez u lijevu ili desnu stranu, zatim dodirnite dvaput za unos znaka. Ili povucite prst oko tipkovnice za odabir znaka i kad držite znak jednim prstom dodirnite zaslon drugim prstom. VoiceOver izgovara odabran znak, te ga izgovara ponovno tijekom unosa.
- Â *Tipkanje dodirom:* Dodirnite tipku na tipkovnici za odabir i zatim podignite prst za unos znaka. Dodirnete li pogrešnu tipku, pomaknite prst po tipkovnici dok ne odaberete željeni znak. VoiceOver izgovara znak za svaku tipku kad je dodirnete, ali se znak neće unijeti dok ne odvojite prst od zaslona.

*Napomena:* Unos dodirom funkcionira samo za tipke kojima se može unositi tekst. Koristite standardni unos za druge tipke poput Shift, Delete i Return.

**Pomicanje točke umetanja:** Napravite potez prema gore ili dolje za pomicanje točke umetanja prema naprijed ili natrag u tekstu. Upotrijebite rotor za odabir pomicanja točke umetanja znak po znak, riječ po riječ ili redak po redak. Kad se pomakne točka umetanja, VoiceOver reproducira zvuk i izgovara znak, riječ ili redak preko kojeg se pomaknula točka umetanja.

Kod pomicanja prema naprijed riječ po riječ, točka umetanja se postavlja na kraj svake riječi, prije razmaka ili interpunkcijskog znaka iza nje. Kod pomicanja prema natrag, točka umetanja se postavlja na kraj prethodne riječi, prije razmaka ili interpunkcijskog znaka iza nje. Za pomicanje točke umetanja iza interpunkcijskog znaka na kraju riječi ili rečenice, koristite rotor za vraćanje na mod unosa znakova. Kad pomičete točku umetanja redak po redak, VoiceOver izgovara svaku riječ dok se pomičete preko nje. Kad se pomičete prema naprijed, točka umetanja se umeće na početak sljedećeg retka (osim kad dosegnete posljednji redak u odlomku, kad se točka umetanja pomiče na kraj upravo izgovorenoga retka). Kad se pomičete prema natrag, točka umetanja se umeće na početak upravo izgovorenoga retka.

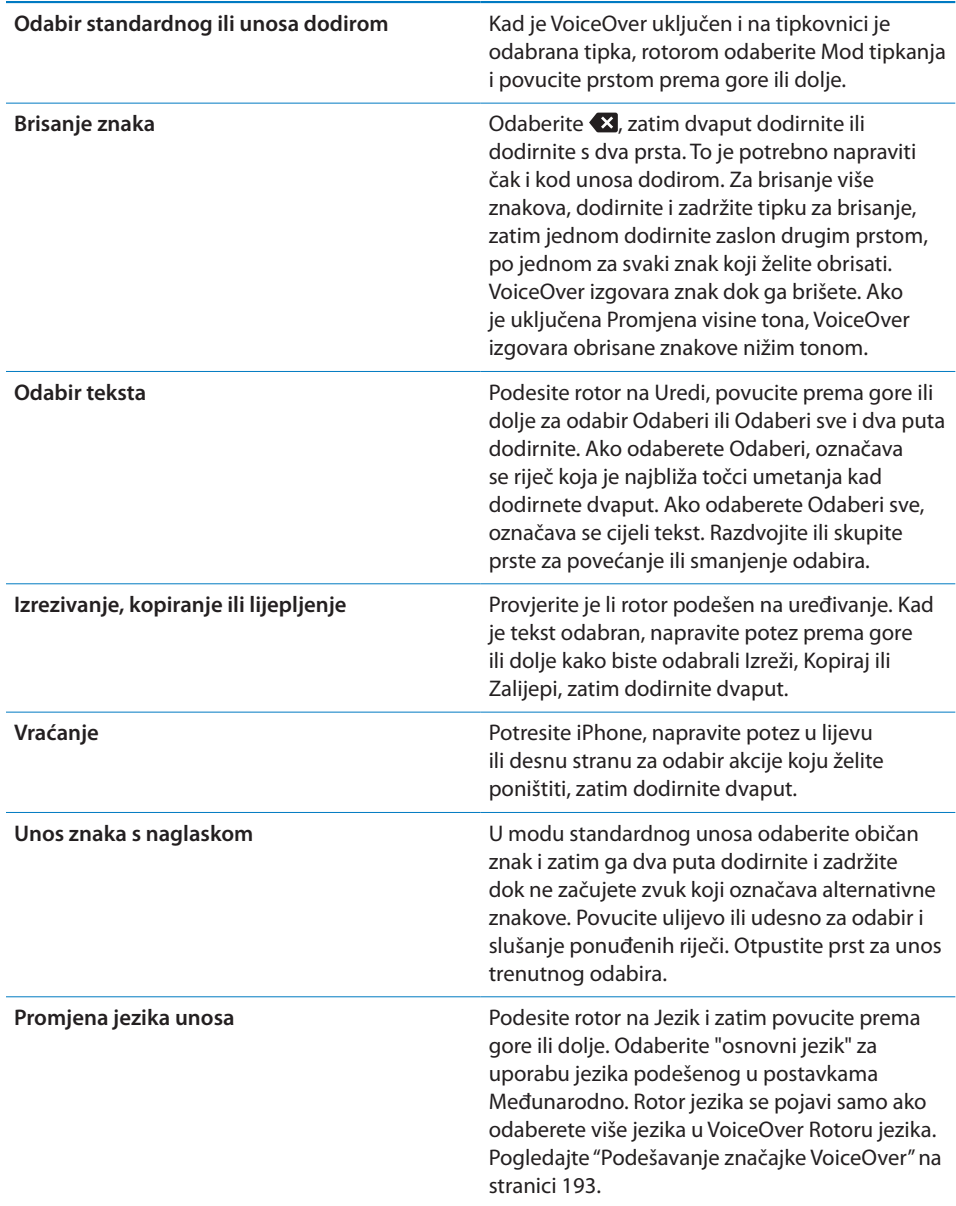

# **Telefoniranje sa značajkom VoiceOver**

Dvaput dodirnite zaslon s dva prsta za odgovor ili završetak poziva. Kad uspostavite poziv s uključenom značajkom VoiceOver, na zaslonu se umjesto opcija poziva prikaže brojčana tipkovnica. To olakšava uporabu tipkovnice kad je potrebno unositi brojeve prilikom pozivanja automatskih sustava.

**Prikaz opcija poziva:** Odaberite tipku Sakrij tipke u donjem desnom uglu i dodirnite dvaput.

**Ponovni prikaz brojčane tipkovnice:** Odaberite tipku Tipkovnica blizu središta zaslona i dva puta dodirnite.

#### **Uporaba značajke VoiceOver uz Safari**

Kad pretražujete internet koristeći Safari i značajka VoiceOver je uključena, rezultati pretraživanja u rotoru omogućuju slušanje popisa predloženih fraza za pretraživanje.

**Pretraživanje interneta:** Odaberite polje za pretraživanje, unesite pojam za pretragu i zatim odaberite Rezultati pretrage pomoću rotora. Napravite potez prstom u desnu ili lijevu stranu za kretanje prema gore ili dolje kroz popis, zatim dvaput dodirnite zaslon kako biste na internetu potražili trenutačni pojam za pretraživanje.

#### **Uporaba značajke VoiceOver uz Karte**

Pomoću opcije VoiceOver možete uvećati ili smanjiti uvećani prikaz, odabrati pribadače i učitati informacije o lokacijama.

**Uvećanje ili smanjenje:** Odaberite kartu, upotrijebite rotor za odabir moda zumiranja, zatim napravite potez prema gore ili dolje za uvećanje ili smanjenje prikaza.

**Odabir pribadače:** Dodirnite pribadaču ili napravite potez u lijevu ili desnu stranu za pomicanje s jedne stavke na drugu.

**Učitavanje informacija o lokaciji:** Kad je odabrana pribadača, dodirnite dvaput za prikaz oznake s informacijama. Napravite potez u lijevu ili desnu stranu za odabir tipke Više informacija, zatim dodirnite dvaput za prikaz stranice s informacijama.

#### **Uređivanje videozapisa i glasovnih snimaka sa značajkom VoiceOver**

Možete upotrijebiti VoiceOver geste za skraćivanje videozapisa snimljenih kamerom i snimaka snimljenih diktafonom.

**Skraćivanje snimke:** U zaslonu aplikacije Diktafon, odaberite tipku s desne strane snimke koju želite skratiti, zatim dodirnite dvaput. Zatim odaberite Skrati i dodirnite dvaput. Odaberite početak ili završetak alata za skraćivanje. Napravite potez prema gore za povlačenje u desnu stranu ili napravite potez prema dolje za povlačenje u lijevu stranu. VoiceOver izgovara količinu vremena koju će trenutni položaj odrezati sa snimke. Za provođenje rezanja, odaberite Skrati snimku i dodirnite dvaput.

**Skraćivanje videozapisa:** Pri gledanju videozapisa u aplikaciji Foto, dvaput dodirnite zaslon za prikaz video kontrola i zatim odaberite početak ili završetak alata za skraćivanje. Zatim napravite potez prema gore za povlačenje u desnu stranu ili napravite potez prema dolje za povlačenje u lijevu stranu. VoiceOver izgovara količinu vremena koju će trenutni položaj odrezati sa snimke. Za provođenje rezanja, odaberite Skrati i dodirnite dvaput.

### <span id="page-203-1"></span><span id="page-203-0"></span>**Korištenje značajke VoiceOver pomoću Apple bežične tipkovnice**

Značajkom VoiceOver na iPhone uređaju možete upravljati pomoću Apple bežične tipkovnice. Pogledajte ["Uporaba Apple bežične tipkovnice](#page-35-0)"na stranici [36.](#page-35-1)

VoiceOver naredbe za tipkovnicu omogućuju kretanje kroz zaslon, odabir stavki, čitanje sadržaja zaslona, podešavanje rotora i provođenje drugih VoiceOver postupaka. Sve naredbe za tipkovnicu (izuzev jedne) sadrže kombinaciju tipaka Control-Option, skraćenje u tablici kao "VO".

VoiceOver Pomoć izgovara naredbe tipki ili tipkovnice kad ih tipkate. Možete koristiti VoiceOver Pomoć kako biste naučili izgled tipkovnice i aktivnosti povezane s kombinacijama tipki.

#### **VoiceOver naredbe za tipkovnicu**

VO = Control-Option

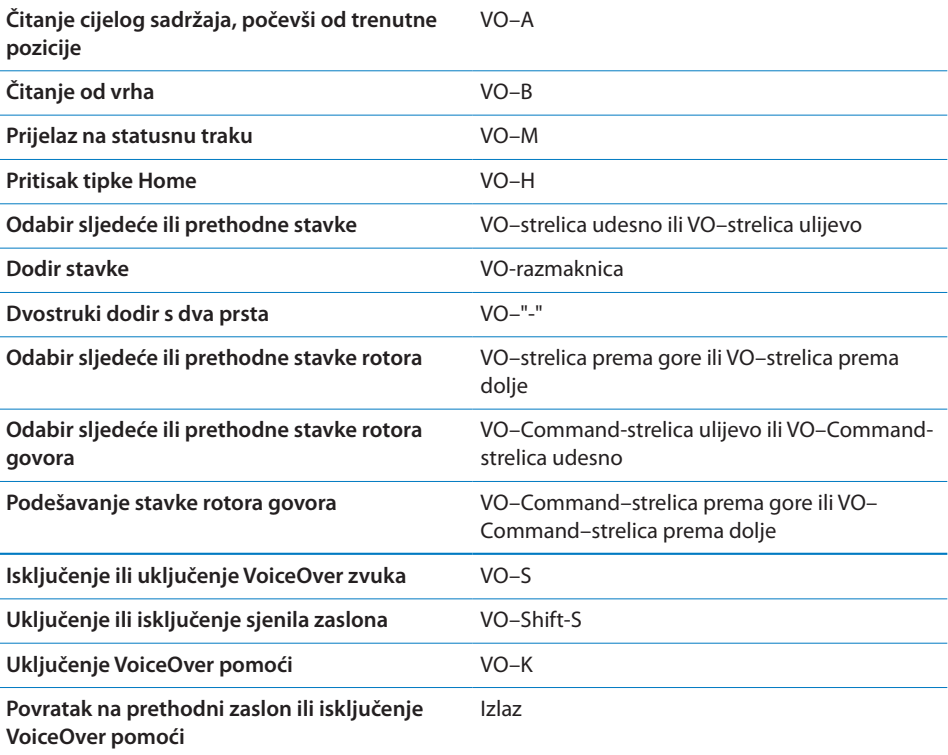

#### **Brza navigacija**

Uključite Brzu navigaciju kako bite kontrolirali VoiceOver uporabom tipki sa strelicama. Brza navigacija je standardno isključena.

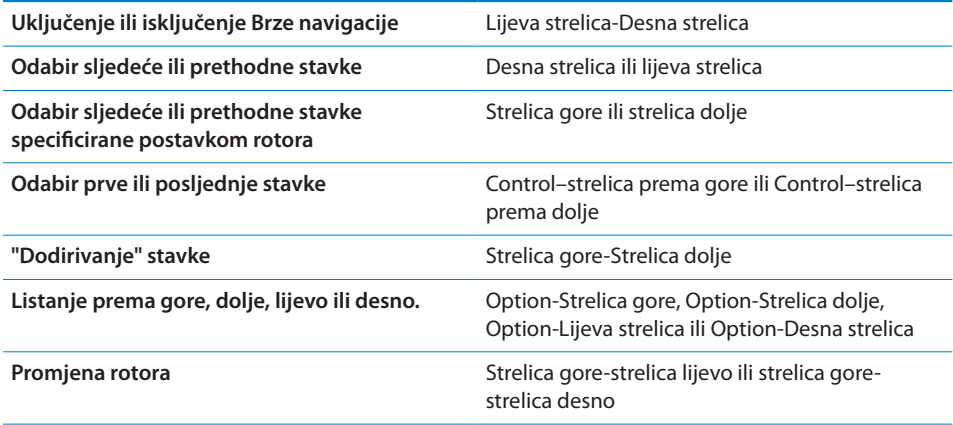

Možete također koristiti brojčane tipke na Appleovoj bežičnoj tipkovnici za pozivanje telefonskog broja u aplikaciji Telefon ili unos broja u Kalkulator.

#### **Brza navigacija jednim slovom za internet**

Kad gledate internetsku stranicu i uključena je Brza navigacija, možete koristiti sljedeće tipke na tipkovnici za brzu navigaciju stranicom. Dodirom tipke, prelazi se na sljedeću stavku navedene vrste. Za prijelaz na prethodnu stavku, zadržite tipku Shift tijekom unosa slova.

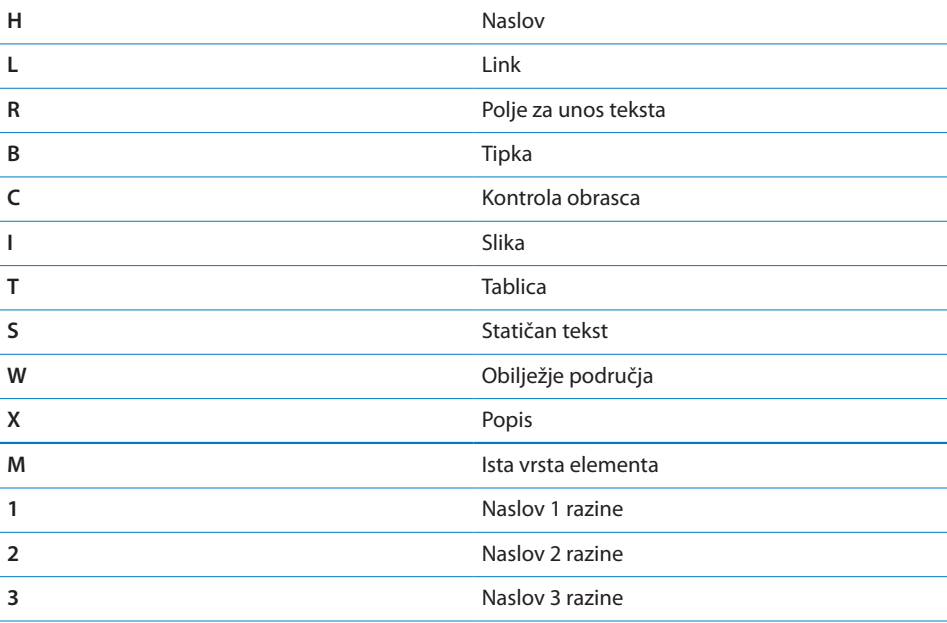

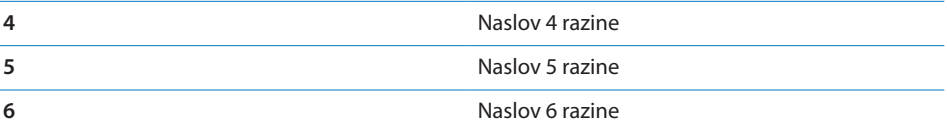

## **Uporaba Braillevog pisma sa značajkom VoiceOver**

Možete koristiti Bluetooth zaslon na Braillevom pismu koji se može osvježiti kako biste čitali VoiceOver rezultat u Braillevom pismu te možete koristiti zaslon na Braillevom pismu s tipkama za unos i ostalim kontrolama kako biste kontrolirali iPhone kad je VoiceOver uključen. iPhone radi s mnogo bežičnih zaslona na Braillevom pismu. Popis podržanih zaslona potražite na [www.apple.com/](http://www.apple.com/accessibility/iphone/braille-display.html) [accessibility/iphone/braille-display.html](http://www.apple.com/accessibility/iphone/braille-display.html).

**Podešavanje Brailleovog zaslona:** Uključite zaslon i zatim otvorite Postavke > Općenito > Bluetooth pa uključite Bluetooth. Zatim otvorite Postavke > Općenito > Pristupačnost > VoiceOver > Braille i odaberite zaslon.

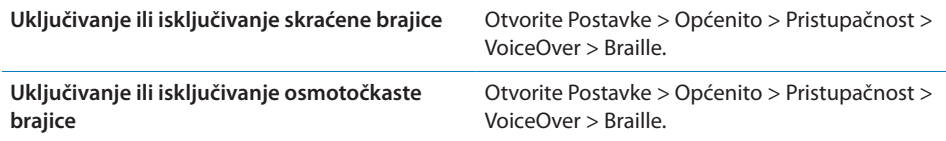

Informacije o uobičajenim naredbama brajice za VoiceOver navigaciju te konkretne informacije o određenih zaslonima potražite na [support.apple.com/kb/HT4400.](http://support.apple.com/kb/HT4400)

Brailleov zaslon standardno koristi jezik podešen za Voice Control. Standardno, to je jezik koji je podešen za iPhone u Postavke > Međunarodno > Jezik. Možete koristiti VoiceOver postavke za jezik kako biste odabrali različite jezike za VoiceOver i Braillevo pismo.

**Podešavanje jezika za VoiceOver:** Otvorite Postavke, Odaberite Općenito > Međunarodno > Upravljanje glasom, zatim odaberite željeni jezik.

Promijenite li jezik za iPhone uređaj, možda ćete morati resetirati jezik za VoiceOver i Brailleov zaslon.

Možete podesiti krajnju lijevu ili krajnju desnu ćeliju na Brailleovom zaslonu za informacije o statusu i ostalim značajkama:

- Povijest objavljivanja sadrži nepročitanu poruku
- Trenutna poruka iz povijesti objavljivanja nije pročitana
- VoiceOver govor je isključen
- Baterija iPhone uređaja je slaba (manje od 20% kapaciteta)
- iPhone je u položenoj orijentaciji
- Zaslon je isključen
- <span id="page-206-1"></span>• Trenutni redak sadrži dodatni tekst zdesna ulijevo
- Trenutni redak sadrži dodatni tekst slijeva udesno

**Podešavanje krajnje lijeve ili krajnje desne ćelije za prikaz informacija o statusu:** Otvorite Postavke > Općenito > Pristupačnost > VoiceOver > Braille > Ćelija statusa i zatim dodirnite Lijevo ili Desno.

**Pregled proširenih informacija na statusnoj ćeliji:** Na Brailleovom zaslonu pritisnite tipku za prikaz statusa ćelije.

# Usmjeravanje zvuka dolaznih poziva

Zvuk dolaznih poziva može se automatski preusmjeriti na slušalice ili spikerfon, umjesto na slušalicu iPhone uređaja.

**Preusmjeravanje zvuka poziva:** Otvorite Postavke > Općenito > Pristupačnost > Dolazni pozivi i odaberite izlaz zvuka za vaše pozive.

# Siri

Uz značajku Siri, možete jednostavno zatražiti iPhone da obavi određene zadatke i VoiceOver vam može pročitati Sirijeve odgovore. Za dodatne informacije, pogledajte Poglavlje [4](#page-51-0), ["Siri,](#page-51-0)" na stranici [52.](#page-51-0)

# <span id="page-206-0"></span>Trostruki pritisak tipke Home

Trostruki pritisak tipke Home pruža jednostavan način za uključenje ili isključenje nekih funkcija značajke Pristupačnosti kad pritisnete tipku Home  $\Box$  brzo tri puta. Trostruki pritisak tipke Home možete podesiti za:

- Uključenje ili isključenje značajke VoiceOver
- Uključenje ili isključenje opcije Bijelo na crnom
- Â Uključenje ili isključenje značajke Zum
- Uključenje/isključenje značajke AssistiveTouch:

Trostruki pritisak tipke Home možete podesiti i za prikaz opcije za uključivanje ili isključivanje značajki VoiceOver, Bijelo na crnom ili Zum. Trostruki pritisak na tipku Home je standardno isključen.

**Podešavanje funkcije trostrukog pritiska na tipku Home:** Otvorite Postavke > Općenito > Pristupačnost > Trostruki pritisak tipke Home.

# Zum

Mnoge iPhone aplikacije omogućuju uvećanje i smanjenje uvećanih elemenata. Primjerice, možete dodirnuti dvaput ili simetrično razdvojiti dva prsta za proširenje stupaca u aplikaciji Safari.

<span id="page-207-1"></span>Zum je posebna značajka pristupačnosti koja omogućuje uvećanje cijelog zaslona bilo koje aplikacije, kako biste lakše vidjeli što je prikazano.

Kad koristite zumiranje uz Apple bežičnu tipkovnicu (pogledajte "[Uporaba Apple](#page-35-0)  [bežične tipkovnice"](#page-35-0)na stranici [36](#page-35-1)), slika zaslona prati točku umetanja, održavajući je u središtu zaslona.

**Uključenje ili isključenje značajke Zum:** Otvorite Postavke > Općenito > Pristupačnost > Zumiranje. Ili upotrijebite trostruki pritisak tipke Home. Pogledajte "[Trostruki pritisak tipke Home](#page-206-0)"na stranici [207](#page-206-1).

**Uvećanje ili smanjenje prikaza** Dvaput dodirnite zaslon s tri prsta. Standardno, prikaz zaslona se uveća za 200 posto. Ako ručno povećate uvećanje (korištenjem geste dodira i povlačenja, opisane ispod), iPhone se automatski vraća na to uvećanje kad zumirate tako da dvaput dodirnete s tri prsta. **Povećanje uvećanja:** Pomoću tri prsta, dodirnite i povucite prema vrhu zaslona (za povećanje uvećanja) ili prema dnu zaslona (za smanjenje uvećanja). "Dodirni i povuci" upravljanje je slično dvostrukom dodiru, samo što ne podižete prste nakon drugog dodira—umjesto toga, povučete prste po zaslonu. Kad započete s povlačenjem, možete povlačiti s jednim prstom. **Kretanje po zaslonu** Kad je prikaz uvećan, povucite tri prsta preko zaslona. Kad započete s povlačenjem, možete povlačiti s jednim prstom kako biste vidjeli veću površinu zaslona. Držite jedan prst blizu ruba zaslona za prijelaz na taj dio prikaza. Približite prst rubu za brže kretanje. Kad otvorite novi zaslon, Zum uvijek prikazuje gornju polovicu zaslona.

*Napomena:* Ne možete istovremeno koristiti VoiceOver i Zum.

# <span id="page-207-0"></span>Veliki tekst

Veliki tekst omogućava prikaz većeg teksta u podsjetnicima, Kalendaru, Kontaktima, Mailu, Porukama i Bilješkama.

**Podešavanje veličine teksta:** Otvorite Postavke > Općenito > Pristupačnost > Veliki tekst.

# Bijelo na crnom

Upotrijebite opciju Bijelo na crnom za invertiranje boja na iPhone zaslonu, čime se olakšava čitanje sa zaslona. Kad je opcija Bijelo na crnom uključena, zaslon izgleda kao fotografski negativ.

**Invertiranje boja zaslona:** Otvorite Postavke > Općenito > Pristupačnost > Bijelo na crnom.

# Odabir govora

iPhone vam može čak i uz isključenu značajku VoiceOver pročitati naglas bilo koji tekst koji možete odabrati.

**Uključite Odabir govora i podesite brzinu govora:** Otvorite Postavke > Općenito > Pristupačnost > Odabir govora.

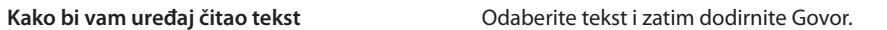

# Govor auto teksta

Opcija Govor auto teksta izgovara ispravke i prijedloge teksta koje iPhone nudi tijekom tipkanja.

**Uključenje ili isključenje opcije Govor auto teksta:** Otvorite Postavke > Općenito > Pristupačnost > Govor auto teksta.

Opcija Govor auto teksta također radi s opcijama VoiceOver ili Zum.

# Mono zvuk

Opcija Mono Audio kombinira zvuk lijevog i desnog stereo kanala u mono signal koji se reproducira kroz oba kanala. Možete podesiti balans mono signala radi glasnijeg zvuka lijevog ili desnog kanala.

**Uključenje ili isključenje opcije Mono zvuk:** Otvorite Postavke > Općenito > Pristupačnost > Mono zvuk.

# Kompatibilnost sa slušnim pomagalima

FCC je usvojio pravila za kompatibilnost sa slušnim pomagalima (HAC) za digitalne bežične telefone. Ta pravila zahtijevaju da se određeni telefoni ispitaju i ocijene prema ANSI (American National Standard Institute) C63.19-2007 standardu za kompatibilnost sa slušnim pomagalom. ANSI standard za kompatibilnost sa slušnim pomagalima sadržava dvije vrste ocjena: ocjenu "M" za smanjene radiofrekvencijske smetnje kako bi se omogućilo akustičko spajanje sa slušnim pomagalima koja ne rade u "telecoil" modu i ocjenu "T" za induktivno spajanje sa slušnim pomagalima koja rade u "telecoil" modu. Ovim kategorijama dodjeljuju se ocjene od jedan do četiri, gdje četiri označava najveću kompatibilnost. Telefon se prema FCC pravilima smatra kompatibilnim sa slušnim pomagalima ako ima ocjenu M3 ili M4 za akustično spajanje i T3 ili T4 za induktivno spajanje.

Za trenutačne ocjene kompatibilnosti sa slušnim pomagalima za iPhone posjetite [www.apple.com/support/hac.](http://www.apple.com/support/hac)

Ocjene kompatibilnosti sa slušnim pomagalima nisu jamstvo da će određeno slušno pomagalo raditi s određenim telefonom. Neka slušna pomagala mogu raditi dobro s telefonima koji ne ispunjavaju uvjete za određene ocjene. Za provjeru međusobnog funkcioniranja pokušajte koristiti slušno pomagalo i telefon zajedno prije kupnje.

#### **Mod slušnog pomagala**

iPhone 4 GSM ima Mod slušnog pomagala koji može smanjiti smetnje kod nekih modela slušnih pomagala ako ga aktivirate. Mod slušnog pomagala smanjuje snagu odašiljanja kod mobitela u GSM 1900 MHz pojasu i može smanjiti 2G mobilnu pokrivenost.

**Aktiviranje Moda slušnog pomagala (iPhone 4 GSM):** Otvorite Postavke > Općenito > Pristupačnost.

# Način vibriranja

Možete dodijeliti posebne uzorke vibriranja telefonskim ili FaceTime pozivima važnih kontakata. Odaberite među postojećim uzorcima ili izradite novi.

**Uključenje načina vibriranja:** Otvorite Postavke > Općenito > Pristupačnost > Način vibriranja.

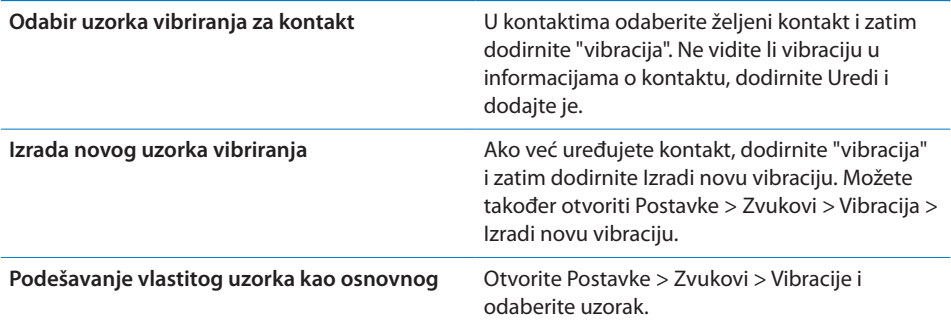

# LED svjetlo za alarme

Ako ne možete čuti zvukove koji obavještavaju o dolaznim pozivima i druga upozorenja, možete podesiti iPhone da bljeska svojim LED svjetlom (pored objektiva kamere na poleđini iPhone uređaja). To funkcionira samo kad je iPhone zaključan ili u pripravnom stanju. Dostupno za iPhone 4 ili noviji.

**Uključenje LED svjetla za alarme:** Otvorite Postavke > Općenito > Pristupačnost > LED svjetlo za alarme.

# AssistiveTouch

AssistiveTouch pomaže vam koristiti iPhone ako imate problema s dodirivanjem zaslona ili pritiskanjem tipaka. Za upravljanje iPhone uređajem možete sa značajkom AssistiveTouch koristiti kompatibilan adaptivni uređaj (npr. joystick). Također možete koristiti AssistiveTouch bez pribora kako biste izveli geste koje su vam teške.

**Uključenje značajke AssistiveTouch:** Otvorite Postavke > Općenito > Pristupačnost > AssistiveTouch. Također možete podesiti opciju trostrukog pritiska tipke Home za uključenje ili isključenje značajke AssistiveTouch; otvorite Postavke > Općenito > Pristupačnost > 3 pritiska na Home.

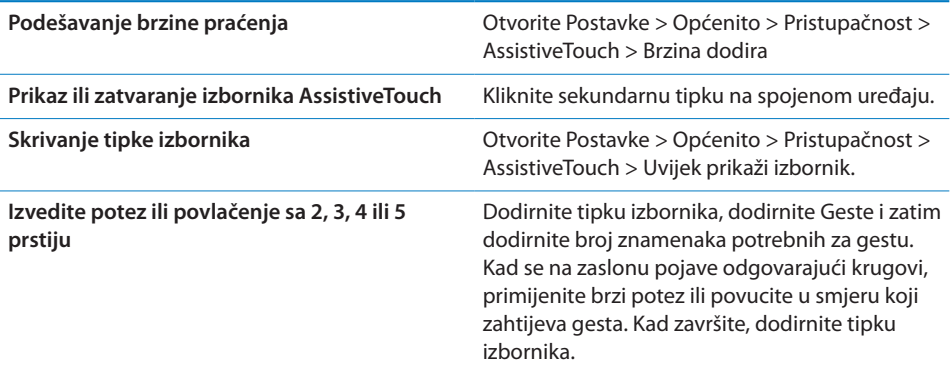

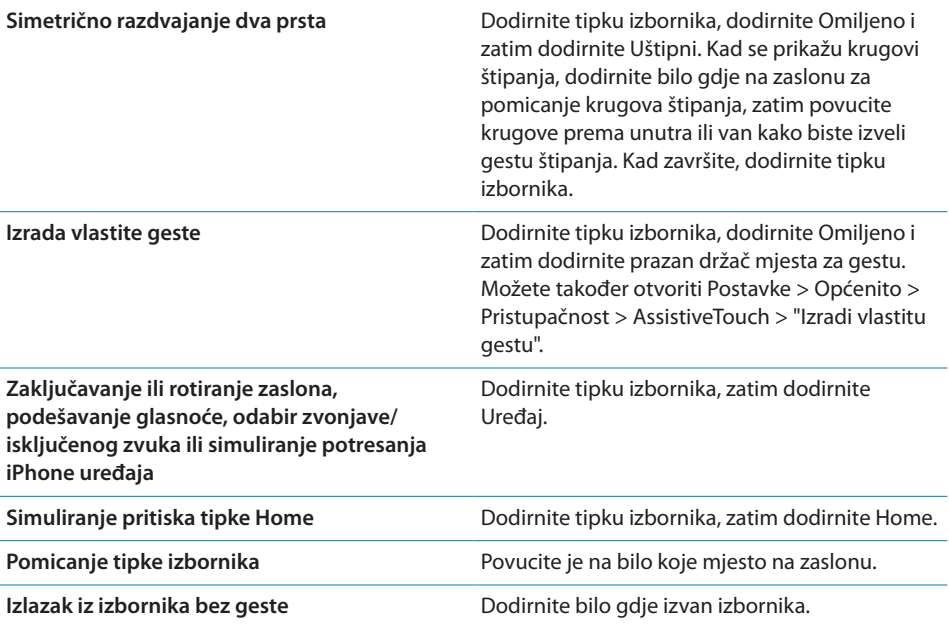

# Univerzalan pristup na OS X-u

Iskoristite prednosti značajke univerzalnog pristupa na OS X-u kad koristite iTunes za sinkronizaciju informacija i sadržaja iz vaše iTunes medijateke na iPhone. U aplikaciji Finder, odaberite Pomoć > Centar za pomoć, zatim potražite "univerzalan pristup".

Za dodatne informacije o značajkama pristupačnosti iPhone uređaja i sustava OS X, posjetite [www.apple.com/accessibility](http://www.apple.com/accessibility).

# TTY podrška

Za spajanje iPhone uređaja na TTY uređaj možete koristiti iPhone TTY adapterski kabel (nabavljiv odvojeno u mnogim područjima). Posjetite www.apple.com/store (možda nije dostupno u svim područjima) ili se obratite vašoj lokalnoj Apple trgovini.

**Spajanje iPhone uređaja na TTY uređaj:** Otvorite Postavke > Telefon i uključite TTY te zatim spojite iPhone na svoj TTY uređaj pomoću iPhone TTY adaptera.

Kad uključite TTY na iPhone uređaju, prikaže se TTY ikona  $\mathbb{R}$ u statusnoj traci pri vrhu zaslona. Za informacije o uporabi određenog TTY uređaja, pogledajte dokumentaciju koja je isporučena uz uređaj.

# Minimalna veličina fonta e-mail poruka

Podesite minimalnu veličinu fonta teksta e-mail poruka na Veliko, Jako veliko ili Ogromno kako biste povećali čitljivost.

**Podešavanje minimalne veličine fonta e-mail poruka:** Otvorite Postavke > Mail, kontakti, kalendari > Najmanji font.

Postavka Veliki tekst poništava minimalnu veličinu fonta.

# Dodjeljivanje melodije zvona

Svakom kontaktu možete dodijeliti zasebnu melodiju zvona kako biste mogli raspoznati pozivatelja prema zvuku. Melodije možete kupiti putem iTunes Store na iPhone uređaju. Pogledajte "[Kupovanje glazbe, audioknjiga i melodija](#page-154-0)"na stranici [155.](#page-154-1)

# Vizualna govorna pošta

Kontrole reprodukcije i pauze značajke Visual Voicemail omogućuju kontrolu reprodukcije poruka. Povucite kliznik reprodukcije za ponavljanje dijela poruke kojeg je teško razumjeti. Pogledajte ["Provjera govorne pošte"](#page-79-0)na stranici [80](#page-79-1).

# Tipkovnice u položenoj orijentaciji

Mnoge aplikacije, uključujući Mail, Safari, Poruke, Bilješke i Kontakti omogućuju zakretanje iPhone uređaja pri tipkanju kako biste mogli koristiti veću tipkovnicu.

# Velika tipkovnica

Možete telefonirati jednostavno dodirujući unose u popisima vaših kontakata ili vaših omiljenih kontakata. Kad trebate birati broj, velika numerička tipkovnica iPhone uređaja to olakšava. Pogledajte ["Telefonski pozivi](#page-72-0)"na stranici [73.](#page-72-1)

# Upravljanje glasom

Opcija upravljanja glasom omogućuje telefoniranje i upravljanje reprodukcijom glazbe koristeći glasovne naredbe. Pogledajte "[Glasovno biranje"](#page-73-0)na stranici [74](#page-73-1) i "[Uporaba značajke Siri ili Voice Control s glazbom"](#page-103-0)na stranici [104.](#page-103-1)

# Prošireni titlovi

**Uključenje proširenih titlova za videozapise:** Otvorite Postavke > Video > Prošireni titlovi.

Neki videosadržaji ne sadržavaju proširene titlove.

**32 Postavke**

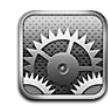

Aplikacija Postavke omogućuje vam konfiguriranje iPhone uređaja, podešavanje opcija aplikacija, dodavanje računa i unos ostalih postavki.

# Zrakoplovni mod

Zrakoplovni mod onemogućuje bežične značajke kako bi se izbjegla potencijalna interferencija s radom zrakoplova i ostale električne opreme.

**Uključenje zrakoplovnog moda:** Otvorite Postavke i uključite zrakoplovni mod.

Kad je zrakoplovni mod uključen, u statusnoj traci pri vrhu zaslona prikaže se  $\blacktriangleright$ . Iz iPhone uređaja se ne emitiraju telefonski, Wi-Fi ni Bluetooth signali a GPS prijem je isključen. Nećete moći koristiti aplikacije ili značajke koje ovise o tim signalima, primjerice za spajanje na internet, upućivanje ili primanje telefonskih poziva ili poruka, dobivanje vizualne govorne pošte i sl.

Ukoliko je dozvolila posada zrakoplova kao i primjenjivi zakoni i propisi, možete nastaviti slušanje glazbe, gledanje videozapisa, pregledavanje e-mail poruka, kalendara i ostalih prethodno primljenih podataka te koristiti aplikacije koje ne zahtijevaju spajanje na internet.

Ukoliko je dozvolila posada zrakoplova kao i važeći zakoni i propisi, otvorite Postavke > Wi-Fi za uključenje. Možete uključiti Bluetooth u izborniku Postavke > Općenito > Bluetooth.

# Wi-Fi

# **Spajanje na Wi-Fi mreže**

Wi-Fi postavke određuju koristi li iPhone lokalne Wi-Fi mreže za spajanje na internet. Kad je iPhone spojen na Wi-Fi mrežu, Wi-Fi ikona  $\widehat{\mathcal{F}}$  u statusnoj traci pri vrhu zaslona prikazuje snagu signala. Što je više stupaca, to je signal jači. Ako nijedna Wi-Fi mreža nije dostupna, ili ako isključite Wi-Fi, iPhone se spaja na internet pomoću vaše mobilne podatkovne mreže, kad je dostupno.

Nakon što se spojite na Wi-Fi mrežu, iPhone se automatski na nju spaja svaki put kad je mreža u dometu. Ako se nalazite u dometu više od jedne prethodno korištene mreže, iPhone se spaja na posljednju korištenu mrežu.

iPhone možete također koristiti kako biste podesili novu AirPort baznu stanicu koja pruža Wi-Fi usluge u vašem domu ili uredu. Pogledajte "[Podešavanje AirPort bazne](#page-214-0)  [stanice](#page-214-0)"na stranici 215.

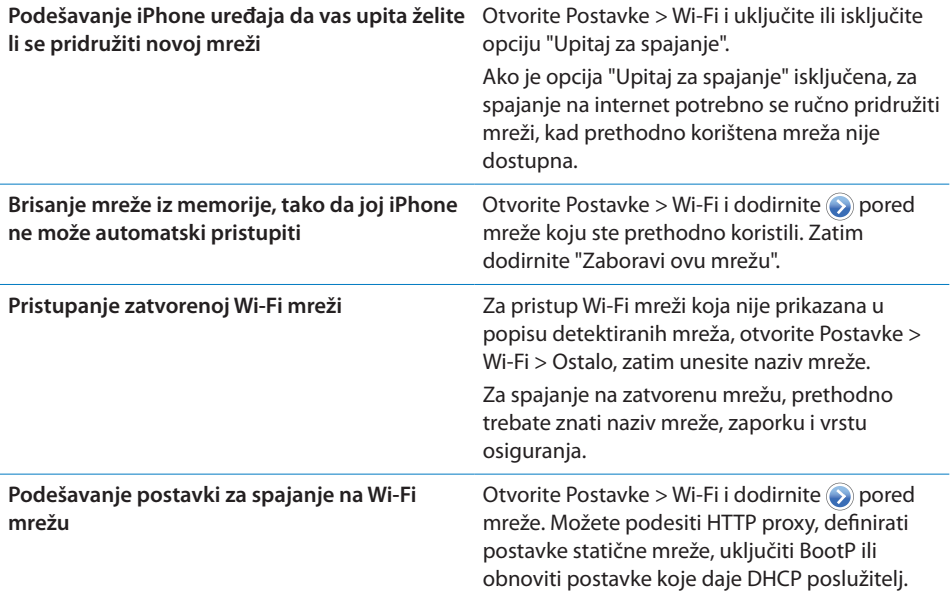

**Uključenje i isključenje opcije Wi-Fi:** Otvorite Postavke > Wi-Fi.

# <span id="page-214-0"></span>**Podešavanje AirPort bazne stanice**

AirPort bazna stanica omogućuje Wi-Fi povezivanje u vašem domu, školi ili u manjoj uredskoj mreži. Koristeći iPhone možete podesiti novu AirPort Express, AirPort Extreme ili Time Capsule baznu stanicu.

**Korištenje AirPort Setup Assistanta:** Otvorite Postavke > Wi-Fi. Pod "Podesi AirPort baznu stanicu" dodirnite ime bazne stanice koju želite podesiti. Zatim slijedite upute na zaslonu.

Neke starije AirPort bazne stanice ne mogu se podesiti pomoću iOS uređaja. Za upute o podešavanju, pogledajte dokumentaciju koja je isporučena uz vašu baznu stanicu.

Ako bazna stanica koju želite podesiti nije navedena u popisu, provjerite je li uključena i unutar dometa te da još nije konfigurirana. Možete podesiti samo nove ili resetirane bazne stanice.

Ako je vaša AirPort bazna stanica već konfigurirana, aplikacija AirPort Utility iz trgovine App Store omogućuje vam da joj promijenite podešenja i pratite njen status na iPhone uređaju.

# **Obavijesti**

U Centru za obavijesti pojavljuju se proslijeđene obavijesti i pružaju vam nove informacije čak i kad nije otvorena aplikacija. Te obavijesti se razlikuju ovisno o aplikaciji, a mogu uključivati tekstualne ili zvučne podsjetnike i bedževe s brojem na ikoni aplikacije u početnom zaslonu.

Obavijesti možete isključiti ako ne želite da vas se obavještava, a možete i promijeniti redoslijed kojim se obavijesti pojavljuju.

**Uključenje ili isključenje obavijesti:** Otvorite Postavke > Obavijesti. Dodirnite stavku u popisu, zatim uključite ili isključite obavijesti za tu stavku.

Aplikacije za koje su isključene obavijesti prikazuju se u popisu "Nije u centru za obavijesti".

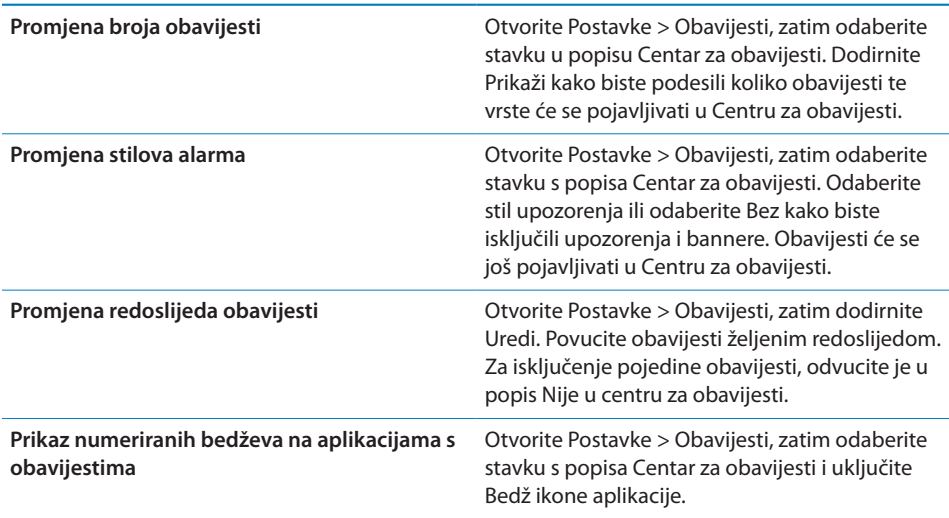
<span id="page-216-1"></span>**Sakrivanje alarma kad je iPhone zaključan** Otvorite Postavke > Obavijesti, zatim odaberite aplikaciju s popisa Centar za obavijesti. Isključite "Prikaz na zaključanom zaslonu" za skrivanje alarma iz aplikacije kad je iPhone zaključan.

Neke aplikacije imaju dodatne opcije. Primjerice, aplikacija Poruke omogućuje vam da odredite koliko puta će se zvuk alarma ponavljati i hoće li pregledi poruka biti uključeni u obavijest.

## Lokacijske usluge

Funkcija Lokacijske usluge omogućava aplikacijama kao što su Podsjetnici, Karte, Kamera i aplikacijama nezavisnih proizvođača koje se baziraju na lokaciji, prikupljanje i uporabu podataka koji označavaju vašu lokaciju. Lokacijski podaci koje skuplja Apple prikupljaju se u obliku koji vas osobno ne identificira. Vaša približna lokacija se određuje pomoću dostupnih informacija iz podataka mobilne mreže, lokalnih Wi-Fi mreža (ako je uključena opcija Wi-Fi) i GPS-a (možda neće biti dostupan u svim područjima). Radi štednje baterije, isključite funkciju Lokacijske usluge kad je ne koristite.

Kad aplikacija koristi lokacijske usluge, u traci izbornika prikaže se  $\mathcal{A}$ .

Svaka aplikacija i usluga sustava koja koristi Lokacijske usluge pojavljuje se na zaslonu postavki Lokacijske usluge prikazujući jesu li Lokacijske usluge za tu aplikaciju ili uslugu uključene ili isključene. Ako ne želite koristiti Lokacijske usluge, možete ih isključiti za neke ili sve aplikacije i usluge. Ako isključite lokacijske usluge, prikazat će se upit za njihovo uključenje sljedeći put kad neka aplikacija ili usluga pokuša koristiti tu značajku.

Ako na iPhone uređaju posjedujete aplikacije nezavisnih proizvođača koje koriste lokacijske usluge, provjerite pravila privatnosti tog proizvođača kako biste saznali na koji način ta aplikacija koristi vaše lokacijske podatke.

**Uključenje ili isključenje lokacijskih usluga:** Otvorite Postavke > Lokacijske usluge.

## <span id="page-216-0"></span>VPN

VPN koje se koriste unutar organizacija omogućuju sigurnu komunikaciju privatnih informacija preko ne-privatne mreže. Možda će biti potrebno konfigurirati VPN, primjerice, za pristup vašem poslovnom e-mail računu. Ova postavka pojavi se kad imate konfiguriran VPN na iPhone uređaju, te vam omogućuje uključenje ili isključenje VPN značajke. Pogledajte "[Mreža"](#page-221-0)na stranici [222.](#page-221-1)

## <span id="page-217-1"></span><span id="page-217-0"></span>Osobni hotspot

Osobni hotspot (iPhone 4 ili noviji) možete koristiti za dijeljenje internetske veze s računalom ili drugim uređajem—kao što je iPod touch, iPad ili drugi iPhone spojenim na iPhone putem Wi-Fi veze. Osobni hotspot možete također koristiti za dijeljenje internetske veze s računalom povezanim s iPhone uređajem putem Bluetooth ili USB veze. Osobni hotspot radi samo ako je iPhone spojen na internet preko mobilne podatkovne mreže.

*Napomena:* Ova značajka nije dostupna u svim područjima. Možda će biti potrebna nadoplata. Za dodatne informacije, obratite se vašem pružatelju telekomunikacijskih usluga.

**Dijeljenje internet veze:** Otvorite Postavke > Općenito > Mreža, dodirnite Podesi osobni hotspot—ako je prikazano—kako biste podesili uslugu svog operatera.

Nakon uključenja funkcije Osobni hotspot, drugi uređaji mogu se spojiti na sljedeće načine:

- Â *W-Fi:* Na uređaju odaberite svoj iPhone iz popisa raspoloživih Wi-Fi mreža.
- Â *USB:* Spojite svoje računalo na iPhone pomoću Dock-USB kabela. U mrežnim postavkama na računalu odaberite iPhone i podesite mrežne postavke.
- Â *Bluetooth:* Na iPhone uređaju odaberite Postavke > Općenito > Bluetooth i uključite opciju Bluetooth. Za uparivanje i spajanje iPhonea i vašeg uređaja, pogledajte dokumentaciju koja je isporučena s vašim računalom.

Kad je uređaj spojen, pri vrhu zaslona iPhone uređaja se prikaže plava traka. Kod spajanja putem USB-a, Osobni hotspot ostaje uključen čak i kad aktivno ne koristite vezu na internet.

*Napomena:* Ikona za Osobni hotspot prikazuje se u statusnoj traci iOS uređaja koji koristi Osobni hotspot.

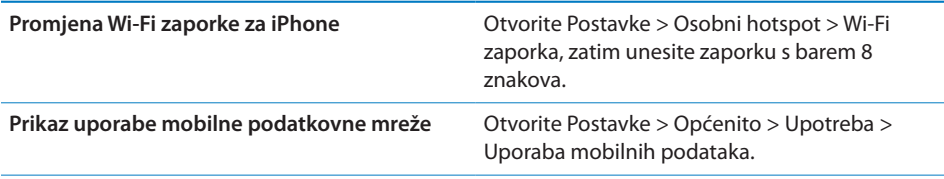

## <span id="page-218-1"></span><span id="page-218-0"></span>**Operater**

Ovo podešenje se pojavi u GSM mrežama kad se nalazite van dometa mreže vašeg pružatelja telekomunikacijskih usluga a mreže ostalih lokalnih pružatelja telekomunikacijskih usluga su dostupne za telefoniranje, vizualnu govornu poštu i pristup mobilnom mrežnom internetu. Možete telefonirati koristeći pružatelje telekomunikacijskih usluga koji imaju sporazume o roamingu s vašim pružateljem usluga. Možda će biti potrebna nadoplata. Račune za roaming može vam izdati drugi pružatelj usluga, putem vašeg operatera.

**Odabir pružatelja telekomunikacijskih usluga:** Otvorite Postavke > Operater i odaberite mrežu koju želite koristiti.

Kad odaberete mrežu, iPhone koristi samo tu mrežu. Ako je mreža nedostupna, prikazuje se "Nema usluge" na iPhone uređaju.

## Zvukovi i preklopka zvonjava/isključenje zvuka

Možete podesiti iPhone da reproducira zvuk svaki put kad primite e-mail, poziv, tweet, govornu poštu ili podsjetnik. Zvukovi se mogu također reproducirati za zakazane sastanke, slanje e-maila, klikove tipkovnice i kad zaključate iPhone.

Kad je podešen na isključenje zvuka, iPhone ne reproducira nikakvu zvonjavu, podsjetnike ili zvukove efekata. Ipak, reproducirat će se alarmi budilice i ostali zvukovi.

**Odabir između reprodukcije i isključenja zvuka:** Pomaknite preklopku zvonjava/ isključenje zvuka na bočnoj strani iPhone uređaja.

*Napomena:* U nekim područjima se zvučni efekti aplikacije Kamera i Diktafon reproduciraju čak i ako je preklopka zvonjava/isključen zvuk podešena na isključenje zvuka.

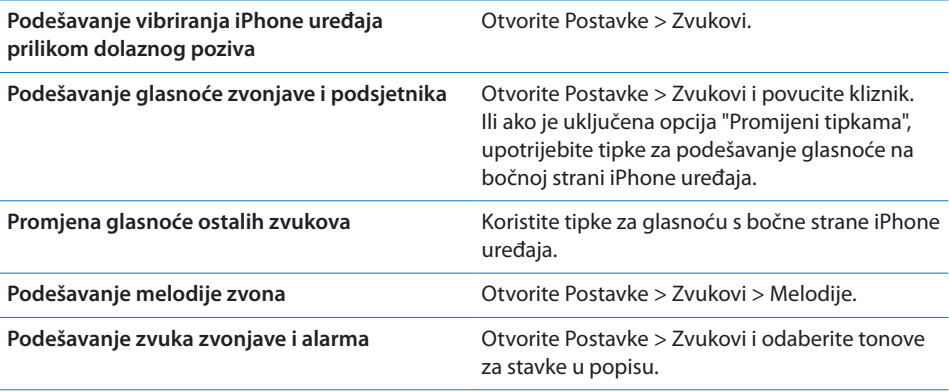

## Svjetlina

Svjetlina zaslona utječe na trajanje baterije. Zatamnite zaslon za produljenje vremena prije novog punjenja iPhone uređaja ili upotrijebite opciju Auto-svjetlina.

**Podešavanje svjetline zaslona:** Otvorite Postavke > Svjetlina i povucite kliznik.

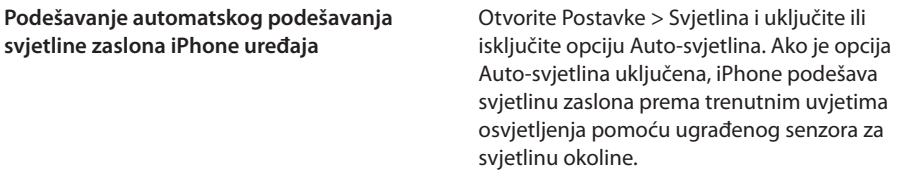

### Pozadinska slika

Možete podesiti sliku ili fotografiju kao pozadinsku sliku koja se prikazuje kad je zaslon zaključan ili na početnom zaslonu. Pogledajte ["Dodavanje pozadinske slike](#page-31-0)"na stranici [32](#page-31-1).

### Općenito

Općenite postavke sadrže mrežne i sigurnosne postavke, postavke dijeljenja i ostala iOS podešenja. Također možete pronaći razne informacije o vašem iPhone uređaju i resetirati razna iPhone podešenja.

#### **Opis**

Otvorite Postavke > Općenito > Opis za prikaz informacija o iPhone uređaju, uključujući dostupan prostor za pohranu, serijske brojeve, mrežne adrese, IMEI (International Mobile Equipment Identity) te ICCID (Integrated Circuit Card Identifier ili Smart Card) (GSM), MEID (Mobile Equipment Identifier) (CDMA) i pravne informacije.

**Promjena naziva uređaja:** Otvorite Postavke > Općenito > Opis i zatim dodirnite Ime.

Ime uređaja prikazuje se u rubnom stupcu kad je uređaj spojen na iTunes te ga koristi iCloud.

#### **Ažuriranje softvera**

Ažuriranje softvera omogućuje vam preuzimanje i instalaciju nadogradnji iOS-a s Appleove stranice.

**Ažuriranje najnovijom verzijom iOS-a:** Otvorite Postavke > Općenito > Ažuriranje softvera.

Ako je dostupna novija verzija iOS-a, slijedite upute na zaslonu kako biste preuzeli i instalirali ažuriranje.

*Napomena:* iPhone treba biti spojen na izvor napajanja kako bi se instalacija, koja traje nekoliko minuta, mogla uspješno dovršiti.

#### **Upotreba**

Aplikacija Upotreba vam omogućuje prikaz uporabe mobilnih podataka, statusa baterije i raspoloživog prostora za pohranu. Možete također prikazati i upravljati prostorom za pohranu na iCloudu.

**Prikaz uporabe mobilne mreže, statusa baterije i dostupnog prostora za pohranu:** Otvorite Postavke > Općenito > Upotreba.

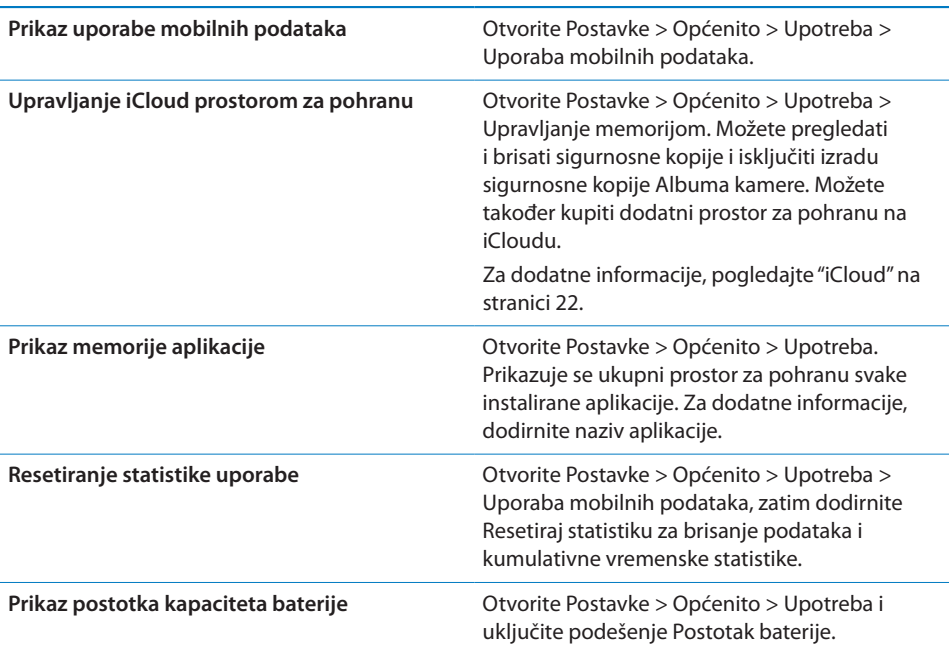

#### **Siri**

**Aktivacija funkcije Siri:** Otvorite Postavke > Općenito > Siri.

Za informacije o korištenju Sirija i promjeni Siri postavki pogledajte ["Podešavanje](#page-55-0)  [opcija za Siri"](#page-55-0) na stranici [56](#page-55-1).

#### <span id="page-221-1"></span><span id="page-221-0"></span>**Mreža**

Upotrijebite postavke Mreža za konfiguraciju VPN (virtual private network) veze, pristup Wi-Fi postavkama i uključenje ili isključenje roaminga u mobilnoj mreži.

Kad neka aplikacija treba koristiti internet, iPhone čini redom sljedeće sve dok se ne spoji:

- Spaja se putem zadnje korištene dostupne Wi-Fi mreže  $\widehat{\mathcal{F}}$ .
- Â Prikazuje popis Wi-Fi mreža u dosegu i spaja se koristeći onu koju odaberete.
- Â Spaja se putem mobilne podatkovne mreže ako je dostupna.

Ako je iPhone spojen na internet putem mobilne podatkovne mreže, u statusnoj traci prikazuje se ikona 4G, 3G, E ili o.

4G i 3G GSM mobilne mreže podržavaju istodobnu glasovnu ili podatkovnu komunikaciju. Ni u jednoj drugoj mobilnoj vezi ne možete koristiti internetske usluge dok razgovarate telefonom osim ako iPhone također ima Wi-Fi vezu na internet. Ovisno o vašoj mrežnoj povezanosti, možda nećete moći primati pozive dok iPhone prenosi podatke putem mobilne mreže—npr. pri preuzimanju internetske stranice.

*GSM mreže:* Tijekom EDGE ili GPRS veze, dolazni pozivi mogu se izravno preusmjeriti na govornu poštu tijekom prijenosa podataka. Kad se javite na dolazni poziv, prijenos podataka se pauzira.

*CDMA:* Pri EV-DO vezama se prijenosi podataka pauziraju kad odgovarate na dolazne pozive. Tijekom 1xRTT povezivanja, dolazni pozivi mogu se izravno preusmjeriti na govornu poštu tijekom prijenosa podataka. Kad se javite na dolazni poziv, prijenos podataka se pauzira.

Prijenos podataka se nastavlja kad završite poziv.

**Uključenje ili isključenje opcije Mobilni podaci:** Otvorite Postavke > Općenito > Mreža i uključite ili isključite opciju Mobilni podaci.

Ako su mobilni podaci isključeni, sve podatkovne usluge koristit će samo Wi-Fi uključujući usluge e-maila, pretraživanja interneta, push obavijesti i ostalo. Uključite li mobilne podatke, mogu se primijeniti naknade operatera. Primjerice, određene značajke i usluge kao što su Siri i Poruke prenose podatke i uporabom ovih značajki i usluga njihov podatkovni promet uključuje se u račun vašeg operatera.

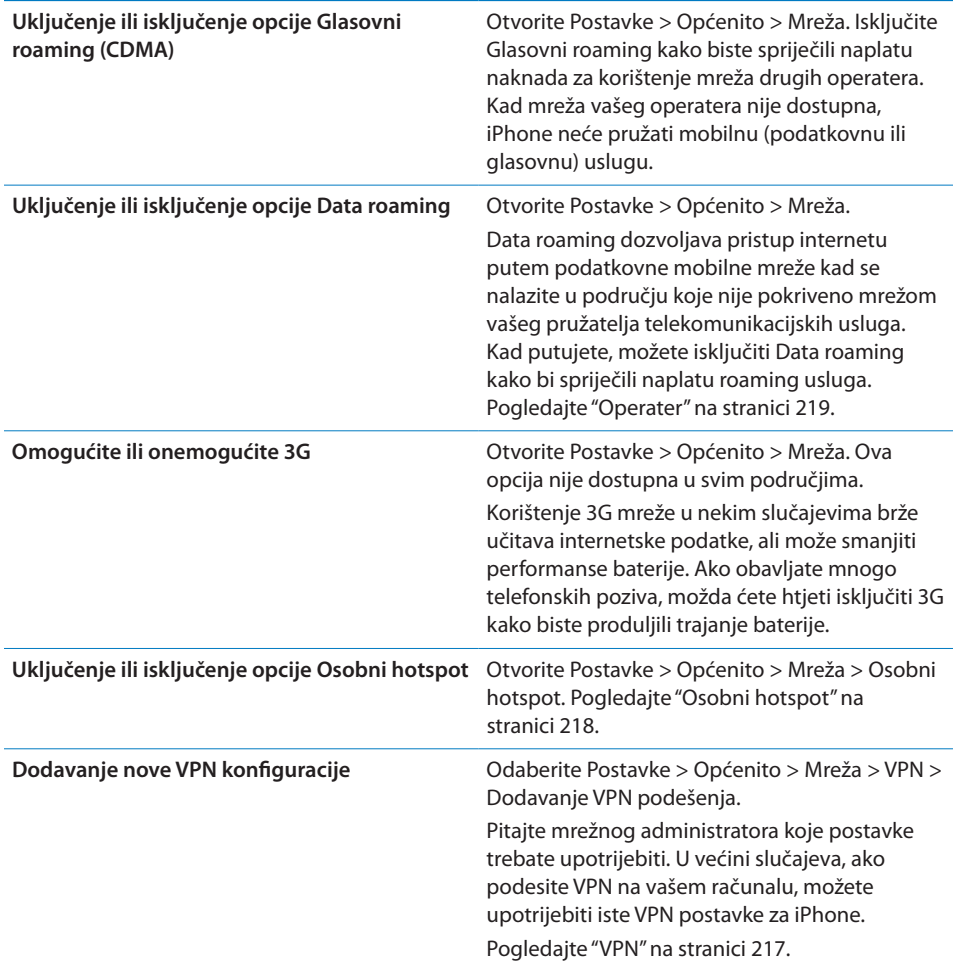

## **Bluetooth**

iPhone se može bežično spajati na Bluetooth uređaje kao što su slušalice i kompleti za automobil koji omogućuju slušanje glazbe i hands-free telefoniranje. Također možete spojiti Apple bežičnu tipkovnicu putem Bluetootha. Pogledajte ["Uporaba](#page-35-0)  [Apple bežične tipkovnice"](#page-35-0) na stranici [36](#page-35-1).

**Uključenje ili isključenje Bluetooth značajke:** Otvorite Postavke > Općenito > Bluetooth i uključite ili isključite Bluetooth.

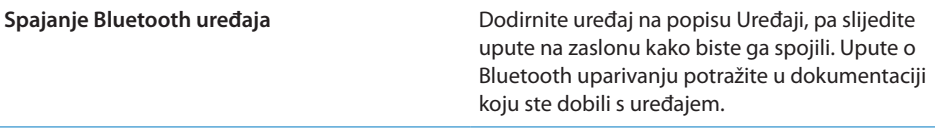

#### **iTunes Wi-Fi sinkronizacija**

Možete sinkronizirati iPhone s aplikacijom iTunes na računalu koje je spojeno na istu Wi-Fi mrežu.

**Omogućenje iTunes Wi-Fi sinkronizacije:** Za prvo podešavanje Wi-Fi sinkronizacije, spojite iPhone na računalo s kojim ga želite sinkronizirati. Za upute pogledajte "[Sinkronizacija s aplikacijom iTunes"](#page-23-0)na stranici [24.](#page-23-1)

Kad konfigurirate Wi-Fi sinkronizaciju, iPhone se automatski, jednom dnevno, sinkronizira s aplikacijom iTunes kad se spoji na izvor napajanja i kad su:

- Â iPhone i vaše računalo spojeni na istu Wi-Fi mrežu.
- iTunes na na vašem računalu je otvoren.

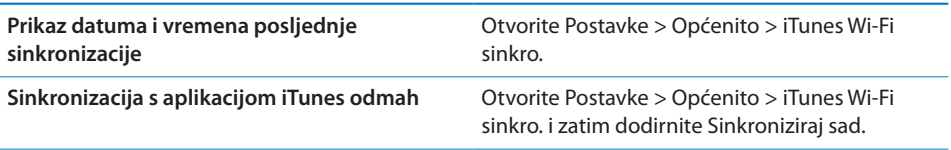

### **Spotlight pretraživanje**

Podešenje Spotlight pretraživanja omogućuje određivanje područja pretraživanja i promjenu rasporeda rezultata.

**Podešavanje područja pretraživanja:** Otvorite Postavke > Općenito > Spotlight pretraga i zatim odaberite opcije za pretraživanje.

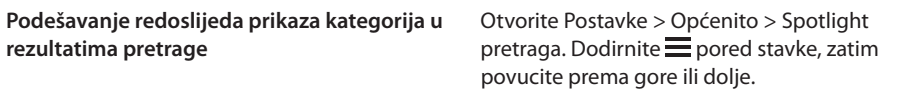

#### **Automatsko zaključavanje**

Kad zaključate iPhone, zaslon se isključi radi štednje baterije i sprječavanja izvođenja neželjenih postupaka na iPhone uređaju. I dalje možete primati pozive i tekstualne poruke, možete podešavati glasnoću i koristiti tipku mikrofona na iPhone slušalicama kad slušate glazbu ili telefonirate.

**Podešavanje perioda za automatsko zaključavanje iPhone uređaja:** Odaberite Postavke > Općenito > Auto zaključ. i odaberite vrijeme.

#### **Zaključavanje zaporkom**

Standardno, iPhone ne zahtijeva unos zaporke za otključavanje uređaja.

**Podešavanje zaporke:** Otvorite Postavke > Općenito > Zaklj. zaporkom i podesite 4-znamenkastu zaporku.

Ako zaboravite zaporku, trebate obnoviti iPhone softver. Pogledajte ["Ažuriranje i](#page-237-0)  [obnavljanje iPhone softvera"](#page-237-0)na stranici [238](#page-237-1).

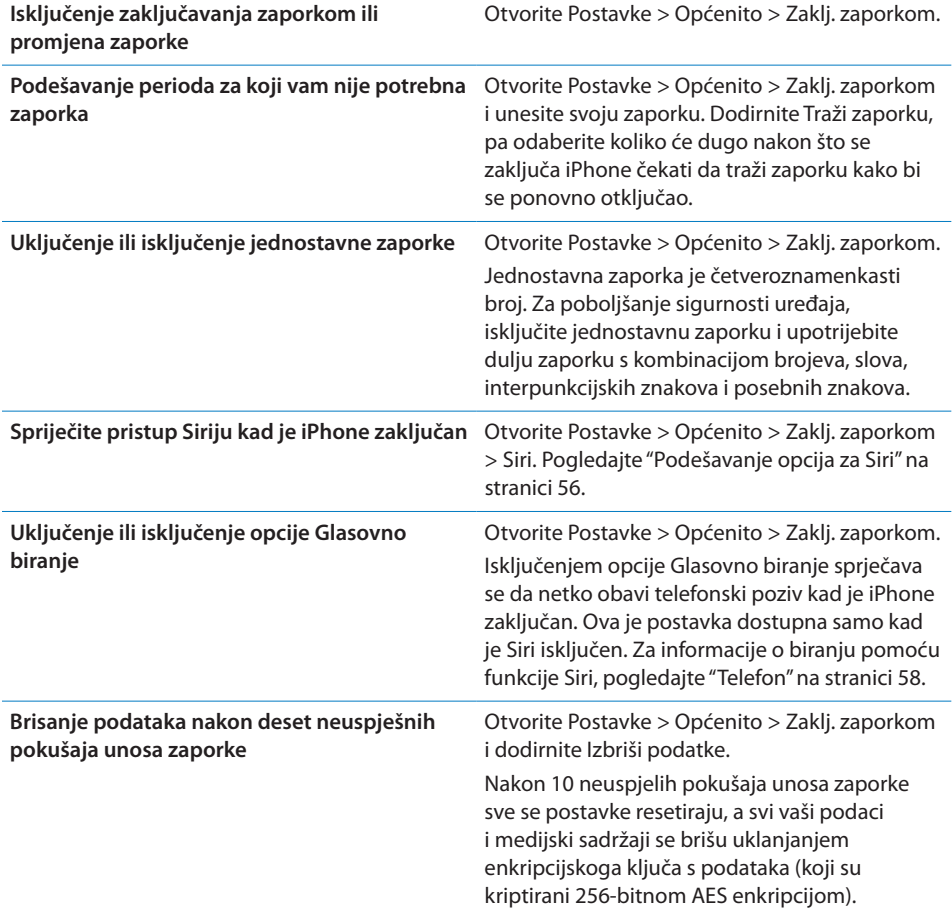

#### **Ograničenja**

Možete podesiti ograničenja za neke aplikacije i za kupljeni sadržaj. Primjerice, roditelji mogu zabraniti prikaz eksplicitne glazbe u playlistama ili u potpunosti zabraniti pristup YouTube stranicama.

**Uključenje ograničenja:** Otvorite Postavke > Općenito > Ograničenja, zatim dodirnite Aktiviraj ograničenja.

*Važno:* Ako zaboravite zaporku, trebate obnoviti iPhone softver. Pogledajte ["Ažuriranje i obnavljanje iPhone softvera"](#page-237-0)na stranici [238.](#page-237-1)

Možete podesiti sljedeća ograničenja:

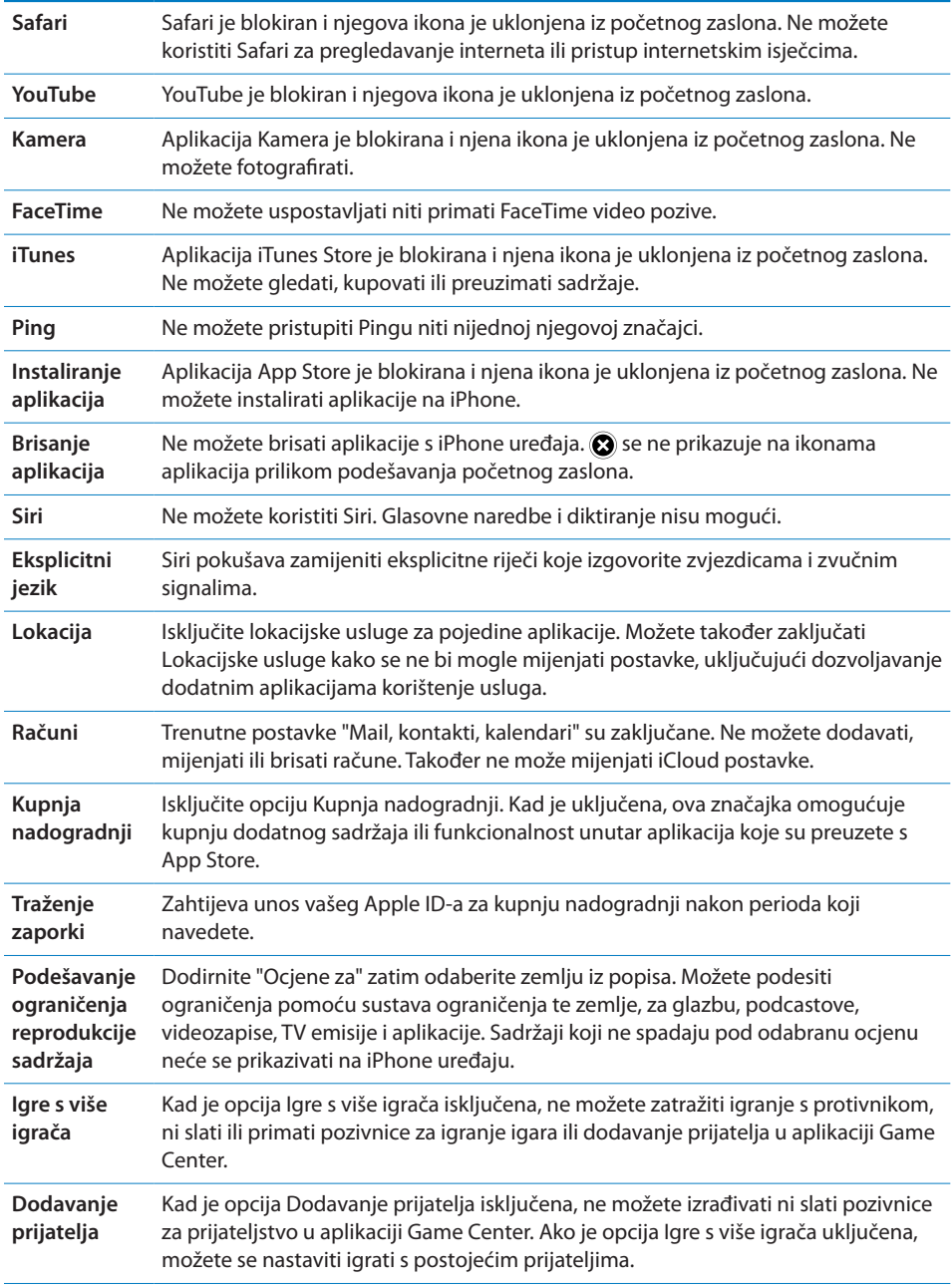

## **Datum i vrijeme**

Ove postavke odnose se na vrijeme koje je prikazano u statusnoj traci pri vrhu zaslona, u prikazu međunarodnih satova i u prikazu kalendara.

#### **Podešavanje iPhone uređaja na prikaz 24-satnog ili 12-satnog vremena:**

Odaberite Postavke > Općenito > Datum i vrijeme i uključite opciju 24 satno, ili je isključite. (24-satno vrijeme možda nije dostupno u svim područjima.)

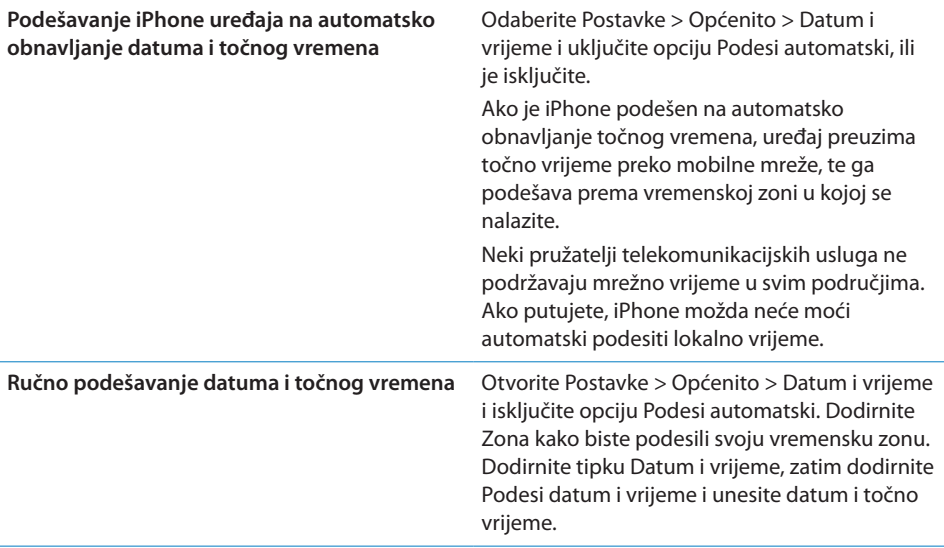

#### **Tipkovnica**

Možete uključiti tipkovnice za pisanje na različitim jezicima te možete uključiti ili isključiti funkcije pri tipkanju, primjerice provjeru pravopisa. Za informacije o tipkovnici, pogledajte "[Tipkanje"](#page-32-0) na stranici [33.](#page-32-1)

Za informacije o međunarodnim tipkovnicama, pogledajte Dodatak [A,](#page-229-0)"[Međunarodne tipkovnice,](#page-229-0)"na stranici [230](#page-229-0).

#### **Međunarodno**

Upotrijebite postavke Međunarodno za podešavanje jezika iPhone uređaja, uključenje ili isključenje tipkovnica za različite jezike i podešavanje formata datuma, vremena i telefonskih brojeva za vaše područje.

**Podešavanje jezika na iPhone uređaju:** Otvorite Postavke > Općenito > Međunarodno > Jezik.

<span id="page-227-1"></span>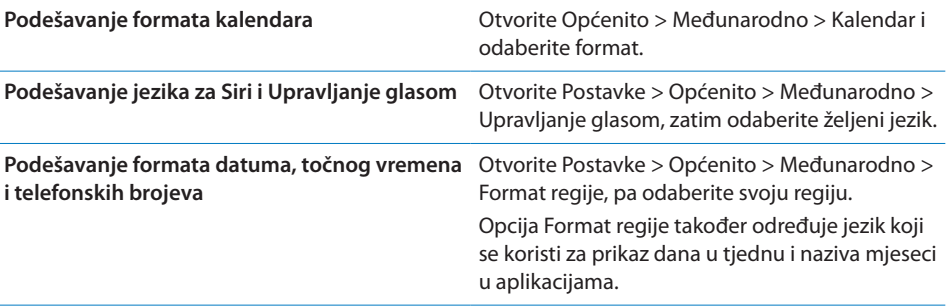

#### **Pristupačnost**

Za uključenje značajki pristupačnosti, odaberite Pristupačnost i uključite željene značajke. Pogledajte Poglavlje [31](#page-191-0),["Pristupačnost,](#page-191-0)"na stranici [192.](#page-191-0)

#### **Profili**

Ta se postavka prikazuje ako instalirate jedan ili više profila na iPhone. Dodirnite Profile kako biste vidjeli informaciju o profilima koje ste instalirali.

#### <span id="page-227-0"></span>**Resetiranje**

Možete resetirati rječnik, mrežne postavke, raspored početnog zaslona i lokacijska upozorenja. Možete također izbrisati sve svoje sadržaje i postavke.

**Brisanje cjelokupnog sadržaja i postavki:** Otvorite Postavke > Općenito > Resetiraj i dodirnite Izbriši sav sadržaj i postavke.

Nakon što potvrdite da želite resetirati iPhone, cjelokupni sadržaj, vaše informacije i postavke se uklanjaju. iPhone se ne može koristiti sve dok se ponovno ne podesi.

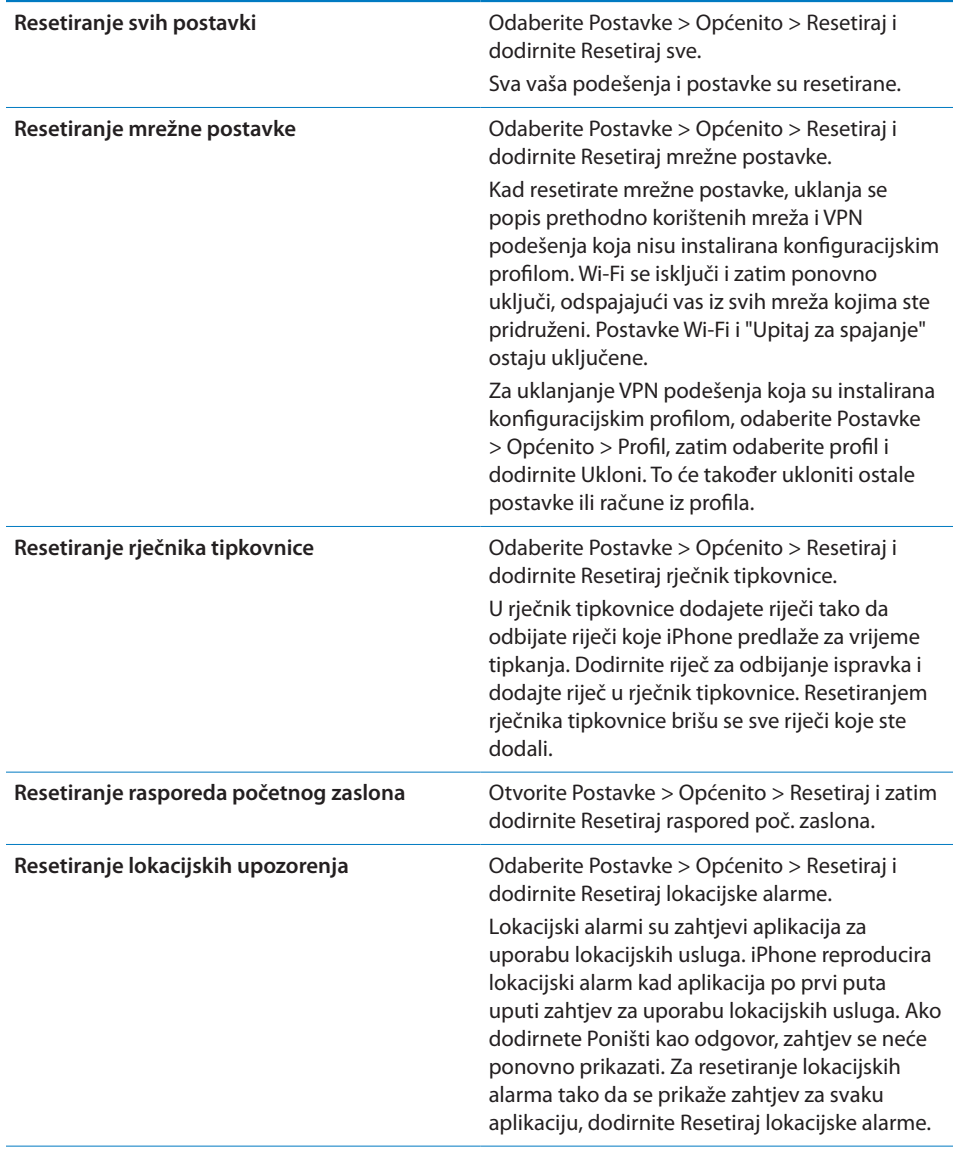

## Postavke za aplikacije

Informacije o postavkama za aplikacije pogledajte u drugim poglavljima. Primjerice, o postavkama za Safari pogledajte Poglavlje [7,](#page-95-0)"[Safari,](#page-95-0)"na stranici [96](#page-95-0).

# <span id="page-229-0"></span>**Međunarodne tipkovnice**

Međunarodne tipkovnice omogućuju unos teksta na mnogim jezicima, uključujući azijske jezike i jezike koji pišu s desne na lijevu stranu.

## Dodavanje i uklanjanje tipkovnica

Na iPhone se za unos teksta na različitim jezicima koriste različite tipkovnice. Standardno, dostupna je samo tipkovnica za jezik kojeg ste podesili. Za omogućavanje tipkovnica za druge dostupne jezike, upotrijebite postavke Tipkovnica. Za popis podržanih tipkovnica za iPhone, posjetite [www.apple.com/](http://www.apple.com/iphone/specs.html) [iphone/specs.html.](http://www.apple.com/iphone/specs.html)

**Dodavanje tipkovnice:** Otvorite Postavke > Općenito > Međunarodno, dodirnite Tipkovnice, zatim odaberite tipkovnicu iz popisa. Ponovite postupak za dodavanje dodatnih tipkovnica.

**Uklanjanje tipkovnice:** Otvorite Postavke > Općenito > Međunarodno > Tipkovnice, zatim dodirnite Uredi. Dodirnite pored tipkovnice koju želite ukloniti, zatim dodirnite Izbriši.

**Uređivanje popisa tipkovnica:** Otvorite Postavke > Općenito > Međunarodno  $>$  Tipkovnice. Dodirnite Uredi i zatim povucite  $\equiv$  pored tipkovnice kako biste je pomaknuli na novo mjesto u popisu.

## Izmjena tipkovnica

Za unos teksta na drugom jeziku, zamijenite tipkovnice.

**Zamjena tipkovnice tijekom tipkanja:** Dodirnite i zadržite tipku globusa **#** za prikaz svih omogućenih tipkovnica. Za odabir tipkovnice povucite prst do naziva tipkovnice, zatim da podignite. Tipka globusa  $\bigcirc$  prikazuje se kad omogućite više od jedne tipkovnice.

Također može dodirnuti  $\oplus$ . Kad dodirnete  $\oplus$ , nakratko se pojavi ime trenutno aktivirane tipkovnice. Nastavite dodirivati za pristup drugim uključenim tipkovnicama.

Mnoge tipkovnice sadržavaju i slova, brojeve i simbole koji se ne vide na tipkovnici.

**Unos slova s naglascima ili drugih povezanih znakova:** Dodirnite i zadržite povezano slovo, broj ili simbol, zatim povucite prst za odabir varijacije. Na tajlandskoj tipkovnici, primjerice, možete odabrati izvorne brojeve tako da zadržite dodir na povezanom arapskom broju.

#### Kineski

Pomoću tipkovnica možete kineski unositi na nekoliko različitih načina, uključujući Pinyin, Cangjie, Wubihua i Zhuyin. Također možete prstom pisati kineske znakove na zaslonu.

#### **Tipkanje koristeći Pinyin**

Pomoću QWERTY tipkovnice unesite pojednostavljeni ili tradicionalni Pinyin. Tijekom tipkanja pojavljuju se predloženi znakovi. Dodirnite prijedlog kako biste ga odabrali ili nastavite s unosom za prikaz dodatnih opcija znakova.

Ako nastavite s unosom Pinyina bez razmaka, prikažu se prijedlozi rečenice.

#### **Tipkanje koristeći Cangjie**

Izradite kineske znakove iz komponentnih Cangjie znakova. Tijekom tipkanja pojavljuju se predloženi znakovi. Dodirnite znak kako biste ga odabrali ili nastavite s unosom najviše pet komponenti za prikaz dodatnih opcija znakova.

#### **Tipkanje koristeći poteze (Wubihua)**

Možete upotrijebiti tipkovnicu za izradu kineskih znakova koristeći do pet poteza u ispravnom nizu pisanja: vodoravnom, okomitom, lijevo-silaznom, desno-silaznom i zakvačenom. Primjerice, kineski znak 圈 (krug) treba počinjati okomitim potezom 丨.

Tijekom tipkanja se prikazuju predloženi znakovi — prvo se prikazuju često korišteni znakovi. Dodirnite znak kako biste ga odabrali.

Ako ne znate ispravan potez, unesite zvjezdicu (\*). Za prikaz dodatnih opcija znakova, unesite drugi potez ili pretražite popis znakova.

Dodirnite tipku (匹配) za prikaz samo onih znakova koji se potpuno podudaraju s unesenim potezima.

#### **Tipkanje koristeći Zhuyin**

Unesite Zhuyin znakove pomoću tipkovnice. Za vrijeme tipkanja, pojave se predloženi kineski znakovi. Dodirnite prijedlog kako biste ga odabrali ili nastavite s unosom Zhuyina za prikaz dodatnih opcija znakova. Nakon što utipkate prvo slovo, tipkovnica se mijenja kako bi se prikazalo više slova.

Ako nastavite s unosom Zhuyina bez razmaka, prikažu se prijedlozi rečenice.

#### **Crtanje kineskih zakova**

Kad su uključeni formati pojednostavljenog ili tradicionalnog kineskog rukopisa, možete crtati ili pisati kineske znakove izravno po zaslonu prstom. Tijekom unosa poteza znakova, iPhone ih prepoznaje i prikaže pripadajuće znakove u popisu, a znak koji se najviše podudara prikazan je na vrhu. Kad odaberete znak, povezani znakovi pojave se u popisu kao dodatne opcije.

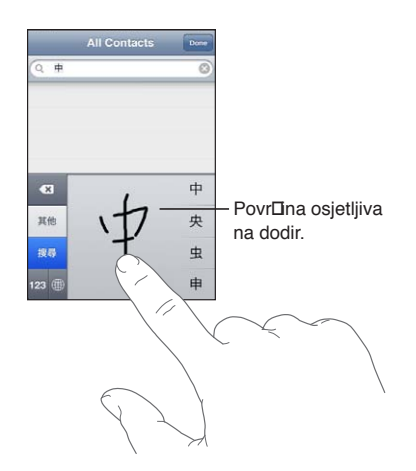

Neki složeniji znakovi kao što je 鱲 (dio naziva Međunarodne zračne luke Hong Kong), (dizalo) i 㗎 (čestica korištena u kantonskom) može se natipkati upisivanjem dvaju ili više komponentnih znakova redom. Dodirnite znak kako biste zamijenili znakove koje ste unijeli.

Također se prepoznaju latinični znakovi.

#### **Konvertiranje pojednostavljenog i tradicionalnog kineskog**

Odaberite znak ili znakove koje želite konvertirati, zatim dodirnite Zamijeni. Pogledajte ["Uređivanje teksta"](#page-34-0)na stranici [35](#page-34-1). Možete utipkati cijelu frazu ili rečenicu prije konvertiranja.

#### Japanski

Možete unositi japanske znakove koristeći Romaji ili Kana tipkovnicu. Možete također unositi emotikone.

#### **Unos japanskih kana znakova**

Pomoću Kana tipkovnice možete unositi slogove. Za dodatne opcije slogova, dodirnite tipku strelice i odaberite drugi slog ili riječ iz prozora.

#### **Unos japanskih romaji znakova**

Koristite Romaji znakove za unos slogova. Uz vrh tipkovnice pojavljuju se alternativni izbori; dodirnite jedan kako biste ga unijeli. Za dodatne opcije slogova, dodirnite tipku strelice i odaberite drugi slog ili riječ iz prozora.

#### **Unos emotikona**

Pomoću japanske Kana tipkovnice, dodirnite tipku ^\_^.

Pomoću japanske Romaji tipkovnice (QWERTY-japanski raspored), dodirnite tipku Broj  $\mathbb{E}$ , zatim dodirnite tipku  $\wedge$   $\wedge$ .

Pomoću kineske (pojednostavljene ili tradicionalne) Pinyin ili (tradicionalne) Zhuyin tipkovnice, dodirnite tipku Simboli  $\mathbb{Z}$ , zatim dodirnite tipku  $\wedge$   $\wedge$ .

## Unos emoji znakova

Koristite Emoji tipkovnicu za unos slikovnih znakova. Emoji znakove možete također unositi pomoću japanske tipkovnice. Primjerice, utipkajte  $(\ddot{\mathbf{d}} - \boldsymbol{\mathcal{L}})$  kako biste dobili  $\blacktriangledown$ .

## Uporaba popisa kandidata

Pri tipkanju na kineskoj, japanskoj ili arapskoj tipkovnici, pri vrhu tipkovnice prikazuju se predloženi znakovi ili kandidati. Dodirnite kandidat kako biste ga unijeli ili potegnite prstom ulijevo za prikaz više kandidata.

**Uporaba proširenog popisa kandidata:** Dodirnite strelicu za gore ili za desno kako biste prikazali puni popis kandidata. Napravite brzi potez prstom prema gore ili dolje za listanje popisa. Dodirnite strelicu za dolje kako biste se ponovno prikazao popis.

## Uporaba prečica

Pri uporabi određenih kineskih ili japanskih tipkovnica možete izraditi kraticu za parove riječ i unosa. Kratica se dodaje u vaš osobni rječnik. Kad utipkate kraticu uporabom neke od podržanih tipkovnica, umjesto nje se pojavi pridružen par riječi ili unosa. Kratice su dostupne za sljedeće tipkovnice:

- Kineski pojednostavljeni (Pinyin)
- Kineski tradicionalni (Pinyin)
- Kineski tradicionalni (Zhuyin)
- Japanski (Romaji)
- Japanski (Kana)

**Uključenje ili isključenje prečica:** Otvorite Postavke > Općenito > Tipkovnica > Prečice.

## Vijetnamski

Dodirnite i zadržite znak za prikaz dostupnih dijakritičkih oznaka, zatim povucite prst za odabir željene opcije.

Također možete utipkati sljedeće nizove tipki za unos znakova s dijakritičkim oznakama:

- aa—â (cirkumfleksno a)
- aw—ă (a s kvačicom)
- as—á (akutno naglašeno a)
- $\cdot$  af—à (a s gravisom)
- $\cdot$  ar—å (a s upitnikom)
- ax—ã (a s uzlaznim naglaskom)
- aj—ạ (a s donjom točkom)
- $\cdot$  dd—đ (d s crticom)
- ee—ê (cirkumfleksno e)
- oo—ô (cirkumfleksno o)
- ow—o (o s kukicom)
- Â w—ư (u s kukicom)

# **Podrška i ostale informacije**

## iPhone stranica za podršku

Detaljne informacije za korisnike dostupne su online na [www.apple.com/hr/support/](http://www.apple.com/hr/support/iphone/?cid=acs::iphone4userguide&cp=acs::iphone4userguide) [iphone.](http://www.apple.com/hr/support/iphone/?cid=acs::iphone4userguide&cp=acs::iphone4userguide) Također možete upotrijebiti Express Lane za personaliziranu podršku (nije dostupno u svim područjima). Posjetite [expresslane.apple.com.](http://expresslane.apple.com/GetproductgroupList.do?cid=acs::iphone4userguide&cp=acs::iphone4userguide)

## Restartanje ili resetiranje iPhone uređaja

Ako uređaj ne radi pravilno, pokušajte isključiti i ponovno uključiti iPhone, prisilno zatvoriti aplikaciju ili resetirati iPhone.

**Restartanje iPhone uređaja:** Zadržite pritisnutom tipku za uključenje/isključenje dok se ne pojavi crveni kliznik. Za isključenje iPhone uređaja, povucite prst duž kliznika. Za ponovno uključenje iPhone uređaja, zadržite pritisnutom tipku za uključenje/isključenje dok se ne pojavi Apple logotip.

**Prisilno zatvaranje aplikacije:** Zadržite pritisnutom tipku za uključenje/isključenje nekoliko sekundi dok se ne pojavi crveni kliznik, zatim pritisnite i zadržite tipku Home  $\Box$  dok se aplikacija ne zatvori.

Također možete ukloniti aplikaciju iz popisa nedavno korištenih aplikacija kako biste je prisilno zatvorili. Pogledajte ["Otvaranje i izmjena aplikacija](#page-25-0)"na stranici [26](#page-25-1).

Ako ne možete isključiti iPhone ili je problem i dalje prisutan, možda ćete trebati resetirati iPhone. Resetiranje se provodi samo ako isključenje i ponovno uključenje iPhone uređaja ne riješi problem.

**Resetiranje iPhone uređaja:** Zadržite istodobno pritisnutom tipku za uključenje/ isključenje i tipku Home O barem 10 sekundi dok se ne prikaže Apple logotip.

## Izrada sigurnosnih kopija iPhone uređaja

Možete upotrijebiti iCloud ili iTunes za automatsku izradu sigurnosnih kopija iPhone uređaja. Ako se odlučite za automatsku izradu sigurnosnih kopija koristeći iCloud, ne možete i automatski izrađivati sigurnosne kopije na svom računalu koristeći iTunes, ali možete koristiti iTunes za ručnu izradu sigurnosnih kopija na računalu.

#### **Izrada sigurnosne kopije pomoću značajke iCloud**

iCloud automatski izrađuje sigurnosne kopije iPhone uređaja svaki dan putem Wi-Fi veze, kad je on zaključan i spojen na napajanje. Datum i vrijeme zadnje sigurnosne kopije naveden je pri dnu zaslona Pohrana i sig. kopije. iCloud izrađuje sigurnosne kopije sljedećih stavki:

- Kupljena glazba, TV emisije, aplikacije i knjige
- Fotografije i videozapisi u vašem Albumu kamere
- iPhone postavke
- Aplikacijski podaci
- Početni zaslon i organizacija aplikacija
- Poruke (iMessage, SMS i MMS)
- Melodije zvona

*Napomena:* Sigurnosne kopije kupljene glazbe ne izrađuju se u svim područjima i TV emisije nisu dostupne u svim područjima.

Ako ne omogućite iCloud sigurnosnu kopiju prilikom prvog podešavanja iPhone uređaja, možete je uključiti u iCloud postavkama.

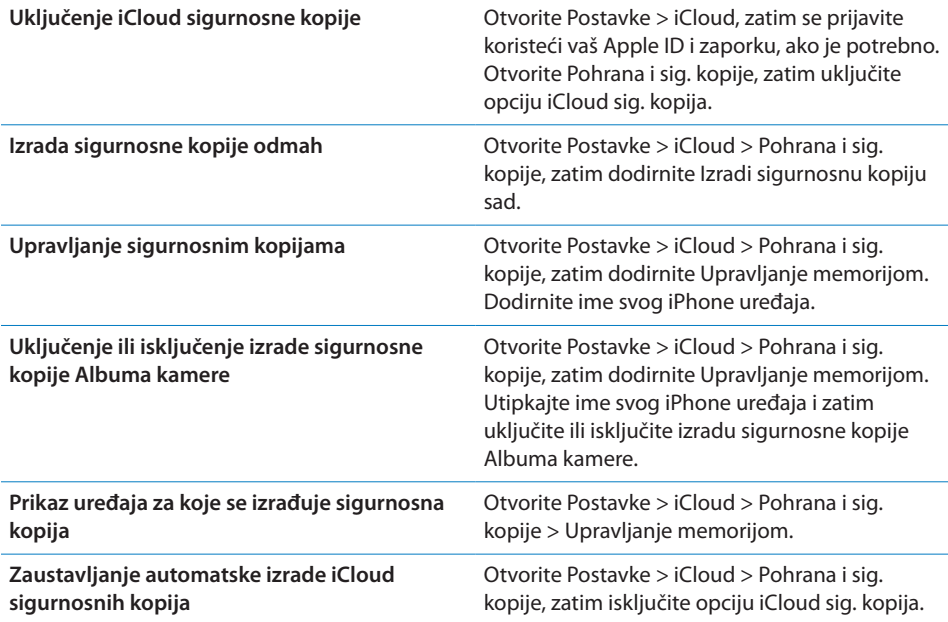

Za glazbu koja nije kupljena putem servisa iTunes ne izrađuje se iCloud sigurnosna kopija. Trebate upotrijebiti iTunes za izradu sigurnosne kopije i obnavljanje tog sadržaja. Pogledajte "[Sinkronizacija s aplikacijom iTunes](#page-23-0)"na stranici [24.](#page-23-1)

*Važno:* Sigurnosne kopije kupljene glazbe ili TV emisija nisu dostupne u nekim područjima. Prethodno kupljene stavke možda neće biti dostupne ako se više ne nalaze na servisima iTunes Store, App Store ili iBookstore.

Kupljeni sadržaj, kao i sadržaj Foto streama, ne uračunava se u vaših 5 GB besplatnog iCloud prostora za pohranu.

#### **Izrada sigurnosne kopije pomoću aplikacije iTunes**

 iTunes izrađuje sigurnosnu kopiju fotografija iz vašeg albuma kamere ili albuma spremljenih fotografija, tekstualne poruke, bilješke, povijest poziva, omiljene kontakte, postavke zvuka i ostalo. Za medijske datoteke, kao što su pjesme i neke fotografije, ne izrađuje se sigurnosna kopija, ali se one mogu obnoviti sinkroniziranjem s aplikacijom iTunes.

Kad spojite iPhone na računalo s kojim normalno sinkronizirate, iTunes izrađuje sigurnosnu kopiju svaki put kad:

- Â *Sinkroniziranje s iTunes aplikacijom:* iTunes sinkronizira iPhone svaki put kad spojite iPhone na vaše računalo. iTunes neće automatski izraditi sigurnosnu kopiju iPhone uređaja koji nije podešen za sinkroniziranje s tim računalom. Pogledajte "[Sinkronizacija s aplikacijom iTunes"](#page-23-0)na stranici [24.](#page-23-1)
- Â *Ažuriranje ili obnavljanje iPhone uređaja:* iTunes automatski izrađuje sigurnosne kopije iPhone uređaja prije ažuriranja i obnavljanja.

iTunes također može kriptirati sigurnosne kopije iPhone uređaja kako bi vaši podaci bili sigurni.

**Kriptiranje sigurnosnih kopija iPhone uređaja:** Odaberite "Kriptiraj iPhone sigurnosnu kopiju" u prozoru Sažetak unutar aplikacije iTunes.

**Obnavljanje datoteka i postavki iPhone uređaja:** Spojite iPhone na računalo s kojim normalno sinkronizirate, odaberite iPhone u iTunes prozoru i kliknite Obnovi u prozoru Sažetak.

Za dodatne informacije o sigurnosnim kopijama, uključujući popis postavki i informacija koje su pohranjene u sigurnosnoj kopiji, posjetite [support.apple.com/kb/](http://support.apple.com/kb/HT1766) [HT1766](http://support.apple.com/kb/HT1766).

#### **Uklanjanje iTunes sigurnosne kopije**

Možete ukloniti sigurnosnu kopiju iPhone uređaja iz popisa sigurnosnih kopija u aplikaciji iTunes. To možete učiniti, primjerice, kad je sigurnosna kopija izrađena na tuđem računalu.

#### **Uklanjanje sigurnosne kopije:**

- **1** U aplikaciji iTunes, otvorite iTunes postavke.
	- Mac: Odaberite iTunes > Postavke.
	- Â *Windows:* Odaberite Uredi > Postavke.
- <span id="page-237-1"></span>**2** Kliknite Uređaji (iPhone ne mora biti spojen).
- **3** Odaberite sigurnosnu kopiju koju želite ukloniti, zatim kliknite Obriši sigurnosnu kopiju.
- **4** Kliknite Obriši za potvrdu da želite ukloniti odabranu sigurnosnu kopiju, zatim kliknite U redu.

## <span id="page-237-0"></span>Ažuriranje i obnavljanje iPhone softvera

Možete ažurirati softver iPhone uređaja u izborniku Postavke ili koristeći aplikaciju iTunes. Također možete izbrisati ili obnoviti iPhone, pa koristiti iCloud ili iTunes za obnovu iz sigurnosne kopije.

Izbrisanim podacima više se ne može pristupiti preko korisničkog sučelja iPhone uređaja, ali oni nisu izbrisani s iPhone uređaja. Za informacije o brisanju cjelokupnog sadržaja i postavki, pogledajte ["Resetiranje](#page-227-0)"na stranici [228.](#page-227-1)

#### **Ažuriranje iPhone uređaja**

Možete ažurirati softver iPhone uređaja u izborniku Postavke ili koristeći aplikaciju iTunes.

**Bežično ažuriranje na iPhone uređaju:** Otvorite Postavke > Općenito > Ažuriranje softvera. iPhone će potražiti dostupna ažuriranja softvera.

**Ažuriranje softvera u aplikaciji iTunes:** iTunes traži dostupna ažuriranja softvera svaki put kad sinkronizirate iPhone koristeći iTunes. Pogledajte "[Sinkronizacija s](#page-23-0)  [aplikacijom iTunes"](#page-23-0)na stranici [24.](#page-23-1)

Za dodatne informacije o nadogradnji i obnavljanju iPhone softvera, posjetite [support.apple.com/kb/HT4623](http://support.apple.com/kb/HT4623).

#### **Obnavljanje iPhone uređaja**

Možete upotrijebiti iCloud ili iTunes za obnavljanje iPhone uređaja iz sigurnosne kopije.

**Obnavljanje iz iCloud sigurnosne kopije:** Resetirajte iPhone kako bi se obrisale sve postavke i informacije. Prijavite se na iCloud i odaberite Obnovi pod Sigurnosna kopija unutar Asistenta za podešavanje. Pogledajte "[Resetiranje"](#page-227-0) na stranici [228.](#page-227-1)

**Obnavljanje iz iTunes sigurnosne kopije:** Spojite iPhone na računalo s kojim normalno sinkronizirate, odaberite iPhone u iTunes prozoru i kliknite Obnovi u prozoru Sažetak.

Kad se iPhone softver obnovi, možete ga podesiti kao novi iPhone ili obnoviti vašu glazbu, videozapise, aplikacijske podatke i ostali sadržaj iz sigurnosne kopije.

Za dodatne informacije o nadogradnji i obnavljanju iPhone softvera, posjetite [support.apple.com/kb/HT1414](http://support.apple.com/kb/HT1414).

## Dijeljenje datoteka

Dijeljenje datoteka omogućuje vam prijenos datoteka putem USB veze između iPhone uređaja i računala uz uporabu aplikacije iTunes. Možete dijeliti datoteke koje su izrađene u kompatibilnoj aplikaciji i spremljene u podržanom formatu.

Aplikacije koje podržavaju dijeljenje datoteka prikazane su u popisu Aplikacije za dijeljenje datoteka u aplikaciji iTunes. Za svaku aplikaciju, popis Datoteke prikazuje dokumente koji se nalaze na iPhone uređaju. U dokumentaciji aplikacije potražite informacije o tome kako dijeli datoteke jer ne podržavaju sve aplikacije ovu značajku.

**Prijenos datoteke iz iPhone uređaja na vaše računalo:** U aplikaciji iTunes prijeđite na karticu Aplikacije. U dijelu Dijeljenje datoteka odaberite aplikaciju iz popisa. Zdesna odaberite datoteku koju želite prenijeti, zatim kliknite "Spremi u".

**Prijenos datoteke s računala na iPhone:** U aplikaciji iTunes prijeđite na karticu Aplikacije. U dijelu Dijeljenje datoteka odaberite aplikaciju i zatim kliknite Dodaj. Datoteka se odmah prenosi na vaš uređaj za uporabu s aplikacijom koju ste odabrali.

**Brisanje datoteke s iPhone uređaja:** U aplikaciji iTunes prijeđite na karticu Aplikacije. U dijelu Dijeljenje datoteka odaberite datoteku i zatim pritisnite tipku Obriši.

## Informacije o sigurnosti, softveru i servisu

Sljedeća tablica opisuje mjesta na kojima možete saznati dodatne informacije o sigurnosti, softveru i servisu, koje se odnose na iPhone uređaj.

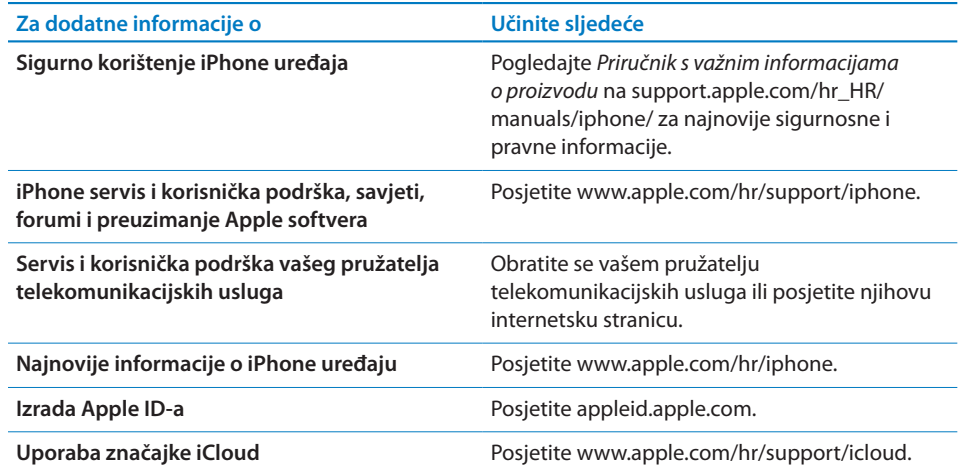

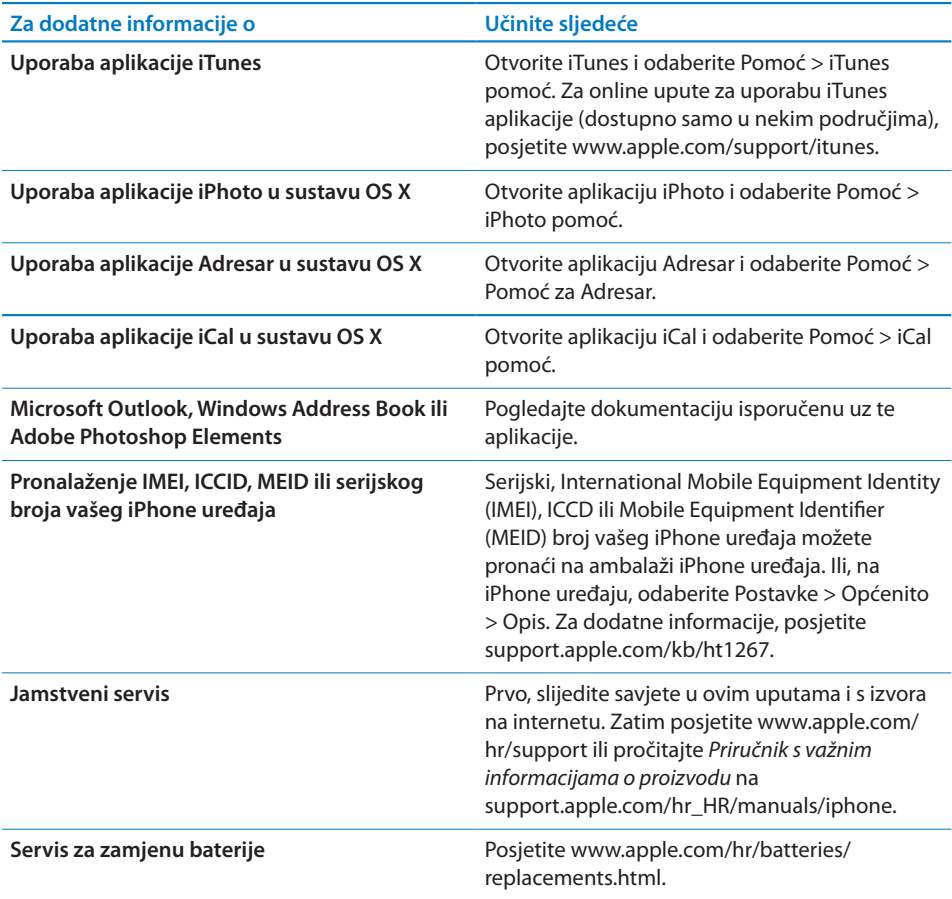

#### Uporaba iPhone uređaja u poslovnom okruženju

Posjetite [www.apple.com/iphone/business](http://www.apple.com/iphone/business/) za dodatne informacije o poslovnim značajkama iPhone uređaja, uključujući: Microsoft Exchange, IMAP, CalDAV, CardDAV, VPN i drugo.

## Uporaba iPhone uređaja s drugim operaterima

Neki operateri omogućuju otključavanje iPhone uređaja kako bi radio s njihovom mrežom. Kako biste vidjeli nudi li vaš operater ovu opciju, posjetite [support.apple.com/kb/HT1937](http://support.apple.com/kb/HT1937).

Obratite se vašem pružatelju mobilnih usluga za potpune informacije. Za dovršetak postupka trebat ćete spojiti iPhone na iTunes. Možda će biti potrebna nadoplata.

Za informacije o ispravljanju grešaka, posjetite [support.apple.com/kb/TS3198.](http://support.apple.com/kb/TS3198)

## Informacije o odlaganju i recikliranju

*Appleov program recikliranja (dostupno u nekim područjima):* Za besplatno recikliranje vašeg isluženog mobilnog telefona i upute, pogledajte: [www.apple.com/recycling](http://www.apple.com/recycling/)

*Odlaganje i recikliranje iPhone uređaja:* iPhone se treba pravilno zbrinuti u skladu s lokalnim zakonima i propisima. Budući da iPhone sadržava elektroničke komponente i bateriju, iPhone se ne smije odlagati zajedno s kućnim otpadom. Kad dođe vrijeme za odlaganje iPhone uređaja, obratite se lokalnim nadležnim ustanovama kako biste saznali informacije o odlaganju i recikliranju, ili jednostavno ostavite uređaj u Apple trgovini ili ga vratite tvrtci Apple. Baterija će se ukloniti i reciklirati na ekološki prihvatljiv način. Za dodatne informacije, pogledajte: [www.apple.com/recycling](http://www.apple.com/recycling/)

*Europska unija—informacije o odlaganju islužene elektroničke opreme i baterija:*

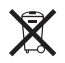

Ovaj simbol označava da se u skladu s lokalnim zakonima i propisima ovaj uređaj i baterija trebaju reciklirati odvojeno od kućnog otpada. Kad dođe vrijeme za odlaganje uređaja, odnesite ga na propisima određeno sabirno mjesto za recikliranje elektroničke opreme. Uslijed nepravilnog odlaganja islužene elektroničke opreme mogu se naplatiti kazne. Odvojenim prikupljanjem i recikliranjem vašeg proizvoda i pripadajuće baterije pomažete u očuvanju prirodnih izvora i osiguravate recikliranje proizvoda na način koji štiti ljudsko zdravlje i okoliš.

Za raspored prikupljanja i recikliranja iPhone uređaja, posjetite: [www.apple.com/](http://www.apple.com/recycling/nationalservices/europe.html) [recycling/nationalservices/europe.html](http://www.apple.com/recycling/nationalservices/europe.html)

*Servis za zamjenu baterije za iPhone:* Punjivu bateriju iPhone uređaja smije mijenjati samo tvrtka Apple ili ovlašteni Apple servis. Za dodatne informacije o usluzi zamjene baterije, posjetite: [www.apple.com/hr/batteries/replacements.html](http://www.apple.com/hr/batteries/replacements.html)

*Deutschland:* Dieses Gerät enthält Batterien. Bitte nicht in den Hausmüll werfen. Entsorgen Sie dieses Gerätes am Ende seines Lebenszyklus entsprechend der maßgeblichen gesetzlichen Regelungen.

*Nederlands:* Gebruikte batterijen kunnen worden ingeleverd bij de chemokar of in een speciale batterijcontainer voor klein chemisch afval (kca) worden gedeponeerd.

*Türkiye:* EEE yönetmeliğine (Elektrikli ve Elektronik Eşyalarda Bazı Zararlı Maddelerin Kullanımının Sınırlandırılmasına Dair Yönetmelik) uygundur.

台灣

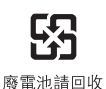

 *Brasil: Informações sobre descarte e reciclagem*

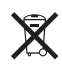

O símbolo acima indica que este produto e/ou sua bateria não devem ser descartadas no lixo doméstico. Quando decidir descartar este produto e/ou sua bateria, faça-o de acordo com as leis e diretrizes ambientais locais. Para informações sobre o programa de reciclagem da Apple, pontos de coleta e telefone de informações, visite www.apple.com/br/environment.

## Apple i briga za okoliš

Tvrtka Apple preuzima odgovornost za smanjenje štetnog utjecaja na okoliš, koji proizlazi iz proizvodnje i proizvoda. Za dodatne informacije, posjetite: [www.apple.com/environment](http://www.apple.com/environment)

## Radna temperatura iPhone uređaja

Ako je unutarnja temperatura iPhone uređaja viša od normalnih radnih temperatura, može se desiti nešto od navedenog, jer uređaj pokušava regulirati svoju temperaturu:

- iPhone se prestane puniti.
- Zaslon se zatamni.
- Mobilni signal je slab.
- Prikaže se poruka temperaturnog upozorenja.

*Važno:* Kad je prikazana poruka upozorenja radi visoke temperature, ne možete koristiti iPhone osim za hitne pozive. Ako iPhone ne može regulirati svoju unutrašnju temperaturu, prelazi u duboko pripravno stanje sve dok se ne ohladi. Kad je iPhone u ovom modu, ne možete obavljati ni hitne pozive. Prije nego što pokušate ponovno koristiti iPhone premjestite iPhone na hladnije mjesto i pričekajte nekoliko minuta.

#### $#$  Apple Inc.

© 2012 Apple Inc. Sva prava pridržana.

Apple, Apple logotip, AirPlay, AirPort, AirPort Express, AirPort Extreme, Aperture, Apple TV, Cover Flow, FaceTime, Finder, iBooks, iCal, iLife, iMovie, iPad, iPhone, iPhoto, iPod, iPod touch, iTunes, iTunes Extras, Keynote, Mac, Mac OS, Numbers, OS X, Pages, Safari, Siri, Spotlight i logotip Works with iPhone su zaštićeni znakovi tvrtke Apple Inc., registrirani u SAD-u i drugim zemljama.

AirPrint, iMessage, logotip Made for iPhone, Multi-Touch i Retina su zaštićeni znakovi tvrtke Apple Inc.

Apple Store, Genius, iCloud, iTunes Plus, iTunes Store i MobileMe su oznake usluga tvrtke Apple Inc., registrirane u SAD-u i ostalim zemljama.

App Store, iBookstore i iTunes Match su oznake usluga tvrtke Apple Inc.

IOS je zaštićeni znak ili registrirani zaštićeni znak tvrtke Cisco u SAD-u i ostalim zemljama i njegova uporaba je licencirana.

Ping je registrirani zaštićeni znak tvrtke Karsten Manufacturing Corporation i u SAD-u se koristi pod licencom.

NIKE i Swoosh Design su zaštićeni znakovi tvrtke NIKE, INC. i njezinih podružnica te se koriste pod licencom.

Bluetooth® oznaka naziva i logotipi su registrirani zaštićeni znakovi tvrtke Bluetooth SIG, Inc. i svaka uporaba tih oznaka od strane tvrtke Apple Inc. je licencirana.

Adobe i Photoshop su zaštićeni znakovi ili registrirani zaštićeni znakovi tvrtke Adobe Systems Incorporated u SAD-u i/ili drugim zemljama.

Ostali nazivi tvrtki i proizvoda koji se ovdje spominju mogu biti zaštićeni znakovi njihovih tvrtki.

Kartografski podaci © 2010 Google.

Spominjanje proizvoda neovisnih proizvođača služi samo u informativne svrhe i ne predstavlja podupiranje niti preporuku. Apple nije odgovoran za performanse ili uporabu tih proizvoda. Svi sporazumi, ugovori ili jamstva, ako ih ima, odvijaju se izravno između prodavatelja i korisnika. Uložen je veliki napor kako bi se osiguralo da informacije unutar ovog priručnika budu točne. Apple nije odgovoran za tiskarske i administrativne greške.

CR019-2267/2012-03